# HP Officejet 7200 All-in-One series Benutzerhandbuch

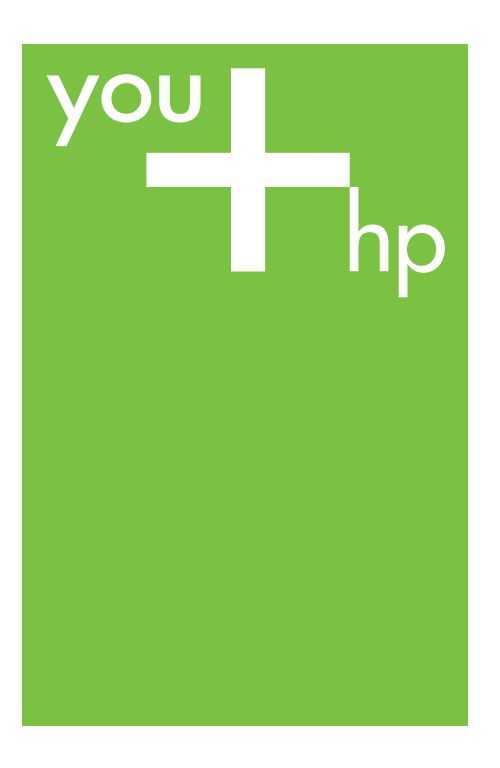

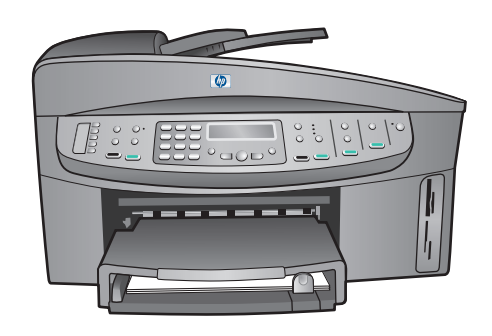

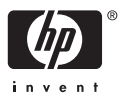

HP Officejet 7200 All-in-One Series

**Benutzerhandbuch**

© Copyright 2004 Hewlett-Packard Development Company, L.P. Änderungen vorbehalten.

Die Reproduktion, Änderung oder Übersetzung ist ohne schriftliche Genehmigung nicht gestattet, mit Ausnahme der in den Urheberrechten festgelegten Fälle.

Adobe: PDF

Adobe und das Acrobat-Logo sind in den USA und/oder anderen Ländern eingetragene Marken oder Marken von Adobe Systems Incorporated. Windows®, Windows NT®, Windows Me®, Windows XP® und Windows 2000® sind in den USA eingetragene Marken der Microsoft Corporation.

Intel® und Pentium® sind eingetragene Marken der Intel Corporation.

SD™ Card ist eine Marke der SD Card Association.

Energy Star® und das Energy Star Logo® sind in den USA eingetragene Servicemarken der United States Environmental Protection Agency (EPA).

Publikationsnummer: Q5560-90111 Second edition

#### **Hinweis**

Die Garantien für HP Produkte und Services werden ausschließlich in der entsprechenden, zum Produkt oder Service gehörigen Garantieerklärung beschrieben. Aus dem vorliegenden Dokument sind keine weiter reichenden Garantieansprüche abzuleiten. HP übernimmt keine Verantwortung für die Richtigkeit und Vollständigkeit der Angaben.

Die Hewlett-Packard Company haftet nicht für direkte oder indirekte Schäden, die in Zusammenhang mit oder aus der Lieferung, Leistung oder Nutzung dieses Dokuments und dem Programmmaterial, das es beschreibt, entstehen.

**Hinweis:** Zulassungsinformationen finden Sie unter [Technische Daten.](#page-226-0)

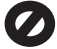

Das Kopieren der folgenden Dokumente ist in vielen Ländern/ Regionen verboten. In Zweifelsfällen holen Sie zuvor rechtlichen Rat ein.

- Dokumente und Unterlagen staatlicher Stellen:
	- Reisepässe
	- Einreise-/
		- Ausreisedokumente
	- Wehrdienstunterlagen – Personalausweise oder Abzeichen
		-
	- Wertzeichen:

Briefmarken

Nahrungsmittelgutscheine

- Auf staatliche Einrichtungen ausgestellte Schecks bzw. gezogene Wechsel
- Banknoten, Reiseschecks oder Zahlungsanweisungen
- Einlagezertifikate
- Urheberrechtlich geschützte Unterlagen

#### **Sicherheitsinformationen**

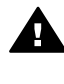

**Warnung** Zur Vermeidung von Brand- oder Elektroschockgefahr sollten Sie dieses Gerät weder Regen noch sonstiger Feuchtigkeit aussetzen.

Befolgen Sie bei Verwendung dieses Geräts stets die grundlegenden Sicherheitsvorkehrungen, um die Verletzungsgefahr durch Brand oder Stromschlag auf ein Minimum zu reduzieren.

> **Warnung** Elektroschockgefahr

- 1. Lesen Sie sämtliche Hinweise in den Einrichtungsanweisungen aufmerksam durch.
- 2. Verwenden Sie ausschließlich eine geerdete Steckdose für den Netzanschluss des Geräts. Falls Sie nicht wissen, ob die Steckdose geerdet ist, lassen Sie diese von einem qualifizierten Elektriker prüfen.
- 3. Beachten Sie sämtliche auf dem Gerät angebrachten Warnhinweise und Anweisungen.
- 4. Ziehen Sie vor dem Reinigen des Geräts den Netzstecker.
- 5. Installieren oder verwenden Sie dieses Gerät nicht in der Nähe von Wasser bzw. wenn Sie durchnässt sind.
- 6. Stellen Sie das Gerät auf einer stabilen und sicheren Unterlage auf.
- 7. Installieren Sie das Produkt an einem geschützten Ort, an dem niemand auf das Netzkabel treten bzw. darüber stolpern kann. Außerdem muss sichergestellt sein, dass das Netzkabel vor Beschädigungen geschützt ist.
- 8. Falls das Gerät nicht einwandfrei arbeitet, sehen Sie in der Onlinehilfe zur Fehlerbehebung nach.
- 9. Das Gerät enthält keine Teile, die vom Bediener gewartet werden können. Überlassen Sie die Wartung qualifiziertem Servicepersonal.
- 10. Verwenden Sie das Gerät in einem gut belüfteten Raum.

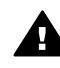

**Warnung** Bei Stromausfall kann dieses Gerät nicht betrieben werden.

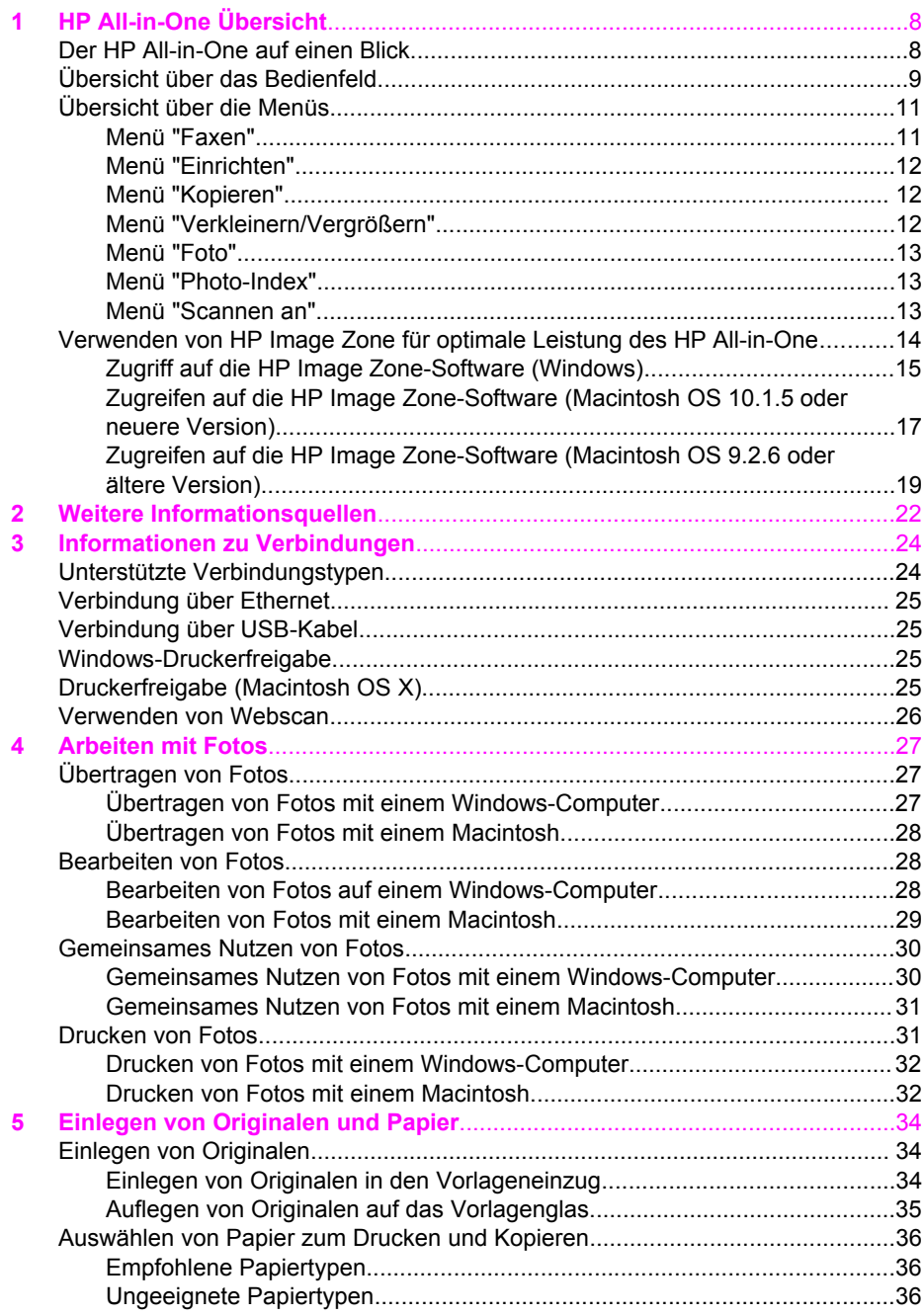

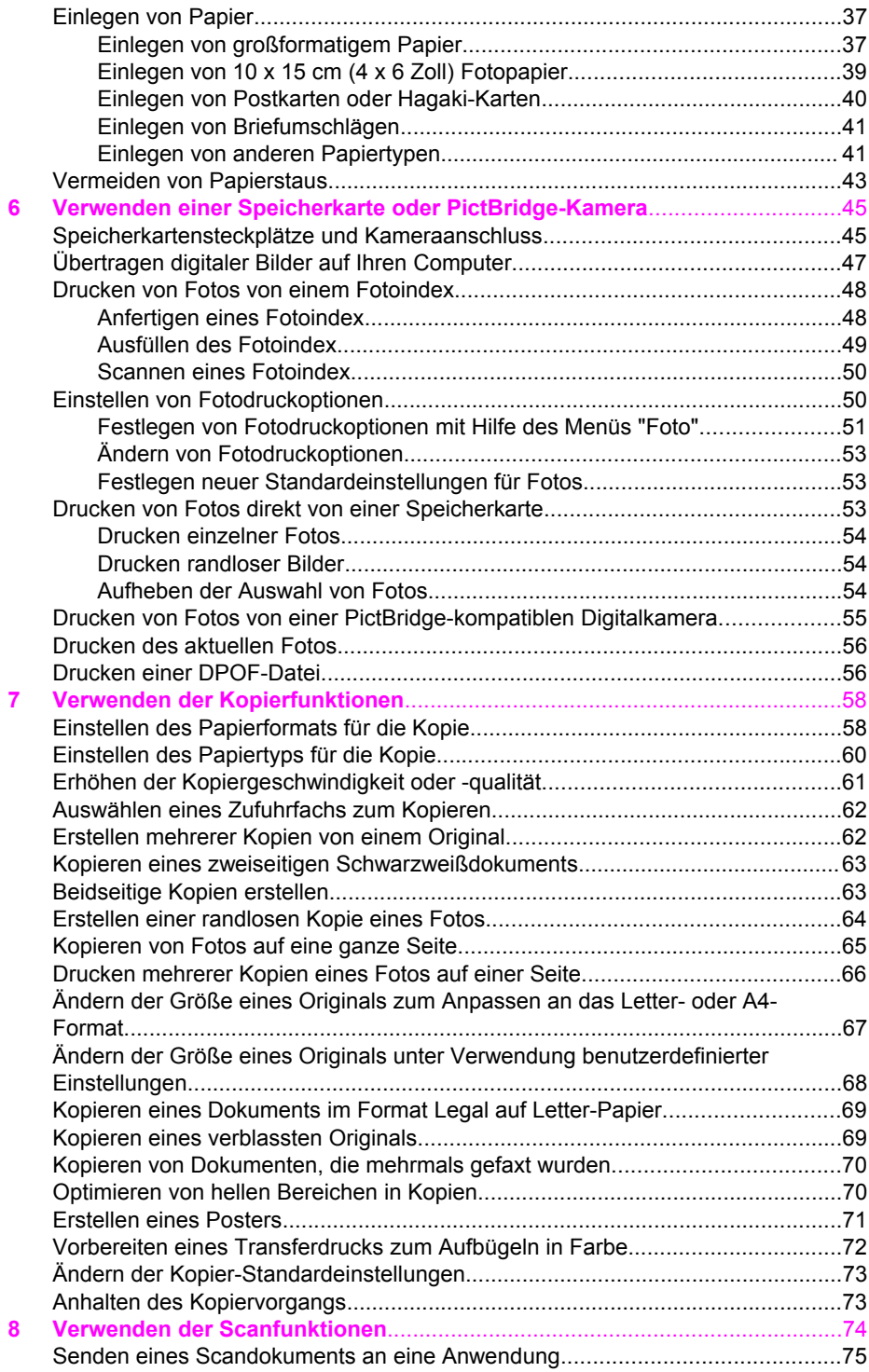

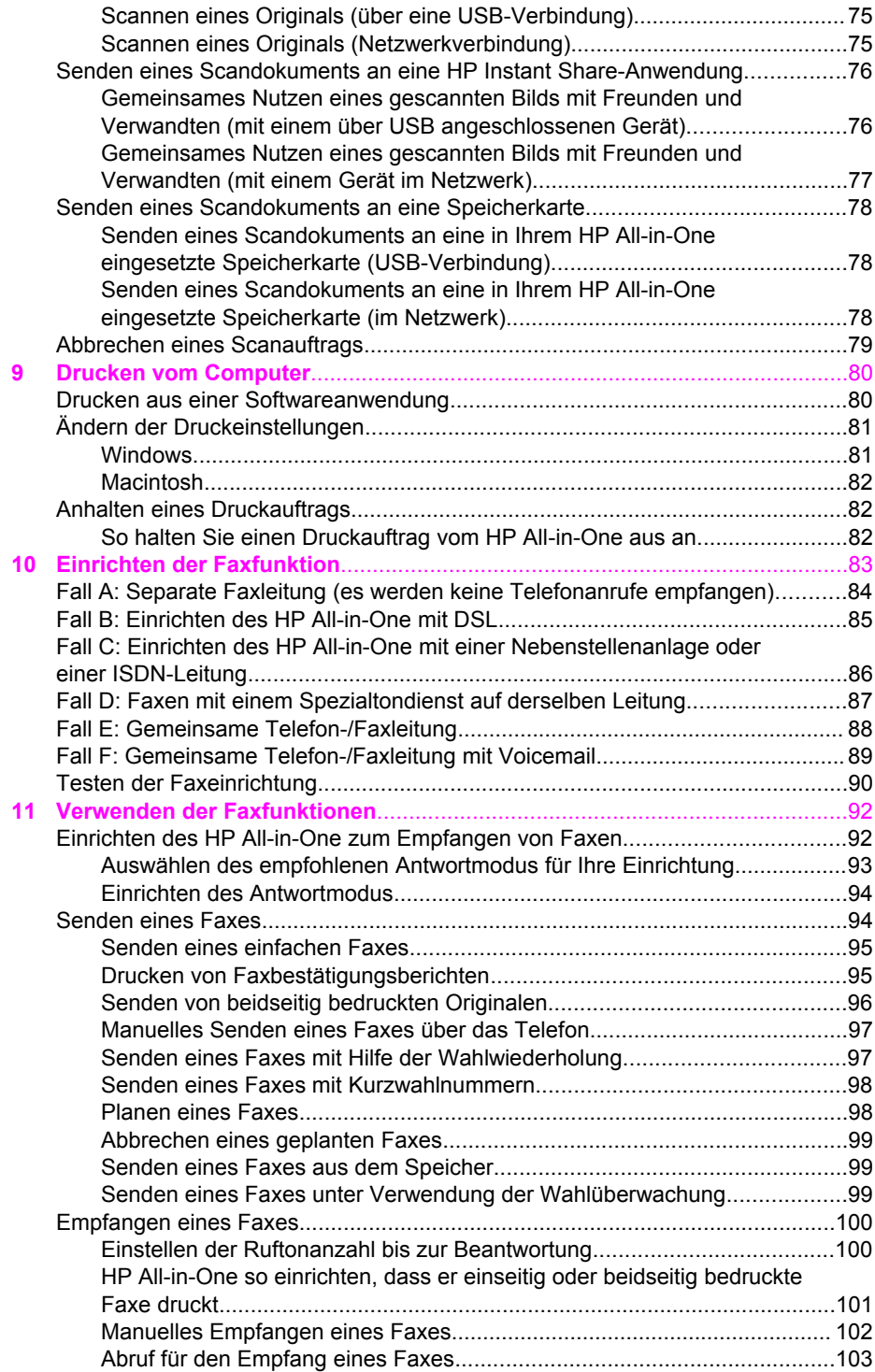

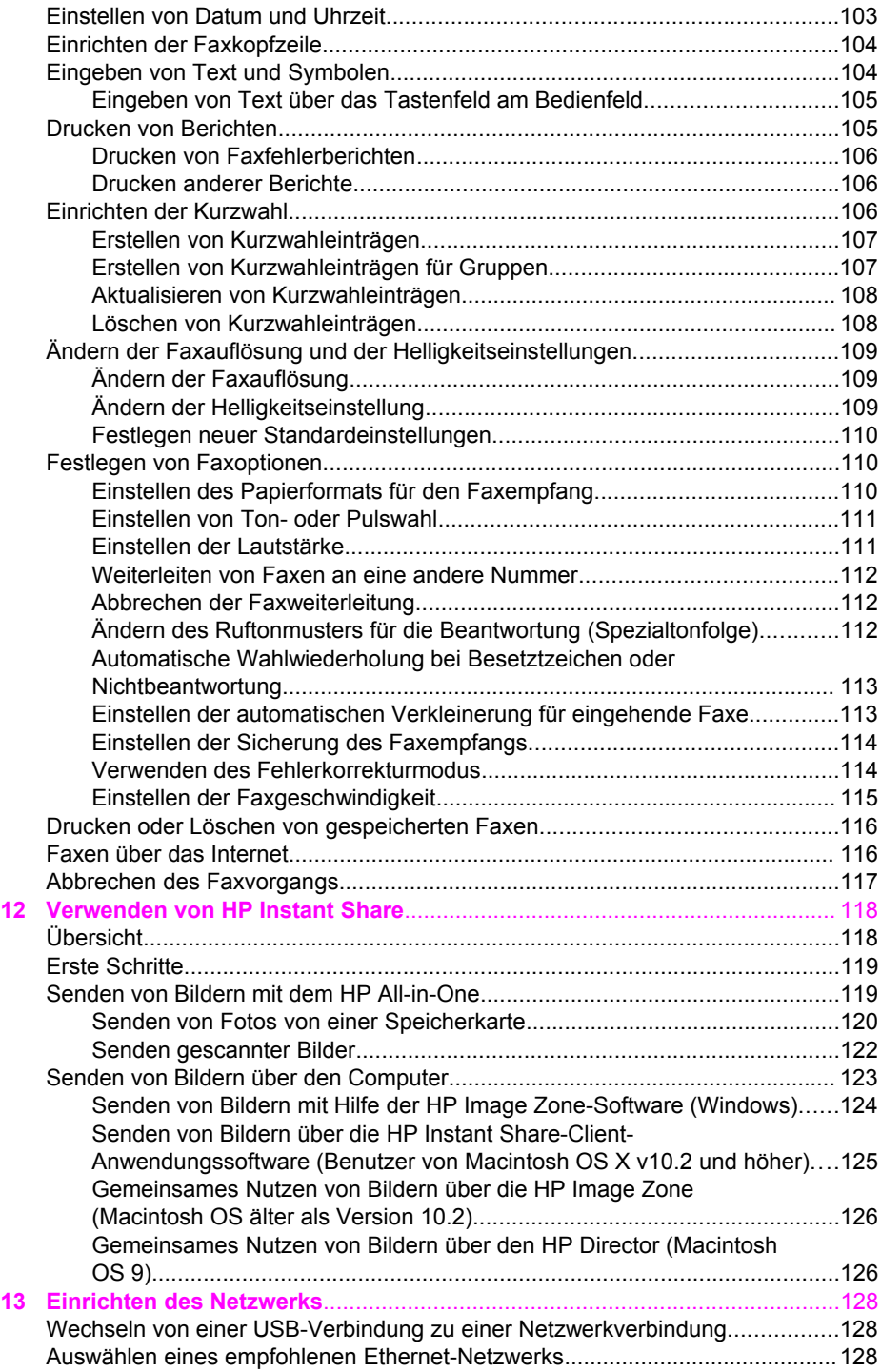

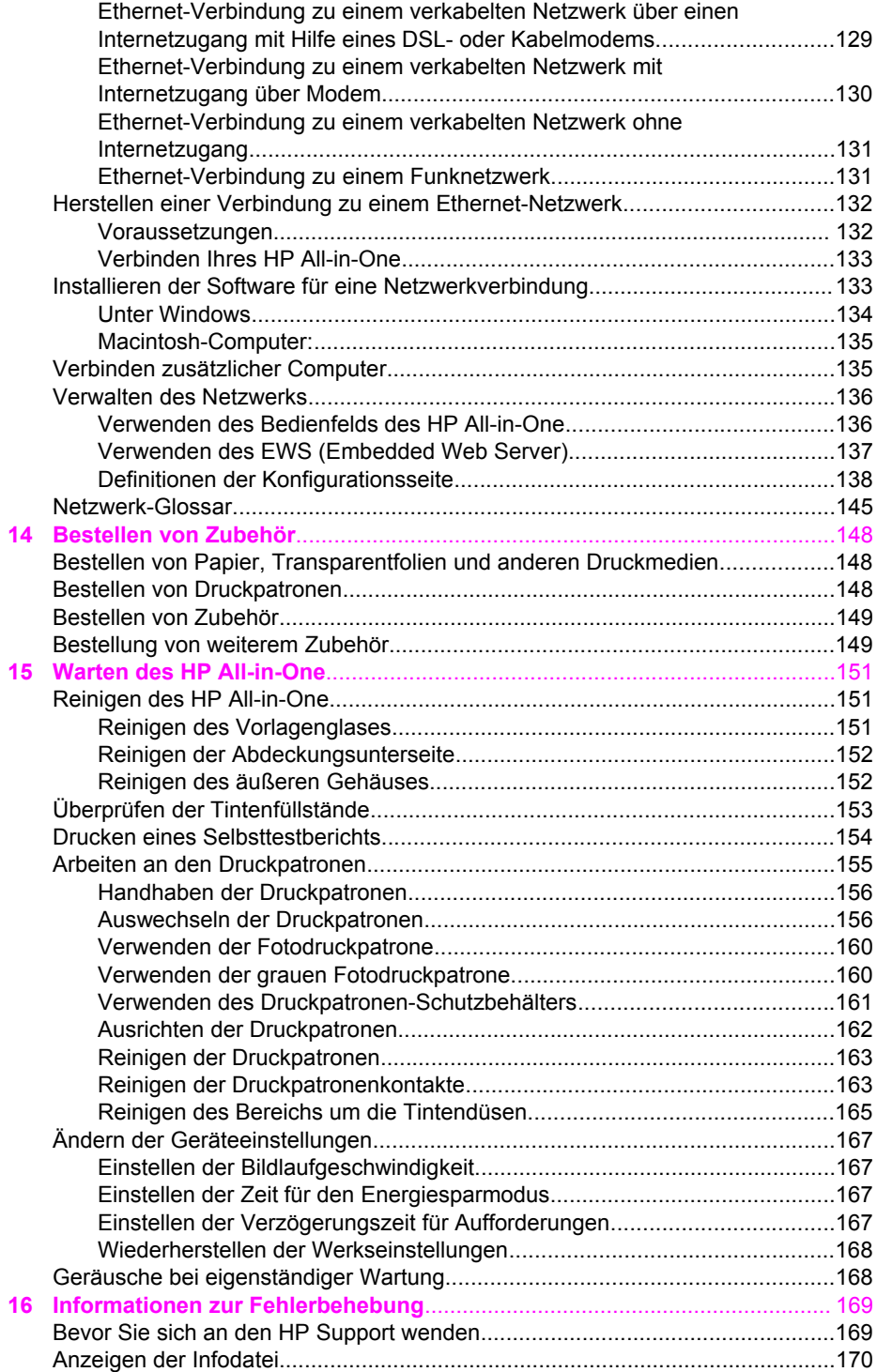

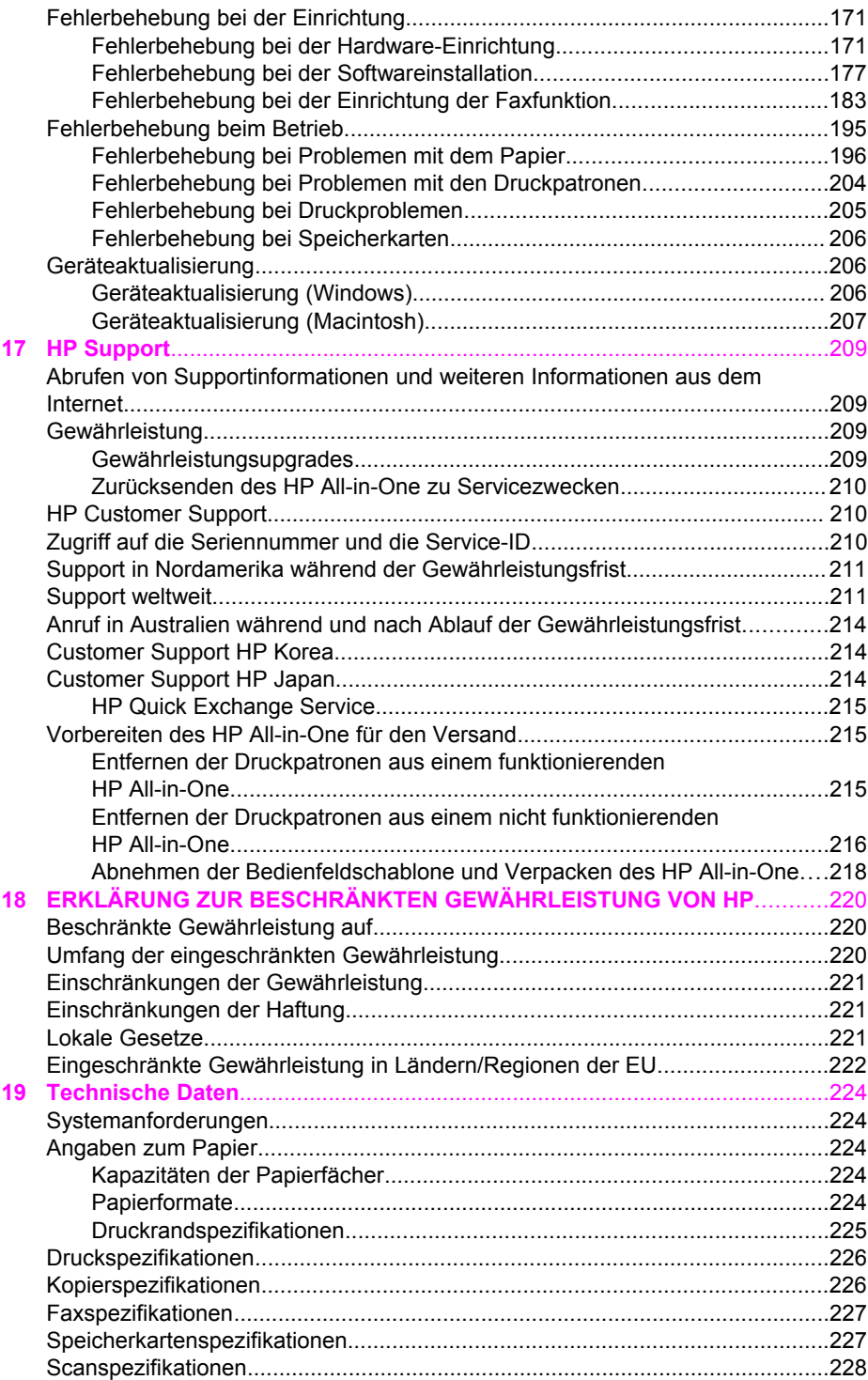

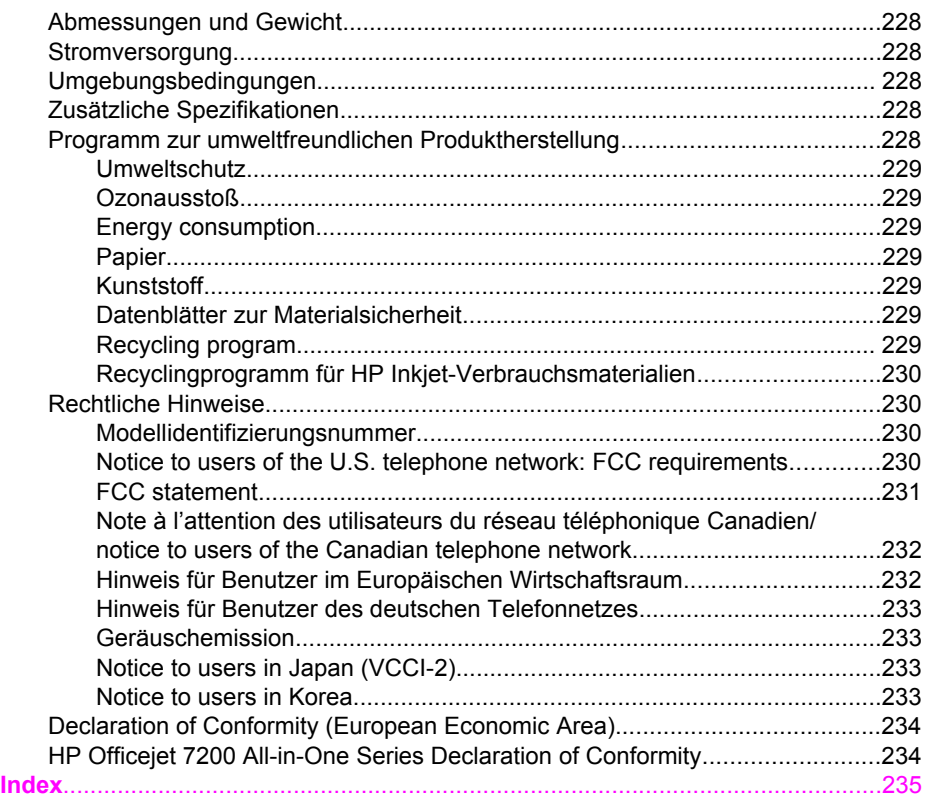

## <span id="page-10-0"></span>**1 HP All-in-One Übersicht**

Auf viele Funktionen des HP All-in-One können Sie ohne Einschalten des Computers zugreifen. Aufgaben wie das Anfertigen von Kopien, das Senden von Faxen und das Drucken von Fotos von einer Speicherkarte können mit dem HP All-in-One schnell und einfach ausgeführt werden.

In diesem Kapitel werden die HP All-in-One-Hardwarefunktionen, die Bedienfeldfunktionen sowie der Zugriff auf die **HP Image Zone**-Software beschrieben.

**Tipp** Sie können den Funktionsumfang Ihres HP All-in-One erweitern, indem

Sie die **HP Image Zone**-Software verwenden, die auf Ihrem Computer installiert ist. Die Software bietet verbesserte Kopier-, Fax-, Scan- und Fotofunktionen. Weitere Informationen finden Sie in der **HP Image Zone-Onlinehilfe** und unter [Verwenden von HP Image Zone für optimale Leistung](#page-16-0) [des HP All-in-One](#page-16-0).

## **Der HP All-in-One auf einen Blick**

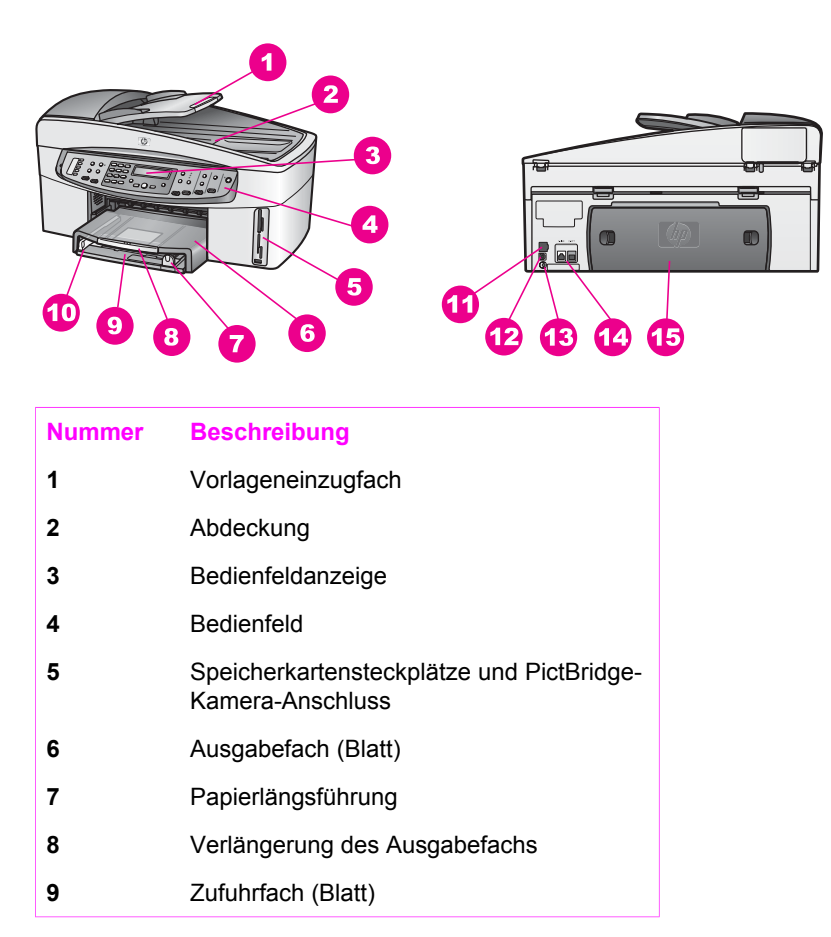

<span id="page-11-0"></span>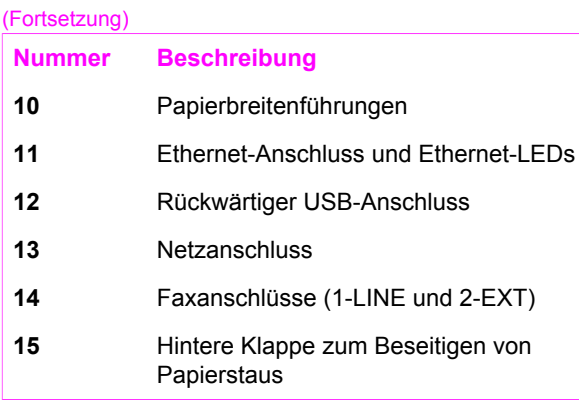

## **Übersicht über das Bedienfeld**

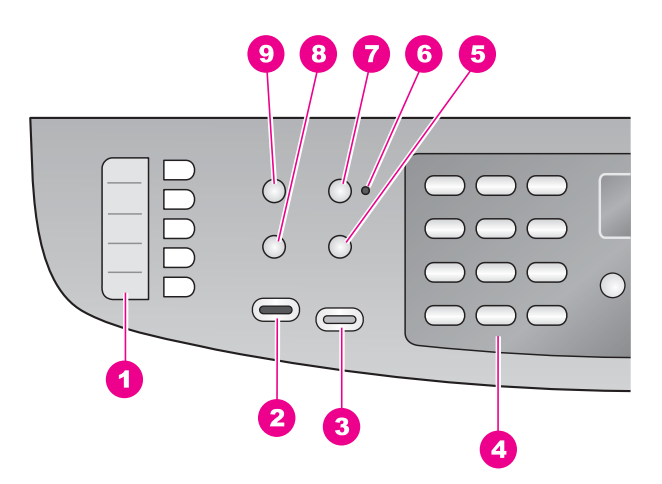

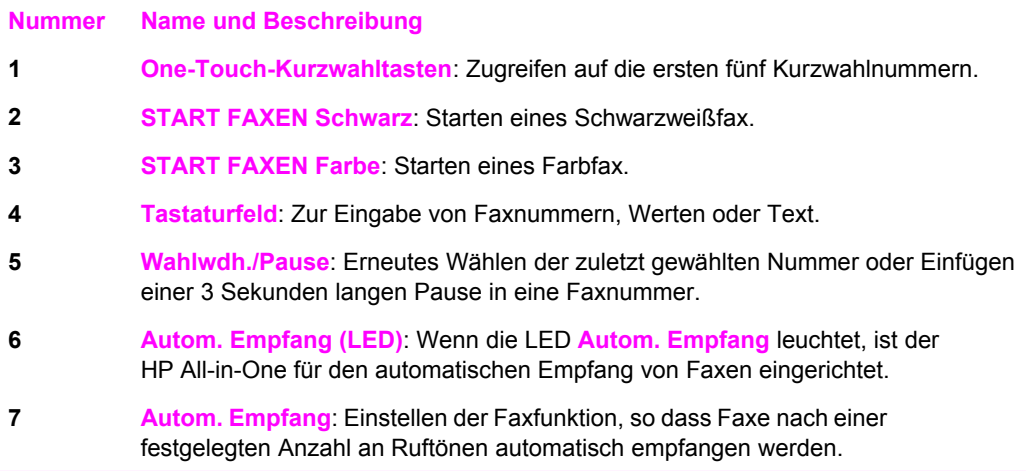

#### Kapitel 1 (Fortsetzung)

#### **Nummer Name und Beschreibung**

**8 Menü** (Faxen): Im Bereich "FAXEN" können Sie mit der Taste **Menü** Faxoptionen wie **Auflösung** und **Heller/Dunkler** auswählen.

#### **9 Kurzwahl**: Auswählen einer Kurzwahlnummer.

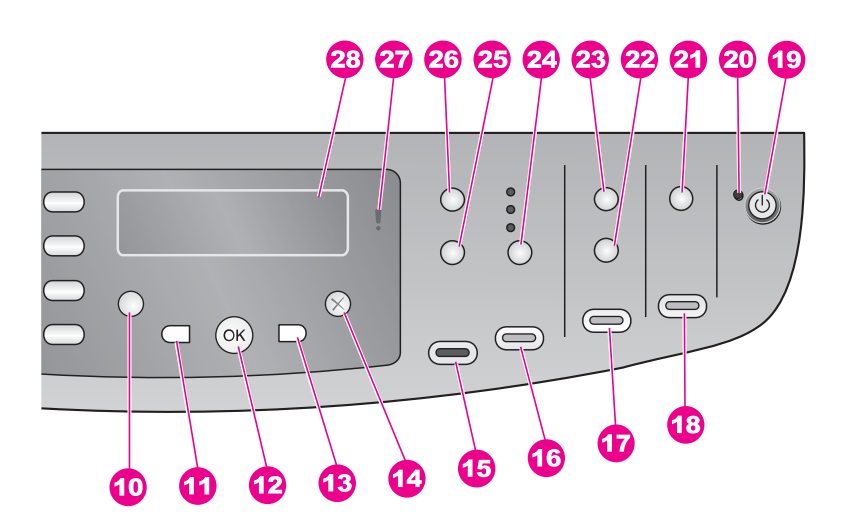

#### **Nummer Name und Beschreibung**

- **10 Einrichten**: Zugreifen auf das Menüsystem für Berichte, Faxeinstellungen, Wartungstools, Einstellungen und Netzwerkeinstellungen. Zugreifen auf produktspezifische Hilfe.
- **11 Nach-links-Pfeil**: Zum Herabsetzen von Werten oder zum Zurückblättern beim Anzeigen von Dateinamen in der Bedienfeldanzeige.
- **12 OK**: Auswählen eines Menüs, einer Einstellung oder Auswählen von Dateinamen in der Bedienfeldanzeige zum Drucken.
- **13 Nach-rechts-Pfeil**: Zum Erhöhen von Werten oder zum Weiterblättern beim Anzeigen von Dateinamen in der Bedienfeldanzeige.
- **14 Abbrechen**: Anhalten eines Auftrags, Verlassen eines Menüs oder Verlassen der Einstellungen.
- **15 START KOPIEREN Schwarz**: Starten eines Kopierauftrags in Schwarzweiß.
- **16 START KOPIEREN Farbe**: Starten eines Kopierauftrags in Farbe.
- **17 Fotos drucken**: Drucken des Fotos, dessen Dateiname aktuell in der Bedienfeldanzeige angezeigt wird, oder Drucken aller Fotos, die Sie mit der Taste **OK** ausgewählt haben.
- **18 Start Scannen**: Starten eines Scanauftrags und Senden an das über die Taste **Scannen an** ausgewählte Ziel.

#### <span id="page-13-0"></span>(Fortsetzung)

#### **Nummer Name und Beschreibung**

- **19 Ein**: Ein- oder Ausschalten des HP All-in-One. Wenn der HP All-in-One ausgeschaltet ist, wird er trotzdem mit einer geringen Menge an Strom versorgt. Schalten Sie das Gerät aus, und ziehen Sie den Netzstecker, um die Stromzufuhr zum HP All-in-One vollständig zu unterbrechen.
- **20 Ein (LED)**: Wenn die LED **Ein** leuchtet, ist der HP All-in-One eingeschaltet. Die LED blinkt, während ein Auftrag ausgeführt wird.
- **21 Scannen an**: Hier können Sie ein Scanziel auswählen.
- **22 Photo-Index**: Drucken eines Fotoindex, wenn sich eine Speicherkarte in einem der Steckplätze befindet. Mit dem Fotoindex werden Miniaturansichten aller Fotos auf der Speicherkarte gedruckt. Sie können mit dem Fotoindex Fotos auswählen und diese dann drucken, indem Sie den Fotoindex scannen.
- **23 Menü** (Foto): Anpassen der Einstellungen, um über die Taste **Menü** im Bereich "FOTO" ein benutzerdefiniertes Foto ohne Verwendung des Computers zu drucken.
- **24 Qualität**: Einstellen der Qualität und der Geschwindigkeit für Kopien.
- **25 Verkleinern/Vergrößern**: Ändern des Formats der Kopie.
- **26 Menü** (Kopieren): Im Bereich "Kopieren" können Sie mit der Taste **Menü** Kopieroptionen wie **Anzahl Kopien**, **Papiertyp** und **Papierformat** auswählen.
- **27 Warn-LED**: Wenn die **Warn-LED** blinkt, ist ein Fehler aufgetreten, der Ihre Beachtung erfordert.
- **28 Bedienfeldanzeige**: Anzeigen von Menüs, Fotodateinamen und Meldungen.

### **Übersicht über die Menüs**

Die folgenden Tabellen bieten einen Überblick über die in der Bedienfeldanzeige des HP All-in-One angezeigten Hauptmenüs.

#### **Menü "Faxen"**

Mit Hilfe des Menüs **Faxen** können Sie das zu sendende Fax entsprechend anpassen.

Fax-Nr. Auflösung Heller/Dunkler Faxmodus Beidseitig bedruckt senden Neue Stand.-Einst.

#### <span id="page-14-0"></span>**Menü "Einrichten"**

Im Menü **Einrichten** können Sie über das Menü **Hilfe** schnell auf wichtige Hilfethemen zugreifen. Ein Großteil der Informationen wird auf einem angeschlossenen Computerbildschirm angezeigt.

**Tipp** Drücken Sie eine Zahl, um direkt auf das entsprechende Menüelement  $\frac{1}{2} \sqrt{2}$  zuzugreifen.

- 1. Menü "Hilfe"
- 2. Bericht drucken
- 3. Kurzwahl einrichten
- 4. Basis-Faxeinrichtung
- 5. Erweiterte Faxeinrichtung
- 6. Tools
- 7. Voreinstellungen
- 8. Netzwerkeinrichtung

#### **Menü "Kopieren"**

Die Funktionen **Beidseitige Kopie** und **Fachauswahl** werden nur angezeigt, wenn HP Zubehör für beidseitiges Drucken installiert ist.

Anzahl Kopien Kopierpap.format Papiertyp kopieren Heller/Dunkler **Optimierungen** Farbintensität Beidseitige Kopie Fachauswahl Neue Stand.-Einst.

#### **Menü "Verkleinern/Vergrößern"**

Um die Funktion **Legal > Letter 72%** verwenden zu können, müssen Sie eine Vorlage im Legal-Format in den Vorlageneinzug einlegen. Für die Funktionen **An Seite anpassen**, **Gesamte Seite ausfüllen**, **Bildformat** und **Poster** müssen Sie demgegenüber das Vorlagenglas verwenden. Weitere Informationen zum Einlegen von Originalen in den Vorlageneinzug oder auf das Vorlagenglas finden Sie unter [Einlegen von Originalen.](#page-36-0)

Originalgröße An Seite anpassen Gesamte Seite ausfüllen

**HP All-in-One Übersicht HP All-in-One Übersicht**

<span id="page-15-0"></span>(Fortsetzung)

Benutzerdefiniert 100% Ganze Seite 91% Legal > Letter 72% Bildgröße Poster

#### **Menü "Foto"**

Wenn der HP All-in-One an einen oder mehrere Computer im Netzwerk angeschlossen oder Zubehör für beidseitiges Drucken installiert ist, werden im Menü **Foto** weitere Optionen angezeigt. Das folgende Menü umfasst alle verfügbaren Optionen.

Fotoübertragung Fotos auswählen Anzahl Kopien Bildgröße Fachauswahl Fotopapierformat Fotopapiertyp Layout Smart-Focus Digital-Blitz Neue Stand.-Einst.

#### **Menü "Photo-Index"**

Mit Hilfe des Menüs **Photo-Index** können Sie einen Index der Fotos auf der Speicherkarte drucken. Sie können die ovalen Felder für die zu druckenden Fotos ausfüllen und anschließend den Fotoindex scannen, um diese ausgewählten Fotos zu drucken.

Fotoindex drucken Fotoindex scannen

#### **Menü "Scannen an"**

Im Menü **Scannen an** sind die Scanziele aufgeführt, und zwar einschließlich der auf dem Computer installierten Anwendungen. Bei einem Netzwerkdrucker werden im Menü **Scannen an** auch die anderen Computer und HP All-in-One-Geräte im Netzwerk aufgelistet. Daher werden in Ihrem Menü **Scannen an** möglicherweise andere als die hier angezeigten Scanziele aufgelistet.

**Über USB angeschlossen**

**Windows**

<span id="page-16-0"></span>HP Image Zone Microsoft PowerPoint Adobe Photoshop Microsoft Word **Speicherkarte** 

#### **Über USB angeschlossen Macintosh**

- JPEG in HP Galerie
- Microsoft Word
- Apple Mail
- Adobe Photoshop
- **Speicherkarte**

#### **Im Netzwerk**

Miguels Computer AltheaMac Jodys iBook DavidWatsonPC **Speicherkarte** 

## **Verwenden von HP Image Zone für optimale Leistung des HP All-in-One**

Die **HP Image Zone**-Software wird bei der Einrichtung des HP All-in-One auf Ihrem Computer installiert. Weitere Informationen finden Sie in den Einrichtungsanweisungen, die mit Ihrem Gerät geliefert wurden.

Der Zugriff auf die **HP Image Zone**-Software ist je nach Betriebssystem unterschiedlich:

- Wenn Sie einen Windows-PC verwenden, befindet sich der Einstiegspunkt für die **HP Image Zone**-Software im Fenster des **HP Director**.
- Wenn Sie einen Macintosh mit OS 10.1.5 oder einer neueren Version als Betriebssystem verwenden, ist das **HP Image Zone**-Fenster der Einstiegspunkt der **HP Image Zone**-Software.
- Wenn Sie einen Macintosh unter OS 9.2.6 oder eine ältere Version als Betriebssystem verwenden, ist das **HP Image Zone**-Fenster der Einstiegspunkt der **HP Director**-Software.

Über den Einstiegspunkt können Sie die **HP Image Zone**-Software und -Dienste aufrufen.

<span id="page-17-0"></span>Sie können den Funktionsumfang Ihres HP All-in-One schnell und einfach erweitern, indem Sie die **HP Image Zone**-Software verwenden. Suchen Sie in diesem Handbuch nach Feldern wie diesem, die Ihnen themenspezifische Tipps und nützliche Informationen zu Ihren Projekten bieten.

#### **Zugriff auf die HP Image Zone-Software (Windows)**

Öffnen Sie den **HP Director** über das Desktop-Symbol, das Symbol in der Taskleiste oder das Menü **Start**. Die Funktionen der **HP Image Zone**-Software sind im **HP Director** verfügbar.

#### **So öffnen Sie den HP Director**

- 1. Führen Sie einen der folgenden Vorgänge durch:
	- Doppelklicken Sie auf dem Desktop eines Windows-PCs auf das Symbol **Director**.
	- Doppelklicken Sie ganz rechts in der Windows-Taskleiste auf das Symbol für die **HP Digitale Bildbearbeitung**.
	- Klicken Sie in der Taskleiste auf **Start**, zeigen Sie dann auf **Programme** oder **Alle Programme**, dann auf **HP**, und klicken Sie auf **Director**.
- 2. Klicken Sie in das Feld **Gerät wählen**, um eine Liste der installierten Geräte anzuzeigen.
- 3. Wählen Sie den HP All-in-One aus.

In der folgenden Tabelle sind die Symbole einiger Funktionen enthalten, die von HP Officejet 7200 All-in-One Series unterstützt werden. Im **HP Director** können weitere Symbole verfügbar sein, die hier nicht dargestellt werden. Der **HP Director** ist angepasst, so dass nur die Symbole der Komponenten und Funktionen angezeigt werden, die dem jeweiligen Gerät zugeordnet sind. Wenn das ausgewählte Gerät nicht mit einer bestimmten Komponente oder Funktion ausgestattet ist, wird das Symbol dieser Komponente oder Funktion nicht im **HP Director** angezeigt.

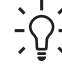

**Tipp** Wenn im **HP Director** auf Ihrem Computer gar keine Symbole

angezeigt werden, ist möglicherweise bei der Installation der Software ein Fehler aufgetreten. Um diesen Fehler zu korrigieren, deinstallieren Sie die Software und installieren Sie sie anschließend mit Hilfe einer der unter [Deinstallieren und Neuinstallieren der Software](#page-183-0) dargestellten Methoden erneut.

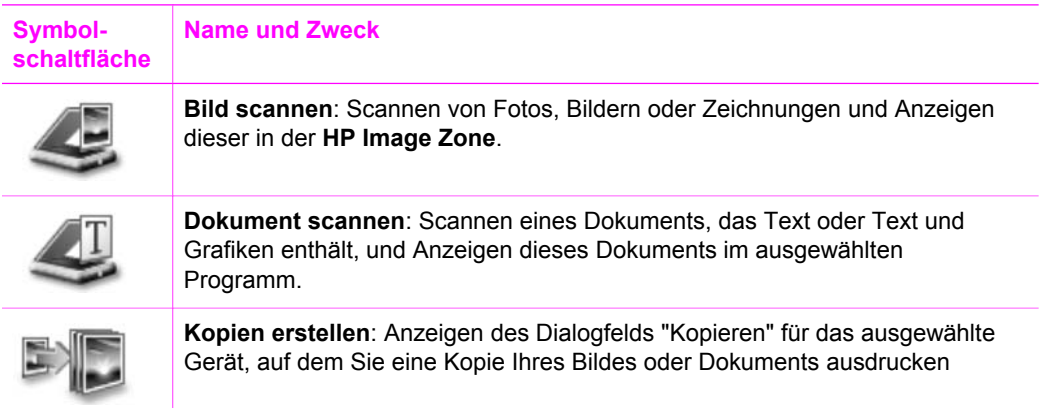

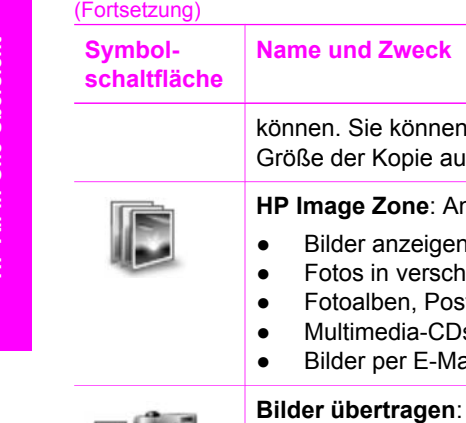

die Kopierqualität, die Anzahl der Kopien sowie Farbe und swählen.

**HP Image Zone** mit folgenden Möglichkeiten:

- und bearbeiten
- iedenen Größen drucken
- tkarten oder Flyer erstellen und drucken
- s erstellen
- ail oder auf einer Website anderen zur Verfügung stellen

Kapitel 1

**Bilder übertragen**: Anzeigen der HP Bildübertragungssoftware, mit der Sie Bilder vom HP All-in-One auf Ihren Computer übertragen und dort speichern können.

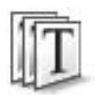

**Dokumentanzeige**: Dokumente importieren, suchen, bearbeiten, anzeigen, verarbeiten, drucken und senden.

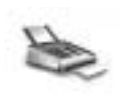

**Fax senden**: Mit dieser Funktion senden Sie Faxe in Schwarzweiß oder Farbe.

 $\Xi$ 

**Hinweis** Informationen zu zusätzlichen Funktionen und Menüelementen wie "Software-Aktualisierung", "Kreative Anregungen" und "HP Shopping" finden Sie in der **Onlinehilfe zu HP Image Zone**.

Außerdem stehen Ihnen verschiedene Menüs und Listenelemente zur Verfügung, mit denen Sie das zu verwendende Gerät auswählen, seinen Status überprüfen, eine Reihe von Softwareeinstellungen anpassen und auf die Onlinehilfe zugreifen können. In der folgenden Tabelle werden diese Elemente erläutert.

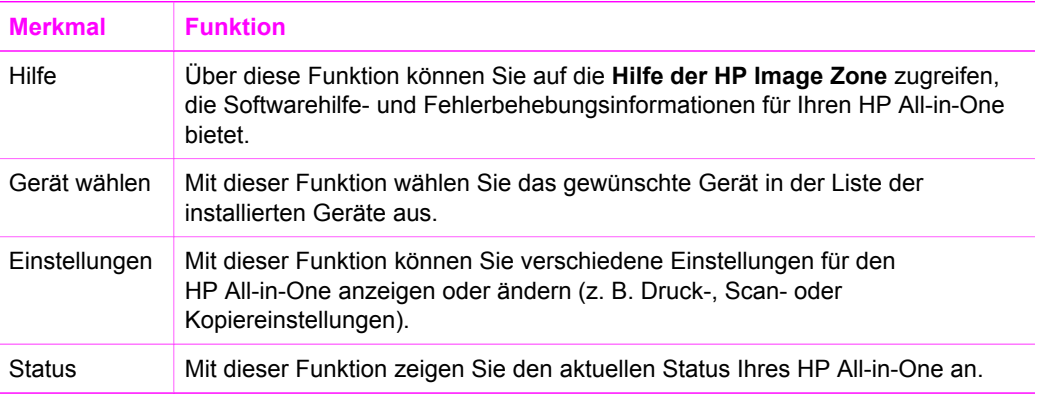

#### <span id="page-19-0"></span>**Zugreifen auf die HP Image Zone-Software (Macintosh OS 10.1.5 oder neuere Version)**

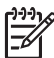

**Hinweis** Macintosh OS 10.0.0 - 10.1.4 wird **nicht** unterstützt.

Wenn Sie die **HP Image Zone**-Software installieren, wird das **HP Image Zone**-Symbol auf dem Dock angezeigt.

Sie können auf zwei verschiedene Arten auf die **HP Image Zone**-Software zugreifen:

- Über das **HP Image Zone**-Fenster
- Über das Dock-Menü **HP Image Zone**

#### **Verwenden Sie das HP Image Zone-Fenster.**

Das **HP Image Zone**-Fenster verfügt über zwei Hauptelemente:

- Den Anzeigebereich für die Registerkarten **Produkte/Dienste**
	- Über die Registerkarte **Produkte** können Sie auf viele Funktionen der HP Imaging-Produkte zugreifen, beispielsweise ein installiertes Einblendmenü mit Produkten und eine für das aktuelle Produkt verfügbare Aufgabenliste. Die Liste kann Aufgaben wie Kopieren, Scannen, Faxen oder Übertragen von Bildern enthalten. Durch Klicken auf eine Aufgabe wird eine Anwendung geöffnet, die Sie bei der Ausführung der Aufgabe unterstützt.
	- Über die Registerkarte **Dienste** können Sie auf Anwendungen zur digitalen Bildbearbeitung zugreifen, mit denen Sie Bilder anzeigen, bearbeiten, verwalten und gemeinsam nutzen können.
- Das Textfeld **HP Image Zone-Hilfe durchsuchen** Mit Hilfe des Textfeldes **HP Image Zone-Hilfe durchsuchen** können Sie die **HP Image Zone-Hilfe** nach Schlüsselwörtern oder Wortgruppen durchsuchen.

#### **So öffnen Sie das Fenster HP Image Zone:**

➔ Klicken Sie auf das **HP Image Zone**-Symbol auf dem Dock. Das **HP Image Zone**-Fenster wird angezeigt. Das **HP Image Zone**-Fenster zeigt nur die **HP Image Zone**-Funktionen an, die für das ausgewählte Gerät gelten.

Das Fenster **HP Image Zone** ist so angepasst, dass nur die Symbole für Komponenten und Funktionen angezeigt werden, die dem jeweiligen Gerät zugeordnet sind. Wenn das ausgewählte Gerät nicht mit einer bestimmten Komponente oder Funktion ausgestattet ist, wird das Symbol dieser Komponente oder Funktion nicht im Fenster **HP Image Zone** angezeigt. In der folgenden Tabelle sind die Symbole einiger Funktionen enthalten, die von HP Officejet 7200 All-in-One Series unterstützt werden.

#### **Produkte**

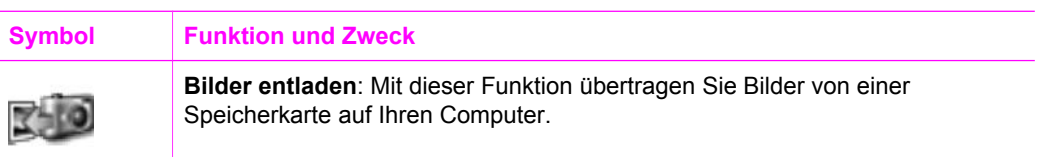

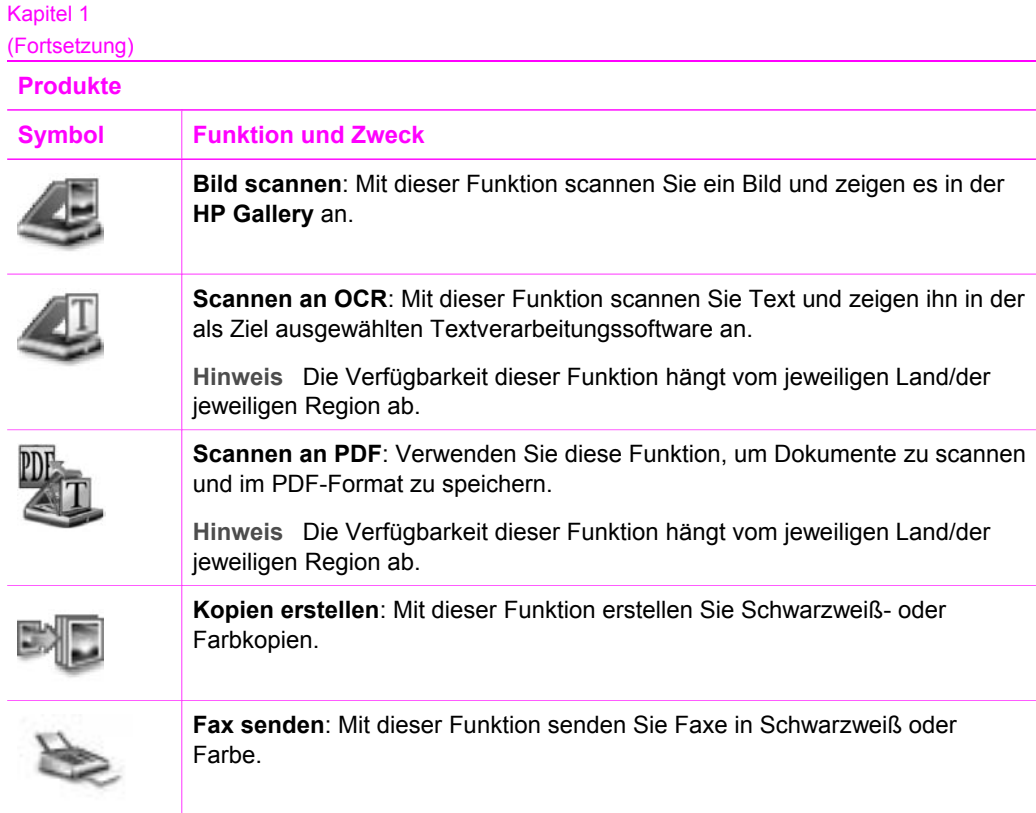

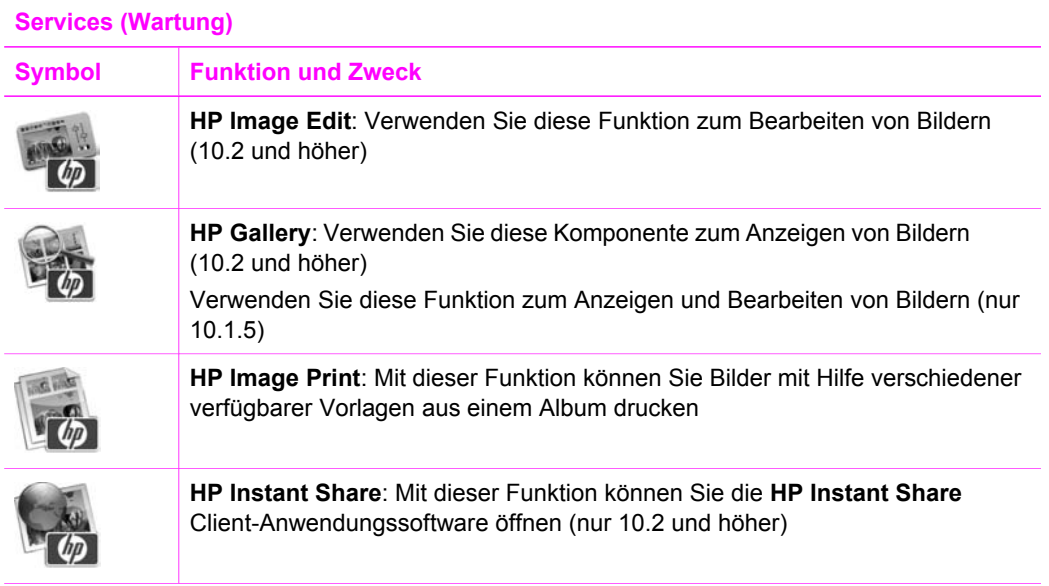

#### <span id="page-21-0"></span>(Fortsetzung)

#### **Services (Wartung)**

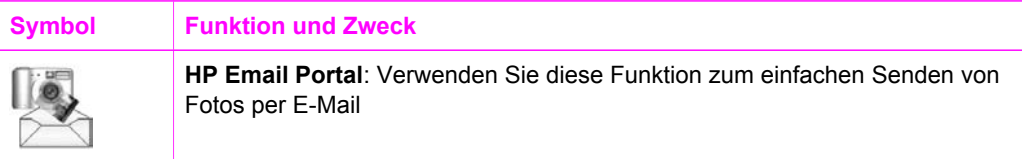

Außerdem stehen Ihnen verschiedene Menüs und Listenelemente zur Verfügung, mit denen Sie das zu verwendende Gerät auswählen, seinen Status überprüfen, eine Reihe von Softwareeinstellungen anpassen und auf die Onlinehilfe zugreifen können. In der folgenden Tabelle werden diese Elemente erläutert.

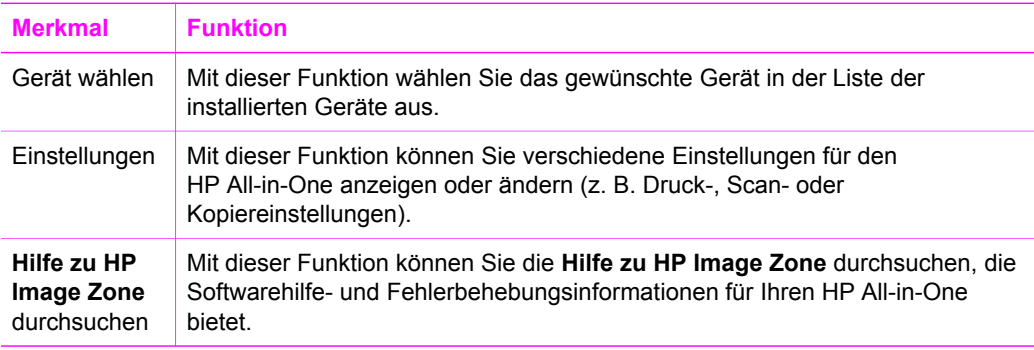

#### **Dock-Menü von HP Image Zone**

Das **HP Image Zone**-Dock-Menü enthält eine Verknüpfung zu **HP Image Zone**-Diensten. Das Dock-Menü umfasst automatisch alle Anwendungen, die im **HP Image Zone**-Fenster in der Liste der Registerkarte **Dienste** verfügbar sind. Sie können auch die **HP Image Zone**-Voreinstellungen ändern, um zu dem Menü weitere Elemente hinzuzufügen, wie z. B. Aufgaben aus der Liste in der Registerkarte **Produkte** oder der **Hilfe zu HP Image Zone**. Weitere Informationen finden Sie in der **HP Image Zone-Hilfe**.

#### **So zeigen Sie das Dock-Menü "HP Image Zone" an:**

➔ Halten Sie die Maustaste auf der Dock-Schaltfläche "**HP Image Zone**" gedrückt.

#### **Zugreifen auf die HP Image Zone-Software (Macintosh OS 9.2.6 oder ältere Version)**

Der **HP Director** ist der Einstiegspunkt für die **HP Image Zone**-Software. Je nachdem, welche Funktionen Ihr HP All-in-One unterstützt, können Sie über den **HP Director** Scan-, Kopier- und Faxaufträge starten sowie Bilder von einer Digitalkamera oder einer Speicherkarte entladen. Außerdem können Sie mit dem **HP Director** die **HP Gallery** zum Anzeigen, Ändern und Verwalten der Bilder auf dem Computer aufrufen.

#### **So öffnen Sie den HP Director:**

- 1. Sie können auf zwei verschiedene Arten auf die **HP Image Zone**-Software zugreifen:
	- Doppelklicken Sie auf dem Desktop auf den Alias für den **HP Director**.
		- Doppelklicken Sie auf den Alias **HP Director** im Ordner **Applications:Hewlett-Packard:HP Foto- und Bildbearbeitung**.
	- **Hinweis** Wenn Sie mehrere HP Geräte unterschiedlicher Art installieren
		- (beispielsweise einen HP All-in-One, eine Kamera und einen HP Scanner), wird auf dem Desktop für jeden Gerätetyp ein **HP Director**-Symbol angezeigt. Wenn Sie jedoch zwei Geräte derselben Art installieren (z. B. ein Laptop, das Sie an zwei unterschiedliche HP All-in-One-Geräte anschließen: eines im Büro, das andere zuhause), wird auf dem Desktop nur ein **HP Director**-Symbol angezeigt.

#### 2. Das **HP Director**-Fenster wird angezeigt.

Im **HP Director** werden nur Schaltflächen für die Aufgaben angezeigt, die für das ausgewählte Gerät gelten.

**Hinweis** Die Symbole in der Tabelle unten können auf Ihrem Computer anders angezeigt werden. Der **HP Director** ist angepasst, so dass nur die Symbole der Komponenten und Funktionen angezeigt werden, die dem jeweiligen Gerät zugeordnet sind. Wenn das ausgewählte Gerät nicht mit einer bestimmten Komponente oder Funktion ausgestattet ist, wird das Symbol dieser Komponente oder Funktion nicht angezeigt. In der folgenden Tabelle sind die Symbole der Komponenten enthalten, die von HP Officejet 7200 All-in-One Series unterstützt werden.

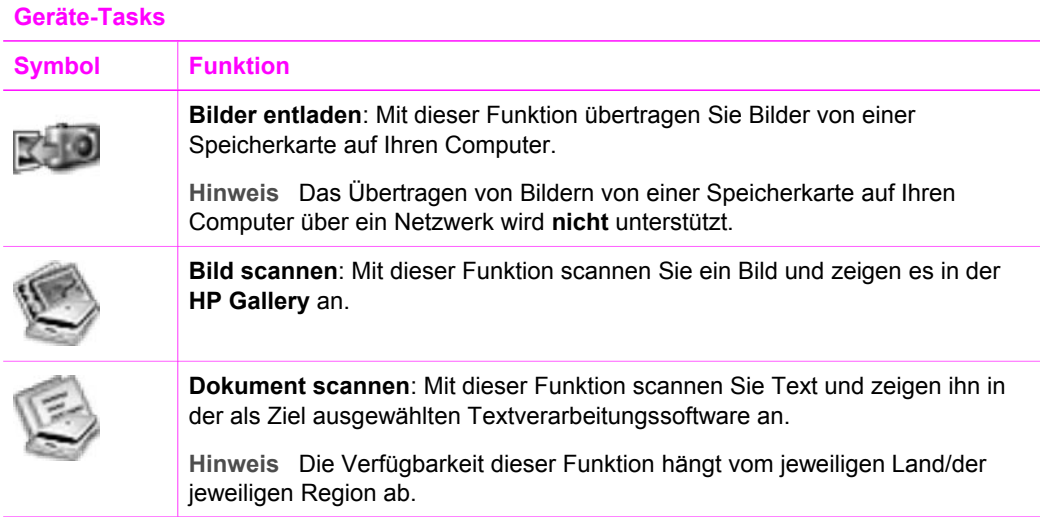

#### (Fortsetzung)

#### **Geräte-Tasks**

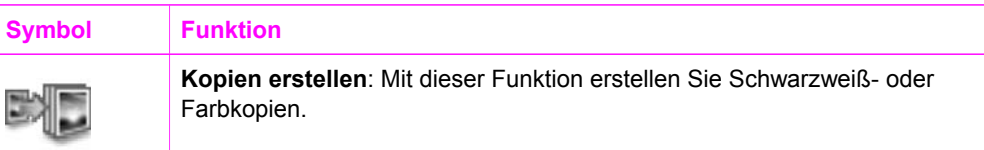

#### **Verwalten und gemeinsam nutzen**

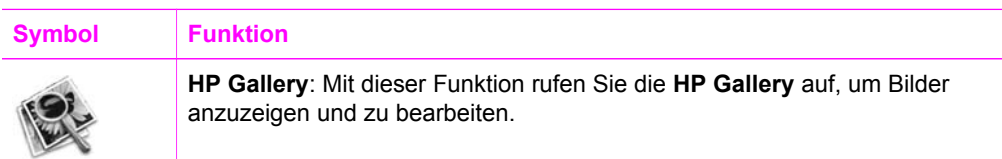

Neben den angezeigten Symbolen stehen Ihnen mehrere Menüelemente ohne Symbole zur Verfügung, über die Sie andere Anwendungen auf Ihrem Computer auswählen, Einstellungen von HP All-in-One-Funktionen ändern und die Onlinehilfe aufrufen können. In der folgenden Tabelle werden diese Elemente erläutert.

#### **Verwalten und gemeinsam nutzen**

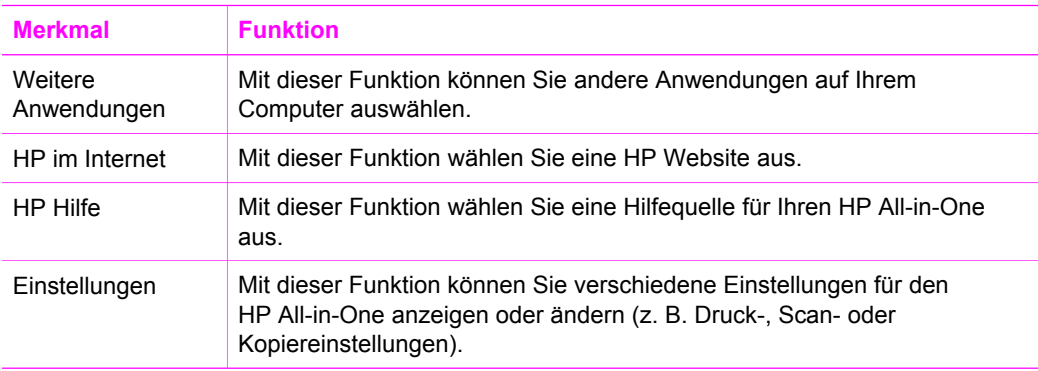

## <span id="page-24-0"></span>**2 Weitere Informationsquellen**

Eine Reihe von Ressourcen bieten Ihnen Informationen zum Einrichten und Verwenden des HP All-in-One, sowohl in gedruckter Form als auch online.

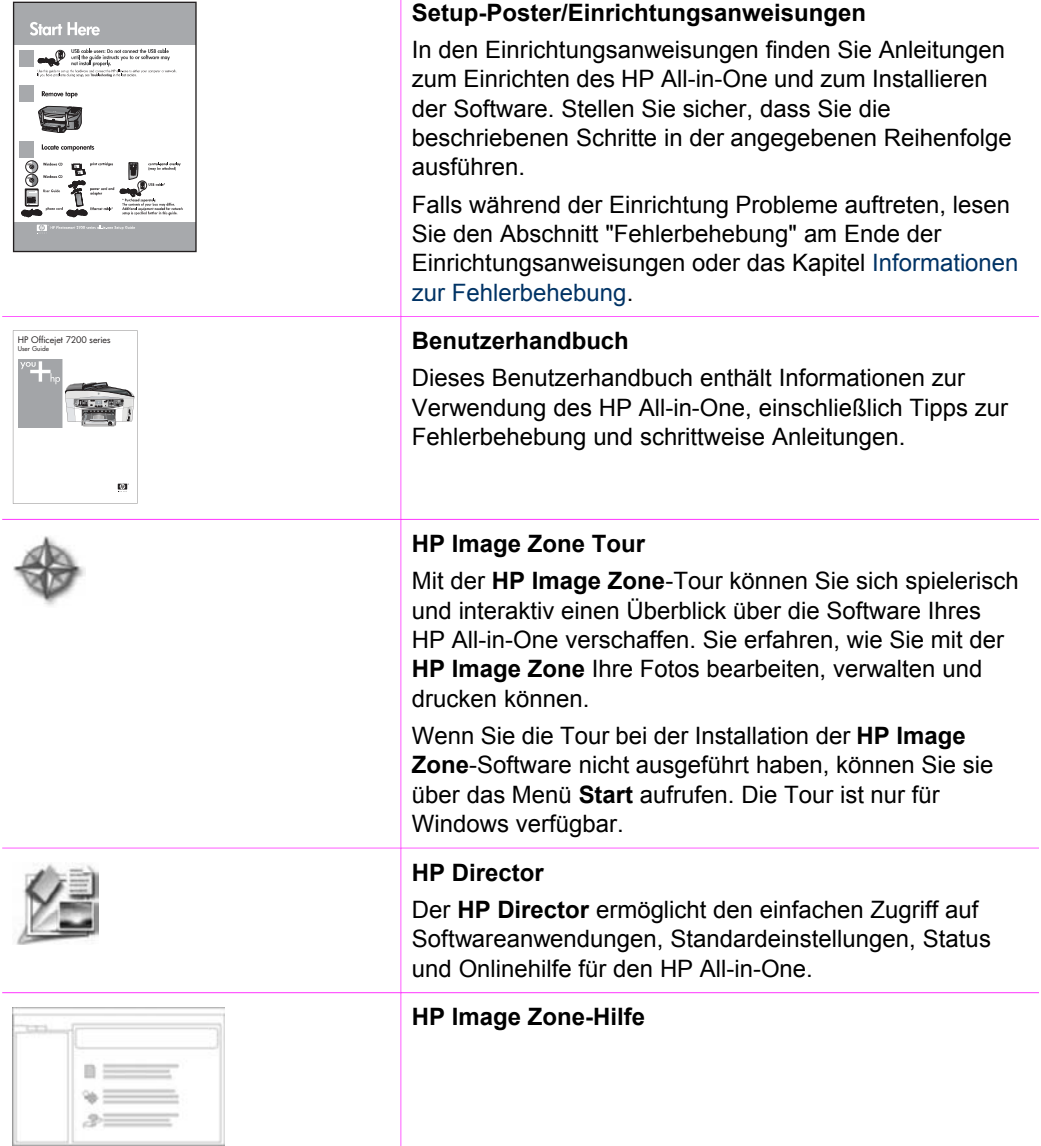

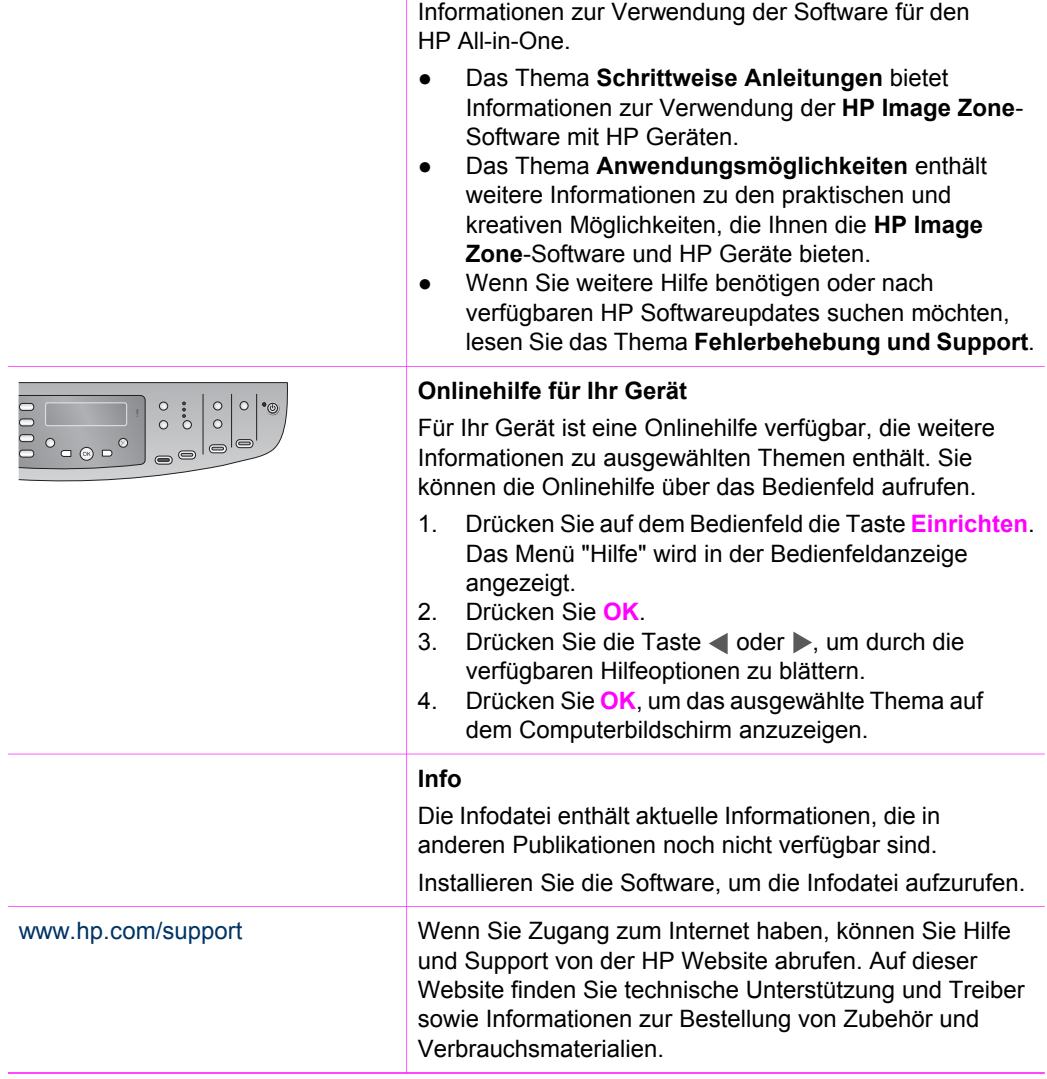

Die **Hilfe der HP Image Zone** bietet ausführliche

## <span id="page-26-0"></span>**3 Informationen zu Verbindungen**

Der HP All-in-One verfügt über einen RJ-45-Ethernet-Anschluss zum Ausführen von kabelgebundenen Netzwerkfunktionen. Es verfügt über einen USB-Anschluss, so dass Sie es mit einem USB-Kabel direkt an einen Computer anschließen können.

## **Unterstützte Verbindungstypen**

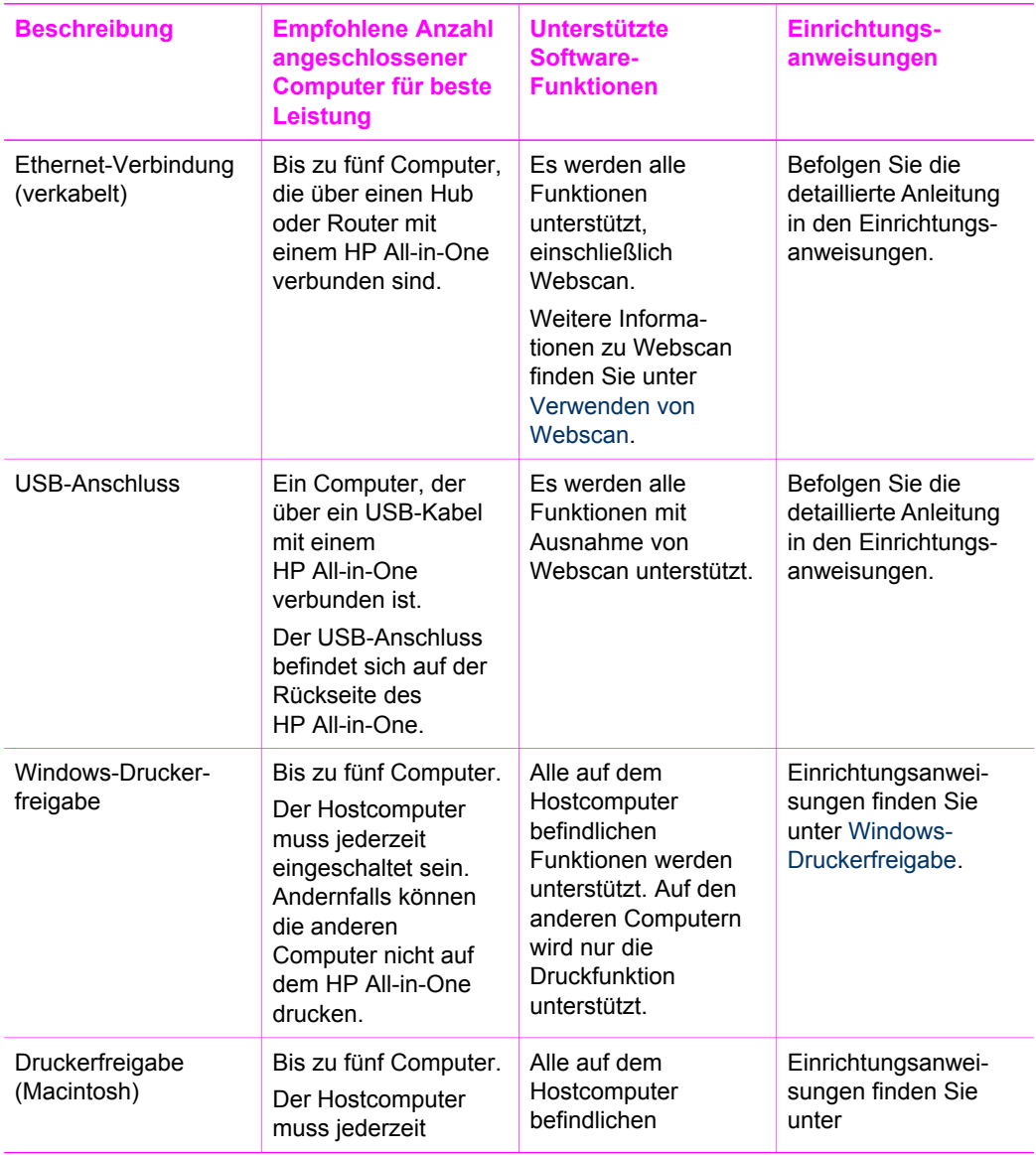

<span id="page-27-0"></span>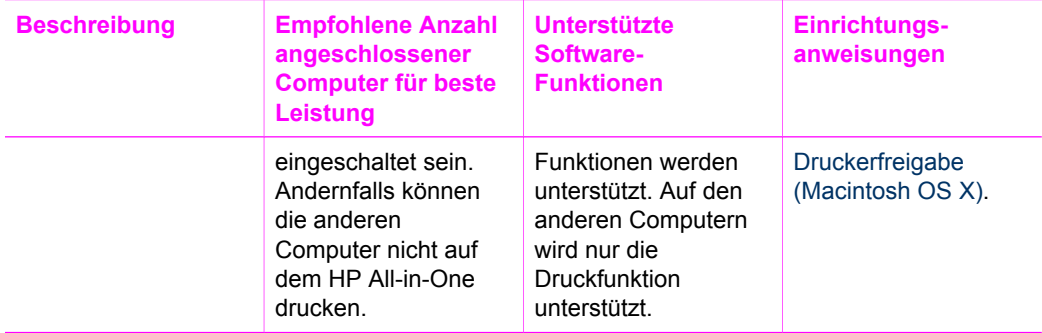

### **Verbindung über Ethernet**

HP Officejet 7200 All-in-One Series unterstützt Ethernet-Netzwerkverbindungen mit 10 Mbit/s und 100 Mbit/s. Detaillierte Anweisungen zum Anschließen des HP All-in-One an ein (verdrahtetes) Ethernet-Netzwerk finden Sie in den Einrichtungsanweisungen zum Gerät.

## **Verbindung über USB-Kabel**

Die Einrichtungsanweisungen, die mit dem Gerät geliefert wurden, enthalten eine detaillierte Anleitung für das Anschließen eines Computers an den HP All-in-One mit einem USB-Kabel.

## **Windows-Druckerfreigabe**

Wenn Ihr Computer mit einem Netzwerk verbunden und ein anderer Computer über ein USB-Kabel am HP All-in-One angeschlossen ist, können Sie dieses Gerät mit Hilfe der Windows-Druckerfreigabe als Drucker verwenden. Auf dem direkt mit dem HP All-in-One verbundenen Computer, der als Host für den Drucker fungiert, werden alle Funktionen unterstützt. Alle anderen Computer im Netzwerk (die Clients) können nur auf die Druckfunktionen zugreifen. Alle anderen Funktionen müssen auf dem Hostcomputer ausgeführt werden.

#### **So aktivieren Sie die Druckerfreigabe (Windows)**

➔ Informationen hierzu finden Sie im Benutzerhandbuch zu Ihrem Computer oder in der Windows-Hilfe.

## **Druckerfreigabe (Macintosh OS X)**

Wenn Ihr Computer mit einem Netzwerk verbunden und ein anderer Computer im Netzwerk über ein USB-Kabel am HP All-in-One angeschlossen ist, können Sie dieses Gerät mit Hilfe der Druckerfreigabe als Drucker verwenden. Alle anderen

<span id="page-28-0"></span>Computer im Netzwerk (die Clients) können nur auf die Druckfunktionen zugreifen. Alle anderen Funktionen müssen auf dem Hostcomputer ausgeführt werden.

#### **So aktivieren Sie die Druckerfreigabe**

- 1. Wählen Sie auf dem Hostcomputer die Option **Systemeinstellungen** im Dock. Das Fenster **Systemeinstellungen** wird angezeigt.
- 2. Wählen Sie **Gemeinsam nutzen**.
- 3. Klicken Sie in der Registerkarte **Dienste** auf **Printer Sharing (Druckerfreigabe)**.

## **Verwenden von Webscan**

Mit Webscan können Sie Fotos und Dokumente vom HP All-in-One scannen und in einem Webbrowser auf dem Computer anzeigen. Diese Funktion ist auch dann verfügbar, wenn Sie die Gerätesoftware nicht auf Ihrem Computer installiert haben.

1. Drucken Sie eine Netzwerkkonfigurations-Seite, und ermitteln Sie dort die IP-Adresse des HP All-in-One.

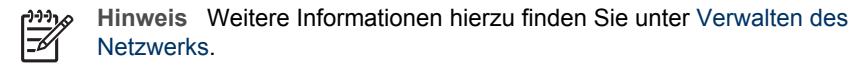

- 2. Geben Sie die IP-Adresse in den Webbrowser auf Ihrem Computer ein. Die Homepage des eingebetteten Webservers wird in einem Browserfenster angezeigt.
- 3. Wählen Sie in der linken Spalte unter **Anwendungen** die Option **Scannen**.
- 4. Befolgen Sie die angezeigten Anweisungen.

Webscan unterstützt keine "Scannen an"-Ziele wie die **HP Image Zone**-Scansoftware. Die E-Mail-Funktionen von Webscan sind beschränkt. Deshalb wird hierfür die Verwendung der **HP Image Zone**-Scansoftware empfohlen.

## <span id="page-29-0"></span>**4 Arbeiten mit Fotos**

Mit dem HP All-in-One können Sie Fotos auf unterschiedliche Weise übertragen, bearbeiten, gemeinsam nutzen und drucken. Dieses Kapitel bietet einen Überblick über die breite Palette an Optionen, die in Abhängigkeit von Ihren Voreinstellungen und der Computereinrichtung zum Ausführen der genannten Aufgaben verfügbar sind. Detailliertere Informationen zu den einzelnen Aufgaben finden Sie in den weiteren Kapiteln dieses Handbuchs oder in der **Onlinehilfe zu HP Image Zone**.

## **Übertragen von Fotos**

Für das Übertragen von Fotos sind verschiedene Optionen verfügbar. Sie können Fotos an den HP All-in-One, Ihren Computer oder eine Speicherkarte übertragen. Weitere Informationen für das entsprechende Betriebssystem auf Ihrem Computer finden Sie im folgenden Abschnitt.

#### **Übertragen von Fotos mit einem Windows-Computer**

Die folgenden Grafiken zeigen die Methoden für das Übertragen von Fotos auf Ihren Windows-Computer oder auf eine Speicherkarte.

Sie können Fotos von einer im HP All-in-One eingesetzten Speicherkarte auf einen Windows-PC übertragen.

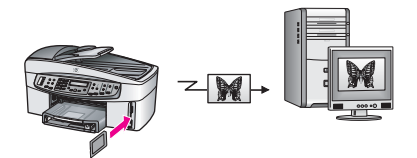

Sie können Fotos von Ihrer Digitalkamera auf einen Windows-Computer übertragen.

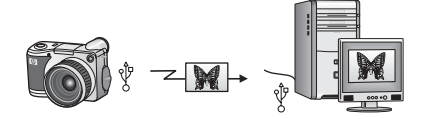

Sie können Fotos auf eine Speicherkarte übertragen, indem Sie sie direkt auf die Speicherkarte scannen, die in den HP All-in-One eingesetzt ist.

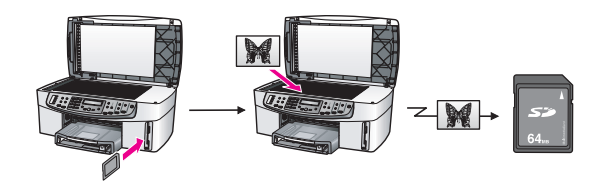

#### <span id="page-30-0"></span>**Übertragen von Fotos mit einem Macintosh**

Die folgenden Grafiken zeigen Methoden für die Übertragung von Fotos auf einen Macintosh oder eine Speicherkarte.

Sie können Fotos von einer Speicherkarte, die in den HP All-in-One eingesetzt ist, auf einen Macintosh übertragen.

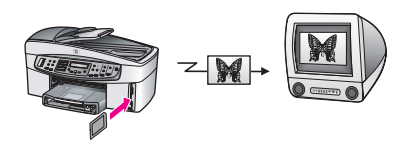

Sie können Fotos von Ihrer Digitalkamera auf einen Macintosh übertragen.

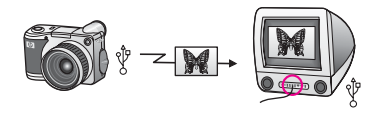

Sie können Fotos auf eine Speicherkarte übertragen, indem Sie sie direkt auf die Speicherkarte scannen, die in den HP All-in-One eingesetzt ist.

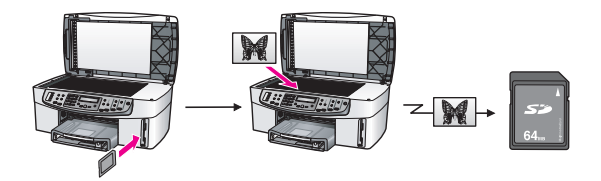

### **Bearbeiten von Fotos**

Für das Bearbeiten von Fotos sind verschiedene Optionen verfügbar. Weitere Informationen für das entsprechende Betriebssystem auf Ihrem Computer finden Sie im folgenden Abschnitt.

#### **Bearbeiten von Fotos auf einem Windows-Computer**

Die folgenden Grafiken zeigen Methoden für das Bearbeiten von Fotos auf einem Windows-PC.

Sie können Fotos auf einem Windows-PC mit der **HP Image Zone**-Software bearbeiten.

<span id="page-31-0"></span>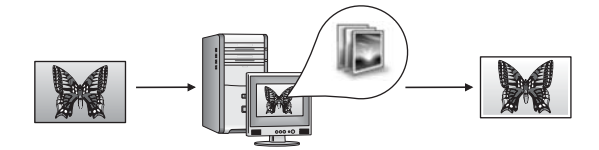

Sie können Fotos über die Bedienfeldoptionen Ihres HP All-in-One bearbeiten.

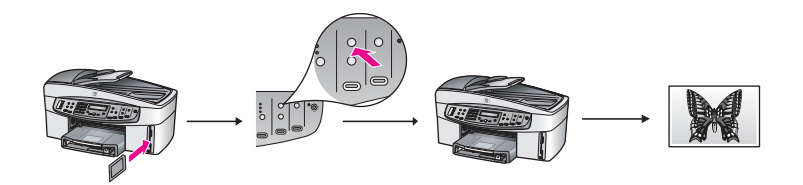

#### **Bearbeiten von Fotos mit einem Macintosh**

Die folgenden Grafiken zeigen Methoden für das Bearbeiten von Fotos mit einem Macintosh.

Sie können Fotos auf einem Macintosh mit der **HP Image Zone**-Software bearbeiten.

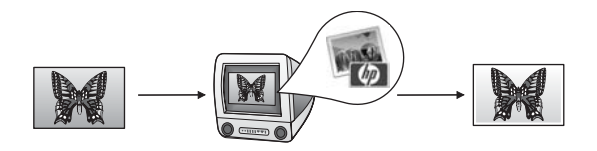

Sie können Fotos auf einem Macintosh mit der iPhoto-Software bearbeiten.

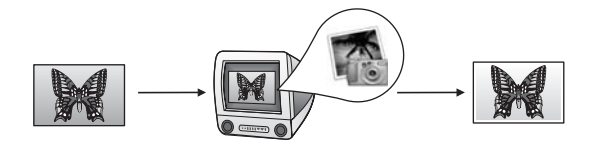

Sie können Fotos über die Bedienfeldoptionen Ihres HP All-in-One bearbeiten.

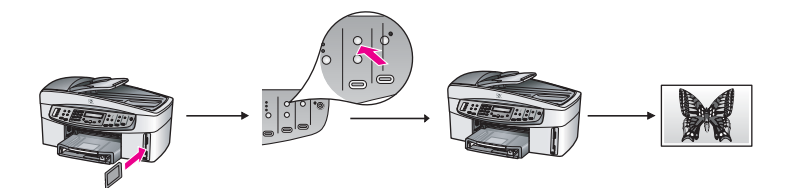

### <span id="page-32-0"></span>**Gemeinsames Nutzen von Fotos**

Für das Teilen von Fotos mit Freunden und der Familie sind mehrere Optionen verfügbar. Weitere Informationen für das entsprechende Betriebssystem auf Ihrem Computer finden Sie im folgenden Abschnitt.

#### **Gemeinsames Nutzen von Fotos mit einem Windows-Computer**

Die folgenden Grafiken zeigen Methoden für das gemeinsame Nutzen von Fotos auf einem Windows-Computer.

Sie können Fotos auf einem über USB angeschlossenen HP All-in-One über den HP Instant Share-Dienst gemeinsam nutzen. Wenn der HP All-in-One über ein USB-Kabel an einem Windows-Computer angeschlossen ist, können Sie Fotos an den Computer übertragen und anschließend den HP Instant Share-Dienst verwenden, um sie als E-Mail an Freunde und Verwandte zu senden.

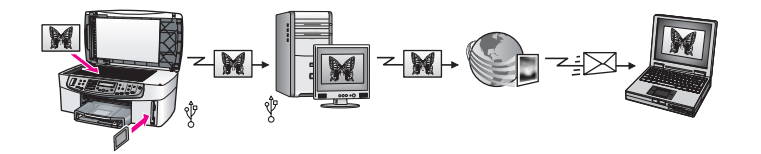

Sie können Fotos auf dem HP All-in-One in einem Netzwerk mit Hilfe des Internets über den HP Instant Share-Dienst gemeinsam nutzen. Von hier aus können sie in einem Onlinefotoalbum gespeichert werden.

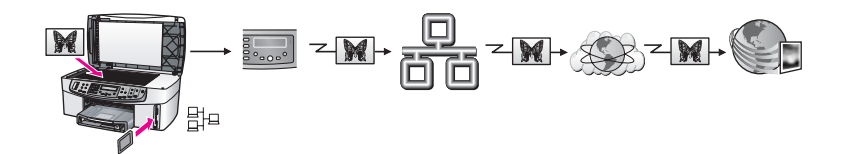

Sie können Fotos auf dem HP All-in-One in einem Netzwerk mit Hilfe des Internets über den HP Instant Share-Dienst gemeinsam nutzen. Der HP Instant Share-Dienst sendet die Fotos per E-Mail an Freunde oder Verwandte oder an einen anderen HP All-in-One im Netzwerk.

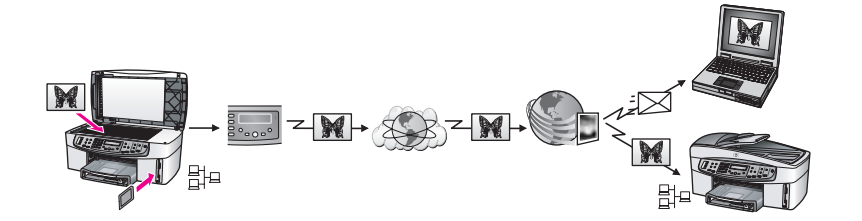

#### <span id="page-33-0"></span>**Gemeinsames Nutzen von Fotos mit einem Macintosh**

Die folgenden Grafiken zeigen Methoden für das gemeinsame Nutzen von Fotos mit einem Macintosh.

Sie können Fotos auf einem über USB angeschlossenen HP All-in-One über den HP Instant Share-Dienst gemeinsam nutzen. Wenn der HP All-in-One über ein USB-Kabel an einem Macintosh angeschlossen ist, können Sie Fotos an den Computer übertragen und anschließend den HP Instant Share-Dienst verwenden, um sie als E-Mail an Freunde und Verwandte zu senden.

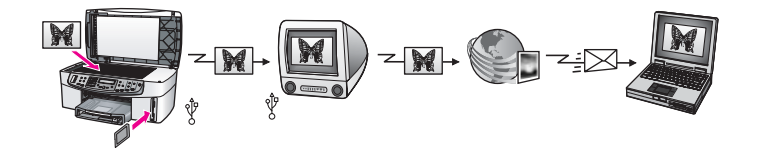

Sie können Fotos auf dem HP All-in-One in einem Netzwerk mit Hilfe des Internets über den HP Instant Share-Dienst gemeinsam nutzen. Von hier aus können sie in einem Fotoalbum gespeichert werden.

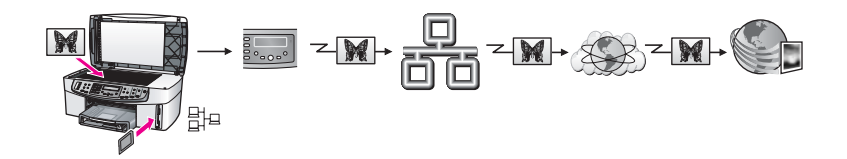

Sie können Fotos auf dem HP All-in-One in einem Netzwerk mit Hilfe des Internets über den HP Instant Share-Dienst gemeinsam nutzen. Der HP Instant Share-Dienst sendet die Fotos per E-Mail an Freunde oder Verwandte oder an einen anderen HP All-in-One im Netzwerk.

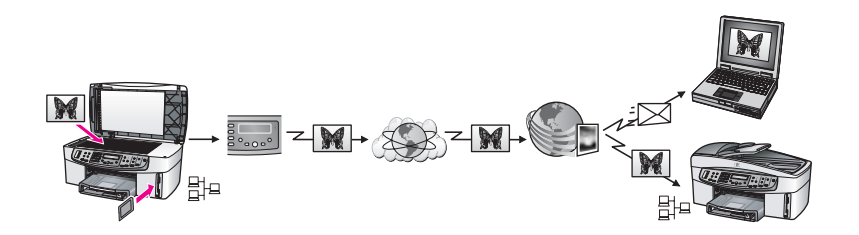

### **Drucken von Fotos**

Zum Drucken von Fotos stehen Ihnen mehrere Optionen zur Verfügung. Weitere Informationen für das entsprechende Betriebssystem auf Ihrem Computer finden Sie im folgenden Abschnitt.

#### <span id="page-34-0"></span>**Drucken von Fotos mit einem Windows-Computer**

Die folgenden Grafiken zeigen Methoden für das Drucken von Fotos mit einem Windows-Computer.

Sie können Fotos von einer PictBridge-kompatiblen Digitalkamera drucken.

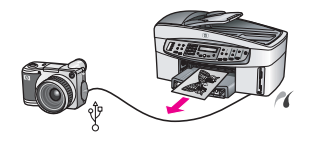

Sie können Fotos von Ihrer Kamera drucken, indem Sie eine Softwareanwendung wie **HP Image Zone** auf Ihrem Computer verwenden.

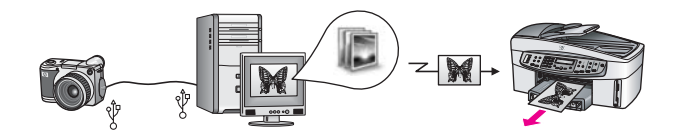

Sie können Fotos von einer Speicherkarte über die Bedienfeldoptionen des HP All-in-One drucken.

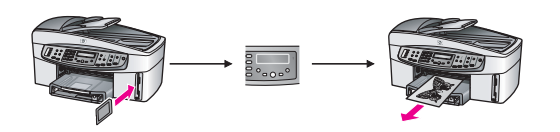

Sie können Fotos von einer Speicherkarte drucken, indem Sie die Fotos auf einen Windows-PC übertragen und anschließend mit der **HP Image Zone**-Software drucken.

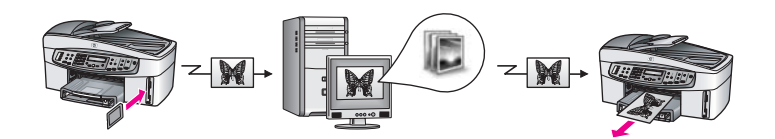

#### **Drucken von Fotos mit einem Macintosh**

Die folgenden Grafiken zeigen Methoden für das Drucken von Fotos mit einem Macintosh.

Sie können Fotos von einer PictBridge-kompatiblen Digitalkamera drucken.

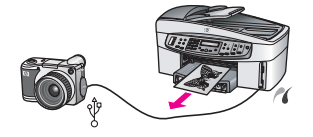

Sie können Fotos von Ihrer Kamera drucken, indem Sie eine Softwareanwendung wie **HP Image Zone** auf Ihrem Computer verwenden.

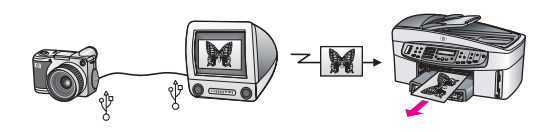

Sie können Fotos von einer Speicherkarte über die Bedienfeldoptionen des HP All-in-One drucken.

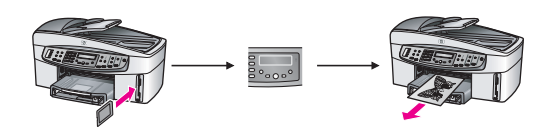

Sie können Fotos von einer Speicherkarte drucken, indem Sie die Fotos auf einen Macintosh übertragen und anschließend über die **HP Gallery** oder mit der iPhoto-Software drucken.

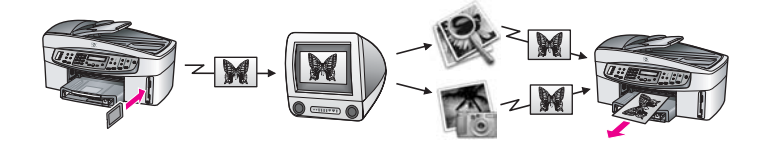
## <span id="page-36-0"></span>**5 Einlegen von Originalen und Papier Papier**

Dieses Kapitel bietet Anleitungen zum Einlegen von Originalen in den automatischen Vorlageneinzug oder auf das Vorlagenglas zum Kopieren, Scannen oder Faxen, zum Auswählen des optimalen Papiertyps für Ihren Auftrag; zum Einlegen von Papier in das Zufuhrfach und zum Vermeiden von Papierstaus.

## **Einlegen von Originalen**

Sie können ein Original für einen Kopier-, Fax- oder Scanauftrag in den Vorlageneinzug oder auf das Vorlagenglas legen. Originale, die Sie in den Vorlageneinzug einlegen, werden automatisch in den HP All-in-One eingezogen.

## **Einlegen von Originalen in den Vorlageneinzug**

Sie können ein mehrseitiges Dokument im Format Letter, A4 oder Legal (mit bis zu 50 Seiten Normalpapier) kopieren, scannen oder faxen, indem Sie dieses in den Vorlageneinzug einlegen.

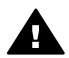

**Warnung** Legen Sie keine Fotos in den automatischen Vorlageneinzug ein. Dadurch können Ihre Fotos beschädigt werden.

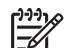

**Hinweis** Einige Funktionen wie die Kopierfunktionen **An Seite anpassen** und **Gesamte Seite ausfüllen** sind nicht verfügbar, wenn Sie die Originale in den automatischen Vorlageneinzug einlegen. Wenn Sie einen Fotoindex scannen, um Fotos von einer Speicherkarte zu drucken, müssen Sie den Fotoindex auf das Vorlagenglas legen. Weitere Informationen finden Sie unter [Auflegen von](#page-37-0) [Originalen auf das Vorlagenglas](#page-37-0).

## **So legen Sie Originale in den Vorlageneinzug ein**

1. Legen Sie Originale mit der bedruckten Seite nach oben und dem Seitenanfang auf der linken Seite in das Vorlageneinzugfach ein. Es können maximal 50 Blatt Normalpapier in den automatischen Vorlageneinzug eingelegt werden.

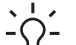

- **T** Fipp Weitere Informationen zum Einlegen von Originalen in den
- ⊤Q⊤ Vorlageneinzug erhalten Sie auf der Grafik, die in das Fach des Vorlageneinzugs eingraviert ist.

<span id="page-37-0"></span>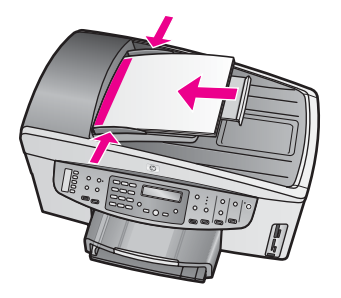

2. Schieben Sie die Papierführungen nach innen bis an die linke bzw. rechte Kante des Papiers heran.

## **Auflegen von Originalen auf das Vorlagenglas**

Sie können einseitige Originale bis zum Format A4 oder Letter kopieren, scannen und faxen, indem Sie sie wie im Folgenden beschrieben auf das Vorlagenglas legen. Wenn Ihr Original aus mehreren ganzen Seiten besteht, legen Sie dieses in den Vorlageneinzug ein. Weitere Informationen finden Sie unter [Einlegen von Originalen](#page-36-0) [in den Vorlageneinzug.](#page-36-0)

Befolgen Sie diese Anleitungen auch, wenn Sie einen Fotoindex zum Drucken von Fotos auf das Vorlagenglas auflegen möchten. Wenn der Fotoindex mehrere Seiten umfasst, legen Sie die Seiten einzeln auf das Vorlagenglas. Legen Sie Fotoindexe nicht in den automatischen Vorlageneinzug.

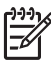

**Hinweis** Viele der Sonderfunktionen können nicht richtig genutzt werden, wenn das Vorlagenglas und die Abdeckungsunterseite nicht sauber sind. Weitere Informationen finden Sie unter [Reinigen des HP All-in-One.](#page-153-0)

#### **So legen Sie ein Original auf das Vorlagenglas**

- 1. Nehmen Sie alle Originale aus dem Vorlageneinzug heraus, und heben Sie dann die Abdeckung des HP All-in-One an.
- 2. Legen Sie das Original mit der bedruckten Seite nach unten auf das Vorlagenglas, so dass es vorne rechts anliegt. Achten Sie beim Auflegen eines Fotoindexes darauf, dass die obere Kante des Blattes am rechten Rand des Vorlagenglases anliegt.

**Tipp** Weitere Hilfe zum Auflegen eines Originals bieten die Markierungen am vorderen und rechten Rand des Vorlagenglases.

<span id="page-38-0"></span>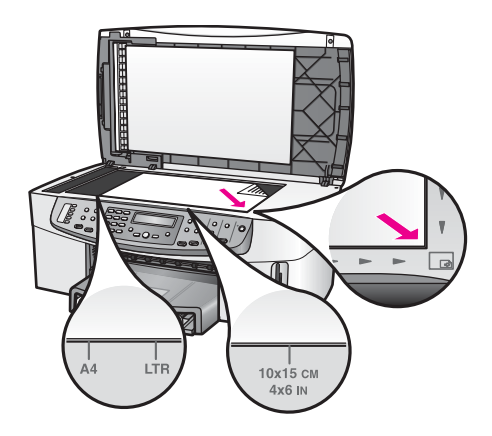

3. Schließen Sie die Abdeckung.

## **Auswählen von Papier zum Drucken und Kopieren**

Ihr HP All-in-One ist für zahlreiche Papiertypen und -formate ausgelegt. Lesen Sie die folgenden Empfehlungen, um höchste Qualität beim Drucken und Kopieren zu erzielen. Wenn Sie den Papiertyp oder das Papierformat ändern, denken Sie daran, die betreffenden Einstellungen entsprechend anzupassen.

#### **Empfohlene Papiertypen**

HP empfiehlt die Verwendung von HP Papier, das speziell für den zu druckenden Projekttyp konzipiert ist, um eine optimale Druckqualität zu erzielen. Legen Sie beispielsweise beim Drucken von Fotos hochglänzendes oder mattes Fotopapier in das Zufuhrfach ein. Wenn Sie eine Broschüre oder Präsentation drucken, verwenden Sie einen Papiertyp, der speziell für diesen Zweck geeignet ist.

Weitere Informationen zu HP Papier finden Sie in der **Onlinehilfe der HP Image Zone** oder auf der HP Website unter:

[www.hp.com/support/inkjet\\_media](http://www.hp.com/support/inkjet_media)

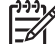

**Hinweis** Derzeit ist dieser Teil der Site nur auf Englisch verfügbar.

#### **Ungeeignete Papiertypen**

Zu dünnes, glattes oder "dehnbares" Papier wird u. U. falsch eingezogen und verursacht Papierstaus. Papier mit glatter Oberfläche kann Tinte schlecht aufsaugen, wodurch die Bilder beim Drucken möglicherweise verschmieren, verlaufen oder nicht ganz das Blatt ausfüllen.

#### **Die folgenden Papiertypen sind zum Drucken nicht zu empfehlen:**

- Papier mit Aussparungen oder Perforationen (Ausnahme: das Papier wurde speziell für HP Inkjet-Geräte entwickelt)
- Material mit grober Struktur, wie Leinen. Darauf kann u. U. nicht gleichmäßig gedruckt werden, und die Farbe kann verlaufen.
- Sehr glattes, glänzendes oder beschichtetes Papier, das nicht für Ihren HP All-in-One entwickelt wurde. Dieses Papier kann Papierstaus im HP All-in-One verursachen oder tintenabweisend sein.
- Mehrfachformulare (Doppelt- und Dreifachformulare). Sie können knittern oder stecken bleiben, und die Tinte schmiert möglicherweise.
- Umschläge mit Klammerverschluss oder Fenster. Sie können in den Rollen stecken bleiben und Papierstaus verursachen.

Je nach Ihrem Land/Ihrer Region sind einige dieser Papiersorten für Sie eventuell nicht verfügbar.

#### **Die folgenden Papiertypen sind zum Kopieren nicht zu empfehlen:**

- Jedes Papierformat, das nicht Letter, A4, 10 x 15 cm, 13 x 18 cm, Hagaki (nur Japan) oder L (nur Japan) entspricht. Je nach Land/Region sind einige dieser Papiertypen möglicherweise nicht erhältlich.
- Papier mit Aussparungen oder Perforationen (Ausnahme: das Papier wurde speziell für HP Inkjet-Geräte entwickelt).
- Briefumschläge
- **Bannerpapier**
- Andere Transparentfolien als HP Premium Inkjet-Transparentfolie oder HP Premium Plus Inkjet-Transparentfolie
- Mehrfachformulare oder Etikettenstapel

## **Einlegen von Papier**

In diesem Abschnitt werden die Vorgehensweisen zum Einlegen verschiedener Papiertypen und Papierformate in den HP All-in-One zum Kopieren, Drucken und Faxen beschrieben.

**Tipp** Um Risse, Knitterfalten und umgeknickte oder gewellte Papierkanten zu

vermeiden, sollten Sie das Papier flach in einer wiederverschließbaren Tüte lagern. Wenn das Papier nicht richtig gelagert wird, können Temperaturschwankungen und zu hohe Luftfeuchtigkeit dazu führen, dass sich das Papier wellt. In diesem Fall kann eine störungsfreie Verwendung des Papiers im HP All-in-One nicht mehr gewährleistet werden.

## **Einlegen von großformatigem Papier**

Sie können viele verschiedene Papiertypen im Format Letter, A4 oder Legal in das Zufuhrfach des HP All-in-One einlegen.

#### **So legen Sie großformatiges Papier ein**

1. Nehmen Sie das Ausgabefach ab, und schieben Sie die Papierquer- und -längsführung ganz nach außen.

- 2. Richten Sie den Papierstapel auf einer ebenen Fläche aus, damit alle Seiten genau aufeinander liegen, und überprüfen Sie das Papier anschließend auf Folgendes:
	- Stellen Sie sicher, dass es keine Risse, Verschmutzungen, Knitterfalten oder umgeknickte oder gewellte Kanten aufweist.
	- Stellen Sie sicher, dass das Papier im Stapel in Bezug auf Format und Typ einheitlich ist.
- 3. Legen Sie den Papierstapel mit der schmalen Kante nach vorn und der zu bedruckenden Seite nach unten in das Zufuhrfach ein. Schieben Sie den Papierstapel bis zum Anschlag nach vorn.
	- **Tipp** Wenn Sie Papier mit einem Briefkopf verwenden, legen Sie das
	- Papier mit der Oberkante zuerst und der Druckseite nach unten ein. Weitere Hilfe zum Einlegen von großformatigem Papier und Briefkopfpapier bietet die Abbildung auf dem Boden des Zufuhrfachs.

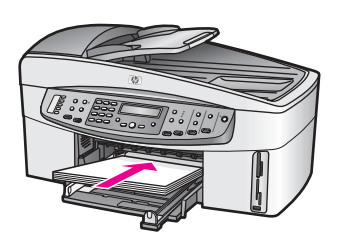

4. Schieben Sie die Papierquer- und -längsführungen bis an die Papierkanten heran. Legen Sie nicht zu viel Papier in das Zufuhrfach ein. Vergewissern Sie sich, dass der Stapel in das Zufuhrfach passt und nicht höher als die obere Kante der Papierquerführung ist.

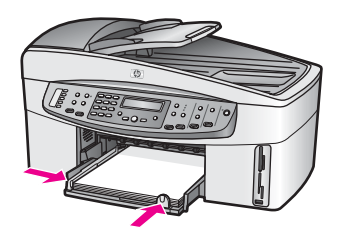

5. Setzen Sie das Ausgabefach wieder ein.

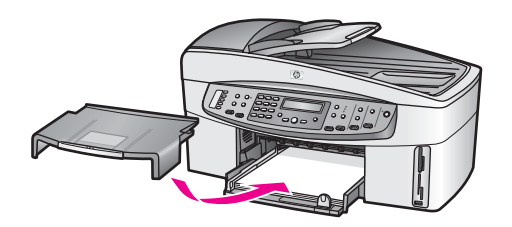

6. Ziehen Sie die Verlängerung des Ausgabefachs ganz heraus. Klappen Sie das Ende der Verlängerung des Ausgabefachs um, so dass die Verlängerung ihre volle Länge erreicht.

#### **Einlegen von 10 x 15 cm (4 x 6 Zoll) Fotopapier**

Sie können Fotopapier im Format 10 x 15 cm in das Hauptzufuhrfach des HP All-in-One oder in ein optionales hinteres Zufuhrfach einlegen. (Dieses Zubehör heißt HP Zubehör für automatisches beidseitiges Drucken mit kleinem Papierfach. In Japan heißt dieses Zubehör Hagaki-Fach mit Zubehör für automatisches beidseitiges Drucken.)

Optimale Ergebnisse erzielen Sie, wenn Sie HP Premium Fotopapier oder HP Premium Plus Fotopapier im Format 10 x 15 cm verwenden und den Papiertyp und das Papierformat für Druck- und Kopieraufträge festlegen. Weitere Informationen finden Sie in der **Onlinehilfe zu HP Image Zone**.

- **Tipp** Um Risse, Knitterfalten und umgeknickte oder gewellte Papierkanten zu
	- vermeiden, sollten Sie das Papier flach in einer wiederverschließbaren Tüte lagern. Wenn das Papier nicht richtig gelagert wird, können Temperaturschwankungen und zu hohe Luftfeuchtigkeit dazu führen, dass sich das Papier wellt. In diesem Fall kann eine störungsfreie Verwendung des Papiers im HP All-in-One nicht mehr gewährleistet werden.

#### **So legen Sie Fotopapier im Format 10 x 15 cm in das Hauptzufuhrfach ein**

- 1. Nehmen Sie das Ausgabefach vom Gerät ab.
- 2. Entfernen Sie das gesamte Papier aus dem Zufuhrfach.
- 3. Legen Sie den Stapel Fotopapier mit der schmalen Kante nach vorn und der glänzenden Seite nach unten ganz rechts in das Zufuhrfach ein. Schieben Sie den Stapel Fotopapier bis zum Anschlag nach vorn. Wenn das verwendete Fotopapier Abreißstreifen hat, legen Sie es so in das Fach ein, dass der Abreißstreifen zu Ihnen weist.
- 4. Schieben Sie die Papierquer- und -längsführungen bis an den Stapel Fotopapier heran.

Legen Sie nicht zu viel Papier in das Zufuhrfach ein. Vergewissern Sie sich, dass der Stapel in das Zufuhrfach passt und nicht höher als die obere Kante der Papierquerführung ist.

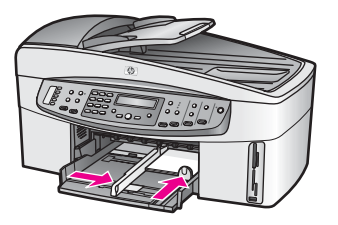

5. Setzen Sie das Ausgabefach wieder ein.

#### **So legen Sie Fotopapier im Format 10 x 15 cm in das optionale hintere Zufuhrfach ein**

→ Das HP Zubehör für automatisches beidseitiges Drucken mit kleinem Papierfach und das Hagaki-Fach mit Zubehör für automatisches beidseitiges Drucken stehen für dieses Produkt zur Verfügung. Informationen zum Einlegen von Papier in diese Fächer finden Sie in den im Lieferumfang des jeweiligen Zubehörs enthaltenen Anweisungen.

## **Einlegen von Postkarten oder Hagaki-Karten**

Sie können Postkarten oder Hagaki-Karten in das Hauptzufuhrfach Ihres HP All-in-One oder in ein optionales hinteres Zufuhrfach einlegen. (Dieses Zubehör heißt HP Zubehör für automatisches beidseitiges Drucken mit kleinem Papierfach. In Japan heißt dieses Zubehör Hagaki-Fach mit Zubehör für automatisches beidseitiges Drucken.)

Um optimale Ergebnisse zu erzielen, sollten Sie vor dem Drucken oder Kopieren den Papiertyp und das Papierformat einstellen. Weitere Informationen finden Sie in der **Onlinehilfe zu HP Image Zone**.

#### **So legen Sie Postkarten oder Hagaki-Karten in das Hauptzufuhrfach ein**

- 1. Nehmen Sie das Ausgabefach vom Gerät ab.
- 2. Entfernen Sie das gesamte Papier aus dem Zufuhrfach.
- 3. Legen Sie den Stapel Karten mit der schmalen Kante nach vorn und der zu bedruckenden Seite nach unten ganz rechts in das Zufuhrfach ein. Schieben Sie den Stapel Karten bis zum Anschlag nach vorn.
- 4. Schieben Sie die Papierquer- und -längsführungen bis an die Karten heran. Legen Sie nicht zu viel Papier in das Zufuhrfach ein. Vergewissern Sie sich, dass der Stapel in das Zufuhrfach passt und nicht höher als die obere Kante der Papierquerführung ist.

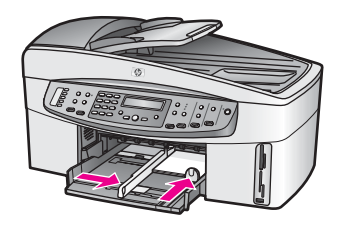

5. Setzen Sie das Ausgabefach wieder ein.

#### **So legen Sie Postkarten oder Hagaki-Karten in das optionale hintere Papierfach ein**

→ Das HP Zubehör für automatisches beidseitiges Drucken mit kleinem Papierfach und das Hagaki-Fach mit Zubehör für automatisches beidseitiges Drucken stehen für dieses Produkt zur Verfügung. Informationen zum Einlegen von Papier in diese Fächer finden Sie in den im Lieferumfang des jeweiligen Zubehörs enthaltenen Anweisungen.

#### **Einlegen von Briefumschlägen**

Sie können einen oder mehrere Umschläge in das Zufuhrfach des HP All-in-One einlegen. Verwenden Sie keine glänzenden oder strukturierten Briefumschläge oder Briefumschläge mit Klammern oder Fenstern.

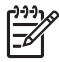

**Hinweis** Genauere Hinweise zum Formatieren von Text für das Drucken auf Briefumschlägen finden Sie in den Hilfedateien Ihres Textverarbeitungsprogramms. Um optimale Ergebnisse zu erzielen, sollten Sie für die Absenderadresse auf dem Umschlag ein Etikett verwenden.

#### **So legen Sie Briefumschläge ein**

- 1. Nehmen Sie das Ausgabefach vom Gerät ab.
- 2. Entfernen Sie das gesamte Papier aus dem Zufuhrfach.
- 3. Legen Sie einen oder mehrere Umschläge mit den Umschlagklappen oben links - ganz rechts in das Zufuhrfach ein. Schieben Sie die Briefumschläge bis zum Anschlag nach vorn.

**Tipp** Weitere Hilfe zum Einlegen von Briefumschlägen bietet die  $-\Omega$  Abbildung auf dem Boden des Zufuhrfachs.

4. Schieben Sie die Papierquer- und -längsführungen bis an die Briefumschläge heran.

Legen Sie nicht zu viel Papier in das Zufuhrfach ein. Vergewissern Sie sich, dass der Stapel in das Zufuhrfach passt und nicht höher als die obere Kante der Papierquerführung ist.

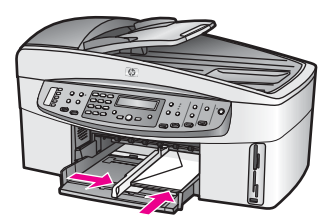

5. Setzen Sie das Ausgabefach wieder ein.

## **Einlegen von anderen Papiertypen**

Die folgende Tabelle enthält Richtlinien zum Einlegen bestimmter Papiertypen. Die besten Ergebnisse erzielen Sie, wenn Sie bei jedem Papierformat- oder Papiertyp-

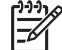

**Hinweis** Nicht alle Papierformate und -typen sind für alle Funktionen des HP All-in-One geeignet. Einige Papierformate und Papiertypen können nur verwendet werden, wenn Sie einen Druckauftrag über das Dialogfeld **Drucken** in einer Softwareanwendung starten. Sie können nicht zum Kopieren, Faxen und ebenfalls nicht zum Drucken von einer Speicherkarte oder Digitalkamera verwendet werden. Papiere, die nur zum Drucken aus einer Softwareanwendung verwendet werden können, werden als solche aufgelistet.

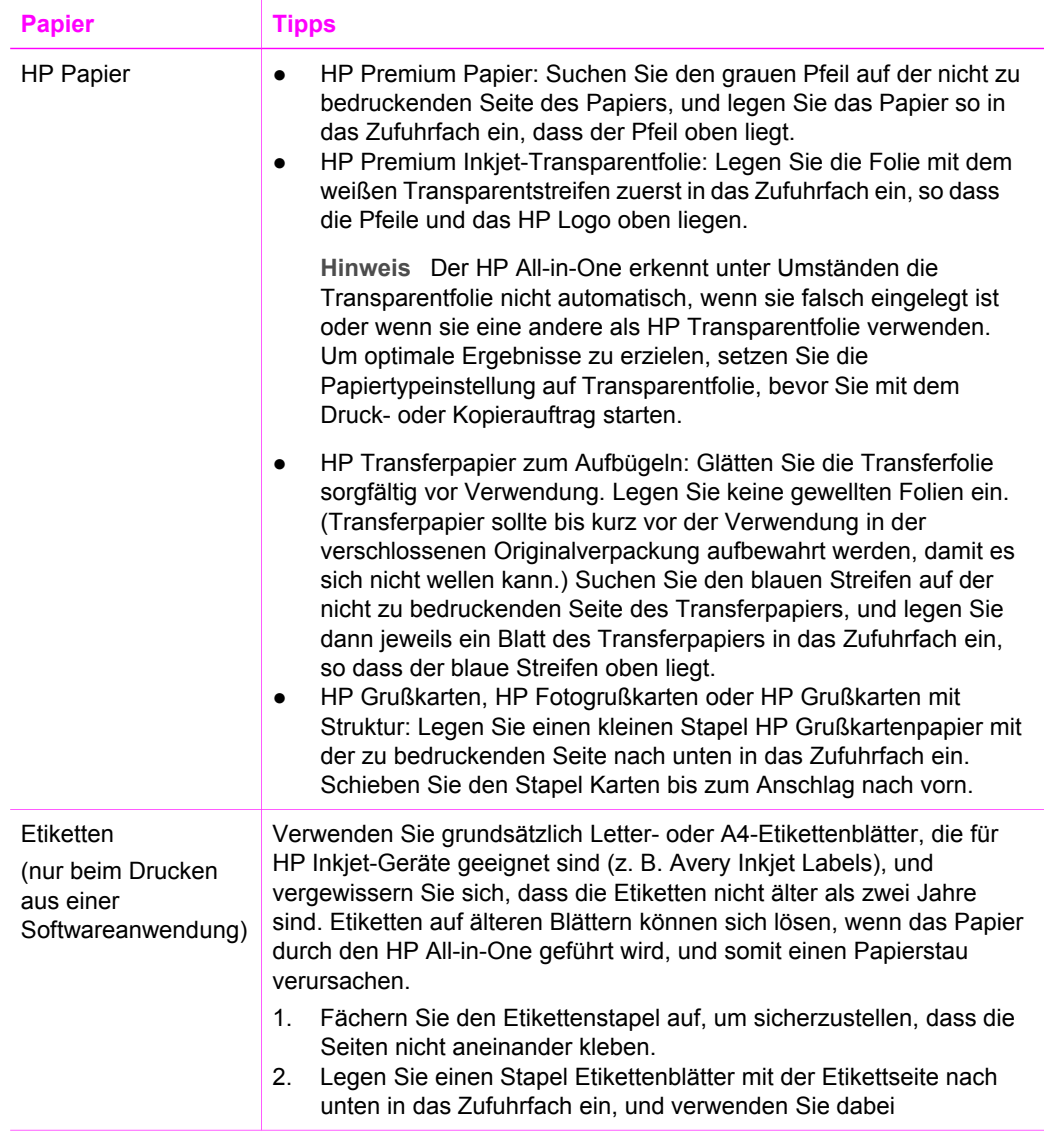

(Fortsetzung)

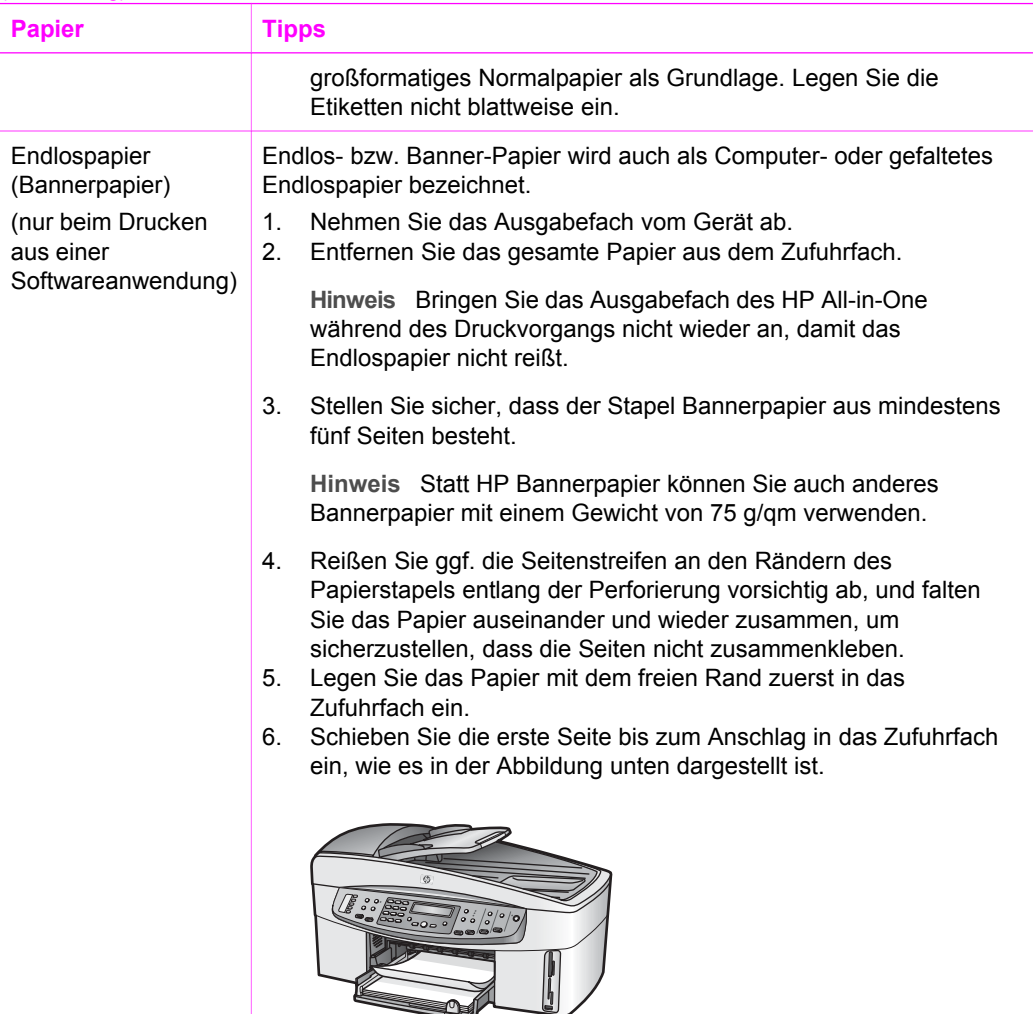

## **Vermeiden von Papierstaus**

Um Papierstaus zu vermeiden, beachten Sie Folgendes:

- Vermeiden Sie die Bildung von Rissen und Knitterfalten im Papier, indem Sie es flach in einer wiederverschließbaren Tüte lagern.
- Entnehmen Sie das bedruckte Papier regelmäßig aus dem Ausgabefach.
- Vergewissern Sie sich, dass das im Zufuhrfach eingelegte Papier flach aufliegt und die Kanten nicht geknickt oder eingerissen sind.
- Legen Sie nicht unterschiedliche Papiertypen und Papierformate in das Zufuhrfach ein. Der gesamte Papierstapel im Zufuhrfach muss denselben Typ und dasselbe Format aufweisen.
- Stellen Sie die Papierführungen im Zufuhrfach so ein, dass sie eng am Papier anliegen. Vergewissern Sie sich, dass die Papierführungen das Papier im Zufuhrfach nicht zusammendrücken.
- Schieben Sie das Papier nicht zu weit in das Zufuhrfach hinein.
- Verwenden Sie die für den HP All-in-One empfohlenen Papiertypen. Weitere Informationen finden Sie unter [Auswählen von Papier zum Drucken und Kopieren.](#page-38-0)
- Lassen Sie Originale nicht auf dem Vorlagenglas liegen. Wenn Sie ein Original in den automatischen Vorlageneinzug einlegen und sich noch ein Original auf dem Vorlagenglas befindet, kann es zu einem Papierstau im automatischen Vorlageneinzug kommen.

Weitere Informationen über das Beseitigen von Papierstaus finden Sie unter [Fehlerbehebung bei Problemen mit dem Papier.](#page-198-0)

# **6 Verwenden einer Speicherkarte oder PictBridge-Kamera**

Der HP All-in-One kann fast alle in Digitalkameras verwendeten Speicherkarten lesen, so dass Sie Ihre Fotos drucken, speichern und verwalten können. Sie können die Speicherkarte in den HP All-in-One einsetzen oder Ihre Kamera direkt an den HP All-in-One anschließen, so dass das Gerät den Inhalt der Speicherkarte liest, die sich in der Kamera befindet.

Dieses Kapitel enthält Informationen zur Verwendung von Speicherkarten oder einer PictBridge-Kamera mit Ihrem HP All-in-One. In diesem Abschnitt erhalten Sie Informationen zum Übertragen von Fotos auf den Computer, zum Festlegen von Fotodruckoptionen sowie zum Drucken und Bearbeiten von Fotos.

## **Speicherkartensteckplätze und Kameraanschluss**

Wenn Ihre Digitalkamera eine Speicherkarte zum Speichern von Fotos verwendet, können Sie die Speicherkarte in den HP All-in-One einsetzen, um Ihre Fotos zu drucken oder zu speichern.

Sie können einen Fotoindex erstellen, der mehrere Seiten lang sein kann und Miniaturansichten der auf der Speicherkarte gespeicherten Fotos zeigt, sowie Fotos von der Speicherkarte drucken, auch wenn der HP All-in-One nicht an einen Computer angeschlossen ist. Darüber hinaus können Sie eine Digitalkamera, die PictBridge unterstützt, über den Kameraanschluss an den HP All-in-One anschließen und direkt von der Kamera aus drucken.

Ihr HP All-in-One kann die folgenden Speicherkarten lesen: CompactFlash (I, II), Memory Sticks, MultiMediaCard (MMC), Secure Digital, SmartMedia und xD.

Der HP All-in-One verfügt über vier Steckplätze für Speicherkarten. In der Grafik sind die Speicherkarten den jeweiligen Steckplätzen zugeordnet.

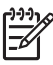

**Hinweis** Sie können jeweils nur eine Speicherkarte im HP All-in-One verwenden.

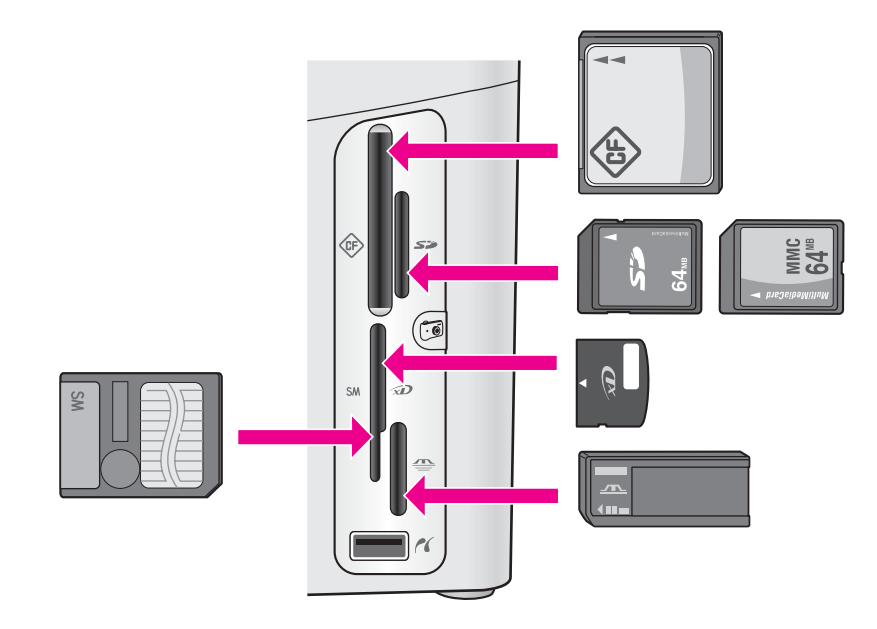

Die Steckplätze sind wie folgt konfiguriert:

- Oben links: CompactFlash (I, II)
- Oben rechts: Secure Digital, MultiMediaCard (MMC)
- Unten links: SmartMedia, xD (passt oben rechts in den Steckplatz)
- Unten rechts: Memory Stick, Magic Gate Memory Stick, Memory Stick Duo (zusätzlicher Adapter erforderlich) oder Memory Stick Pro
- Kameraanschluss (unter den Speicherkartensteckplätzen): kompatibel mit jeder Digitalkamera, die über einen USB-Anschluss verfügt und PictBridge unterstützt.

Achten Sie auf das PictBridge-Symbol (1).

**Hinweis** Über den Kameraanschluss können nur Digitalkameras angeschlossen werden, die einen USB-Anschluss besitzen und PictBridge unterstützen. Andere USB-Geräte werden nicht unterstützt. Wenn Sie ein USB-Gerät über den Kameraanschluss anschließen, bei dem es sich nicht um eine kompatible Digitalkamera handelt, wird in der Bedienfeldanzeige eine Fehlermeldung angezeigt. Wenn Sie eine ältere Digitalkamera von HP besitzen, versuchen Sie, sie über das USB-Kabel der Kamera anzuschließen. Schließen Sie das Kabel an den USB-Anschluss auf der Rückseite des HP All-in-One an und nicht an den Kameraanschluss neben den Steckplätzen für die Speicherkarten.

**Tipp** Windows XP formatiert standardmäßig Speicherkarten bis zu 8 MB und

ab 64 MB mit dem FAT32-Format. Digitalkameras und andere Geräte verwenden das FAT16- oder FAT12-Format und können nicht mit einer FAT32 formatierten Karte betrieben werden. Formatieren Sie entweder die Speicherkarte in Ihrer Kamera, oder wählen Sie das FAT-Format, um Ihre Speicherkarte auf einem PC mit Windows XP zu formatieren.

## **Übertragen digitaler Bilder auf Ihren Computer**

Wenn Sie Fotos mit Ihrer Digitalkamera aufgenommen haben, können Sie diese sofort drucken oder direkt auf Ihrem Computer speichern. Um die Fotos auf dem Computer zu speichern, müssen Sie die Speicherkarte aus der Kamera nehmen und in den richtigen Steckplatz am HP All-in-One einsetzen.

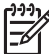

**Hinweis** Sie können jeweils nur eine Speicherkarte im HP All-in-One verwenden.

1. Setzen Sie die Speicherkarte in den passenden Steckplatz am HP All-in-One ein. Wenn die Speicherkarte korrekt eingesetzt ist, beginnt die Status-LED neben den Speicherkartensteckplätzen zu blinken. In der Bedienfeldanzeige wird **Karte wird gelesen...** angezeigt. Die Status-LED neben den Steckplätzen für die Speicherkarten blinkt grün, wenn auf die Karte zugegriffen wird. Wenn Sie eine Speicherkarte falsch einstecken, blinkt die Status-LED neben dem Kartensteckplatz gelb, und in der Bedienfeldanzeige wird eine Fehlermeldung angezeigt, dass die Karte falsch oder nicht vollständig eingesteckt ist.

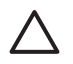

**Vorsicht** Nehmen Sie eine Speicherkarte niemals heraus, während darauf zugegriffen wird. Dadurch können die Fotodateien auf der Karte beschädigt werden. Sie dürfen die Karte erst dann herausnehmen, wenn die Status-LED neben den Steckplätzen der Speicherkarte nicht mehr blinkt.

2. Wenn sich auf der Speicherkarte Fotos befinden, die noch nicht übertragen wurden, wird auf Ihrem Computer ein Dialogfeld mit der Frage angezeigt, ob die Fotodateien auf dem Computer gespeichert werden sollen. Wenn sich der HP All-in-One in einem Netzwerk befindet, wird das Menü **Foto** mit der ausgewählten Option **Fotoübertragung** angezeigt. Drücken Sie die Taste , um **Ja** auszuwählen, und drücken Sie dann die Taste **OK**. Der Übertragungsprozess wird gestartet.

Drücken Sie die Taste ▶, wenn das Menü Übertragen nach angezeigt wird, um den Computer auszuwählen, auf den die Fotos übertragen werden sollen. Drücken Sie **OK**. Auf dem Computerbildschirm wird das Dialogfeld **HP Photo Transfer** angezeigt.

3. Klicken Sie auf die Option zum Speichern.

Dadurch werden alle neuen Fotodateien von der Speicherkarte auf den Computer übertragen.

**Windows-PC**: Standardmäßig werden Fotodateien in Ordnern gespeichert, deren Bezeichnung den jeweiligen Monat und das jeweilige Jahr angibt, wenn Sie die Dateien von einer Kamera extrahieren. Unter Windows XP und Windows 2000 werden die Ordner unter **C:\Dokumente und Einstellungen \Benutzername\Eigene Dateien\Eigene Bilder** erstellt.

**Macintosh-Computer**: Standardmäßig werden die Fotodateien unter **Festplatte: Dokumente:HP All-in-One-Datenordner:Fotos** (OS 9) oder

**Festplatte:Benutzer:Benutzername:Bilder:HP Fotos** (OS X) gespeichert.

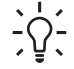

**Tipp** Sie können auch das Bedienfeld verwenden, um Fotodateien auf

einen angeschlossenen Computer zu übertragen. Drücken Sie im Bereich "Foto" die Taste **Menü**, und drücken Sie dann die Taste , um **An Computer übertragen** auszuwählen. Drücken Sie dann **OK**. Befolgen Sie die Anweisungen auf dem Computerbildschirm. Die Speicherkarte wird als Laufwerk auf Ihrem Computer angezeigt. Sie können auf Ihrem Computer auch ganz einfach die Fotodateien auf den Desktop verschieben.

Wenn der HP All-in-One das Lesen der Speicherkarte beendet hat, blinkt die Status-LED neben den Steckplätzen für die Speicherkarten nicht mehr, sondern leuchtet konstant. Das erste Foto auf der Speicherkarte wird in der Bedienfeldanzeige angezeigt.

Drücken Sie < oder  $\blacktriangleright$ , um vorwärts oder rückwärts durch die einzelnen Fotodateien auf der Speicherkarte zu blättern. Halten Sie die Taste < oder  $\blacktriangleright$ gedrückt, um schneller durch die Fotodateien zu blättern.

## **Drucken von Fotos von einem Fotoindex**

Ein Fotoindex ist eine einfache und bequeme Möglichkeit zum Drucken von Fotos direkt von einer Speicherkarte, ohne dass ein Computer benötigt wird. Ein Fotoindex, der mehrere Seiten lang sein kann, zeigt Miniaturansichten der Fotos, die auf der Speicherkarte gespeichert sind. Unter jeder Miniaturansicht werden der Dateiname, die Indexnummer und das Datum angezeigt. Fotoindexe eignen sich auch zum Erstellen eines gedruckten Katalogs Ihrer Fotos.

Zum Drucken von Fotos mit Hilfe eines Fotoindex müssen drei Schritte ausgeführt werden: Fotoindex drucken, Fotos auswählen und Fotoindex scannen. Dieser Abschnitt enthält detaillierte Informationen zu allen drei Schritten.

## **Anfertigen eines Fotoindex**

Der erste Schritt besteht im Drucken des Fotoindexes vom HP All-in-One aus.

- 1. Setzen Sie die Speicherkarte in den passenden Steckplatz am HP All-in-One ein.
- 2. Drücken Sie im Bereich "Foto" die Taste **Photo-Index**, und drücken Sie dann **OK**. Das Menü **Photo-Index** wird angezeigt, und dann wird die Option **Drucken** ausgewählt.

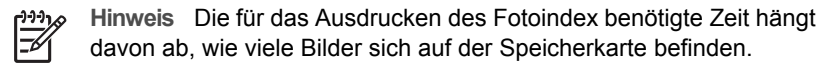

- 3. Wenn die Karte mehr als 20 Fotos enthält, wird das Menü **Fotos auswählen** angezeigt. Drücken Sie die Taste ▶, um einen Bildlauf bis zur gewünschten Option durchzuführen, und drücken Sie dann **OK**.
	- **Alle**
	- **Die letzten 20**
	- **Benutzerdef. Fotober.**
- 4. Wenn Sie **Benutzerdef. Fotober.** auswählen, müssen Sie die Indexnummern des ersten und letzten zu druckenden Fotos eingeben. Wenn die Aufforderung Erstes Foto angezeigt wird, drücken Sie , bis die Nummer des ersten Fotos in der Reihe angezeigt wird. Drücken Sie anschließend **OK**.

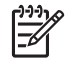

**Hinweis** Falls Sie die falsche Nummer eingegeben haben, können Sie die Taste **Abbrechen** drücken, um den Vorgang abzubrechen und anschließend wieder von vorne anzufangen.

5. Wenn die Aufforderung **Letztes Foto** angezeigt wird, drücken Sie , bis die Nummer des letzten Fotos in der Reihe angezeigt wird. Drücken Sie anschließend **OK**.

#### **Ausfüllen des Fotoindex**

Im zweiten Schritt wählen Sie auf dem ausgedruckten Fotoindex die zu druckenden Fotos aus.

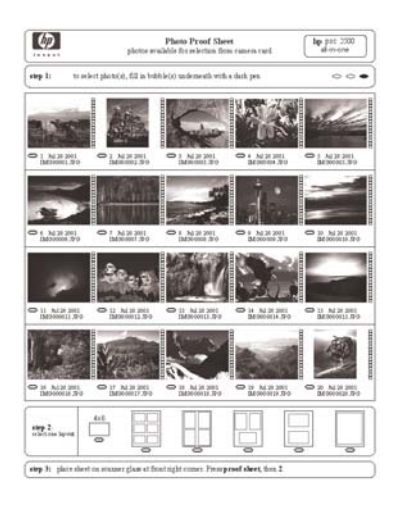

- 1. Wählen Sie die gewünschten Bilder aus, indem Sie die Kreise unter den Miniaturansichten auf dem Fotoindex mit einem dunklen Stift ausfüllen.
- 2. Um das gewünschte Layout auszuwählen, füllen Sie den entsprechenden Kreis unter Schritt 2 auf dem Fotoindex aus.

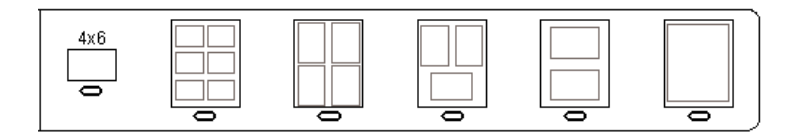

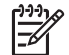

**Hinweis** Wenn Sie weitere Einstellungen für das Drucken vornehmen möchten, können Sie die Fotos direkt vom Bedienfeld aus drucken. Weitere Informationen finden Sie unter [Drucken von Fotos direkt von einer](#page-55-0) [Speicherkarte.](#page-55-0)

3. Legen Sie den Fotoindex mit der bedruckten Seite nach unten auf das Vorlagenglas auf, so dass er vorne rechts anliegt. Stellen Sie sicher, dass der Fotoindex an der vorderen und rechten Kante anliegt. Schließen Sie die Abdeckung.

<span id="page-52-0"></span>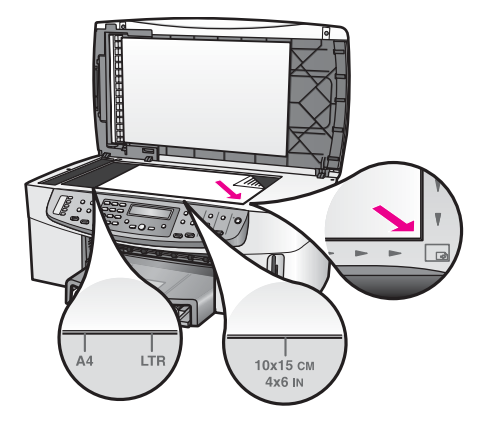

Fahren Sie mit dem Abschnitt Scannen eines Fotoindex fort.

## **Scannen eines Fotoindex**

Im letzten Schritt wird der Fotoindex, den Sie auf das Vorlagenglas gelegt haben, gescannt.

- **Tipp** Vergewissern Sie sich, dass das Vorlagenglas des HP All-in-One
- $\frac{1}{2}$  sauber ist, um Probleme beim Scannen zu vermeiden. Weitere Informationen finden Sie unter [Reinigen des Vorlagenglases.](#page-153-0)
- 1. Legen Sie den Fotoindex mit der bedruckten Seite nach unten auf das Vorlagenglas auf, so dass er vorne rechts anliegt. Stellen Sie sicher, dass der Fotoindex an der vorderen und rechten Kante anliegt. Schließen Sie die Abdeckung.
- 2. Vergewissern Sie sich, dass sich im Zufuhrfach Fotopapier befindet. Stellen Sie sicher, dass sich die Speicherkarte, mit der der Fotoindex erstellt wurde, noch im Steckplatz befindet, wenn Sie den Fotoindex scannen.
- 3. Drücken Sie im Bereich "Foto" die Taste **Photo-Index**, und drücken Sie dann die Taste , um **Scannen** auszuwählen.
- 4. Drücken Sie **OK**. Der HP All-in-One scannt den Fotoindex und druckt die ausgewählten Fotos aus.

## **Einstellen von Fotodruckoptionen**

Sie können vom Bedienfeld aus Druckoptionen, wie z. B. Papiertyp und Papierformat, einstellen und so steuern, wie Ihr HP All-in-One Fotos druckt.

Dieser Abschnitt enthält Informationen zu den folgenden Themen: Fotodruckoptionen einstellen, Druckoptionen ändern und neue Standardwerte für Fotodruckoptionen einstellen.

Über das Menü **Foto** am Bedienfeld können Sie auf Fotodruckoptionen zugreifen und sie ändern.

Sie können zum Einstellen der Fotodruckoptionen auch die **HP Image Zone**-Software verwenden. Weitere Informationen finden Sie in der **Onlinehilfe zu HP Image Zone**.

## **Festlegen von Fotodruckoptionen mit Hilfe des Menüs "Foto"**

Über das Menü **Foto** können Sie auf verschiedene Einstellungen für die Steuerung des Fotodrucks zugreifen, indem Sie Optionen wie Anzahl der Kopien, Papiertyp und vieles mehr auswählen. Die Standardmaße und -größen sind je nach Land/Region unterschiedlich.

- 1. Setzen Sie die Speicherkarte in den passenden Steckplatz am HP All-in-One ein.
- 2. Drücken Sie im Bereich "FOTO" die Taste **Menü**. Das Menü **Foto** wird angezeigt.
- 3. Drücken Sie wiederholt die Taste **Menü**, bis in der Bedienfeldanzeige die zu ändernde Einstellung angezeigt wird. Drücken Sie **OK**, wenn die gewünschte Option angezeigt wird.

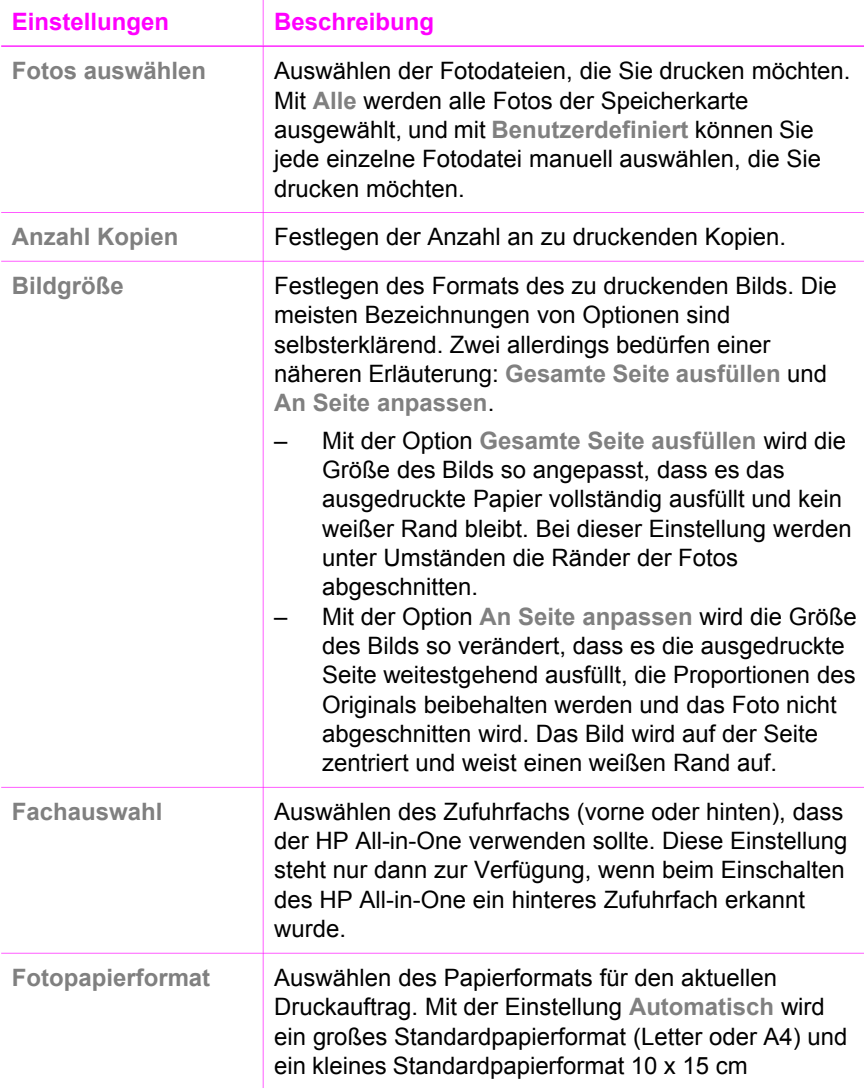

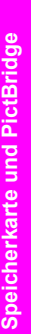

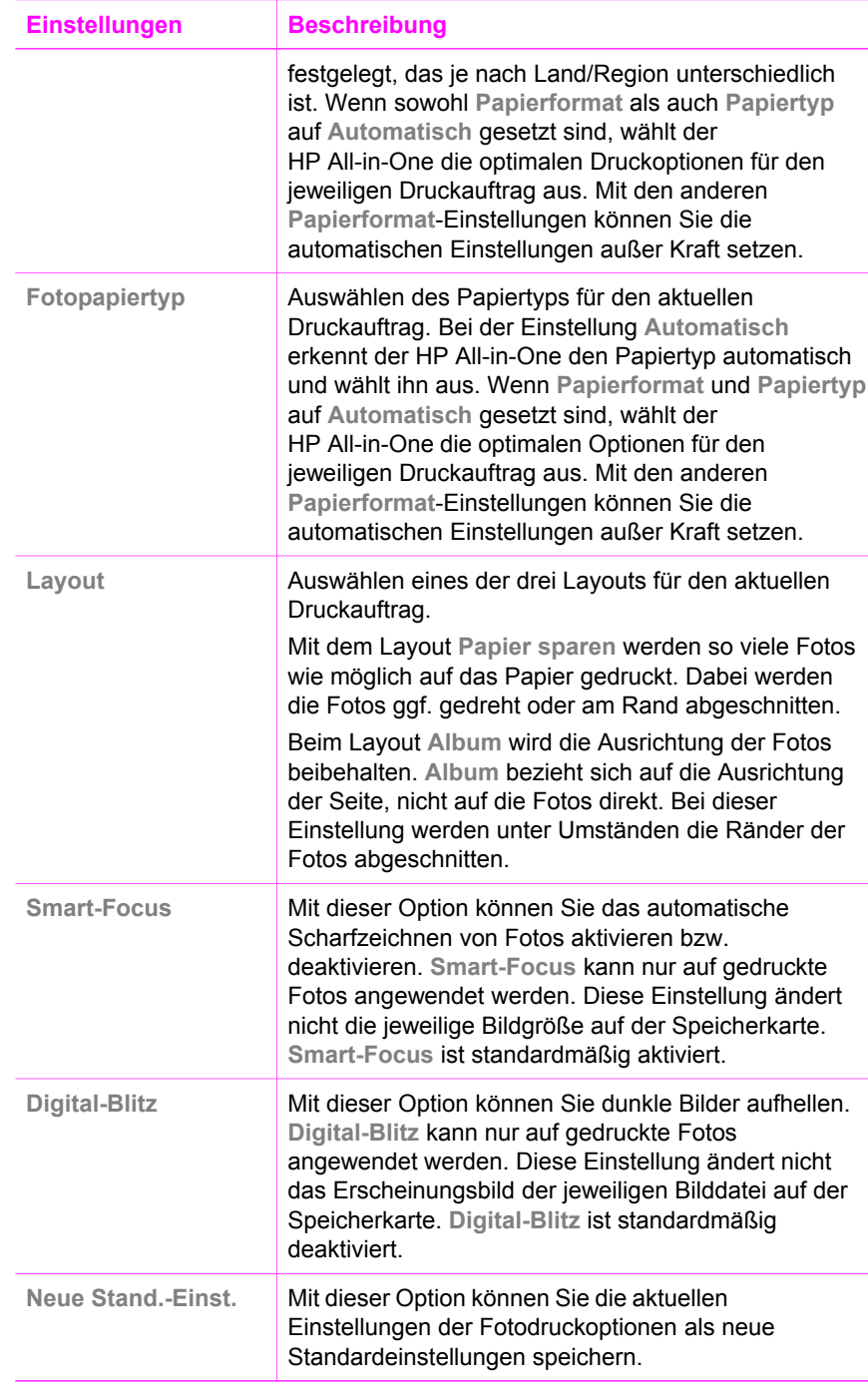

## <span id="page-55-0"></span>**Ändern von Fotodruckoptionen**

Die einzelnen Einstellungen der Fotodruckoptionen können Sie jeweils auf dieselbe Art und Weise ändern.

- 1. Drücken Sie im Bereich "Foto" wiederholt die Taste **Menü**, bis die zu ändernde Fotodruckoption angezeigt wird.
- 2. Nehmen Sie die gewünschte Änderung vor, und drücken Sie **OK**.

Weitere Informationen über das Festlegen von Druckoptionen erhalten Sie unter Festlegen neuer Standardeinstellungen für Fotos.

#### **Festlegen neuer Standardeinstellungen für Fotos**

Sie können die Standardeinstellungen für Fotos über das Bedienfeld definieren.

- 1. Drücken Sie im Bereich "Foto" wiederholt die Taste **Menü**, bis die zu ändernde Fotodruckoption angezeigt wird.
- 2. Nehmen Sie die gewünschten Änderungen an den Optionen vor. Drücken Sie abschließend **OK**.

Wenn Sie eine neue Einstellung für eine Option bestätigen, wird das Menü **Foto** erneut angezeigt.

- 3. Drücken Sie im Bereich "Foto" die Taste **Menü**, bis **Neue St.-Einst.** angezeigt wird, und drücken Sie dann **OK**.
- 4. Drücken Sie die Taste , um **Ja** auszuwählen, und drücken Sie dann die Taste **OK**. Die aktuellen Einstellungen werden nun als Standardwerte verwendet.

## **Drucken von Fotos direkt von einer Speicherkarte**

Sie können eine Speicherkarte in Ihren HP All-in-One einsetzen und über das Bedienfeld die Fotos darauf drucken. Weitere Informationen über das Drucken von Fotos, die auf einer kompatiblen PictBridge-Kamera gespeichert sind, mit dem HP All-in-One erhalten Sie unter [Drucken von Fotos von einer PictBridge-kompatiblen](#page-57-0) [Digitalkamera](#page-57-0).

Dieser Abschnitt enthält Informationen zu den folgenden Themen: Einzelfotos drucken, randlose Fotos erstellen und die Auswahl von Fotos aufheben.

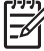

**Hinweis** Beim Drucken von Fotos sollten Sie Optionen für den richtigen Papiertyp und die Fotooptimierung auswählen. Weitere Informationen finden Sie unter [Einstellen von Fotodruckoptionen.](#page-52-0) Wenn Sie eine Fotodruckpatrone verwenden, erzielen Sie eine bessere Druckqualität. Weitere Informationen finden Sie unter [Verwenden der Fotodruckpatrone.](#page-162-0)

Die **HP Image Zone**-Software bietet Ihnen weitere Möglichkeiten, die über das einfache Drucken Ihre Fotos hinausgehen. Mit dieser Software können Sie Fotos für Aufbügelfolien, Poster, Banner, Aufkleber und andere kreative Projekte verwenden. Weitere Informationen finden Sie in der **Onlinehilfe zu HP Image Zone**.

## **Drucken einzelner Fotos**

Sie können Fotos auch direkt über das Bedienfeld ohne Verwendung eines Fotoindex drucken.

- 1. Setzen Sie die Speicherkarte in den passenden Steckplatz am HP All-in-One ein. Die Status-LED neben den Speicherkartensteckplätzen leuchtet auf.
- 2. Legen Sie Fotopapier in das Zufuhrfach ein. Stellen Sie sicher, dass Sie das richtige Papierformat für die Fotos einlegen, die Sie drucken möchten.
- 3. Drücken Sie < oder  $\blacktriangleright$ , um durch die Dateinamen auf der Speicherkarte nach vorne oder nach hinten zu blättern. Halten Sie die Taste < oder begedrückt, um schneller zwischen den Dateinamen zu wechseln.
- 4. Drücken Sie **OK**, wenn der Dateiname des zu druckenden Fotos in der Bedienfeldanzeige angezeigt wird. Neben dem ausgewählten Dateinamen erscheint ein grünes Häkchen.
- 5. Drücken Sie im Bereich "FOTO" die Taste **Menü**, um das Menü **Foto** anzuzeigen, und ändern Sie dann die Druckoptionen wie gewünscht. Nach Beendigung des Druckauftrags werden die Druckoptionen automatisch wieder auf die Standardeinstellungen zurückgesetzt.
- 6. Drücken Sie im Bereich "FOTO" die Taste **Fotos drucken**, um die ausgewählten Fotos zu drucken.

## **Drucken randloser Bilder**

Eine besondere Funktion des HP All-in-One ist die Möglichkeit, Fotodateien von einer Speicherkarte ohne Rand zu drucken – in Profiqualität.

- 1. Setzen Sie die Speicherkarte in den passenden Steckplatz am HP All-in-One ein. Die Status-LED neben den Speicherkartensteckplätzen leuchtet auf.
- 2. Drücken Sie ◀ oder ▶, um durch die Dateinamen auf der Speicherkarte nach vorne oder nach hinten zu blättern. Halten Sie die Taste < oder > gedrückt, um schneller zwischen den Dateinamen zu wechseln.
- 3. Drücken Sie **OK**, wenn der Dateiname des zu druckenden Fotos in der Bedienfeldanzeige angezeigt wird. Neben dem ausgewählten Dateinamen erscheint ein grünes Häkchen.
- 4. Legen Sie Fotopapier in das Zufuhrfach ein, indem Sie es mit der Vorderseite nach unten an die Ecke hinten rechts des Fachs anlegen und die Papierführungen einstellen.

**Tipp** Wenn das verwendete Fotopapier Abreißstreifen hat, legen Sie es so in das Fach ein, dass der Abreißstreifen zu Ihnen weist.

5. Drücken Sie im Bereich "FOTO" die Taste **Fotos drucken**, um die ausgewählten Fotodateien ohne Rand zu drucken.

## **Aufheben der Auswahl von Fotos**

Sie können die Auswahl von Fotodateien auf dem Bedienfeld aufheben.

- ➔ Führen Sie einen der folgenden Vorgänge durch:
	- Drücken Sie **OK**, um die Auswahl der aktuell ausgewählten und angezeigten Fotodatei aufzuheben.
	- Drücken Sie **Abbrechen**, um die Auswahl für **alle** Fotodateien aufzuheben und zum Ausgangsbildschirm zurückzukehren.

## <span id="page-57-0"></span>**Drucken von Fotos von einer PictBridge-kompatiblen Digitalkamera**

Der HP All-in-One unterstützt den PictBridge-Standard, so dass Sie jede PictBridgekompatible Kamera an den Kameraanschluss anschließen und JPEG-Fotodateien von der Speicherkarte in der Kamera drucken können.

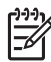

**Hinweis** Der HP All-in-One unterstützt das JPEG-Dateiformat nur, wenn der Druckvorgang über den PictBridge-Anschluss erfolgt. Weitere Informationen zum Ändern des Dateiformats auf einer PictBridge-kompatiblen Digitalkamera finden Sie in der im Lieferumfang der Kamera enthaltenen Dokumentation.

- 1. Stellen Sie sicher, dass der HP All-in-One eingeschaltet und der Initialisierungsprozess abgeschlossen ist.
- 2. Schließen Sie Ihre PictBridge-kompatible Digitalkamera an den Kameraanschluss vorne auf dem HP All-in-One an. Verwenden Sie dazu das USB-Kabel der Kamera.
- 3. Schalten Sie die Kamera ein und vergewissern Sie sich, dass sie sich im PictBridge-Modus befindet.

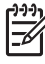

**Hinweis** Wenn die Kamera richtig angeschlossen ist, leuchtet die Status-LED neben den Speicherkartensteckplätzen. Die Status-LED blinkt grün, wenn Sie von der Kamera aus drucken.

Weitere Informationen zum Drucken von einer PictBridge-kompatiblen Digitalkamera finden Sie in der im Lieferumfang der Kamera enthaltenen Dokumentation.

Wenn die Kamera nicht mit PictBridge kompatibel ist oder sich nicht im PictBridge-Modus befindet, blinkt die Status-LED gelb. Außerdem wird eine Fehlermeldung auf dem Computerbildschirm angezeigt (wenn die HP All-in-One-Software installiert ist). Ziehen Sie das USB-Kabel der Kamera aus dem Kameraanschluss, beheben Sie den Fehler, und schließen Sie die Kamera wieder an. Weitere Informationen zur Behebung von Fehlern am PictBridge-Kameraanschluss finden Sie in der **Onlinehilfe zur Fehlerbehebung**, die mit der **HP Image Zone**-Software geliefert wird.

Wenn Ihre PictBridge-kompatible Kamera richtig an den HP All-in-One angeschlossen ist, können Sie Ihre Fotos drucken. Vergewissern Sie sich, dass das Format des im HP All-in-One eingelegten Papiers mit den Einstellungen auf Ihrer Kamera übereinstimmt. Wenn in der Kamera das standardmäßige Papierformat eingestellt ist, verwendet der HP All-in-One das Papier, das derzeit im Zufuhrfach eingelegt ist. Weitere Informationen zum Drucken von einer PictBridge-kompatiblen Digitalkamera finden Sie in der im Lieferumfang der Kamera enthaltenen Dokumentation.

**Tipp** Wenn es sich bei der Digitalkamera um ein HP Modell handelt, das

PictBridge nicht unterstützt, können Sie die Fotos trotzdem direkt auf dem HP All-in-One drucken. Schließen Sie in diesem Fall die Kamera an den USB-Anschluss auf der Rückseite des HP All-in-One und nicht an den Kameraanschluss an. Diese Vorgehensweise ist nur bei Digitalkameras von HP anwendbar.

## **Drucken des aktuellen Fotos**

Mit der Taste **Fotos drucken** können Sie die aktuell in der Bedienfeldanzeige angezeigte Fotodatei drucken.

- 1. Setzen Sie die Speicherkarte in den passenden Steckplatz am HP All-in-One ein.
- 2. Wechseln Sie zu dem Foto, das Sie drucken möchten.
- 3. Drücken Sie im Bereich "FOTO" die Taste **Fotos drucken**, um die Fotodatei mit den aktuellen Einstellungen zu drucken.

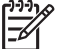

**Hinweis** Wenn der HP All-in-One an einen Macintosh angeschlossen ist, wird möglicherweise eine Fehlermeldung auf dem Computerbildschirm angezeigt, wenn Sie eine Speicherkarte aus dem HP All-in-One entfernen. Diese Fehlermeldung können Sie ignorieren. Klicken Sie auf **OK**, um das Fenster mit der Fehlermeldung zu schließen.

## **Drucken einer DPOF-Datei**

Das digitale Druckbefehlformat (Digital Print Order Format, DPOF) ist eine Datei nach Industriestandard, die von einigen Digitalkameras erstellt werden kann. Sie können in manchen Digitalkameras Fotos zum Drucken auswählen. Wenn Sie mit der Kamera Fotos auswählen, erstellt sie eine DPOF-Datei, in der die zu druckenden Fotos markiert sind. Der HP All-in-One kann die DPOF-Datei auf der Speicherkarte lesen, so dass Sie die Fotodateien nicht erneut auswählen müssen.

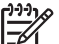

**Hinweis** Das Markieren der Fotos zum Drucken ist jedoch nicht in allen Digitalkameras möglich. Ob Ihre Kamera das digitale Druckbefehlformat (DPOF) unterstützt, können Sie in der zugehörigen Dokumentation nachsehen. Der HP All-in-One unterstützt das DPOF-Dateiformat 1.1.

Wenn Sie die in der Kamera ausgewählten Fotos drucken, werden die Druckeinstellungen auf dem HP All-in-One nicht angewandt. Die Einstellungen in der DPOF-Datei bezüglich Fotolayout und Anzahl der Kopien überschreiben die entsprechenden Einstellungen des HP All-in-One.

Die DPOF-Datei wird von der Digitalkamera auf einer Speicherkarte gespeichert und enthält die folgenden Informationen:

- zu druckende Bilder
- die Anzahl der Exemplare jedes zu druckenden Bilds
- die auf ein Bild angewandte Rotation
- das auf ein Bild angewandte Zuschneiden
- Fotoindex (Miniaturansichten ausgewählter Bilder)

#### **So drucken Sie die in der Kamera ausgewählten Fotos**

1. Setzen Sie die Speicherkarte in den passenden Steckplatz am HP All-in-One ein. Falls sich auf der Karte mit DPOF gekennzeichnete Fotos befinden, wird in der Bedienfeldanzeige die Eingabeaufforderung **DPOF drucken?** angezeigt.

- 2. Führen Sie einen der folgenden Vorgänge durch:
	- Drücken Sie **OK**, um alle DPOF-markierten Fotodateien auf der Speicherkarte zu drucken. Dadurch wird die Option **Ja** ausgewählt, und die Fotos werden mit den DPOF-Einstellungen gedruckt.
	- Drücken Sie die Taste , und drücken Sie dann **OK**. Dadurch wird die Option **Nein** ausgewählt, und der DPOF-Druckvorgang wird umgangen.

# <span id="page-60-0"></span>**7 Verwenden der Kopierfunktionen**

Der HP All-in-One ermöglicht Ihnen das Erstellen von qualitativ hochwertigen Farbund Schwarzweißkopien auf unterschiedlichen Papiertypen, u. a. auch Transparentfolien. Sie können das Original verkleinern oder vergrößern, um es an ein bestimmtes Papierformat anzupassen, den Kontrast oder die Farbintensität von Kopien ändern sowie die Sonderfunktionen für das Erstellen qualitativ hochwertiger Kopien von Fotos verwenden, wie z. B. randlose Kopien im Format 10 x 15 cm.

Dieses Kapitel enthält Anleitungen zum Erhöhen der Kopiergeschwindigkeit, Verbessern der Kopierqualität, Einstellen der Anzahl der zu druckenden Kopien, Erstellen von Postern und Transferdrucken zum Aufbügeln sowie Richtlinien für die Auswahl des für einen Auftrag am besten geeigneten Papiertyps und -formats.

**Tipp** Wählen Sie bei standardmäßigen Kopierprojekten für die beste Kopierleistung das Papierformat **Letter** oder **A4**, den Papiertyp **Normalpapier** und die Kopierqualität **Schnell**.

Weitere Informationen zum Einstellen des Papierformats finden Sie unter Einstellen des Papierformats für die Kopie.

Weitere Informationen zum Einstellen des Papiertyps finden Sie unter [Einstellen des Papiertyps für die Kopie](#page-62-0).

Weitere Informationen zum Einstellen der Kopierqualität finden Sie unter [Erhöhen der Kopiergeschwindigkeit oder -qualität.](#page-63-0)

Sie erfahren, wie Sie Kopierprojekte von Fotos ausführen können, wie das Erstellen von randlosen Kopien von Fotos, das Vergrößern und Verkleinern der Kopien von Fotos entsprechend Ihrer Anforderungen, das Erstellen von mehreren Kopien von Fotos auf einer Seite und die qualitative Verbesserung von Kopien von verblichenen Fotos.

[Erstellen einer randlosen Kopie eines Fotos](#page-66-0).

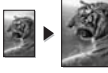

[Kopieren von Fotos auf eine ganze Seite.](#page-67-0)

**DRUM**<br>[Drucken mehrerer Kopien eines Fotos auf einer Seite](#page-68-0).

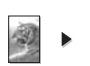

[Optimieren von hellen Bereichen in Kopien](#page-72-0).

## **Einstellen des Papierformats für die Kopie**

Sie können den Papiertyp auf Ihrem HP All-in-One einstellen. Das Papierformat, das Sie auswählen, muss mit dem in das Zufuhrfach eingelegten Papier übereinstimmen. Die Standardeinstellung für das Papierformat ist **Automatisch**. Der HP All-in-One überprüft dabei das Zufuhrfach auf das eingelegte Papierformat.

#### **So ändern Sie das Papierformat vom Bedienfeld aus**

- 1. Vergewissern Sie sich, dass sich Papier im Zufuhrfach befindet.
- 2. Legen Sie das Original mit der bedruckten Seite nach unten in der rechten unteren Ecke auf das Scannerglas bzw. mit der bedruckten Seite nach oben in den Vorlageneinzug. Legen Sie die Seite bei Verwendung des Vorlageneinzugs so ein, dass die
- Oberkante des Dokuments zuerst eingezogen wird. 3. Drücken Sie im Bereich "Kopieren" die Taste **Menü**, bis **Kopierpap.format** angezeigt wird.
- 4. Drücken Sie , um das gewünschte Papierformat auszuwählen, und drücken Sie dann **OK**.
- 5. Drücken Sie die Taste **START KOPIEREN Schwarz** oder **START KOPIEREN Farbe**.

Der folgenden Tabelle können Sie entnehmen, welches Papierformat für das Papier im Zufuhrfach ausgewählt werden sollte.

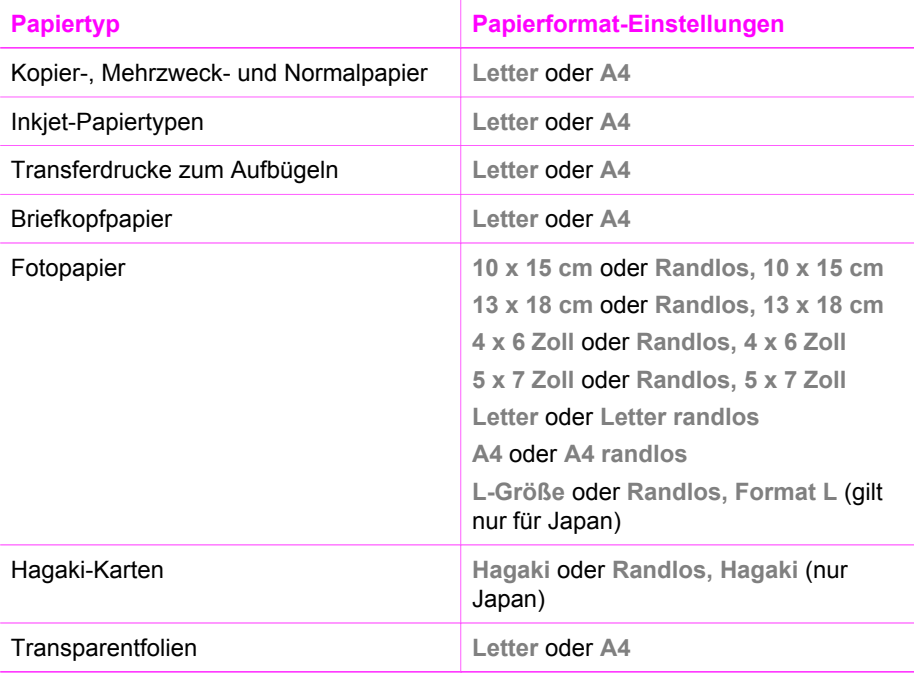

## <span id="page-62-0"></span>**Einstellen des Papiertyps für die Kopie**

Sie können den Papiertyp auf Ihrem HP All-in-One einstellen. Die Standardeinstellung für den Papiertyp zum Kopieren ist **Automatisch**. Der HP All-in-One überprüft dabei das Zufuhrfach auf den eingelegten Papiertyp.

Wenn Sie auf Spezialpapier kopieren oder die Druckqualität bei der Einstellung **Automatisch** schlecht ist, können Sie den Papiertyp im Menü **Kopieren** manuell festlegen.

- 1. Vergewissern Sie sich, dass sich Papier im Zufuhrfach befindet.
- 2. Legen Sie das Original mit der bedruckten Seite nach unten in der rechten unteren Ecke auf das Scannerglas bzw. mit der bedruckten Seite nach oben in den Vorlageneinzug.

Legen Sie die Seite bei Verwendung des Vorlageneinzugs so ein, dass die Oberkante des Dokuments zuerst eingezogen wird.

- 3. Drücken Sie im Bereich "Kopieren" die Taste **Menü**, bis **Papiertyp kopieren** angezeigt wird.
- 4. Drücken Sie  $\blacktriangleright$ , um eine Papiertypeinstellung auszuwählen, und drücken Sie dann **OK**.
- 5. Drücken Sie die Taste **START KOPIEREN Schwarz** oder **START KOPIEREN Farbe**.

Der folgenden Tabelle können Sie entnehmen, für welches Papier im Zufuhrfach welcher Papiertyp ausgewählt werden muss.

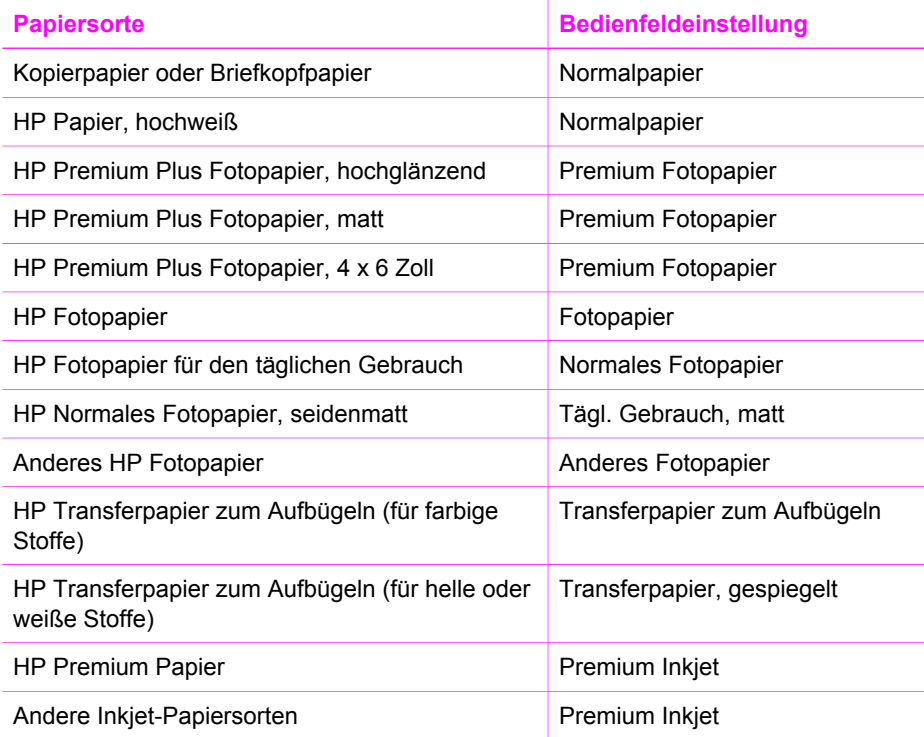

<span id="page-63-0"></span>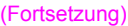

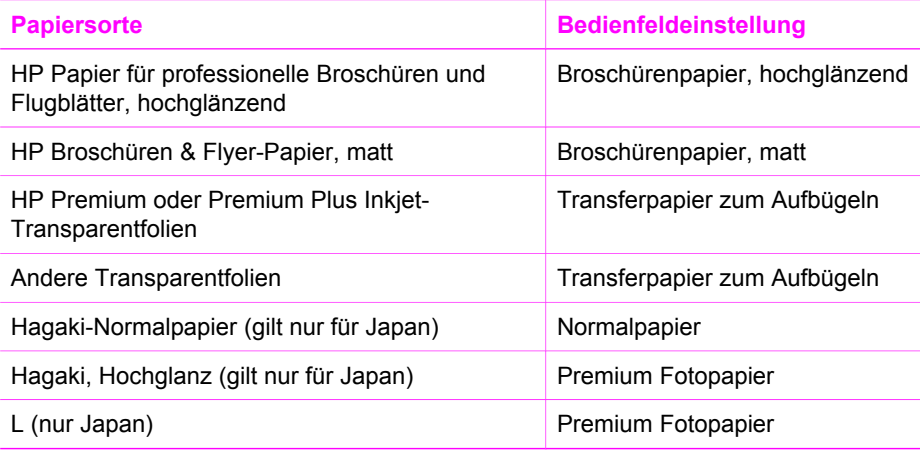

## **Erhöhen der Kopiergeschwindigkeit oder -qualität**

Der HP All-in-One verfügt über drei Optionen für die Kopiergeschwindigkeit und -qualität.

- **Optimal** führt zur höchsten Qualität für alle Papiertypen und vermeidet die Bildung von Streifen, die manchmal in Volltonbereichen auftreten. Bei Auswahl von **Optimal** erfolgt der Kopiervorgang etwas langsamer als bei Auswahl anderer Einstellungen.
- **Normal** Hohe Qualität. Für die meisten Kopieraufträge empfehlenswert. Bei Auswahl von **Normal** erfolgt der Kopiervorgang schneller als bei Auswahl von **Optimal**.
- **Schnell** Schneller als die Einstellung **Normal**. Der Text wird in einer zur Einstellung **Normal** vergleichbaren Qualität angezeigt, die Qualität von Abbildungen ist möglicherweise etwas schlechter. Bei der Einstellung **Schnell** wird weniger Tinte verbraucht und somit die Lebensdauer der Druckpatrone verlängert.

#### **So ändern Sie die Kopierqualität über das Bedienfeld**

- 1. Vergewissern Sie sich, dass sich Papier im Zufuhrfach befindet.
- 2. Legen Sie das Original mit der bedruckten Seite nach unten in der rechten unteren Ecke auf das Scannerglas bzw. mit der bedruckten Seite nach oben in den Vorlageneinzug.

Legen Sie die Seite bei Verwendung des Vorlageneinzugs so ein, dass die Oberkante des Dokuments zuerst eingezogen wird.

- 3. Drücken Sie im Bereich "Kopieren" die Taste **Qualität**, um **Optimal**, **Normal** oder **Schnell** auszuwählen.
- 4. Drücken Sie die Taste **START KOPIEREN Schwarz** oder **START KOPIEREN Farbe**.

## <span id="page-64-0"></span>**Auswählen eines Zufuhrfachs zum Kopieren**

Wenn Sie über das HP Zubehör für beidseitiges Drucken verfügen, können Sie angeben, welches Zufuhrfach zum Erstellen von Kopien verwendet werden soll:

- Sie können alle unterstützten Papiertypen und -formate, wie z. B. Fotopapier und Transparentfolien, in das Hauptzufuhrfach einlegen.
- Sie können kleinformatiges Papier, beispielsweise Fotopapier und Hagaki-Karten, in das optionale HP Zubehör für automatisches beidseitiges Drucken mit kleinem Papierfach oder Hagaki-Fach mit Zubehör für automatisches beidseitiges Drucken einlegen.

Sie können beispielsweise auch Fotopapier im Format 10 x 15 cm in das optionale Fach und großformatiges Papier in das Zufuhrfach einlegen. Durch die Verwendung von optionalen Zufuhrfächern können Sie Zeit sparen, da Sie nicht jedes Mal das Papier wechseln müssen, wenn Sie Kopien auf unterschiedlichen Papierformaten und -typen erstellen.

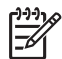

**Hinweis** Informationen zum Einlegen von Papier in ein optionales Fach finden Sie in der Anleitung des jeweiligen Fachs.

#### **So wählen Sie ein Zufuhrfach über das Bedienfeld aus**

- 1. Legen Sie Papier in das Zufuhrfach ein, aus dem Sie das Papier für Kopien verwenden möchten.
- 2. Legen Sie das Original mit der bedruckten Seite nach unten in der rechten unteren Ecke auf das Scannerglas bzw. mit der bedruckten Seite nach oben in den Vorlageneinzug.

Legen Sie die Seite bei Verwendung des Vorlageneinzugs so ein, dass die Oberkante des Dokuments zuerst eingezogen wird.

3. Drücken Sie im Bereich "Kopieren" die Taste **Menü**, bis **Fachauswahl** angezeigt wird.

Das Menüelement **Fachauswahl** ist verfügbar, wenn ein optionales Papierfach am HP All-in-One installiert ist.

- 4. Drücken Sie , um das Zufuhrfach auszuwählen, und drücken Sie dann **OK**. Dadurch wird das Zufuhrfach ausgewählt, und anschließend wird das Menü "Kopieren" angezeigt.
- 5. Nehmen Sie die gewünschten Änderungen an den Einstellungen im Menü "Kopieren" vor.
- 6. Drücken Sie die Taste **START KOPIEREN Schwarz** oder **START KOPIEREN Farbe**.

## **Erstellen mehrerer Kopien von einem Original**

Sie können im Menü "Kopieren" mit Hilfe der Option **Anzahl Kopien** die Anzahl der zu druckenden Kopien festlegen.

- 1. Vergewissern Sie sich, dass sich Papier im Zufuhrfach befindet.
- 2. Legen Sie das Original mit der bedruckten Seite nach unten in der rechten unteren Ecke auf das Scannerglas bzw. mit der bedruckten Seite nach oben in den Vorlageneinzug.

Legen Sie die Seite bei Verwendung des Vorlageneinzugs so ein, dass die Oberkante des Dokuments zuerst eingezogen wird.

- 3. Drücken Sie im Bereich "Kopieren" die Taste **Menü**, bis **Anzahl Kopien** angezeigt wird.
- 4. Drücken Sie boder verwenden Sie das Tastenfeld, um die gewünschte Anzahl der Kopien (bis zum Höchstwert) einzugeben, und drücken Sie dann **OK**. (Die maximal zulässige Anzahl von Kopien hängt vom Modell ab.)

**Tipp** Wenn Sie eine der Pfeiltasten gedrückt halten, ändert sich die

- Anzahl der Kopien in 5er Schritten, so dass Sie schnell und problemlos eine große Kopienanzahl festlegen können.
- 5. Drücken Sie die Taste **START KOPIEREN Schwarz** oder **START KOPIEREN Farbe**.

Im folgenden Beispiel erstellt der HP All-in-One drei Kopien des Originalfotos, das im Format 10 x 15 cm vorliegt.

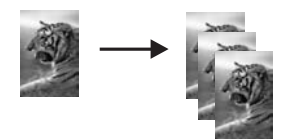

## **Kopieren eines zweiseitigen Schwarzweißdokuments**

Sie können den HP All-in-One verwenden, um ein- oder mehrseitige Dokumente in Farbe oder Schwarzweiß zu kopieren. In diesem Beispiel wird der HP All-in-One verwendet, um ein zweiseitiges Schwarzweißoriginal zu kopieren.

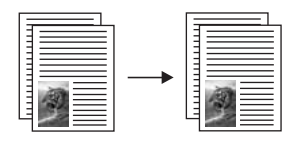

## **So kopieren Sie ein zweiseitiges Schwarzweißdokument vom Bedienfeld aus**

- 1. Vergewissern Sie sich, dass sich Papier im Zufuhrfach befindet.
- 2. Legen Sie die Originale mit der bedruckten Seite nach oben in den Vorlageneinzug ein. Legen Sie die Seiten so ein, dass die Oberkante des Dokuments zuerst eingezogen wird.
- 3. Drücken Sie **START KOPIEREN Schwarz**.

## **Beidseitige Kopien erstellen**

Sie können beidseitige Kopien von einseitigen oder beidseitigen Originalen im Letteroder A4-Format erstellen.

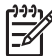

**Hinweis** Das Erstellen beidseitiger Kopien ist nur möglich, wenn der HP All-in-One über das HP Zubehör für beidseitiges Drucken verfügt. Dieses HP Zubehör gehört bei einigen Modellen zur Standardausführung, es kann aber auch separat erworben werden.

#### <span id="page-66-0"></span>**So erstellen Sie beidseitige Kopien über das Bedienfeld**

- 1. Vergewissern Sie sich, dass sich Papier im Zufuhrfach befindet.
- 2. Legen Sie die Originale im Format Letter oder A4 mit der bedruckten Seite nach oben in den Vorlageneinzug ein. Legen Sie die Seiten so ein, dass die Oberkante des Dokuments zuerst eingezogen wird.

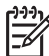

**Hinweis** Von Originalen im Legal-Format können keine beidseitigen Kopien erstellt werden.

- 3. Drücken Sie im Bereich "Kopieren" die Taste **Menü**, bis **Beidseit. Kopie** angezeigt wird.
- 4. Wählen Sie eine der folgenden Optionen aus, indem Sie > drücken, um die gewünschte Einstellung auszuwählen, und drücken Sie dann **OK**.
	- **1 > 1**: Mit dieser Option wird eine einseitig bedruckte Standardkopie eines einseitig bedruckten Originals erstellt.
	- **1 > 2**: Mit dieser Option wird aus zwei einseitig bedruckten Originalen eine beidseitige Kopie erstellt.
	- **2 > 1**: Mit dieser Option werden einseitig bedruckte Kopien eines beidseitig bedruckten Originals erstellt.
	- **2 > 2**: Mit dieser Option wird eine beidseitig bedruckte Kopie eines beidseitig bedruckten Originals erstellt.
- 5. Drücken Sie die Taste **START KOPIEREN Schwarz** oder **START KOPIEREN Farbe**.

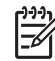

**Hinweis** Nehmen Sie das Papier erst aus dem Fach, nachdem beide Seiten der Kopie fertig sind.

## **Erstellen einer randlosen Kopie eines Fotos**

Mit der Einstellung **Gesamte Seite ausfüllen** können Sie eine randlose Kopie eines Fotos erstellen. Damit die Proportionen des Originals beim Erstellen einer randlosen Kopie beibehalten werden, schneidet der HP All-in-One gegebenenfalls den Bildrand ab. In der Regel fällt das Zuschneiden kaum auf.

Um eine optimale Qualität für kopierte Fotos zu erzielen, legen Sie das Fotopapier in das Zufuhrfach, und wählen Sie die Kopiereinstellungen für den richtigen Papiertyp und die Fotooptimierung. Wenn Sie eine Fotodruckpatrone verwenden, erzielen Sie eine bessere Druckqualität. Wenn Sie die dreifarbige Druckpatrone und die Fotodruckpatrone installiert haben, verfügen Sie über ein System mit sechs verschiedenen Tinten. Weitere Informationen finden Sie unter [Verwenden der](#page-162-0) [Fotodruckpatrone.](#page-162-0)

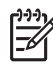

**Hinweis** Für randlose Kopien ist Fotopapier (oder anderes Spezialpapier) erforderlich. Wenn der HP All-in-One Normalpapier im Zufuhrfach erkennt, wird keine randlose Kopie erstellt. Die Kopie verfügt stattdessen über Ränder.

1. Legen Sie Fotopapier im Format 10 x 15 cm in das Zufuhrfach ein.

<span id="page-67-0"></span>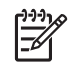

**Hinweis** Wenn der HP All-in-One über mehr als ein Zufuhrfach verfügt, müssen Sie möglicherweise das korrekte Zufuhrfach auswählen. Weitere Informationen finden Sie unter [Auswählen eines Zufuhrfachs zum Kopieren.](#page-64-0)

- 2. Legen Sie das Originalfoto mit der bedruckten Seite nach unten auf das Vorlagenglas, so dass es vorne rechts anliegt. Platzieren Sie das Foto dabei so, dass es mit der Längsseite an der Vorderseite des Vorlagenglases anliegt.
- 3. Drücken Sie die Taste **Verkleinern/Vergrößern**. Das Menü **Verkleinern/Vergrößern** wird angezeigt.
- 4. Drücken Sie  $\blacktriangleright$ , bis Gesamte Seite ausfüllen angezeigt wird, und drücken Sie dann **OK**.
- 5. Drücken Sie **START KOPIEREN Farbe**. Der HP All-in-One erstellt eine randlose Kopie des Originalfotos im Format 10 x 15 cm (siehe Grafik).

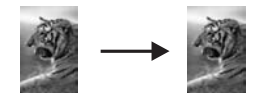

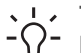

**Tipp** Wenn die Kopie einen Rand aufweist, wählen Sie für das

Papierformat die entsprechende Menüoption für den randlosen Druck aus, stellen Sie den Papiertyp auf **Fotopapier** ein, wählen Sie die Optimierung für **Foto** aus, und wiederholen Sie den Vorgang.

Weitere Informationen zum Einstellen des Papierformats finden Sie unter [Einstellen des Papierformats für die Kopie.](#page-60-0)

Weitere Informationen über das Einstellen des Papiertyps finden Sie unter [Einstellen des Papiertyps für die Kopie](#page-62-0).

Weitere Informationen zum Einstellen der **Fotooptimierung** finden Sie unter [Optimieren von hellen Bereichen in Kopien.](#page-72-0)

## **Kopieren von Fotos auf eine ganze Seite**

Mit Hilfe der Einstellung **Gesamte Seite ausfüllen** können Sie das Original vergrößern oder verkleinern, so dass es den bedruckbaren Bereich des Papiers im Zufuhrfach ausfüllt. In diesem Beispiel wird mit der Funktion **Gesamte Seite ausfüllen** ein Foto im Format 10 x 15 cm vergrößert, um eine ganzseitige, randlose Kopie zu erstellen. Beim Kopieren von Fotos sollten Sie eine Fotodruckpatrone verwenden, um eine bessere Druckqualität zu erzielen. Wenn Sie die dreifarbige Druckpatrone und die Fotodruckpatrone installiert haben, verfügen Sie über ein System mit sechs verschiedenen Tinten. Weitere Informationen finden Sie unter [Verwenden der Fotodruckpatrone](#page-162-0).

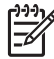

**Hinweis** Damit die Proportionen des Originals beim Erstellen einer randlosen Kopie beibehalten werden, schneidet der HP All-in-One gegebenenfalls den Bildrand ab. In der Regel fällt das Zuschneiden kaum auf.

<span id="page-68-0"></span>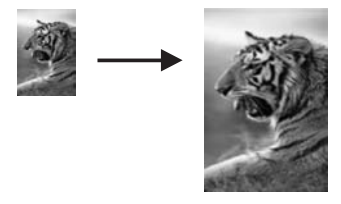

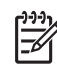

**Hinweis** Für randlose Kopien ist Fotopapier (oder anderes Spezialpapier) erforderlich. Wenn der HP All-in-One Normalpapier im Zufuhrfach erkennt, wird keine randlose Kopie erstellt. Die Kopie verfügt stattdessen über Ränder.

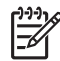

**Hinweis** Diese Funktion kann nur ordnungsgemäß funktionieren, wenn das Vorlagenglas und die Abdeckungsunterseite sauber sind. Weitere Informationen finden Sie unter [Reinigen des HP All-in-One](#page-153-0).

- 1. Legen Sie Letter- oder A4-Fotopapier in das Zufuhrfach ein. Wenn der HP All-in-One über mehr als ein Zufuhrfach verfügt, müssen Sie möglicherweise das korrekte Zufuhrfach auswählen. Weitere Informationen finden Sie unter [Auswählen eines Zufuhrfachs zum Kopieren](#page-64-0).
- 2. Legen Sie das Originalfoto mit der bedruckten Seite nach unten auf das Vorlagenglas, so dass es vorne rechts anliegt. Platzieren Sie das Foto dabei so, dass es mit der Längsseite an der Vorderseite des Vorlagenglases anliegt.
- 3. Drücken Sie im Bereich "Kopieren" die Taste **Verkleinern/Vergrößern**, bis **Gesamte Seite ausfüllen** angezeigt wird.
- 4. Drücken Sie **START KOPIEREN Farbe**.
	- **Tipp** Wenn die Kopie einen Rand aufweist, stellen Sie für das
	- Papierformat **Randlos, Letter** oder **Randlos, A4** ein, stellen Sie für den
		- Papiertyp **Fotopapier** ein, wählen Sie die Optimierung für **Foto** aus, und wiederholen Sie den Vorgang.

Weitere Informationen zum Einstellen des Papierformats finden Sie unter [Einstellen des Papierformats für die Kopie.](#page-60-0)

Informationen zum Festlegen des Papiertyps finden Sie unter [Einstellen](#page-62-0) [des Papiertyps für die Kopie.](#page-62-0)

Weitere Informationen zum Einstellen der **Fotooptimierung** finden Sie unter [Optimieren von hellen Bereichen in Kopien.](#page-72-0)

## **Drucken mehrerer Kopien eines Fotos auf einer Seite**

Sie können mehrere Kopien eines Originals auf eine Seite drucken, indem Sie im Menü **Verkleinern/Vergrößern** eine entsprechende Bildgröße auswählen.

Nachdem Sie eine der verfügbaren Größen ausgewählt haben, werden Sie gefragt, ob Sie mehrere Kopien des Fotos drucken möchten, um das in das Zufuhrfach eingelegte Papier ganz auszufüllen.

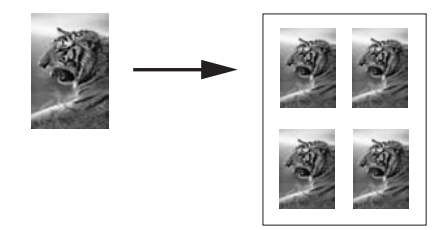

#### **So drucken Sie mehrere Kopien eines Fotos auf einer Seite über das Bedienfeld**

1. Vergewissern Sie sich, dass sich Papier im Zufuhrfach befindet.

**Tipp** Legen Sie für höchste Qualität beim Kopieren von Fotos Fotopapier  $\sqrt{2}$  in das Zufuhrfach ein.

- 2. Legen Sie das Originalfoto mit der bedruckten Seite nach unten auf das Vorlagenglas, so dass es vorne rechts anliegt. Platzieren Sie das Foto dabei so, dass es mit der Längsseite an der Vorderseite des Vorlagenglases anliegt.
- 3. Drücken Sie im Bereich "Kopieren" die Taste **Verkleinern/Vergrößern**, bis **Bildgröße** angezeigt wird.
- 4. Drücken Sie , um das gewünschte Format für die Kopie des Fotos auszuwählen, und drücken Sie dann **OK**. Je nach ausgewähltem Bildformat wird die Eingabeaufforderung **Anzahl / Seite?** angezeigt. Hier können Sie festlegen, ob Sie so viele Kopien des Fotos drucken möchten, wie auf das Papier im Zufuhrfach passen, oder nur eine Kopie. Bei manchen größeren Formaten wird nicht zur Eingabe einer Anzahl an Bildern aufgefordert. In diesem Fall wird nur ein Bild auf die Seite kopiert.
- 5. Wenn die Eingabeaufforderung Anzahl / Seite? angezeigt wird, drücken Sie , um **Ja** oder **Nein** auszuwählen, und drücken Sie dann **OK**.
- 6. Drücken Sie **START KOPIEREN Farbe**.

## **Ändern der Größe eines Originals zum Anpassen an das Letter- oder A4-Format**

Wenn das Bild oder der Text des Originals die gesamte Seite ohne Rand füllt, können Sie mit Hilfe der Option **An Seite anpassen** oder **Ganze Seite 91%** die Größe des Originals reduzieren, damit Text oder Bilder an den Rändern nicht ungewollt abgeschnitten werden.

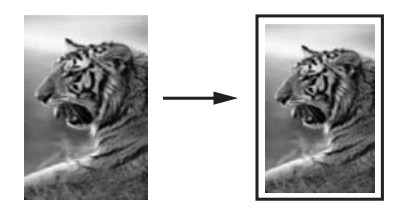

- **Tipp** Sie können auch ein kleines Foto vergrößern, um den bedruckbaren
- Bereich einer Seite vollständig zu nutzen. Um die Proportionen des Originals nicht ändern und die Ränder nicht abschneiden zu müssen, fügt der HP All-in-One möglicherweise einen ungleichmäßigen weißen Rand um die Papierkanten herum ein.
- 1. Vergewissern Sie sich, dass sich Papier im Zufuhrfach befindet.
- 2. Legen Sie das Original mit der bedruckten Seite nach unten in der rechten unteren Ecke auf das Scannerglas bzw. mit der bedruckten Seite nach oben in den Vorlageneinzug.

Legen Sie die Seite bei Verwendung des Vorlageneinzugs so ein, dass die Oberkante des Dokuments zuerst eingezogen wird.

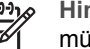

**Hinweis** Wenn Sie die Einstellung **An Seite anpassen** verwenden, müssen Sie das Original auf das Vorlagenglas legen.

- 3. Drücken Sie im Bereich "KOPIEREN" die Taste **Verkleinern/Vergrößern**.
- 4. Wählen Sie eine der folgenden Optionen aus, indem Sie burücken, um die gewünschte Einstellung auszuwählen, und drücken Sie dann **OK**.
	- **Ganze Seite 91%**: Verwenden Sie diese Einstellung, wenn Sie das Original in den Vorlageneinzug eingelegt haben.
	- **An Seite anpassen**: Verwenden Sie diese Einstellung, wenn Sie das Original mit der bedruckten Seite nach unten und vorne rechts anliegend auf das Vorlagenglas gelegt haben.
- 5. Drücken Sie die Taste **START KOPIEREN Schwarz** oder **START KOPIEREN Farbe**.

## **Ändern der Größe eines Originals unter Verwendung benutzerdefinierter Einstellungen**

Sie können mit Hilfe benutzerdefinierter Einstellungen die Kopie eines Originals verkleinern oder vergrößern.

- 1. Vergewissern Sie sich, dass sich Papier im Zufuhrfach befindet.
- 2. Legen Sie das Original mit der bedruckten Seite nach unten in der rechten unteren Ecke auf das Scannerglas bzw. mit der bedruckten Seite nach oben in den Vorlageneinzug.

Legen Sie die Seite bei Verwendung des Vorlageneinzugs so ein, dass die Oberkante des Dokuments zuerst eingezogen wird.

- 3. Drücken Sie im Bereich "Kopieren" die Taste **Verkleinern/Vergrößern**, bis **Benutzerdefiniert 100%** angezeigt wird, und drücken Sie dann **OK**.
- 4. Drücken Sie < oder >, oder geben Sie über das Tastenfeld einen Prozentsatz ein, um die Kopie zu vergrößern bzw. zu verkleinern, und drücken Sie dann **OK**. (Der Maximal-/Minimalwert für die Größenänderung variiert je nach Modell.)

**Tipp** Wenn Sie eine der Pfeiltasten gedrückt halten, ändert sich die in  $\sqrt{\ }$  Prozent angegebene Größeneinstellung in 5er Schritten.

5. Drücken Sie die Taste **START KOPIEREN Schwarz** oder **START KOPIEREN Farbe**.

## **Kopieren eines Dokuments im Format Legal auf Letter-Papier**

Sie können mit der Einstellung **Legal > Letter 72%** eine Kopie eines Dokuments im Legal-Format so verkleinern, dass sie auf Papier im Letter-Format passt.

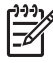

**Hinweis** Der Prozentsatz in diesem Beispiel (**Legal > Letter 72%**) stimmt nicht unbedingt mit dem in der Bedienfeldanzeige angezeigten Prozentsatz überein.

#### **So kopieren Sie über das Bedienfeld ein Dokument im Format Legal auf Letter-Papier**

- 1. Vergewissern Sie sich, dass sich Papier im Zufuhrfach befindet.
- 2. Legen Sie das Original mit der bedruckten Seite nach oben in den Vorlageneinzug ein.

Legen Sie die Seite so in den Vorlageneinzug ein, dass die Oberkante des Dokuments zuerst eingezogen wird.

- 3. Drücken Sie im Bereich "Kopieren" die Taste **Verkleinern/Vergrößern**, bis **Legal > Letter 72%** angezeigt wird.
- 4. Drücken Sie die Taste **START KOPIEREN Schwarz** oder **START KOPIEREN Farbe**.

Der HP All-in-One verkleinert Ihr Original, so dass es wie unten abgebildet auf den bedruckbaren Bereich von Letter-Papier passt.

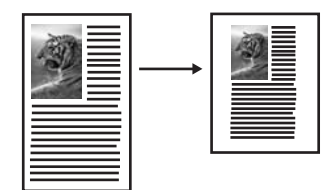

## **Kopieren eines verblassten Originals**

Mit der Option **Heller/Dunkler** können Sie die Helligkeit von Kopien einstellen. Sie können auch die Farbintensität anpassen, um die Farben Ihrer Kopie leuchtender oder gedämpfter zu gestalten.

- 1. Vergewissern Sie sich, dass sich Papier im Zufuhrfach befindet.
- 2. Legen Sie das Original mit der bedruckten Seite nach unten in der rechten unteren Ecke auf das Scannerglas bzw. mit der bedruckten Seite nach oben in den Vorlageneinzug.

Legen Sie die Seite bei Verwendung des Vorlageneinzugs so ein, dass die Oberkante des Dokuments zuerst eingezogen wird.

- 3. Drücken Sie im Bereich "Kopieren" die Taste **Menü**, bis **Heller/Dunkler** angezeigt wird.
- 4. Drücken Sie die Taste  $\blacktriangleright$ , um die Kopie dunkler zu machen. Drücken Sie dann die Taste **OK**.
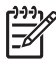

Hinweis Wenn Sie die Taste < drücken, wird die Kopie heller.

- 5. Drücken Sie im Bereich "Kopieren" die Taste **Menü** bis **Farbintensität** angezeigt wird.
- 6. Drücken Sie , um die Intensität der Farben zu erhöhen, und drücken Sie dann **OK**.

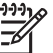

Hinweis Sie können auch die Taste <adducken, um das Bild weniger farbintensiv zu gestalten.

7. Drücken Sie die Taste **START KOPIEREN Schwarz** oder **START KOPIEREN Farbe**.

# **Kopieren von Dokumenten, die mehrmals gefaxt wurden**

Mit der Funktion **Optimierungen** können Sie die Qualität von Textdokumenten durch Hervorheben der Kanten von schwarzem Text und die Qualität von Fotos durch die Optimierung heller Farben verbessern, die sonst weiß angezeigt werden würden.

Der Standardwert für diese Option ist **Gemischt**. Mit der Optimierung **Gemischt** können Sie die Kanten der meisten Originale besser hervorheben.

#### **So kopieren Sie ein verschwommenes Dokument vom Bedienfeld aus**

- 1. Vergewissern Sie sich, dass sich Papier im Zufuhrfach befindet.
- 2. Legen Sie das Original mit der bedruckten Seite nach unten in der rechten unteren Ecke auf das Scannerglas bzw. mit der bedruckten Seite nach oben in den Vorlageneinzug.

Legen Sie die Seite bei Verwendung des Vorlageneinzugs so ein, dass die Oberkante des Dokuments zuerst eingezogen wird.

- 3. Drücken Sie im Bereich "Kopieren" die Taste **Menü**, bis **Optimierungen** angezeigt wird.
- 4. Drücken Sie , um die Optimierungseinstellung Text auszuwählen, und drücken Sie dann **OK**.
- 5. Drücken Sie die Taste **START KOPIEREN Schwarz** oder **START KOPIEREN Farbe**.

**Tipp** Falls folgende Probleme auftreten, deaktivieren Sie die Optimierung von **Text**, indem Sie **Foto** oder **Kein** auswählen:

- Verstreute Farbpunkte umgeben einen Teil des Textes auf den Kopien.
- Große, schwarze Schriftarten sehen fleckig aus (nicht ebenmäßig).
- Dünne, farbige Objekte oder Linien enthalten schwarze Abschnitte.
- In hell- bis mittelgrauen Abschnitten werden körnige oder weiße Querstreifen angezeigt.

# **Optimieren von hellen Bereichen in Kopien**

Verwenden Sie die Optimierung für Fotos, um helle Farben zu optimieren, die sonst weiß angezeigt werden könnten. Sie können die **Foto**-Optimierung auch einsetzen,

um folgende Probleme zu vermeiden, die möglicherweise bei der **Text**-Optimierung auftreten:

- Verstreute Farbpunkte umgeben einen Teil des Textes auf den Kopien.
- Große, schwarze Schriftarten sehen fleckig aus (nicht ebenmäßig).
- Dünne, farbige Objekte oder Linien enthalten schwarze Abschnitte.
- In hell- bis mittelgrauen Abschnitten werden körnige oder weiße Querstreifen angezeigt.

#### **So kopieren Sie ein überbelichtetes Foto vom Bedienfeld aus**

1. Vergewissern Sie sich, dass sich Papier im Zufuhrfach befindet.

**Tipp** Legen Sie für höchste Qualität beim Kopieren von Fotos Fotopapier  $\frac{1}{2}$  in das Zufuhrfach ein.

- 2. Legen Sie das Originalfoto mit der bedruckten Seite nach unten auf das Vorlagenglas, so dass es vorne rechts anliegt. Platzieren Sie das Foto dabei so, dass es mit der Längsseite an der Vorderseite des Vorlagenglases anliegt.
- 3. Drücken Sie im Bereich "Kopieren" die Taste **Menü**, bis **Optimierungen** angezeigt wird.
- 4. Drücken Sie , um die Optimierungseinstellung **Foto** auszuwählen, und drücken Sie dann **OK**.
- 5. Drücken Sie **START KOPIEREN Farbe**.

### **Erstellen eines Posters**

Mit der Funktion **Poster** können Sie eine vergrößerte Kopie Ihres Originals in Teilen erstellen und diese anschließend zu einem Poster zusammensetzen.

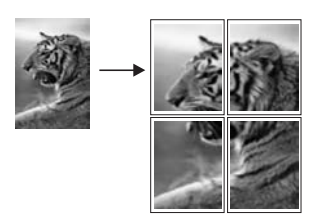

- 1. Vergewissern Sie sich, dass sich Papier im Zufuhrfach befindet.
	- **Tipp** Wenn Sie ein Foto beim Kopieren auf das Posterformat vergrößern,
	- verwenden Sie großformatiges Fotopapier, um die höchste Kopierqualität zu erzielen.
- 2. Legen Sie das Original mit der bedruckten Seite nach unten auf das Vorlagenglas, so dass es vorne rechts anliegt. Wenn Sie ein Foto kopieren, legen Sie das Foto mit der Längsseite gegen die Vorderseite des Vorlagenglases.
- 3. Drücken Sie im Bereich "Kopieren" die Taste **Verkleinern/Vergrößern**, bis **Poster** angezeigt wird, und drücken Sie dann **OK**.
- 4. Drücken Sie die Taste  $\blacktriangleright$ , um eine Seitenbreite für das Poster auszuwählen. Die Standard-Postergröße ist zwei Seiten breit.
- 5. Drücken Sie die Taste **START KOPIEREN Schwarz** oder **START KOPIEREN Farbe**.

Wenn Sie die Posterbreite ausgewählt haben, passt der HP All-in-One die Länge automatisch so an, dass die Proportionen des Originals erhalten bleiben.

- **Tipp** Wenn das Original nicht auf das ausgewählte Posterformat
- vergrößert werden kann, weil der maximale Prozentsatz überschritten wird, erscheint eine Fehlermeldung, in der Ihnen mitgeteilt wird, wie viele Seiten in der Breite möglich sind. Wählen Sie in diesem Fall eine kleinere Postergröße aus, und versuchen Sie erneut, die Kopie zu erstellen.
- 6. Nach dem Ausdruck der Seiten können Sie die Ränder abschneiden und die Blätter zusammenkleben.

# **Vorbereiten eines Transferdrucks zum Aufbügeln in Farbe**

Sie können ein Bild oder Text auf eine Transferfolie zum Aufbügeln kopieren und dann auf ein T-Shirt, einen Kissenbezug, ein Platzdeckchen oder andere Textilien aufbügeln.

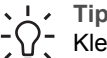

**Tipp** Probieren Sie das Aufbügeln des Transferdrucks zuerst auf einem alten Kleidungsstück aus.

- 1. Legen Sie das Transferpapier zum Aufbügeln in das Zufuhrfach ein.
- 2. Legen Sie das Original mit der bedruckten Seite nach unten auf das Vorlagenglas, so dass es vorne rechts anliegt. Wenn Sie ein Foto kopieren, legen Sie das Foto mit der Längsseite gegen die Vorderseite des Vorlagenglases.
- 3. Drücken Sie im Bereich "Kopieren" die Taste **Menü**, bis **Papiertyp kopieren** angezeigt wird.
- 4. Drücken Sie , um **Aufbügelfolie** oder **Transferpapier, gesp.** auszuwählen, und drücken Sie dann **OK**.
	- Wählen Sie als Papiertyp **Transferpapier zum Aufbügeln**, wenn Sie HP Transferpapier zum Aufbügeln für farbige Stoffe verwenden. Wenn Sie HP Transferpapier zum Aufbügeln für farbige Stoffe verwenden, muss das Bild nicht gespiegelt werden, um die richtige Darstellung auf dem Stoff zu gewährleisten.
	- Wählen Sie **Transferpapier, gespiegelt**, wenn Sie HP Transferpapier zum Aufbügeln für helle oder weiße Stoffe verwenden. Der HP All-in-One kopiert automatisch ein gespiegeltes Bild Ihres Originals, so dass es korrekt auf dem hellen oder weißen Stoff erscheint, wenn Sie es aufbügeln.
- 5. Drücken Sie die Taste **START KOPIEREN Schwarz** oder **START KOPIEREN Farbe**.

# Verwenden der Kopierfunktionen **Verwenden der Kopierfunktionen**

# **Ändern der Kopier-Standardeinstellungen**

Wenn Sie die Kopiereinstellungen über das Bedienfeld ändern, werden sie lediglich auf den aktuellen Kopierauftrag angewendet. Um die Kopiereinstellungen auf alle künftigen Kopieraufträge anzuwenden, können Sie sie als Standardeinstellung speichern.

Wenn Sie die Kopiereinstellungen über das Bedienfeld oder **HP Director** ändern, werden sie lediglich auf den aktuellen Kopierauftrag angewendet. Um die Kopiereinstellungen auf alle künftigen Kopieraufträge anzuwenden, können Sie sie als Standardeinstellung speichern.

- 1. Vergewissern Sie sich, dass sich Papier im Zufuhrfach befindet.
- 2. Legen Sie das Original mit der bedruckten Seite nach unten in der rechten unteren Ecke auf das Scannerglas bzw. mit der bedruckten Seite nach oben in den Vorlageneinzug.

Legen Sie die Seite bei Verwendung des Vorlageneinzugs so ein, dass die Oberkante des Dokuments zuerst eingezogen wird.

- 3. Drücken Sie im Bereich "Kopieren" die Taste **Menü**, und nehmen Sie gegebenenfalls Änderungen an den Kopiereinstellungen vor.
- 4. Drücken Sie im Bereich "Kopieren" die Taste **Menü**, bis **Neue St.-Einst.** angezeigt wird.
- 5. Drücken Sie , um Ja auszuwählen.
- 6. Drücken Sie **OK**, um die neuen Standardeinstellungen zu übernehmen.
- 7. Drücken Sie die Taste **START KOPIEREN Schwarz** oder **START KOPIEREN Farbe**.

Die von Ihnen hier angegebenen Einstellungen werden nur im HP All-in-One gespeichert. Sie haben keinen Einfluss auf die Einstellungen in der Software. Sie können häufig verwendete Optionen als Standardeinstellungen speichern. Verwenden Sie hierfür die **HP Image Zone**-Software, die mit Ihrem HP All-in-One geliefert wurde. Weitere Informationen finden Sie in der **Onlinehilfe zu HP Image Zone**.

# **Anhalten des Kopiervorgangs**

→ Wenn Sie den Kopiervorgang anhalten möchten, drücken Sie die Taste **Abbrechen** am Bedienfeld.

# **8 Verwenden der Scanfunktionen**

Als Scannen wird der Vorgang bezeichnet, bei dem Texte und Bilder für den Computer in ein elektronisches Format konvertiert werden. Sie können verschiedene Typen von Vorlagen scannen: Fotos, Artikel aus Zeitschriften und Textdokumente. Achten Sie beim Scannen darauf, das Vorlagenglas des HP All-in-One nicht zu zerkratzen. Wenn Sie die Fotos nach dem Scannen auf einer Speicherkarte sichern, können Sie sie leicht überallhin transportieren.

Mit den Scanfunktionen Ihres HP All-in-One haben Sie folgende Möglichkeiten und Vorteile:

- Text aus einem Artikel in Ihre Textverarbeitung scannen und in einem Bericht zitieren
- Ein Logo einscannen und in einer Veröffentlichungssoftware verwenden, so dass Sie Visitenkarten und Broschüren drucken können
- Schöne Bilder einscannen und per E-Mail an Freunde und Verwandte schicken
- Eine fotografische Inventur Ihres Hauses oder Büros erstellen
- Lieblingsfotos in einem elektronischen Sammelalbum archivieren
	- **Hinweis** Durch das Scannen von Text (das auch als optische Zeichenerkennung, OCR bezeichnet wird) können Sie Artikel, Bücher und andere gedruckte Vorlagen in Ihrem bevorzugten Textverarbeitungsprogramm und vielen anderen Programmen bearbeiten. Um die besten Ergebnisse erzielen zu können, müssen Sie das richtige Scannen erlernen. Erwarten Sie nicht, dass Ihre Textdokumente gleich bei der ersten Anwendung der OCR-Software perfekt leserlich sind. Die Verwendung von OCR-Software ist eine Kunst, und es braucht Zeit, um sie zu beherrschen. Weitere Informationen über das Scannen von Dokumenten, insbesondere von Dokumenten, die sowohl Text als auch Grafiken enthalten, finden Sie in der Dokumentation Ihrer OCR-Software.

Um die Scanfunktionen verwenden zu können, muss der HP All-in-One mit dem Computer verbunden und eingeschaltet sein. Außerdem muss die HP All-in-One-Software vor dem Scannen auf dem Computer installiert und ausgeführt werden. Zum Überprüfen, ob die HP All-in-One-Software auf dem Windows-PC ausgeführt wird, suchen Sie unten rechts auf dem Bildschirm auf der Taskleiste neben der Uhrzeit nach dem HP All-in-One-Symbol. Auf einem Macintosh wird die HP All-in-One-Software kontinuierlich ausgeführt.

**Hinweis** Wenn Sie das Symbol "HP Digitale Bildbearbeitung" in der Windows-Taskleiste schließen, ist der Zugriff auf manche der Scanfunktionen des HP All-in-One u. U. nicht mehr möglich, und es wird möglicherweise die Fehlermeldung **Keine Verbindung** ausgegeben. Wenn dies der Fall ist, können Sie den Zugriff auf alle Funktionen wieder herstellen, indem Sie Ihren Computer neu starten oder die **HP Image Zone**-Software erneut aufrufen.

Weitere Informationen darüber, wie Sie Scanvorgänge vom Computer aus durchführen können und wie Sie die Scans anpassen, in der Größe verändern, drehen, zuschneiden und scharfzeichnen können, erhalten Sie in der **Onlinehilfe zu HP Image Zone**, die im Lieferumfang Ihrer Software enthalten ist.

Dieses Kapitel enthält Informationen zum Scannen an eine Anwendung, an ein HP Instant Share-Ziel und an eine Speicherkarte. Es enthält ebenfalls Informationen zum Scannen vom **HP Director** und Einstellen des Vorschaubilds.

# **Senden eines Scandokuments an eine Anwendung**

Sie können auf das Vorlagenglas gelegte Dokumente direkt über das Bedienfeld scannen.

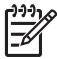

**Hinweis** Die in diesem Abschnitt erläuterten Menüs können je nach Betriebssystem des Computers und den in der **HP Image Zone**-Software als Scanziele festgelegten Anwendungen unterschiedlich sein.

#### **Scannen eines Originals (über eine USB-Verbindung)**

Führen Sie die nachfolgenden Schritte durch, wenn Ihr HP All-in-One über ein USB-Kabel direkt an einen Computer angeschlossen ist.

- 1. Legen Sie das Original mit der bedruckten Seite nach unten auf das Vorlagenglas, so dass es vorne rechts anliegt.
- 2. Drücken Sie im Bereich "Kopieren" die Taste **Scannen an**. Das Menü "Scannen an" wird mit den Zielen, z. B. Anwendungen, für das Senden von Scandokumenten angezeigt. Als Standardziel wird das zuletzt in diesem Menü verwendete Ziel angezeigt. Sie können das Menü "Scannen an" konfigurieren. Mit Hilfe der auf dem Computer installierten **HP Image Zone**-Software können Sie festlegen, welche Anwendungen und anderen Ziele im Menü "Scannen an" angezeigt werden.
- 3. Zum Auswählen einer Anwendung, an die das Scandokument gesendet werden soll, drücken Sie die Taste  $\blacktriangleright$ , bis das gewünschte Ziel in der Bedienfeldanzeige angezeigt wird, und drücken Sie dann **START SCANNEN**. Auf dem Computer wird im Fenster **HP Scannen** eine Bildvorschau des Scandokuments angezeigt. In diesem Fenster können Sie Änderungen an der Vorschau vornehmen, bevor die endgültige Scanversion gesendet wird. Die an der Bildvorschau vorgenommenen Änderungen werden nicht in der Originalbilddatei gespeichert.

Weitere Informationen über das Bearbeiten eines Vorschaubilds finden Sie in der **Onlinehilfe zu HP Image Zone**, die im Lieferumfang Ihrer Software enthalten ist.

4. Nehmen Sie im Fenster der **HP Scansoftware** beliebige Änderungen am Vorschaubild vor. Klicken Sie nach Abschluss der Bearbeitung auf **Akzeptieren**. Der HP All-in-One sendet das Scandokument an die ausgewählte Anwendung. Wenn Sie beispielsweise die **HP Image Zone**-Software ausgewählt haben, wird diese automatisch geöffnet, und das gescannte Bild wird angezeigt.

#### **Scannen eines Originals (Netzwerkverbindung)**

Befolgen Sie diese Schritte, wenn der HP All-in-One über das Netzwerk an einen oder mehrere Computer angeschlossen ist.

- 1. Legen Sie das Original mit der bedruckten Seite nach unten auf das Vorlagenglas, so dass es vorne rechts anliegt.
- 2. Drücken Sie im Bereich "Kopieren" die Taste **Scannen an**. Das Menü "Scannen an" wird mit den verschiedenen Optionen angezeigt.

3. Drücken Sie , um **Computer ausw.** zu markieren, und drücken Sie dann **OK**. Das Menü **Computer auswählen** wird angezeigt, in dem die mit dem HP All-in-One verbundenen Computer aufgeführt werden.

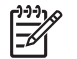

**Hinweis** Im Menü **Computer ausw.** werden neben den über das Netzwerk angeschlossenen Computern unter Umständen auch Computer aufgelistet, die per USB-Kabel mit dem HP All-in-One verbunden sind.

4. Um den Standardcomputer auszuwählen, drücken Sie **OK**. Wenn Sie einen anderen Computer auswählen möchten, drücken Sie , um Ihre Auswahl zu markieren, und drücken Sie dann **OK**. Wenn Sie das Scandokument an eine Anwendung auf Ihrem Computer senden möchten, wählen Sie den Computer im Menü aus.

Das Menü "Scannen an" wird mit den Zielen, z. B. Anwendungen, für das Senden von Scandokumenten angezeigt. Als Standardziel wird das zuletzt in diesem Menü verwendete Ziel angezeigt. Mit Hilfe der auf dem Computer installierten **HP Image Zone**-Software legen Sie die im Menü "Scannen an" angezeigten Ziele fest. Weitere Informationen finden Sie in der im Lieferumfang der Software enthaltenen **Onlinehilfe zu HP Image Zone**.

- 5. Zum Auswählen einer Anwendung, an die das Scandokument gesendet werden soll, drücken Sie die Taste  $\blacktriangleright$ , um das gewünschte Ziel auszuwählen, und drücken Sie dann **OK** oder **START SCANNEN**. Wenn Sie die **HP Image Zone**-Software ausgewählt haben, wird auf dem Computer eine Vorschau des Scans im Fenster der **HP Scansoftware** angezeigt, in dem Sie es auch bearbeiten können.
- 6. Nehmen Sie alle gewünschten Änderungen am Vorschaubild im Fenster der **HP Scansoftware** vor. Klicken Sie abschließend auf **Akzeptieren**. Der HP All-in-One sendet das Scandokument an die ausgewählte Anwendung. Wenn Sie beispielsweise die **HP Image Zone**-Software ausgewählt haben, wird diese automatisch geöffnet, und das gescannte Bild wird angezeigt.

# **Senden eines Scandokuments an eine HP Instant Share-Anwendung**

Mit HP Instant Share können Sie Ihrer Familie und Freunden per E-Mail Fotos zur Verfügung stellen, Fotos in Onlinefotoalben laden oder online hochqualitative Abzüge bestellen.

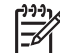

**Hinweis** Ausgedruckte Fotos können nicht aus allen Ländern/Regionen online bestellt werden.

Dieser Abschnitt enthält Informationen zum gemeinsamen Nutzen von gescannten Bildern auf einem über USB angeschlossenen Gerät und einem Gerät im Netzwerk.

#### **Gemeinsames Nutzen eines gescannten Bilds mit Freunden und Verwandten (mit einem über USB angeschlossenen Gerät)**

Stellen Sie ein gescanntes Bild anderen Personen zur Verfügung, indem Sie auf dem Bedienfeld **Scannen an** drücken. Wenn Sie **Scannen an** verwenden möchten, legen

Sie ein Bild mit der Vorderseite nach unten auf das Vorlagenglas, wählen ein Ziel aus, an das das Bild gesendet werden soll, und starten den Scanvorgang.

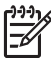

**Hinweis** Wenn Sie HP Instant Share bereits in einem Netzwerk eingerichtet haben, können Sie HP Instant Share nicht mit einem über USB angeschlossenen Gerät verwenden.

- 1. Legen Sie das Original mit der bedruckten Seite nach unten auf das Vorlagenglas, so dass es vorne rechts anliegt, oder (wenn Sie den Vorlageneinzug verwenden) mit der bedruckten Seite nach oben in den Vorlageneinzug.
- 2. Drücken Sie im Bereich "Kopieren" die Taste **Scannen an**. Das Menü "Scannen an" wird in der Bedienfeldanzeige angezeigt.
- 3. Verwenden Sie die Taste , um **HP Instant Share** zu markieren.
- 4. Drücken Sie **OK**, um das Ziel auszuwählen und das Bild zu scannen. Das Bild wird gescannt und auf Ihren Computer geladen. Daraufhin öffnet sich unter Windows die **HP Image Zone**-Software. Die Registerkarte **HP Instant Share** wird angezeigt. Eine Miniaturansicht des gescannten Bilds wird in der Auswahlansicht angezeigt. Weitere Informationen zur **HP Image Zone**-Software finden Sie in der **Onlinehilfe zu HP Image Zone**, die im Lieferumfang Ihrer Software enthalten ist.

Bei Macintosh-Benutzern wird die **HP Instant Share**-Client-Anwendungssoftware auf dem Computer geöffnet. Eine Miniaturansicht des gescanntes Bilds wird im **HP Instant Share**-Fenster angezeigt.

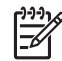

**Hinweis** Wenn Sie eine Version von Macintosh OS früher als OS X v10.2 (einschließlich OS 9) verwenden, werden die gescannten Bilder in die **HP Gallery** auf Ihren Macintosh geladen. Klicken Sie auf **E-Mail**. Senden Sie das Bild anschließend als E-Mail, indem Sie die Bildschirmanweisungen befolgen.

Befolgen Sie die Anweisungen auf dem Computerbildschirm, um den Scan mit anderen zu nutzen, die HP Instant Share verwenden.

#### **Gemeinsames Nutzen eines gescannten Bilds mit Freunden und Verwandten (mit einem Gerät im Netzwerk)**

Stellen Sie ein gescanntes Bild anderen Personen zur Verfügung, indem Sie auf dem Bedienfeld **Scannen an** drücken. Wenn Sie **Scannen an** verwenden möchten, legen Sie ein Bild mit der Vorderseite nach unten auf das Vorlagenglas, wählen ein Ziel aus, an das das Bild gesendet werden soll, und starten den Scanvorgang.

Bevor Sie ein gescanntes Bild auf einem HP All-in-One im Netzwerk gemeinsam nutzen können, müssen Sie zunächst die **HP Image Zone**-Software auf Ihrem Computer installieren. Weitere Informationen zum Installieren der **HP Image Zone**-Software auf Ihrem Computer finden Sie in den Einrichtungsanweisungen, die mit dem HP All-in-One geliefert wurden.

- 1. Legen Sie das Original mit der bedruckten Seite nach unten auf das Vorlagenglas, so dass es vorne rechts anliegt, oder (wenn Sie den Vorlageneinzug verwenden) mit der bedruckten Seite nach oben in den Vorlageneinzug.
- 2. Drücken Sie im Bereich "Kopieren" die Taste **Scannen an**. Das Menü "Scannen an" wird in der Bedienfeldanzeige angezeigt.
- 3. Drücken Sie , um **Computer ausw.** zu markieren, und drücken Sie dann **OK**. Das Menü **Computer ausw.** wird in der Bedienfeldanzeige angezeigt.
- 4. Drücken Sie , um den Computer auszuwählen, an den das Scandokument gesendet werden soll, und drücken Sie dann **OK**. Das Menü "Scannen an Anwendung" wird angezeigt.
- 5. Drücken Sie die Taste  $\blacktriangleright$ , um HP Instant Share auszuwählen, und drücken Sie dann **OK**.
- 6. Das Bild wird gescannt und an das ausgewählte Ziel gesendet.

# **Senden eines Scandokuments an eine Speicherkarte**

Sie können das gescannte Bild als JPEG-Bild an die Speicherkarte senden, die derzeit in einem der Speicherkartensteckplätze des HP All-in-One eingesetzt ist. Dies gibt Ihnen die Möglichkeit, die Funktionen der Speicherkarte zu nutzen, um randlose Ausdrucke und Albumseiten aus dem gescannten Bild zu erstellen. Außerdem können Sie auf diese Weise von anderen Geräten aus, die die Speicherkarte unterstützen, auf das gescannte Bild zugreifen.

#### **Senden eines Scandokuments an eine in Ihrem HP All-in-One eingesetzte Speicherkarte (USB-Verbindung)**

Sie können das gescannte Bild im JPEG-Format an eine Speicherkarte senden. In diesem Abschnitt wird erläutert, wie ein Scanvorgang abläuft, wenn zwischen dem HP All-in-One und Ihrem Computer eine direkte Verbindung über ein USB-Kabel besteht. Stellen Sie sicher, dass Sie eine Speicherkarte in einen Steckplatz des HP All-in-One gesteckt haben.

- 1. Legen Sie das Original mit der bedruckten Seite nach unten auf das Vorlagenglas, so dass es vorne rechts anliegt.
- 2. Drücken Sie im Bereich "Scannen" die Taste **Scannen an**, bis in der Bedienfeldanzeige die Option **Speicherkarte** angezeigt wird.
- 3. Drücken Sie **OK**. Das Bild wird vom HP All-in-One gescannt, und die Datei wird auf der Speicherkarte im JPEG-Format gespeichert.

#### **Senden eines Scandokuments an eine in Ihrem HP All-in-One eingesetzte Speicherkarte (im Netzwerk)**

Sie können ein gescanntes Bild im JPEG-Format an eine Speicherkarte senden. In diesem Abschnitt wird erläutert, wie ein Scanvorgang abläuft, wenn Ihr HP All-in-One mit einem Gerät im Netzwerk verbunden ist.

- 1. Legen Sie das Original mit der bedruckten Seite nach unten auf das Vorlagenglas, so dass es vorne rechts anliegt.
- 2. Drücken Sie im Bereich "Scannen" die Taste **Scannen an**, bis in der Bedienfeldanzeige die Option **Speicherkarte** angezeigt wird.
- 3. Drücken Sie **OK**. Das Bild wird vom HP All-in-One gescannt, und die Datei wird auf der Speicherkarte im JPEG-Format gespeichert.

# **Abbrechen eines Scanauftrags**

→ Wenn Sie einen Scanvorgang abbrechen möchten, drücken Sie auf dem Bedienfeld die Taste **Abbrechen**, oder klicken Sie in der **HP Image Zone**-Software auf **Abbrechen**.

# **9 Drucken vom Computer**

Der HP All-in-One kann mit jeder Softwareanwendung verwendet werden, die über eine Druckfunktion verfügt. Die Anweisungen beim Drucken von einem Windows-PC weichen leicht von denen beim Drucken von einem Macintosh ab. Stellen Sie sicher, dass Sie die in diesem Kapitel für Ihr Betriebssystem dargestellten Anweisungen befolgen.

Zusätzlich zu den in diesem Kapitel beschriebenen Druckmöglichkeiten können Sie spezielle Druckaufträge ausführen, z.B. randlose Ausdrucke, Newsletter und Banner, Bilder direkt von einer Speicherkarte oder einer digitalen Kamera drucken, die PictBridge unterstützt, und gescannte Bilder für Druckprojekte in **HP Image Zone** verwenden.

- Weitere Informationen über das Drucken von einer Speicherkarte oder einer Digitalkamera erhalten Sie unter [Verwenden einer Speicherkarte oder PictBridge-](#page-47-0)[Kamera.](#page-47-0)
- Weitere Informationen zum Ausführen von speziellen Druckaufträgen oder zum Drucken von Bildern in **HP Image Zone** finden Sie in der **Onlinehilfe zu HP Image Zone**.

# **Drucken aus einer Softwareanwendung**

Die Mehrzahl der Druckeinstellungen wird automatisch über die Softwareanwendung, aus der Sie drucken, oder über die ColorSmart-Technologie von HP gesteuert. Sie müssen die Einstellungen nur dann manuell ändern, wenn Sie die Druckqualität ändern, auf bestimmten Papier- oder Folientypen drucken oder Sonderfunktionen verwenden möchten.

#### **So drucken Sie aus einer Softwareanwendung, die Sie zum Erstellen Ihres Dokuments verwendet haben (Windows-Benutzer)**

- 1. Vergewissern Sie sich, dass sich Papier im Zufuhrfach befindet.
- 2. Klicken Sie in Ihrer Softwareanwendung im Menü **Datei** auf die Option **Drucken**.
- 3. Wählen Sie den HP All-in-One als Drucker aus.
- 4. Wenn Sie Einstellungen ändern möchten, klicken Sie auf die Schaltfläche zum Öffnen des Dialogfelds **Eigenschaften**. Je nach Softwareanwendung heißt diese Schaltfläche **Einstellungen**, **Eigenschaften**, **Optionen**, **Druckereinrichtung** oder **Drucker**.
- 5. Die Optionen für Ihren Druckauftrag finden Sie auf den Registerkarten **Papier/ Qualität**, **Fertigstellung**, **Effekte**, **Grundlagen** und **Farbe**.
	- **Tipp** Sie können die geeigneten Optionen für Ihren Druckauftrag auf
	- einfache Weise festlegen, indem Sie auf der Registerkarte **Druckbefehle** einen vordefinierten Druckauftrag wählen. Klicken Sie in der Liste **Was möchten Sie tun?** auf einen Druckauftrag. Die Standardeinstellungen für diesen Druckauftragstyp sind festgelegt und auf der Registerkarte **Druckbefehle** zusammengefasst. Sie können diese Einstellungen auf dieser Registerkarte ggf. ändern, oder Sie nehmen die Änderungen auf anderen Registerkarten im Dialogfeld **Eigenschaften** vor.
- 6. Klicken Sie auf **OK**, um das Dialogfeld **Eigenschaften** zu schließen.
- 7. Klicken Sie auf **Drucken** bzw. **OK**, um den Druckauftrag zu starten.

#### **So drucken Sie aus einer Softwareanwendung, die Sie zum Erstellen Ihres Dokuments verwendet haben (Macintosh-Benutzer)**

- 1. Vergewissern Sie sich, dass sich Papier im Zufuhrfach befindet.
- 2. Wählen Sie den HP All-in-One vor dem Drucken in der **Auswahl** (OS 9), im **Print Center** (bis einschließlich OS 10.2) bzw. im Dienstprogramm für die **Druckereinrichtung** (ab OS 10.3) aus.
- 3. Wählen Sie in der Softwareanwendung aus dem Menü **Datei** die Option **Seite einrichten** aus.

Das Dialogfeld **Seite einrichten** wird geöffnet, in dem Sie das Papierformat, die Ausrichtung und die Größe festlegen können.

- 4. Legen Sie die Seiteneinstellungen fest:
	- Wählen Sie das Papierformat aus.
	- Wählen Sie die Ausrichtung aus.
	- Geben Sie den Skalierungsprozentsatz ein.

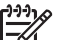

**Hinweis** Unter OS 9 stehen im Dialogfeld **Seite einrichten** darüber

- hinaus Optionen zum Drucken einer gespiegelten Version eines Bilds und zum Anpassen von Seitenrändern für das beidseitige Drucken zur Verfügung.
- 5. Klicken Sie auf **OK**.
- 6. Wählen Sie in der Softwareanwendung aus dem Menü **Datei** die Option **Drucken** aus.

Das Dialogfeld **Drucken** wird angezeigt. Wenn Sie mit OS 9 arbeiten, wird das Fenster **Allgemein** angezeigt. Wenn Sie mit OS X arbeiten, wird das Fenster **Kopien & Seiten** angezeigt.

- 7. Wählen Sie für jede Option im Popupmenü die geeigneten Druckeinstellungen aus.
- 8. Klicken Sie auf **Drucken**, um mit dem Drucken zu beginnen.

# **Ändern der Druckeinstellungen**

Sie können die Druckeinstellungen des HP All-in-One an nahezu alle Druckaufgaben anpassen.

#### **Windows**

Bevor Sie die Druckeinstellungen ändern, sollten Sie entscheiden, ob diese nur für den aktuellen Druckauftrag geändert werden sollen oder ob die Einstellungen als Standardwerte für alle nachfolgenden Druckaufträge definiert werden sollen. Wie Sie die Druckeinstellungen anzeigen, hängt davon ab, ob Sie die Änderungen auf alle zukünftigen Druckaufträge anwenden möchten oder nur auf den aktuellen Druckauftrag.

#### **So ändern Sie Druckereinstellungen für alle weiteren Druckaufträge**

- 1. Klicken Sie im **HP Director** auf **Einstellungen**, zeigen Sie auf **Druckeinstellungen**, und klicken Sie dann auf **Druckeinstellungen**.
- 2. Ändern Sie die Druckeinstellungen, und klicken Sie auf **OK**.

#### **So ändern Sie die Druckeinstellungen für den aktuellen Druckauftrag**

- 1. Klicken Sie in Ihrer Softwareanwendung im Menü **Datei** auf die Option **Drucken**.
- 2. Vergewissern Sie sich, dass der HP All-in-One ausgewählt ist.
- 3. Klicken Sie auf die Schaltfläche zum Öffnen des Dialogfelds **Eigenschaften**. Je nach Softwareanwendung heißt diese Schaltfläche **Einstellungen**, **Eigenschaften**, **Optionen**, **Druckereinrichtung** oder **Drucker**.
- 4. Ändern Sie die Druckeinstellungen, und klicken Sie auf **OK**.
- 5. Klicken Sie im Dialogfeld **Drucken** auf **Drucken** oder **OK**.

#### **Macintosh**

Ändern Sie die Einstellungen für den Druckauftrag in den Dialogfeldern **Seite einrichten** und **Drucken**. In welchem Dialogfeld Sie die Änderungen vornehmen, hängt davon ab, welche Einstellungen Sie ändern möchten.

#### **So ändern Sie das Papierformat, die Ausrichtung und den Skalierungsprozentsatz**

- 1. Wählen Sie den HP All-in-One vor dem Drucken in der **Auswahl** (OS 9), im **Print Center** (bis einschließlich OS 10.2) bzw. im Dienstprogramm für die **Druckereinrichtung** (ab OS 10.3) aus.
- 2. Wählen Sie in der Softwareanwendung aus dem Menü **Datei** die Option **Seite einrichten** aus.
- 3. Nehmen Sie Änderungen an den Einstellungen für Papierformat, Ausrichtung und Skalierungsprozentsatz vor, und klicken Sie auf **OK**.

#### **So ändern Sie alle anderen Druckeinstellungen**

- 1. Wählen Sie den HP All-in-One vor dem Drucken in der **Auswahl** (OS 9), im **Print Center** (bis einschließlich OS 10.2) bzw. im Dienstprogramm für die **Druckereinrichtung** (ab OS 10.3) aus.
- 2. Wählen Sie in der Softwareanwendung aus dem Menü **Datei** die Option **Drucken** aus.
- 3. Nehmen Sie Änderungen an den Druckeinstellungen vor, und klicken Sie auf **Drucken**, um den Auftrag zu drucken.

# **Anhalten eines Druckauftrags**

Sie können einen Druckauftrag sowohl vom HP All-in-One als auch vom Computer aus anhalten, wobei die besseren Ergebnisse beim Anhalten vom HP All-in-One aus erzielt werden.

#### **So halten Sie einen Druckauftrag vom HP All-in-One aus an**

➔ Drücken Sie auf dem Bedienfeld die Taste **Abbrechen**. Warten Sie, bis in der Bedienfeldanzeige die Meldung **Drucken abgebrochen** angezeigt wird. Wenn die Meldung nicht angezeigt wird, drücken Sie erneut die Taste **Abbrechen**.

# <span id="page-85-0"></span>**10 Einrichten der Faxfunktion**

Nachdem Sie die in den Einrichtungsanweisungen dargelegten Schritte durchgeführt haben, können Sie die Faxeinrichtung anhand der Anweisungen in diesem Kapitel abschließen. Bewahren Sie die Einrichtungsanweisungen für den späteren Gebrauch auf.

In diesem Kapitel erfahren Sie, wie Sie den HP All-in-One so einrichten, dass die Faxfunktionen erfolgreich mit allen Geräten und Diensten eingesetzt werden können, die bereits an der Telefonleitung des HP All-in-One angeschlossen sind.

**Tipp** Sie können auch den **Fax-Einrichtungsassistenten** (Windows) oder den entsprechenden Assistenten für Macintosh-Benutzer (**Setup Assistant**) verwenden, um schnell wichtige Faxeinstellungen wie den Antwortmodus und die Faxkopfzeile einzurichten. Sie können den **Fax-Einrichtungsassistenten** (Windows) oder **Setup Assistant** (Macintosh) über die **HP Image Zone**-Software aufrufen. Informationen zum Zugreifen auf die **HP Image Zone**-Software finden Sie unter [Verwenden von HP Image Zone für optimale](#page-16-0) [Leistung des HP All-in-One.](#page-16-0) Befolgen Sie nach dem Ausführen des **Faxeinrichtungsassistenten** (Windows) oder des **Setup Assistant** (Macintosh) die Schritte und Anweisungen in diesem Kapitel, um die Faxeinrichtung vollständig abzuschließen.

Legen Sie vor dem Einrichten des HP All-in-One zum Faxen fest, welche Gerätetypen und Dienste an derselben Telefonleitung angeschlossen sind. Wählen Sie aus der ersten Spalte der folgenden Tabelle die Kombination aus Geräten und Diensten aus, die für zu Hause oder Ihr Büro gelten sollen. Sehen Sie anschließend in der zweiten Spalte nach, welche Konfiguration am besten geeignet ist. Im weiteren Verlauf dieses Kapitels finden Sie schrittweise Anleitungen für die einzelnen Konfigurationen.

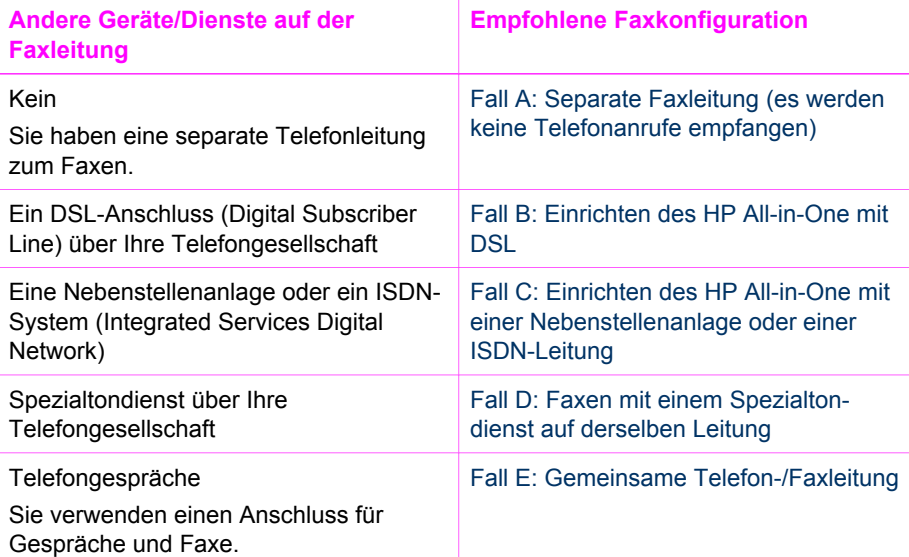

<span id="page-86-0"></span>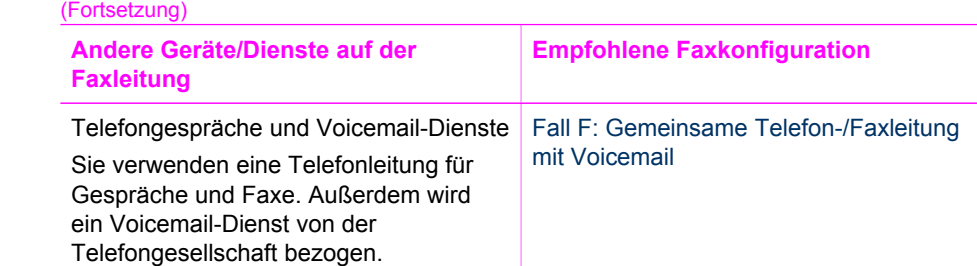

# **Fall A: Separate Faxleitung (es werden keine Telefonanrufe empfangen)**

Wenn Sie eine separate Telefonleitung haben, auf der Sie keine Telefonanrufe empfangen, und keine weiteren Geräte an diese Telefonleitung angeschlossen sind, richten Sie den HP All-in-One wie in diesem Abschnitt beschrieben ein.

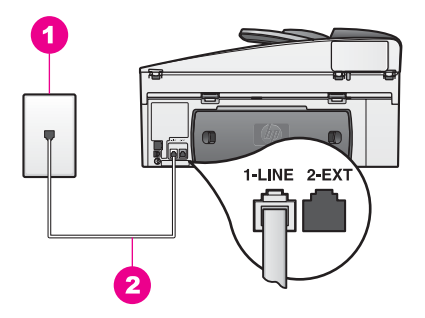

#### **Rückansicht des HP All-in-One**

- 1 Telefonanschlussbuchse
- 2 Telefonkabel, das mit dem HP All-in-One geliefert wurde, am 1-LINE-Anschluss angeschlossen

#### **So richten Sie den HP All-in-One mit einer separaten Faxleitung ein**

1. Schließen Sie das im Lieferumfang des HP All-in-One enthaltene Telefonkabel an die Telefonbuchse und das andere Ende an den 1-LINE-Anschluss auf der Rückseite des HP All-in-One an.

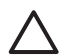

**Vorsicht** Wenn Sie den HP All-in-One nicht mit dem mitgelieferten Kabel an die Telefonanschlussbuchse anschließen, können die Faxfunktionen unter Umständen nicht genutzt werden. Dieses spezielle Telefonkabel unterscheidet sich von den Telefonkabeln, die Sie möglicherweise bereits zu Hause oder im Büro verwenden. Wenn das im Lieferumfang enthaltene Telefonkabel zu kurz ist, finden Sie unter [Das mit dem HP All-in-One](#page-196-0) [gelieferte Telefonkabel ist zu kurz](#page-196-0) Informationen zum Verlängern des Kabels.

2. Richten Sie den HP All-in-One für die automatische Annahme eingehender Anrufe ein. Drücken Sie die Taste **Autom. Empfang**, bis die LED leuchtet.

<span id="page-87-0"></span>3. (Optional) Ändern Sie die Einstellung **Töne bis Antwort** in "1 Rufton" bzw. "2 Ruftöne".

Weitere Informationen über das Ändern dieser Einstellung finden Sie unter [Einstellen der Ruftonanzahl bis zur Beantwortung](#page-102-0).

4. Führen Sie einen Faxtest durch. Weitere Informationen finden Sie unter [Testen](#page-92-0) [der Faxeinrichtung.](#page-92-0)

Wenn es klingelt, nimmt der HP All-in-One automatisch nach der unter **Töne bis Antwort** festgelegten Anzahl Ruftöne den Anruf entgegen. Anschließend werden an das Faxgerät des Absenders Faxempfangstöne gesendet, und das Fax wird empfangen.

# **Fall B: Einrichten des HP All-in-One mit DSL**

Wenn Sie über einen DSL-Anschluss verfügen, finden Sie im folgenden Abschnitt Anweisungen zum Anschließen eines DSL-Filters zwischen der Telefonanschlussbuchse und dem HP All-in-One. Der DSL-Filter entfernt das Digitalsignal, das Ihren HP All-in-One daran hindert, ordnungsgemäß mit der Telefonleitung zu kommunizieren. (DSL kann in Ihrem Land/Ihrer Region unter Umständen ADSL genannt werden.)

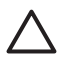

**Vorsicht** Wenn Sie über einen DSL-Anschluss verfügen und keinen DSL-Filter anschließen, können mit dem HP All-in-One keine Faxe gesendet und empfangen werden.

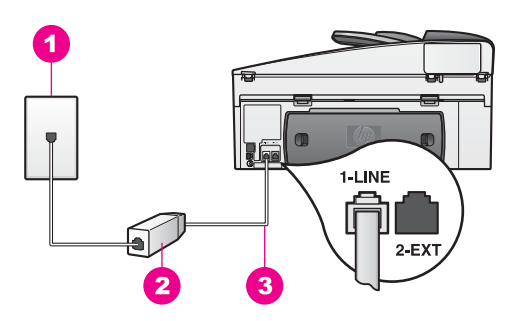

#### **Rückansicht des HP All-in-One**

- 1 Telefonanschlussbuchse
- 2 DSL-Filter und Telefonkabel (beim DSL-Anbieter erhältlich)
- 3 Telefonkabel, das mit dem HP All-in-One geliefert wurde, am 1-LINE-Anschluss angeschlossen

#### **So richten Sie den HP All-in-One mit DSL ein**

- 1. Einen DSL-Filter bekommen Sie bei Ihrem DSL-Provider.
- 2. Schließen Sie das im Lieferumfang des HP All-in-One enthaltene Telefonkabel an den freien Anschluss des DSL-Filters und an den 1-LINE-Anschluss auf der Rückseite des HP All-in-One an.

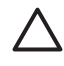

**Vorsicht** Wenn Sie den HP All-in-One nicht mit dem mitgelieferten Kabel an die Telefonanschlussbuchse anschließen, können die Faxfunktionen unter Umständen nicht genutzt werden. Dieses spezielle Telefonkabel

unterscheidet sich von den Telefonkabeln, die Sie möglicherweise bereits zu Hause oder im Büro verwenden.

- <span id="page-88-0"></span>3. Schließen Sie das Kabel des DSL-Filters an die Telefonanschlussbuchse an.
- 4. Führen Sie einen Faxtest durch. Weitere Informationen finden Sie unter [Testen](#page-92-0) [der Faxeinrichtung.](#page-92-0)

# **Fall C: Einrichten des HP All-in-One mit einer Nebenstellenanlage oder einer ISDN-Leitung**

Wenn Sie entweder eine PBX-Telefonanlage oder einen ISDN-Konverter bzw. - Adapter verwenden, stellen Sie sicher, dass Sie folgende Vorgänge ausführen:

Wenn Sie einen Nebenstellenanlagen- oder einen ISDN-Konverter bzw. -Adapter verwenden, vergewissern Sie sich, dass der HP All-in-One mit dem Anschluss verbunden ist, der für Fax und Telefon vorgesehen ist. Stellen Sie außerdem sicher, dass der Adapter auf den richtigen Schaltertyp für Ihr Land/Ihre Region gesetzt ist, falls möglich.

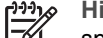

**Hinweis** Bei einigen ISDN-Systemen können die Anschlüsse für spezielle Telekommunikationsgeräte konfiguriert werden. Sie können beispielsweise einen Anschluss für Telefon und Faxgeräte der Gruppe 3 und einen anderen Anschluss für verschiedene Zwecke konfigurieren. Wenn das Problem bei einer Verbindung mit dem Fax-/Telefonanschluss einer ISDN-Anlage weiterhin besteht, verwenden Sie den Mehrzweckanschluss. Dieser Anschluss ist entsprechend beschriftet.

Wenn Sie eine PBX-Telefonanlage verwenden, stellen Sie das Anklopfsignal auf "Aus" ein.

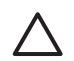

**Vorsicht** Bei vielen digitalen PBX-Nebenstellenanlagen ist das Anklopfsignal werkseitig aktiviert. Das Anklopfsignal stört Faxübertragungen, so dass Sie mit dem HP All-in-One keine Faxe senden oder empfangen können. Anweisungen zum Deaktivieren des Anklopfsignals finden Sie in der Dokumentation, die mit der PBX-Nebenstellenanlage geliefert wurde.

- Wenn Sie eine PBX-Nebenstellenanlage verwenden, wählen Sie die Nummer der Leitung nach außen, bevor Sie die Faxnummer wählen.
- Stellen Sie sicher, dass Sie das mit dem HP All-in-One gelieferte Kabel an die Telefonanschlussbuchse anschließen. Andernfalls können die Faxfunktionen unter Umständen nicht genutzt werden. Dieses spezielle Telefonkabel unterscheidet sich von den Telefonkabeln, die Sie möglicherweise bereits zu Hause oder im Büro verwenden. Wenn das im Lieferumfang enthaltene Telefonkabel zu kurz ist, finden Sie unter [Das mit dem HP All-in-One gelieferte](#page-196-0) [Telefonkabel ist zu kurz](#page-196-0) Informationen zum Verlängern des Kabels.

# <span id="page-89-0"></span>**Fall D: Faxen mit einem Spezialtondienst auf derselben Leitung**

Wenn Sie einen Spezialtondienst von der Telefongesellschaft nutzen, der mehrere Telefonnummern mit unterschiedlichen Ruftonfolgen auf einer Telefonleitung unterstützt, richten Sie den HP All-in-One wie in diesem Abschnitt beschrieben ein.

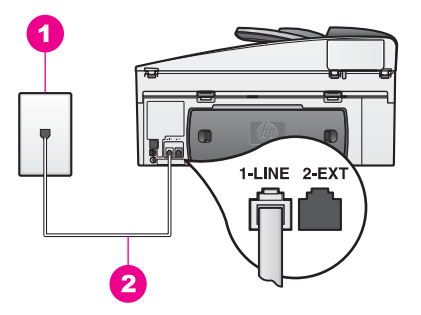

#### **Rückansicht des HP All-in-One**

- 1 Telefonanschlussbuchse
- 2 Telefonkabel, das mit dem HP All-in-One geliefert wurde, am 1-LINE-Anschluss angeschlossen

#### **So richten Sie den HP All-in-One mit dem Dienst für Spezialtonfolgen ein**

1. Schließen Sie das im Lieferumfang des HP All-in-One enthaltene Telefonkabel an die Telefonbuchse und das andere Ende an den 1-LINE-Anschluss auf der Rückseite des HP All-in-One an.

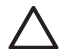

**Vorsicht** Wenn Sie den HP All-in-One nicht mit dem mitgelieferten Kabel an die Telefonanschlussbuchse anschließen, können die Faxfunktionen unter Umständen nicht genutzt werden. Dieses spezielle Telefonkabel unterscheidet sich von den Telefonkabeln, die Sie möglicherweise bereits zu Hause oder im Büro verwenden. Wenn das im Lieferumfang enthaltene Telefonkabel zu kurz ist, finden Sie unter [Das mit dem HP All-in-One](#page-196-0) [gelieferte Telefonkabel ist zu kurz](#page-196-0) Informationen zum Verlängern des Kabels.

- 2. Richten Sie den HP All-in-One für die automatische Annahme eingehender Anrufe ein. Drücken Sie die Taste **Autom. Empfang**, bis die LED leuchtet.
- 3. Ändern Sie die Einstellung für **Ruftonmuster für Beantwortung** in das Muster, das von der Telefongesellschaft für die Faxnummer zugewiesen wurde, beispielsweise zwei- oder dreifache Ruftöne. Weitere Informationen über das Ändern dieser Einstellung finden Sie unter [Ändern des Ruftonmusters für die Beantwortung \(Spezialtonfolge\).](#page-114-0)

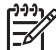

**Hinweis** Der HP All-in-One ist werkseitig so eingestellt, dass bei allen Ruftonmustern der Anruf entgegengenommen wird. Wenn Sie nicht das von der Telefongesellschaft zugewiesene Ruftonmuster einstellen, nimmt der HP All-in-One entweder Gespräche bzw. Faxanrufe oder gar nichts entgegen.

<span id="page-90-0"></span>4. (Optional) Ändern Sie die Einstellung **Töne bis Antwort** in "1 Rufton" bzw. "2 Ruftöne".

Weitere Informationen über das Ändern dieser Einstellung finden Sie unter [Einstellen der Ruftonanzahl bis zur Beantwortung.](#page-102-0)

5. Führen Sie einen Faxtest durch. Weitere Informationen finden Sie unter [Testen](#page-92-0) [der Faxeinrichtung.](#page-92-0)

Der HP All-in-One nimmt automatisch nach der unter **Töne bis Antwort** festgelegten Anzahl der Ruftöne die Anrufe entgegen, die mit dem ausgewählten Ruftonmuster (Einstellung **Ruftonmuster für Beantwortung**) übereinstimmen. Anschließend werden an das Faxgerät des Absenders Faxempfangstöne gesendet, und das Fax wird empfangen.

# **Fall E: Gemeinsame Telefon-/Faxleitung**

Wenn Sie unter derselben Telefonnummer sowohl Telefon- als auch Faxanrufe empfangen und diese Leitung für keine anderen Bürogeräte (oder Voicemail) genutzt wird, richten Sie den HP All-in-One wie in diesem Abschnitt beschrieben ein.

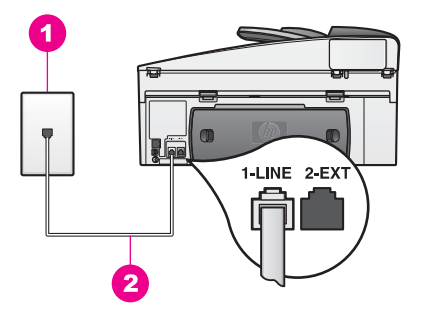

#### **Rückansicht des HP All-in-One**

- 1 Telefonanschlussbuchse
- 2 Telefonkabel, das mit dem HP All-in-One geliefert wurde, am 1-LINE-Anschluss angeschlossen

#### **So richten Sie den HP All-in-One mit einem für Gespräche und Faxe genutzten Anschluss ein**

1. Schließen Sie das im Lieferumfang des HP All-in-One enthaltene Telefonkabel an die Telefonbuchse und das andere Ende an den 1-LINE-Anschluss auf der Rückseite des HP All-in-One an.

<span id="page-91-0"></span>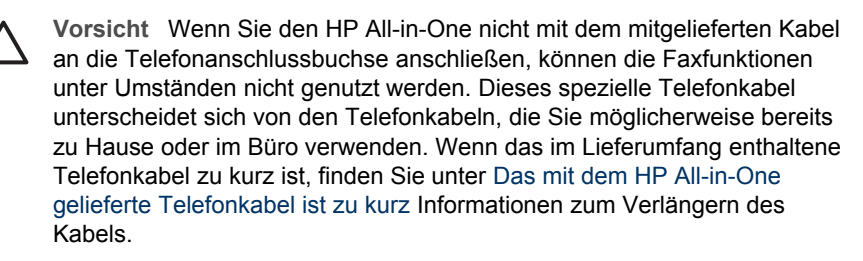

- 2. Sie müssen sich nun entscheiden, ob der HP All-in-One Anrufe manuell oder automatisch entgegennehmen soll:
	- Wenn Sie den HP All-in-One für den automatischen Empfang von Anrufen einrichten, beantwortet er alle eingehenden Anrufe und nimmt Faxe entgegen. Der HP All-in-One kann in diesem Fall nicht zwischen Fax- und Telefonanrufen unterscheiden. Wenn Sie vermuten, dass es sich bei dem Anruf um einen Telefonanruf handelt, müssen Sie ihn beantworten, bevor der HP All-in-One ihn entgegennimmt. Damit Faxanrufe automatisch entgegengenommen werden, drücken Sie die

Taste **Autom. Empfang**, bis die LED leuchtet.

- Wenn Sie den HP All-in-One für den manuellen Empfang von Faxen einrichten, müssen Sie Faxanrufe selbst entgegennehmen, da der HP All-in-One in diesem Fall die Faxe nicht automatisch empfangen kann. Damit Faxanrufe manuell entgegengenommen werden, drücken Sie die Taste **Autom. Empfang**, bis die LED erlischt.
- 3. Führen Sie einen Faxtest durch. Weitere Informationen finden Sie unter [Testen](#page-92-0) [der Faxeinrichtung.](#page-92-0)

Wenn Sie einen Anruf vor dem HP All-in-One entgegennehmen und feststellen, dass es sich um eine Faxsendung handelt, müssen Sie das Fax manuell entgegennehmen. Weitere Informationen finden Sie unter [Manuelles Empfangen eines Faxes](#page-104-0).

# **Fall F: Gemeinsame Telefon-/Faxleitung mit Voicemail**

Wenn Sie unter derselben Telefonnummer sowohl Telefon- als auch Faxanrufe empfangen und außerdem einen Voicemail-Dienst Ihrer Telefongesellschaft nutzen, richten Sie den HP All-in-One wie in diesem Abschnitt beschrieben ein.

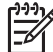

**Hinweis** Faxe können nicht automatisch empfangen werden, wenn Sie einen Voicemail-Dienst für dieselbe Telefonnummer nutzen, die Sie für den Faxempfang verwenden. Sie müssen Faxe manuell entgegennehmen. Das heißt, dass Sie eingehende Faxanrufe persönlich entgegennehmen müssen. Wenn Sie den automatischen Faxempfang nutzen möchten, wenden Sie sich an Ihre Telefongesellschaft, um einen Dienst für Spezialtonfolge oder eine separate Leitung für Faxe zu beantragen.

<span id="page-92-0"></span>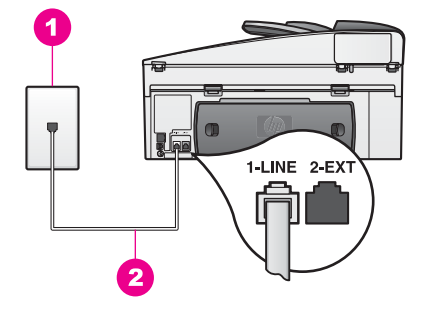

#### **Rückansicht des HP All-in-One**

- 1 Telefonanschlussbuchse
- 2 Telefonkabel, das mit dem HP All-in-One geliefert wurde, am 1-LINE-Anschluss angeschlossen

#### **So richten Sie den HP All-in-One mit Voicemail ein**

1. Schließen Sie das im Lieferumfang des HP All-in-One enthaltene Telefonkabel an die Telefonbuchse und das andere Ende an den 1-LINE-Anschluss auf der Rückseite des HP All-in-One an.

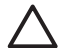

**Vorsicht** Wenn Sie den HP All-in-One nicht mit dem mitgelieferten Kabel an die Telefonanschlussbuchse anschließen, können die Faxfunktionen unter Umständen nicht genutzt werden. Dieses spezielle Telefonkabel unterscheidet sich von den Telefonkabeln, die Sie möglicherweise bereits zu Hause oder im Büro verwenden. Wenn das im Lieferumfang enthaltene Telefonkabel zu kurz ist, finden Sie unter [Das mit dem HP All-in-One](#page-196-0) [gelieferte Telefonkabel ist zu kurz](#page-196-0) Informationen zum Verlängern des Kabels.

- 2. Richten Sie den HP All-in-One für die manuelle Annahme eingehender Anrufe ein. Drücken Sie die Taste **Autom. Empfang**, bis die LED erlischt.
- 3. Führen Sie einen Faxtest durch. Weitere Informationen finden Sie unter Testen der Faxeinrichtung.

Sie müssen die Anrufe selbst entgegennehmen, da der HP All-in-One ansonsten keine Faxe empfangen kann. Informationen zum manuellen Faxempfang finden Sie unter [Manuelles Empfangen eines Faxes.](#page-104-0)

# **Testen der Faxeinrichtung**

Sie können die Faxeinrichtung testen, um den Status des HP All-in-One zu überprüfen und um sicherzustellen, dass er richtig für das Faxen eingerichtet wurde. Führen Sie diesen Test durch, nachdem Sie den HP All-in-One für das Faxen eingerichtet haben. Während des Tests wird Folgendes geprüft:

- Faxhardware
- Richtiger Anschluss des Telefonkabels
- **Wählton**
- Aktive Telefonleitung
- Verbindungsstatus der Telefonleitung

Der HP All-in-One druckt einen Bericht mit den Ergebnissen des Tests aus. Wenn während des Tests Fehler auftraten, verwenden Sie die Informationen im Bericht, um das Problem zu beheben. Führen Sie anschließend den Test erneut aus.

#### **So testen Sie die Faxeinrichtung vom Bedienfeld aus**

- 1. Richten Sie den HP All-in-One gemäß den Anweisungen in diesem Kapitel für das Faxen ein.
- 2. Stellen Sie vor dem Test sicher, dass Sie die Druckpatronen eingesetzt und Papier eingelegt haben. Weitere Informationen hierzu finden Sie unter [Auswechseln der Druckpatronen](#page-158-0) und [Einlegen von großformatigem Papier](#page-39-0).
- 3. Drücken Sie die Taste **Einrichten**.
- 4. Drücken Sie **6** und dann **5**. Dadurch wird das Menü **Extras** angezeigt, und die Option **Faxtest durchführen** wird ausgewählt. Das Testergebnis wird in der Bedienfeldanzeige des HP All-in-One angezeigt, und ein Bericht wird ausgedruckt.
- 5. Sehen Sie sich den Bericht an.
	- Treten weiterhin Probleme auf, obwohl der Test fehlerfrei verlaufen ist, prüfen Sie, ob die im Bericht aufgeführten Faxeinstellungen korrekt sind. Eine nicht ausgewählte oder falsche Faxeinstellung kann zu Faxproblemen führen.
	- Wenn während des Tests Fehler auftraten, verwenden Sie die Informationen im Bericht, um das Problem zu beheben.
- 6. Nachdem Sie den Faxbericht aus dem HP All-in-One genommen haben, drücken Sie **OK**.

Beheben Sie ggf. alle gefundenen Probleme, und führen Sie anschließend den Test erneut aus.

Weitere Informationen zum Beheben der während des Tests erkannten Probleme finden Sie unter [Fehler beim Faxtest](#page-186-0).

# <span id="page-94-0"></span>**11 Verwenden der Faxfunktionen**

Sie können den HP All-in-One zum Senden und Empfangen von Faxen, einschließlich Farbfaxen, verwenden. Durch Einrichten von Kurzwahlnummern können Sie den Faxversand an häufig verwendete Nummern einfacher gestalten. Am Bedienfeld lassen sich außerdem eine Reihe von Faxoptionen einstellen, wie z. B. die Auflösung.

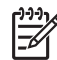

**Hinweis** Stellen Sie zunächst sicher, dass Sie den HP All-in-One richtig zum Faxen eingerichtet haben. Weitere Informationen finden Sie unter [Einrichten](#page-85-0) [der Faxfunktion](#page-85-0). Sie können auch den **Fax-Einrichtungsassistenten** (Windows) oder den entsprechenden Assistenten für Macintosh-Benutzer (**Setup Assistant**) verwenden, um schnell wichtige Faxeinstellungen wie den Antwortmodus und die Faxkopfzeile einzurichten. Sie können den **Fax-Einrichtungsassistenten** (Windows) oder **Setup Assistant** (Mac) über die **HP Image Zone**-Software aufrufen. Informationen zum Zugreifen auf die **HP Image Zone**-Software finden Sie unter [Verwenden von HP Image Zone für](#page-16-0) [optimale Leistung des HP All-in-One](#page-16-0).

Um alle verfügbaren Funktionen optimal nutzen zu können, sollten Sie sich mit der **HP Image Zone**-Software vertraut machen. Über die **HP Image Zone**-Software können Sie Faxe mit oder ohne computergeneriertem Deckblatt vom Computer aus versenden und schnell Kurzwahlen einrichten. Weitere Informationen finden Sie in der **Onlinehilfe zu HP Image Zone**.

Informationen zum Aufrufen der **HP Image Zone**-Software und der Onlinehilfe finden Sie unter [Verwenden von HP Image Zone für optimale Leistung des HP All-in-One.](#page-16-0)

# **Einrichten des HP All-in-One zum Empfangen von Faxen**

Sie können den HP All-in-One je nach den Gegebenheiten zu Hause oder im Büro für das automatische oder manuelle Empfangen von Faxen einrichten. Wenn Sie den HP All-in-One für den automatischen Empfang von Faxen einrichten, beantwortet er alle eingehenden Anrufe und nimmt Faxe entgegen. Wenn Sie den HP All-in-One für die manuelle Beantwortung von Faxen einrichten, müssen Sie die Anrufe selbst entgegennehmen, da der HP All-in-One in diesem Fall die Faxe nicht automatisch empfangen kann. Weitere Informationen zum manuellen Faxempfang finden Sie unter [Manuelles Empfangen eines Faxes.](#page-104-0)

In bestimmten Situationen empfiehlt sich der manuelle Faxempfang. Wenn der HP All-in-One und das Telefon beispielsweise dieselbe Telefonleitung verwenden und der Rufton identisch ist und Sie über keinen Anrufbeantworter verfügen, sollten Sie den HP All-in-One für die manuelle Entgegennahme von Faxen einrichten. Sollten Sie einen Voicemail-Dienst nutzen, müssen Sie Faxe ebenfalls manuell empfangen. Dies liegt daran, dass der HP All-in-One in diesen Fällen nicht zwischen Fax- und Telefonanrufen unterscheiden kann.

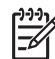

**Hinweis** Weitere Informationen zum Einrichten Ihres Bürogeräts mit dem HP All-in-One finden Sie unter [Einrichten der Faxfunktion.](#page-85-0)

#### <span id="page-95-0"></span>**Auswählen des empfohlenen Antwortmodus für Ihre Einrichtung**

Der Tabelle unten können Sie entnehmen, welcher Antwortmodus je nach den Gegebenheiten zu Hause oder im Büro für Ihren HP All-in-One empfohlen wird. Suchen Sie in der ersten Spalte der Tabelle die Kombination aus Geräten und Diensten, die auf Ihr Büro zutrifft. In der zweiten Spalte finden Sie den entsprechenden empfohlenen Antwortmodus. In der dritten Spalte wird beschrieben, wie der HP All-in-One bei dieser Einstellung eingehende Anrufe beantwortet.

Nachdem Sie den empfohlenen Antwortmodus für die Einrichtung zu Hause oder im Büro bestimmt haben, finden Sie weitere Anweisungen unter [Einrichten des](#page-96-0) [Antwortmodus.](#page-96-0)

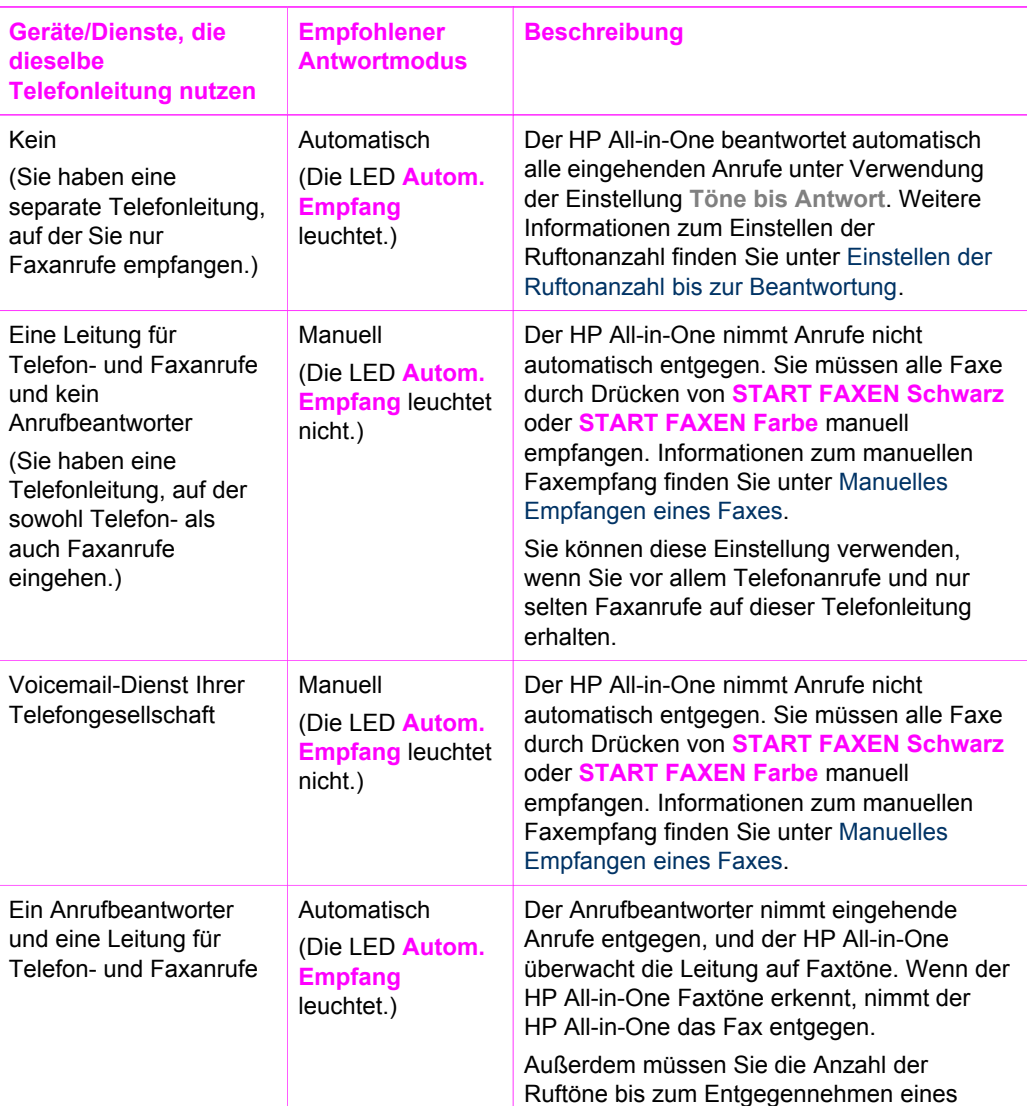

<span id="page-96-0"></span>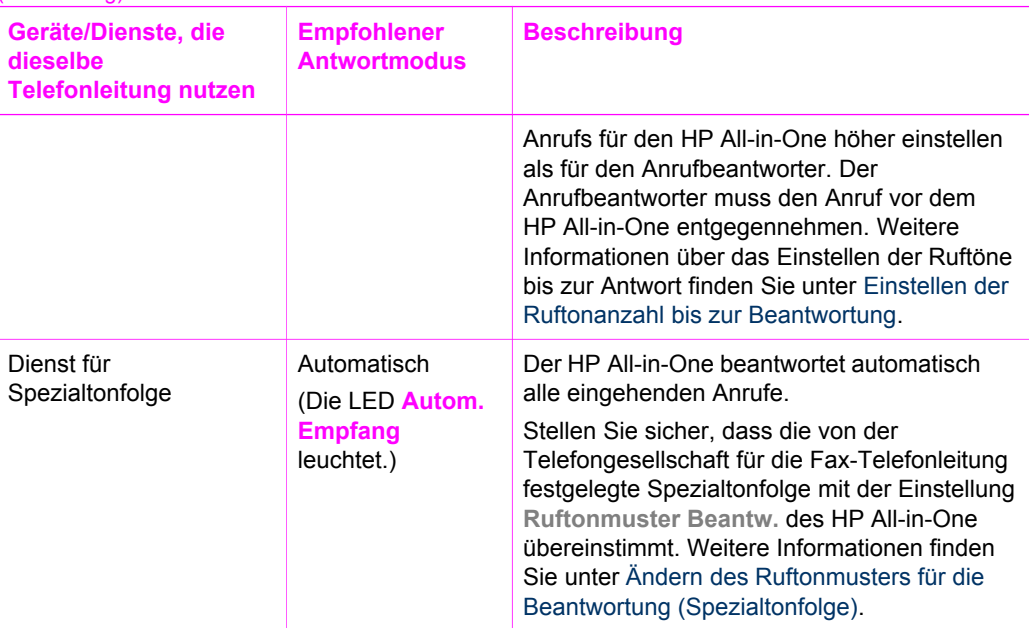

#### **Einrichten des Antwortmodus**

Mit dem Antwortmodus legen Sie fest, ob der HP All-in-One eingehende Anrufe entgegennimmt. Wenn Sie den HP All-in-One für den automatischen Empfang von Faxen einrichten (die LED **Autom. Empfang** leuchtet), beantwortet er alle eingehenden Anrufe und nimmt Faxe entgegen. Wenn Sie den HP All-in-One für den manuellen Empfang von Faxen einrichten (die LED **Autom. Empfang** leuchtet nicht), müssen Sie Anrufe selbst entgegennehmen, da der HP All-in-One in diesem Fall Faxe nicht automatisch empfangen kann. Weitere Informationen zum manuellen Faxempfang finden Sie unter [Manuelles Empfangen eines Faxes](#page-104-0).

Informationen dazu, welcher Antwortmodus in welchen Situationen empfohlen wird, finden Sie unter [Auswählen des empfohlenen Antwortmodus für Ihre Einrichtung](#page-95-0).

➔ Drücken Sie die Taste **Autom. Empfang**, um den Antwortmodus einzustellen. Wenn die LED **Autom. Empfang** leuchtet, nimmt der HP All-in-One automatisch Anrufe entgegen. Wenn die LED demgegenüber nicht leuchtet, nimmt der HP All-in-One keine Anrufe entgegen.

# **Senden eines Faxes**

Sie können Faxdokumente auf verschiedene Arten senden. Über das Bedienfeld des HP All-in-One können Sie Faxe in Farbe und in Schwarzweiß versenden. Sie können ein Fax auch manuell über ein angeschlossenes Telefon senden. Auf diese Weise können Sie mit dem Empfänger sprechen, bevor Sie das Fax senden.

Wenn Sie häufig Faxe an dieselbe Nummer senden, können Sie Kurzwahlnummern einrichten und Faxe schnell senden, indem Sie die entsprechende **Kurzwahltaste** oder eine One-Touch-Kurzwahltaste drücken. In diesem Abschnitt finden Sie weitere Informationen zu den unterschiedlichen Möglichkeiten zum Senden von Faxen.

#### <span id="page-97-0"></span>**Senden eines einfachen Faxes**

Ein einfaches einseitiges oder mehrseitiges Fax können Sie über das Bedienfeld versenden.

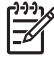

**Hinweis** Wenn Sie eine gedruckte Sendebestätigung benötigen, aktivieren Sie die entsprechende Einstellung, **bevor** Sie mit dem Senden von Faxen beginnen. Weitere Informationen finden Sie unter Drucken von Faxbestätigungsberichten.

**Tipp** Sie können Faxe auch mit Wahlüberwachung senden. Damit können

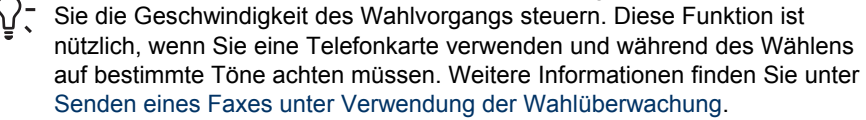

1. Legen Sie Originale mit der bedruckten Seite nach oben und dem Seitenanfang auf der linken Seite in das Vorlageneinzugfach ein. Wenn Sie nur eine Seite faxen möchten, können Sie diese auch auf das Vorlagenglas legen.

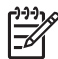

**Hinweis** Wenn Sie ein mehrseitiges Fax versenden, müssen Sie die Originale in den automatischen Vorlageneinzug legen.

2. Geben Sie die Faxnummer über das Tastenfeld ein.

**Tipp** Um eine Pause in die Faxnummer einzufügen, drücken Sie **Wahlwdh./Pause**.

- 3. Drücken Sie **START FAXEN Schwarz**.
- 4. Wenn Sie das Original auf das Vorlagenglas gelegt haben, wird **Von Glas faxen?** angezeigt. Drücken Sie **1**, um **Ja** auszuwählen.
- **Tipp** Sie können vom HP All-in-One auch Faxe in Farbe senden (z. B. Fotos).
- Drücken Sie einfach **START FAXEN Farbe** anstelle von **START FAXEN**
	- **Schwarz**. Sie können ebenfalls die Auflösung und den Kontrast von Faxen ändern. Weitere Informationen hierzu finden Sie unter [Ändern der](#page-111-0) [Faxauflösung und der Helligkeitseinstellungen.](#page-111-0)

Sie können Faxe auch über den Computer versenden. Dabei verwenden Sie den **HP Director**, der in der **HP Image Zone**-Software enthalten ist. Dort ist es möglich, ein Deckblatt auf dem Computer zu erstellen und mit dem Fax zu versenden. Dies ist ganz einfach. Weitere Informationen finden Sie in der **Onlinehilfe zu HP Image Zone**, die im Lieferumfang Ihrer **HP Image Zone**-Software enthalten ist.

#### **Drucken von Faxbestätigungsberichten**

Wenn Sie eine gedruckte Bestätigung benötigen, dass Ihre Faxe erfolgreich versendet wurden, führen Sie die folgenden Anweisungen aus, um die Faxbestätigung zu aktivieren, **bevor** Sie Faxe senden. Wählen Sie entweder **Bei Faxsendung** oder **Senden & Empf.** aus.

Die Standardeinstellung für Faxbestätigungen ist **Aus**. Dies bedeutet, dass der HP All-in-One keinen Bestätigungsbericht für jedes versendete bzw. empfangene Fax <span id="page-98-0"></span>druckt. Nach jedem Faxvorgang erscheint kurz eine Bestätigungsmeldung in der Bedienfeldanzeige, die angibt, ob das Fax erfolgreich gesendet wurde.

- 1. Drücken Sie die Taste **Einrichten**.
- 2. Drücken Sie **2** und anschließend **1**.
- Hierdurch wird **Bericht drucken** und anschließend **Faxbestätigung** ausgewählt.
- 3. Drücken Sie , um eine der folgenden Optionen auszuwählen:
	- **Aus**: Wenn Sie Faxe versenden und empfangen, wird kein Bestätigungsbericht gedruckt.
	- **Bei Faxsendung**: Für jedes von Ihnen versendete Fax wird ein Bestätigungsbericht gedruckt.
	- **Bei Faxempfang**: Für jedes von Ihnen empfangene Fax wird ein Bestätigungsbericht gedruckt.
	- **Senden & Empf.**: Für jedes von Ihnen versendete bzw. empfangene Fax wird ein Bestätigungsbericht gedruckt.
- 4. Drücken Sie **OK**.

#### **Senden von beidseitig bedruckten Originalen**

Wenn Sie über das HP Zubehör für beidseitiges Drucken verfügen, können Sie beidseitig bedruckte Originale in Schwarzweiß versenden. Informationen zum Einlegen von Papier in dieses Fach finden Sie in der Anleitung, die zum Lieferumfang des Fachs gehört.

Diese Funktion wird nur für das Senden von Faxen in Schwarzweiß unterstützt. Sie ist nicht verfügbar, wenn Sie Faxe in Farbe senden.

- **Tipp** Sie können auch empfangene Faxe beidseitig drucken. Weitere
- TO, Informationen finden Sie unter [HP All-in-One so einrichten, dass er einseitig](#page-103-0) [oder beidseitig bedruckte Faxe druckt](#page-103-0).
- 1. Legen Sie Originale mit der bedruckten Seite nach oben und dem Seitenanfang auf der linken Seite in das Vorlageneinzugfach ein.

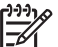

**Hinweis** Die Originale müssen in den Vorlageneinzug eingelegt werden. Das Senden von beidseitig bedruckten Originalen wird nicht unterstützt, wenn ein Fax vom Vorlagenglas gesendet wird.

- 2. Geben Sie die Faxnummer über das Tastenfeld ein.
- 3. Drücken Sie im Bereich "Faxen" die Taste **Menü**, bis **Beids. senden** angezeigt wird.
- 4. Drücken Sie  $\blacktriangleright$ , um eine der folgenden Optionen für das beidseitige Drucken auszuwählen, und drücken Sie anschließend **OK**:
	- Wenn Sie zweiseitige Originale versenden und ein Deckblatt einfügen möchten, wählen Sie **Beids. + Deckbl.** aus. Bei dieser Einstellung werden nur die Vorderseite des Deckblatts sowie beide Seiten der übrigen Blätter gescannt und gesendet. Auf diese Weise wird verhindert, dass eine leere Seite gesendet wird, wenn Sie ein Deckblatt hinzufügen.
	- Wenn Sie zweiseitige Originale ohne Deckblatt versenden möchten, wählen Sie **Beids. Original** aus.

Bei dieser Einstellung werden beide Seiten von allen Blättern gescannt und gesendet. Verwenden Sie diese Einstellung, wenn alle Blätter des Originals beidseitig bedruckt sind.

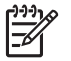

**Hinweis** Stellen Sie sicher, dass Sie die Originale erst aus dem Ausgabebereich entfernen, nachdem beide Seiten gescannt wurden. Der HP All-in-One scannt die Vorderseite eines Originals, legt es im Ausgabebereich ab und nimmt es anschließend wieder auf, um die andere Seite zu scannen. Nachdem von allen Blättern beide Seiten gescannt wurden, können Sie die Originale entfernen.

#### 5. Drücken Sie **START FAXEN Schwarz**.

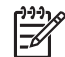

**Hinweis** Die ausgewählte Option gilt nur für das aktuelle Fax. Wenn diese Option für alle Faxe gelten soll, die Sie in Zukunft versenden, ändern Sie die Standardeinstellung. Weitere Informationen finden Sie unter [Festlegen neuer Standardeinstellungen](#page-112-0).

#### **Manuelles Senden eines Faxes über das Telefon**

Sie können den Faxempfänger anrufen, um das Fax zu senden. Diese Faxmethode wird manuelles Faxen genannt. Manuelles Faxen ist beispielsweise nützlich, wenn Sie vor dem Senden des Fax sicherstellen möchten, dass der Empfänger das Fax entgegennehmen kann.

- 1. Legen Sie Originale mit der bedruckten Seite nach oben und dem Seitenanfang auf der linken Seite in das Vorlageneinzugfach ein.
- 2. Wählen Sie die Nummer über das Tastenfeld des Telefons, das mit dem HP All-in-One verbunden ist.

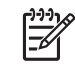

**Hinweis** Sie müssen das Tastenfeld des Telefons zum Wählen der Nummer verwenden. Verwenden Sie dazu nicht das Tastenfeld auf dem Bedienfeld des HP All-in-One.

- 3. Führen Sie einen der folgenden Vorgänge durch:
	- Wenn Sie nach dem Wählen der Nummer Faxtöne hören, drücken Sie innerhalb von drei Sekunden **START FAXEN Schwarz** oder **START FAXEN Farbe**, um das Fax zu senden.
	- Wenn der Empfänger den Anruf entgegennimmt, können Sie sich mit ihm unterhalten, bevor Sie das Fax senden. Wenn Sie bereit sind, das Fax zu senden, drücken Sie am Bedienfeld **START FAXEN Schwarz** oder **START FAXEN Farbe**.

#### **Senden eines Faxes mit Hilfe der Wahlwiederholung**

Sie können die Wahlwiederholung über das Bedienfeld aktivieren, um ein Fax an die zuletzt gewählte Nummer zu senden.

- 1. Legen Sie Originale mit der bedruckten Seite nach oben und dem Seitenanfang auf der linken Seite in das Vorlageneinzugfach ein.
- 2. Drücken Sie **Wahlwdh./Pause**. Die zuletzt gewählte Nummer wird in der Bedienfeldanzeige angezeigt.
- 3. Drücken Sie **START FAXEN Schwarz** oder **START FAXEN Farbe**.

#### **Senden eines Faxes mit Kurzwahlnummern**

Sie können ein Fax schnell senden, indem Sie **Kurzwahl** oder eine der Kurzwahltasten am Bedienfeld drücken.

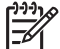

**Hinweis** Den Kurzwahltasten sind die ersten fünf Kurzwahleinträge zugeordnet.

Kurzwahlnummern sind nur verfügbar, wenn Sie diese vorher eingerichtet haben. Weitere Informationen finden Sie unter [Einrichten der Kurzwahl.](#page-108-0)

- 1. Legen Sie Originale mit der bedruckten Seite nach oben und dem Seitenanfang auf der linken Seite in das Vorlageneinzugfach ein.
- 2. Führen Sie einen der folgenden Vorgänge durch:
	- Drücken Sie die Taste **Kurzwahl**, bis die gewünschte Kurzwahlnummer in der oberen Zeile der Bedienfeldanzeige erscheint.
	- Drücken Sie **Kurzwahl**, und geben Sie dann über das Tastenfeld am Bedienfeld den Kurzwahlcode ein.
	- Drücken Sie eine One-Touch-Kurzwahltaste.
- 3. Drücken Sie **START FAXEN Schwarz** oder **START FAXEN Farbe**.

#### **Planen eines Faxes**

Sie können planen, dass ein Schwarzweißfax später am selben Tag (innerhalb der nächsten 24 Stunden) gesendet wird (wenn z. B. die Telefonleitungen nicht besetzt oder die Gebühren niedriger sind). Beim Planen eines Faxes müssen Sie die Originale in das Fach für den Vorlageneinzug einlegen. Legen Sie sie nicht auf das Vorlagenglas. Der HP All-in-One sendet das Fax automatisch zur angegebenen Uhrzeit.

Sie können immer nur ein Fax zu einem bestimmten Zeitpunkt planen. Wenn ein Fax geplant ist, können Sie jedoch weiterhin Faxe auf herkömmliche Weise senden.

1. Legen Sie Originale mit der bedruckten Seite nach oben und dem Seitenanfang auf der linken Seite in das Vorlageneinzugfach ein.

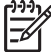

**Hinweis** Legen Sie die Originale in den Vorlageneinzug und nicht auf das Vorlagenglas. Für Originale auf dem Vorlagenglas wird diese Funktion nicht unterstützt.

- 2. Drücken Sie im Bereich "Faxen" die Taste **Menü**, bis **Faxmodus** angezeigt wird.
- 3. Drücken Sie , um **Fax später senden** auszuwählen, und drücken Sie dann **OK**.
- 4. Geben Sie die Sendezeit über das numerische Tastenfeld ein, und drücken Sie **OK**.
- 5. Drücken Sie **1** für AM (vormittags) oder **2** für PM (nachmittags).
- 6. Geben Sie die Faxnummer über das Tastenfeld ein, drücken Sie eine Kurzwahltaste, oder drücken Sie **Kurzwahl**, bis der gewünschte Kurzwahleintrag angezeigt wird.
- 7. Drücken Sie **START FAXEN Schwarz**.
	- Der HP All-in-One sendet das Fax zur geplanten Uhrzeit. **Fax später senden** erscheint zusammen mit der geplanten Uhrzeit in der Bedienfeldanzeige.

#### <span id="page-101-0"></span>**Abbrechen eines geplanten Faxes**

Sie können geplante Faxe abbrechen. Wenn Sie ein Fax geplant haben, wird der festgelegte Zeitpunkt in der Bedienfeldanzeige angezeigt.

#### **So ändern Sie den Plan für ein Fax über das Bedienfeld oder brechen ihn ab**

➔ Warten Sie, bis der geplante Zeitpunkt in der Bedienfeldanzeige erscheint, und drücken Sie dann **Abbrechen** und anschließend **1**. Das geplante Fax wird abgebrochen.

#### **Senden eines Faxes aus dem Speicher**

Sie können Schwarzweißfaxe in den Speicher einlesen und dann aus dem Speicher senden. Diese Funktion ist besonders nützlich, wenn die Faxnummer, an die Sie das Fax senden möchten, ständig belegt oder unerreichbar ist. Der HP All-in-One scannt die Originale in den Speicher und sendet sie, sobald eine Verbindung zum Faxgerät des Empfängers hergestellt werden kann. Direkt nachdem der HP All-in-One die Seiten in den Speicher gescannt hat, können Sie die Originale aus dem Vorlageneinzug entfernen.

1. Legen Sie Originale mit der bedruckten Seite nach oben und dem Seitenanfang auf der linken Seite in das Vorlageneinzugfach ein.

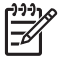

**Hinweis** Legen Sie die Originale in den Vorlageneinzug und nicht auf das Vorlagenglas. Für Originale auf dem Vorlagenglas wird diese Funktion nicht unterstützt.

- 2. Drücken Sie im Bereich "Faxen" die Taste **Menü**, bis **Faxmodus** angezeigt wird.
- 3. Drücken Sie die Taste , um die Option **Scannen u. Faxen** hervorzuheben. Drücken Sie dann **OK**.
- 4. Geben Sie die Faxnummer über das Tastenfeld ein, drücken Sie eine Kurzwahltaste, oder drücken Sie **Kurzwahl**, bis der gewünschte Kurzwahleintrag angezeigt wird.
- 5. Drücken Sie **START FAXEN Schwarz**.

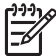

**Hinweis** Wenn Sie **START FAXEN Farbe** drücken, wird das Fax in Schwarzweiß gesendet, und in der Bedienfeldanzeige wird eine Meldung angezeigt.

Der HP All-in-One scannt die Originale in den Speicher und sendet das Fax, sobald das Faxgerät des Empfängers verfügbar ist.

#### **Senden eines Faxes unter Verwendung der Wahlüberwachung**

Bei der Wahlüberwachung können Sie die Faxnummer wie auf einem Telefon über das Bedienfeld wählen. Diese Funktion ist nützlich, wenn Sie eine Telefonkarte verwenden und während des Wählens auf bestimmte Töne achten müssen.

<span id="page-102-0"></span>Außerdem können Sie so die Geschwindigkeit selbst bestimmen, mit der Sie die Nummer wählen.

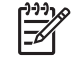

**Hinweis** Stellen Sie sicher, dass die Lautstärke nicht zu niedrig eingestellt ist, da Sie ansonsten möglicherweise keinen Wählton hören. Weitere Informationen finden Sie unter [Einstellen der Lautstärke](#page-113-0).

- 1. Legen Sie Originale mit der bedruckten Seite nach oben und dem Seitenanfang auf der linken Seite in das Vorlageneinzugfach ein. Wenn Sie nur eine Seite faxen möchten, können Sie diese auch auf das Vorlagenglas legen.
- 2. Drücken Sie **START FAXEN Schwarz** oder **START FAXEN Farbe**.
- 3. Wenn Sie das Original auf das Vorlagenglas gelegt haben, wird **Von Glas faxen?** angezeigt. Drücken Sie **1**.
- 4. Wenn Sie den Wählton hören, geben Sie die Nummer über das Tastenfeld auf dem Bedienfeld ein.
- 5. Befolgen Sie die Aufforderungen, die möglicherweise angezeigt werden. Das Fax wird gesendet, wenn das Gerät des Empfängers antwortet.

# **Empfangen eines Faxes**

Der HP All-in-One kann in Abhängigkeit vom eingestellten Antwortmodus Faxe automatisch oder manuell empfangen. Wenn die LED neben **Autom. Empfang** leuchtet, nimmt der HP All-in-One eingehende Anrufe automatisch entgegen und empfängt Faxe. Wenn die LED nicht leuchtet, müssen Sie die Faxe manuell entgegennehmen. Weitere Informationen zum Antwortmodus finden Sie unter [Einrichten des HP All-in-One zum Empfangen von Faxen.](#page-94-0)

**Tipp** Sie können den HP All-in-One so einrichten, dass empfangene Faxe

beidseitig gedruckt werden, um Papier zu sparen. Weitere Informationen finden Sie unter [HP All-in-One so einrichten, dass er einseitig oder beidseitig](#page-103-0) [bedruckte Faxe druckt](#page-103-0).

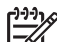

**Hinweis** Wenn Sie zum Drucken von Fotos eine Fotodruckpatrone oder eine graue Fotodruckpatrone installiert haben, sollten Sie diese beim Faxempfang durch die schwarze Druckpatrone ersetzen. Weitere Informationen finden Sie unter [Arbeiten an den Druckpatronen](#page-157-0).

#### **Einstellen der Ruftonanzahl bis zur Beantwortung**

Sie können angeben, nach wie vielen Ruftönen der HP All-in-One Anrufe automatisch entgegennehmen soll.

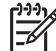

**Hinweis** Diese Einstellung wird nur wirksam, wenn der HP All-in-One für den automatischen Empfang von Faxen eingestellt ist.

Die Einstellung **Töne bis Antwort** ist relevant, wenn ein Anrufbeantworter an derselben Telefonleitung wie der HP All-in-One angeschlossen ist. Der Anrufbeantworter muss den Anruf vor dem HP All-in-One entgegennehmen. Die Anzahl der Ruftöne bis zur Entgegennahme eines Anrufs muss für den HP All-in-One also höher sein als für den Anrufbeantworter.

Stellen Sie den Anrufbeantworter beispielsweise so ein, dass dieser eingehende Anrufe nach vier Ruftönen annimmt. Stellen Sie Ihren HP All-in-One so ein, dass dieser eingehende Anrufe nach der maximal für das Gerät möglichen Anzahl von

Verwenden der Faxfunktionen **Verwenden der Faxfunktionen**

<span id="page-103-0"></span>Ruftönen annimmt. (Die maximale Anzahl an Ruftönen hängt vom Land/der Region ab.) In diesem Fall nimmt der Anrufbeantworter eingehende Anrufe entgegen, wobei der HP All-in-One die Leitung auf Faxtöne überwacht. Wenn der HP All-in-One Faxtöne erkennt, nimmt der HP All-in-One das Fax entgegen. Wenn es sich bei dem Anruf um einen Telefonanruf handelt, zeichnet der Anrufbeantworter die eingehende Nachricht auf.

#### **So stellen Sie die Ruftonanzahl bis zur Beantwortung über das Bedienfeld ein**

- 1. Drücken Sie die Taste **Einrichten**.
- 2. Drücken Sie **4** und anschließend **3**. Hierdurch wird **Basis-Fax-Einrichtung** und anschließend **Töne bis Antwort** ausgewählt.
- 3. Geben Sie die gewünschte Anzahl an Ruftönen über das Tastenfeld ein.
- 4. Drücken Sie **OK**, um die Einstellung zu übernehmen.

#### **HP All-in-One so einrichten, dass er einseitig oder beidseitig bedruckte Faxe druckt**

Wenn Sie über das HP Zubehör für beidseitiges Drucken verfügen, können Sie beidseitig bedruckte Faxe erstellen.

Informationen zum Einlegen von Papier in dieses Fach finden Sie in der Anleitung, die zum Lieferumfang des Fachs gehört.

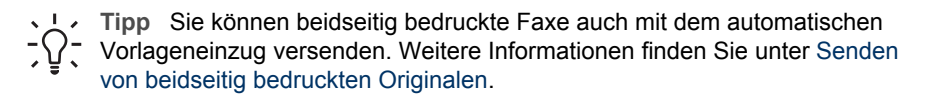

- 1. Vergewissern Sie sich, dass sich Papier im Zufuhrfach befindet.
- 2. Drücken Sie **Einrichten** und anschließend **4**. Dadurch wird **Basis-Fax-Einrichtung** ausgewählt.
- 3. Drücken Sie , bis **Beidseitiger Faxdruck** angezeigt wird, und drücken Sie dann **OK**.

**Hinweis** Diese Option ist nur verfügbar, wenn Sie das HP Zubehör für EA beidseitiges Drucken installiert haben.

- 4. Drücken Sie , um eine der folgenden Optionen auszuwählen:
	- Wenn Sie ein Blatt einseitig bedrucken möchten, wählen Sie **Einseitig bedruckte Ausgabe** aus.
	- Wenn Sie ein Blatt beidseitig bedrucken möchten, wählen Sie **Beidseitig bedruckte Ausgabe** aus.

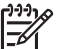

**Hinweis** Wenn Sie **Beidseitig bedruckte Ausgabe** auswählen, stellen Sie sicher, dass Sie die Blätter erst aus dem Ausgabefach entnehmen, nachdem der HP All-in-One den Druckvorgang des Fax abgeschlossen hat. Der HP All-in-One bedruckt zunächst die Vorderseite, legt das Blatt im Ausgabefach ab und zieht dieses anschließend erneut ein, um die Rückseite zu bedrucken. Wenn

beide Seiten bedruckt wurden, können Sie das Fax aus dem Gerät nehmen.

Wenn Sie ein Fax empfangen, während **Beidseitig bedruckte Ausgabe** ausgewählt ist, druckt der HP All-in-One Schwarzweißfaxe im Hochformat. Demgegenüber druckt der HP All-in-One Farbfaxe im Querformat.

<span id="page-104-0"></span>5. Drücken Sie **OK**. Der HP All-in-One verwendet diese Einstellung für alle Faxe, die gedruckt werden.

#### **Manuelles Empfangen eines Faxes**

Wenn Sie den HP All-in-One für den manuellen Faxempfang einrichten (die LED **Autom. Empfang** leuchtet nicht) oder Sie einen Anruf entgegennehmen und Faxtöne hören, verwenden Sie die Anleitung in diesem Abschnitt für den Faxempfang.

- Direkt an den HP All-in-One angeschlossen (über den 2-EXT-Anschluss)
- An derselben Telefonleitung, aber nicht direkt an den HP All-in-One angeschlossen
- 1. Stellen Sie sicher, dass der HP All-in-One eingeschaltet ist und sich im Zufuhrfach Papier befindet.
- 2. Nehmen Sie alle Originale aus dem Vorlageneinzugfach heraus.
- 3. Legen Sie für die Einstellung **Töne bis Antwort** einen höheren Wert fest, damit Sie den Anruf vor dem HP All-in-One entgegennehmen können. Oder richten Sie den HP All-in-One für die manuelle Beantwortung von Faxen ein. Informationen zum Einstellen der Ruftonanzahl bis zur Beantwortung finden Sie unter [Einstellen der Ruftonanzahl bis zur Beantwortung.](#page-102-0) Informationen zum Einrichten des HP All-in-One für die manuelle Beantwortung von Faxen finden Sie unter [Einrichten des Antwortmodus.](#page-96-0)
- 4. Führen Sie einen der folgenden Vorgänge durch:
	- Wenn das Telefon dieselbe Telefonleitung nutzt (jedoch nicht an der Rückseite des HP All-in-One eingesteckt ist), und Sie Faxtöne von einem sendenden Faxgerät hören, warten Sie 5 bis 10 Sekunden, bevor Sie **1 2 3** auf dem Telefon drücken. Wenn der HP All-in-One nicht mit dem Faxempfang beginnt, warten Sie mehrere Sekunden, bevor Sie erneut **1 2 3** drücken.

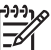

**Hinweis** Wenn der HP All-in-One einen eingehenden Anruf empfängt, wird in der Bedienfeldanzeige **Rufzeichen...** angezeigt. Wenn Sie den Hörer abnehmen, wird nach einigen Sekunden **Hörer abgen.** angezeigt. Sie müssen warten, bis **Hörer abgen.** angezeigt wird, bevor Sie auf dem Telefon **1 2 3** drücken, andernfalls ist der Empfang des Fax nicht möglich.

– Wenn Sie mit dem Empfänger gerade über das Telefon sprechen, das an den HP All-in-One angeschlossen ist, bitten Sie ihn, die Starttaste an seinem Faxgerät zu drücken. Wenn Sie Faxtöne vom sendenden Faxgerät hören, drücken Sie am Bedienfeld **START FAXEN Schwarz** oder **START FAXEN Farbe**.

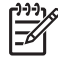

**Hinweis** Wenn Sie **START FAXEN Farbe** drücken, der Absender das Fax aber in Schwarzweiß gesendet hat, druckt der HP All-in-One das Fax in Schwarzweiß.

Nachdem der HP All-in-One den Faxempfang gestartet hat, können Sie den Hörer auflegen.

#### **Abruf für den Empfang eines Faxes**

Mit der Abruffunktion kann der HP All-in-One ein anderes Faxgerät auffordern, ein Fax zu senden, das dieses bereits zum Abruf bereit hält. Wenn Sie die Funktion **Abfrage empfangen** verwenden, ruft der HP All-in-One das entsprechende Faxgerät an und fordert das gewünschte Fax an. Das Faxgerät muss für das Abrufen von Faxen eingestellt und ein Fax gespeichert haben, das abgerufen werden kann.

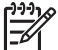

**Hinweis** Der HP All-in-One unterstützt für die Abruffunktion keine Zugangsschlüssel. Abrufzugangsschlüssel stellen eine Sicherheitsfunktion dar, bei der das empfangende Faxgerät an das Gerät, von dem es ein Fax abruft, einen Zugangsschlüssel sendet, um das Fax zu empfangen. Stellen Sie sicher, dass an dem Gerät, von dem Sie ein Fax abrufen, kein Zugangsschlüssel eingestellt ist (oder der Standardzugangsschlüssel geändert ist). Ansonsten kann der HP All-in-One von diesem Faxgerät kein Fax abrufen.

- 1. Drücken Sie im Bereich "Faxen" die Taste **Menü**, bis **Faxmodus** angezeigt wird.
- 2. Drücken Sie die Taste , um die Option **Abfrage empfangen** auszuwählen. Drücken Sie dann **OK**.
- 3. Geben Sie die Faxnummer des anderen Faxgeräts ein.
- 4. Drücken Sie **START FAXEN Schwarz** oder **START FAXEN Farbe**.

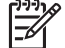

**Hinweis** Wenn Sie **START FAXEN Farbe** drücken, der Absender das Fax aber in Schwarzweiß gesendet hat, druckt der HP All-in-One das Fax in Schwarzweiß.

# **Einstellen von Datum und Uhrzeit**

Sie können das Datum und die Uhrzeit über das Bedienfeld einstellen. Wenn ein Fax übertragen wird, werden das aktuelle Datum und die aktuelle Uhrzeit in der Kopfzeile des Fax gedruckt. Das Format für Datum und Uhrzeit beruht auf der Einstellung für Sprache und Land/Region.

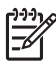

**Hinweis 1** In einigen Ländern/Regionen stellt der Datums- und Zeitstempel eine gesetzliche Anforderung dar.

**Hinweis 2** Wenn die Stromzufuhr am HP All-in-One für mehr als 72 Stunden unterbrochen wurde, müssen Sie das Datum und die Uhrzeit neu einstellen.

- 1. Drücken Sie die Taste **Einrichten**.
- 2. Drücken Sie **4** und anschließend **1**. Hierdurch wird **Basis-Fax-Einrichtung** und anschließend **Datum und Uhrzeit** ausgewählt.
- 3. Geben Sie den Monat, den Tag und das Jahr ein, indem Sie die entsprechenden Ziffern auf dem Tastenfeld drücken. Je nach Einstellung für Land/Region müssen Sie das Datum möglicherweise in einer anderen Reihenfolge eingeben. Der Unterstrich-Cursor erscheint zunächst unterhalb der ersten Ziffer. Sobald Sie eine Taste drücken, rückt er automatisch zur nächsten Ziffer weiter. Die Eingabeaufforderung für die Uhrzeit wird automatisch angezeigt, wenn Sie die letzte Ziffer für das Datum eingegeben haben.
- 4. Geben Sie die Stunden und Minuten ein. Wenn die Uhrzeit im 12-Stunden-Format angezeigt wird, wird die Eingabeaufforderung zum Eingeben des Uhrzeitformats automatisch nach der Eingabe der letzten Ziffer angezeigt.
- 5. Drücken Sie **1** für AM (vormittags) oder **2** für PM (nachmittags). Die neuen Einstellungen für Datum und Uhrzeit werden in der Bedienfeldanzeige angezeigt.

# **Einrichten der Faxkopfzeile**

Mit der Faxkopfzeile wird Ihr Name und Ihre Faxnummer oben auf jedes gesendete Fax gedruckt. Es wird empfohlen, die Faxkopfzeile mit Hilfe des **Fax-Einrichtungsassistenten** (Windows-Benutzer) bzw. des entsprechenden Assistenten für Macintosh-Benutzer (**Setup Assistant**) während der Installation der **HP Image Zone**-Software einzurichten.

Sie können die Faxkopfzeile jedoch auch über das Bedienfeld einrichten und ändern.

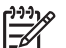

**Hinweis** In einigen Ländern/Regionen stellen die Informationen in der Faxkopfzeile eine gesetzliche Anforderung dar.

- 1. Drücken Sie die Taste **Einrichten**.
- 2. Drücken Sie **4** und anschließend **2**. Hierdurch wird **Basis-Fax-Einrichtung** und anschließend **Faxkopfzeile** ausgewählt.
- 3. Geben Sie über das Tastenfeld Ihren Namen oder den Namen des Unternehmens ein, und drücken Sie anschließend **OK**. Weitere Informationen zum Eingeben von Text über das Bedienfeld finden Sie unter Eingeben von Text und Symbolen. Sie können bis zu 25 Zeichen eingeben.
- 4. Geben Sie die Faxnummer über das Tastenfeld ein. Sie können bis zu 19 Ziffern eingeben.
- 5. Drücken Sie **OK**.

Es ist möglicherweise einfacher, die Faxkopfzeile mit Hilfe der **HP Image Zone**-Software einzurichten. Außer Informationen für Kopfzeilen können Sie auch Daten für ein Deckblatt eingeben, das beim Senden eines Faxes vom Computer an das Fax angehängt werden kann. Weitere Informationen finden Sie in der **Onlinehilfe zu HP Image Zone**, die im Lieferumfang Ihrer **HP Image Zone**-Software enthalten ist.

# **Eingeben von Text und Symbolen**

Sie können Text und Symbole mit Hilfe des Tastenfelds am Bedienfeld eingeben, wenn Sie die Faxkopfzeile oder Kurzwahleinträge einrichten.

Sie können auch beim Wählen einer Fax- oder Telefonnummer über das Tastenfeld Symbole eingeben. Wenn der HP All-in-One die Nummer wählt, interpretiert er das Symbol und reagiert entsprechend. Wenn Sie z. B. einen Bindestrich in die Faxnummer einfügen, unterbricht der HP All-in-One den Wählvorgang kurz, bevor er die restlichen Nummern wählt. Eine Pause ist dann nützlich, wenn Sie vor dem Wählen der Faxnummer die Verbindung zu einer Leitung nach außen herstellen müssen.

#### **Eingeben von Text über das Tastenfeld am Bedienfeld**

Sie können Text und Symbole über das Tastenfeld am Bedienfeld eingeben.

● Drücken Sie auf dem Bedienfeld die Zahlentasten, die den Buchstaben des Namens entsprechen. Buchstaben, z. B. a, b und c, können über die Zifferntaste 2 eingegeben werden, wie auf der folgenden Taste zu sehen ist.

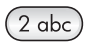

Durch mehrmaliges Drücken einer Taste können Sie die verfügbaren Zeichen anzeigen.

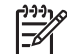

**Hinweis** Je nach Einstellung für Sprache und Land/Region können zusätzliche Zeichen zur Verfügung stehen.

- Wenn der richtige Buchstabe angezeigt wird, warten Sie, bis sich der Cursor automatisch nach rechts bewegt, oder drücken Sie . Drücken Sie dann die Ziffer, die dem nächsten Buchstaben des Namens entspricht. Drücken Sie die Taste mehrmals, bis der richtige Buchstabe angezeigt wird. Der erste Buchstabe eines Wortes wird automatisch in Großbuchstaben eingegeben.
- Um einen Leerschritt einzufügen, drücken Sie die Rautentaste (**#**).
- Um eine Pause einzufügen, drücken Sie **Wahlwdh./Pause**. Ein Bindestrich wird in der Zahlensequenz angezeigt.
- Um ein Symbol, wie z. B. @, einzugeben, drücken Sie mehrmals die Sternchentaste (**\***), um durch die Liste mit verfügbaren Symbolen zu blättern: Sternchen (**\***), Bindestrich (**-**), ET-Zeichen (**&**), Punkt (**.**), Schrägstrich (**/**), Klammern **( )**, Apostroph (**'**), Gleichheitszeichen (**=**), Nummernzeichen (**#**), AT-Zeichen (**@**), Unterstrich (**\_**), Plus (**+**), Ausrufezeichen (**!**), Semikolon (**;**), Fragezeichen (**?**), Komma (**,**), Doppelpunkt (**:**), Prozentzeichen (**%**) und Näherungszeichen (**~**).
- Wenn Sie ein falsches Zeichen ausgewählt haben, drücken Sie <, um es zu löschen.
- Drücken Sie abschließend **OK**.

# **Drucken von Berichten**

Sie können den HP All-in-One so einstellen, dass er automatisch Fehlerberichte und Bestätigungsberichte für jedes Fax druckt, das Sie senden und empfangen. Sie können die Systemberichte auch manuell drucken, wenn Sie sie benötigen. Diese Berichte enthalten nützliche Systeminformationen zum HP All-in-One.

Standardmäßig ist der HP All-in-One so eingestellt, dass nur dann ein Bericht gedruckt wird, wenn beim Senden oder Empfangen von Faxen ein Problem auftritt. Nach jedem Faxvorgang wird kurz eine Bestätigungsmeldung in der Bedienfeldanzeige angezeigt, die angibt, ob das Fax erfolgreich gesendet wurde.

- **Tipp** Sie können auch Faxbestätigungsberichte drucken. Weitere
- Informationen finden Sie unter [Drucken von Faxbestätigungsberichten](#page-97-0).
# **Drucken von Faxfehlerberichten**

Sie können den HP All-in-One so konfigurieren, dass er automatisch einen Bericht druckt, wenn während einer Faxübertragung ein Fehler auftritt. Die Standardeinstellung ist **Ein**.

- 1. Drücken Sie die Taste **Einrichten**.
- 2. Drücken Sie **2** zweimal hintereinander. Hierdurch wird **Bericht drucken** und anschließend **Faxfehlerbericht** ausgewählt.
- 3. Drücken Sie  $\blacktriangleright$ , um eine der folgenden Optionen auszuwählen, und anschließend **OK**.
	- **Senden & Empf.**: Es werden Faxfehlerberichte für Fehler gedruckt, die während einer Faxübertragung aufgetreten sind.
	- **Aus**: Es wird kein Faxfehlerbericht gedruckt, wenn während einer Faxübertragung ein Fehler auftritt.
	- **Bei Faxsendung**: Es werden Faxfehlerberichte bei Fehlern gedruckt, die auftreten, während der HP All-in-One ein Fax sendet.
	- **Bei Faxempfang**: Es werden Faxfehlerberichte bei Fehlern gedruckt, die auftreten, während der HP All-in-One ein Fax empfängt.

#### **Drucken anderer Berichte**

Sie können auf dem HP All-in-One Berichte manuell generieren, z. B. in Form eines Berichts über den Status des zuletzt gesendeten Fax, einer Liste mit gespeicherten Kurzwahleinträgen oder eines Selbsttestberichts zu Diagnosezwecken.

- 1. Drücken Sie **Einrichten** und anschließend **2**. Hierdurch wird **Bericht drucken** ausgewählt.
- 2. Drücken Sie , um durch die folgenden Berichtstypen zu blättern:
	- **1: Faxbestätigung**: Druckt Faxbestätigungsberichte wie unter [Drucken von](#page-97-0) [Faxbestätigungsberichten](#page-97-0) beschrieben.
	- **2: Faxfehlerbericht**: Druckt Berichte für alle Fehler, die während einer Faxübertragung auftreten, wie unter Drucken von Faxfehlerberichten beschrieben.
	- **3: Letzte Transaktion**: Druckt die Details der letzten Faxtransaktion.
	- **4: Faxprotokoll**: Druckt ein Protokoll zu den ca. 30 letzten Faxtransaktionen.
	- **5: Kurzwahlliste**: Druckt eine Liste der gespeicherten Kurzwahleinträge.
	- **6: Selbsttestbericht**: Druckt einen Bericht zur Fehlerdiagnose bei Druckund Ausrichtungsproblemen. Weitere Informationen finden Sie unter [Drucken](#page-156-0) [eines Selbsttestberichts](#page-156-0).
- 3. Nachdem Sie den gewünschten Berichtstyp ausgewählt haben, drücken Sie **OK**.

# **Einrichten der Kurzwahl**

Für häufig verwendete Faxnummern können Sie Kurzwahleinträge erstellen. Verwenden Sie die One-Touch-Kurzwahltasten auf dem Bedienfeld, um Faxe schnell zu versenden. Sie können auch **Kurzwahl** drücken, um durch die Kurzwahleinträge zu blättern und den gewünschten Eintrag auszuwählen.

Die ersten fünf Kurzwahleinträge werden automatisch den One-Touch-Kurzwahltasten auf dem Bedienfeld zugeordnet.

Weitere Informationen zum Senden eines Faxes per Kurzwahl finden Sie unter [Senden eines Faxes mit Kurzwahlnummern](#page-100-0).

Sie können auch Gruppenkurzwahleinträge einrichten. Dies spart Ihnen Zeit, weil Sie ein Fax gleichzeitig an mehrere Personen schicken, anstelle es an jeden Empfänger einzeln zu senden.

Sie können die Kurzwahleinträge schnell und einfach über den Computer festlegen, indem Sie die **HP Image Zone**-Software verwenden. Weitere Informationen finden Sie in der **Onlinehilfe zu HP Image Zone**, die im Lieferumfang Ihrer **HP Image Zone**-Software enthalten ist.

#### **Erstellen von Kurzwahleinträgen**

Für häufig verwendete Faxnummern können Sie Kurzwahleinträge erstellen.

- 1. Drücken Sie die Taste **Einrichten**.
- 2. Drücken Sie **3** und anschließend **1**. Hierdurch wird **Kurzwahl einrichten** und anschließend **Einzelkurzwahl** ausgewählt.

Daraufhin wird der erste freie Kurzwahleintrag in der Bedienfeldanzeige angezeigt.

- 3. Drücken Sie die Taste **OK**, um den angezeigten Kurzwahleintrag auszuwählen. Sie können auch  $\triangleright$  oder < drücken, um einen leeren Eintrag auszuwählen. Drücken Sie dann **OK**.
- 4. Geben Sie die Faxnummer ein, die Sie diesem Eintrag zuweisen möchten, und drücken Sie **OK**.

**T** Fipp Um eine Pause in die Faxnummer einzufügen, drücken Sie **Wahlwdh./Pause**.

- 5. Geben Sie den Namen ein, und drücken Sie dann **OK**. Weitere Informationen zum Eingeben von Text finden Sie unter [Eingeben von](#page-106-0) [Text und Symbolen.](#page-106-0)
- 6. Drücken Sie **1**, wenn Sie eine andere Nummer einrichten möchten, oder **2**, um das Menü **Kurzwahl einrichten** zu beenden.

#### **Erstellen von Kurzwahleinträgen für Gruppen**

Sie können Kurzwahleinträge für Gruppen erstellen, die bis zu 48 einzelne Kurzwahleinträge umfassen können. Diese Funktion ermöglicht Ihnen das Senden von Schwarzweißfaxen an Gruppen bestimmter Empfänger über einen einzelnen Kurzwahleintrag.

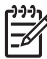

**Hinweis** Das Senden von Faxen an Gruppen ist allerdings nur in Schwarzweiß möglich. Des Weiteren wird die Auflösung **Sehr fein** von dieser Funktion nicht unterstützt.

Sie können einer Gruppe nur Kurzwahleinträge zuweisen, die Sie bereits gespeichert haben. Darüber hinaus können nur einzelne Kurzwahleinträge hinzugefügt werden. Sie können nicht eine Gruppe einer anderen Gruppe zuordnen.

- 1. Drücken Sie die Taste **Einrichten**.
- 2. Drücken Sie **3** und anschließend **2**. Hierdurch wird **Kurzwahl einrichten** und anschließend **Gruppe Kurzwahl** ausgewählt.
- 3. Drücken Sie die Taste **OK**, um den angezeigten Kurzwahleintrag auszuwählen. Sie können auch  $\triangleright$  oder < drücken, um einen anderen leeren Eintrag auszuwählen. Drücken Sie dann **OK**.
- 4. Drücken Sie , um einen einzelnen Kurzwahleintrag auszuwählen, der zu der Gruppenkurzwahl hinzugefügt werden soll.
- 5. Drücken Sie **OK**.
- 6. Drücken Sie **1** zum Auswählen eines weiteren Einzelkurzwahleintrags und **2**, wenn Sie keine weiteren Einträge hinzufügen möchten.
- 7. Geben Sie einen Namen für die Gruppenkurzwahl ein, und drücken Sie **OK**. Weitere Informationen zum Eingeben von Text finden Sie unter [Eingeben von](#page-106-0) [Text und Symbolen.](#page-106-0)
- 8. Drücken Sie **1**, wenn Sie eine weitere Gruppe hinzufügen möchten, oder drücken Sie **2**, um den Vorgang zu beenden.

## **Aktualisieren von Kurzwahleinträgen**

Sie können die Telefonnummer oder den Namen eines Einzelkurzwahleintrags ändern.

**Hinweis** Wenn Sie einen einzelnen Kurzwahleintrag löschen, der in einer Gruppenkurzwahl enthalten ist, wird die Gruppe ebenfalls aktualisiert.

- 1. Drücken Sie die Taste **Einrichten**.
- 2. Drücken Sie **3** und anschließend **1**. Hierdurch wird **Kurzwahl einrichten** und anschließend **Einzelkurzwahl** ausgewählt.
- 3. Drücken Sie , um durch die Kurzwahleinträge zu blättern, und **OK**, um den betreffenden Eintrag auszuwählen.
- 4. Wenn die aktuelle Faxnummer angezeigt wird, drücken Sie ., um sie zu löschen.
- 5. Geben Sie die neue Faxnummer ein.
- 6. Drücken Sie **OK**, um die neue Nummer zu speichern.
- 7. Geben Sie den neuen Namen ein. Weitere Informationen zum Eingeben von Text finden Sie unter [Eingeben von](#page-106-0) [Text und Symbolen.](#page-106-0)
- 8. Drücken Sie **OK**.
- 9. Drücken Sie **1**, um einen weiteren Kurzwahleintrag zu aktualisieren, oder **2**, um den Vorgang zu beenden.

# **Löschen von Kurzwahleinträgen**

Sie können Einzel- oder Gruppenkurzwahleinträge löschen. Wenn Sie einen einzelnen Kurzwahleintrag löschen, der in einer Gruppenkurzwahl enthalten ist, wird der Eintrag ebenfalls aus der Gruppe gelöscht.

- 1. Drücken Sie die Taste **Einrichten**.
- 2. Drücken Sie zweimal hintereinander auf **3**. Hierdurch wird **Kurzwahl einrichten** und anschließend **Kurzwahl löschen** ausgewählt.
- 3. Drücken Sie  $\blacktriangleright$ , bis der zu löschende Eintrag angezeigt wird, und drücken Sie dann **OK**. Sie können auch den Kurzwahlcode über das Tastenfeld am Bedienfeld eingeben. Der Kurzwahleintrag wurde gelöscht.

# **Ändern der Faxauflösung und der Helligkeitseinstellungen**

Sie können die Einstellungen **Auflösung** und **Heller/Dunkler** für Faxdokumente ändern.

# **Ändern der Faxauflösung**

Die Einstellung **Auflösung** wirkt sich auf die Übertragungsgeschwindigkeit und -qualität von gefaxten Schwarzweißdokumenten aus. Der HP All-in-One sendet Faxe in der höchsten Auflösung, die vom empfangenden Faxgerät unterstützt wird. Sie können die Auflösung nur für Schwarzweißfaxe ändern. Der HP All-in-One sendet alle Farbfaxe mit der Auflösung **Fein**. Die folgenden Einstellungen für die Auflösung stehen zur Verfügung:

- Fein: Erzeugt hochwertigen Text, der für das Faxen der meisten Dokumente geeignet ist. Dies ist die Standardeinstellung.
- Sehr fein: Für optimale Qualität beim Faxen von Dokumenten mit sehr feinen Details. Beachten Sie, dass der Faxvorgang bei der Auswahl von **Sehr fein** länger dauert und diese Auflösung nur Schwarzweißfaxe unterstützt. Wenn Sie ein Farbfax senden, wird stattdessen die Auflösung **Fein** verwendet.
- **Foto**: Liefert die optimale Qualität für das Faxen von Fotos. Wenn Sie **Foto** wählen, dauert der Faxvorgang länger. Für das Faxen von Fotografien empfehlen wir, die Option **Foto** zu wählen.
- Standard: Bietet die schnellstmögliche Übertragung bei niedriger Faxqualität.

Diese Einstellung wird nach Abschluss des Auftrags auf die Standardeinstellung zurückgesetzt, wenn Sie sie nicht als Standardeinstellung festlegen. Weitere Informationen finden Sie unter [Festlegen neuer Standardeinstellungen](#page-112-0).

## **So ändern Sie die Auflösung vom Bedienfeld aus**

- 1. Legen Sie Originale mit der bedruckten Seite nach oben und dem Seitenanfang auf der linken Seite in das Vorlageneinzugfach ein.
- 2. Geben Sie die Faxnummer über das Tastenfeld ein, drücken Sie eine Kurzwahltaste, oder drücken Sie **Kurzwahl**, bis der gewünschte Kurzwahleintrag angezeigt wird.
- 3. Drücken Sie im Bereich "Faxen" die Taste **Menü**, bis die Option **Auflösung** angezeigt wird.
- 4. Drücken Sie , um eine Auflösung auszuwählen.
- 5. Drücken Sie **START FAXEN Schwarz**.

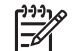

**Hinweis** Wenn Sie **START FAXEN Farbe** drücken, wird das Fax unter Verwendung der Einstellung **Fein** gesendet.

Das Fax wird mit der von Ihnen ausgewählten Einstellung für die **Auflösung** gesendet. Wenn Sie alle Faxe mit dieser Einstellung senden möchten, legen Sie sie als Standardeinstellung fest. Weitere Informationen finden Sie unter [Festlegen neuer Standardeinstellungen](#page-112-0).

# **Ändern der Helligkeitseinstellung**

Sie können den Kontrast eines Faxes heller oder dunkler als das Original einstellen. Diese Funktion ist hilfreich, wenn Sie ein verblasstes, verschwommenes oder

<span id="page-112-0"></span>handgeschriebenes Dokument faxen. Sie können das Original durch Ändern des Kontrasts abdunkeln.

Diese Einstellung wird nach Abschluss des Auftrags auf die Standardeinstellung zurückgesetzt, wenn Sie sie nicht als Standardeinstellung festlegen. Weitere Informationen finden Sie unter Festlegen neuer Standardeinstellungen.

- 1. Legen Sie Originale mit der bedruckten Seite nach oben und dem Seitenanfang auf der linken Seite in das Vorlageneinzugfach ein.
- 2. Geben Sie die Faxnummer über das Tastenfeld ein, drücken Sie eine Kurzwahltaste, oder drücken Sie **Kurzwahl**, bis der gewünschte Kurzwahleintrag angezeigt wird.
- 3. Drücken Sie im Bereich "Faxen" die Taste **Menü**, bis **Heller/Dunkler** angezeigt wird.
- 4. Drücken Sie  $\blacktriangleleft$ , um das Fax aufzuhellen, oder  $\blacktriangleright$ , um es abzudunkeln. Je nachdem, welche Taste Sie drücken, bewegt sich der Regler entweder nach links oder rechts.
- 5. Drücken Sie **START FAXEN Schwarz** oder **START FAXEN Farbe**.

Das Fax wird mit der ausgewählten Einstellung für **Heller/Dunkler** gesendet. Wenn Sie alle Faxe mit dieser Einstellung senden möchten, legen Sie sie als Standardeinstellung fest. Weitere Informationen finden Sie unter Festlegen neuer Standardeinstellungen.

## **Festlegen neuer Standardeinstellungen**

Sie können den Standardwert für die Einstellungen **Beids. senden**, **Auflösung** und **Heller/Dunkler** über das Bedienfeld ändern.

- 1. Nehmen Sie Änderungen an den Einstellungen **Beids. senden** (wenn verfügbar), **Auflösung** und **Heller/Dunkler** vor.
- 2. Drücken Sie im Bereich "Faxen" die Taste **Menü**, bis **Neue St.-Einst.** angezeigt wird.
- 3. Drücken Sie , um **Ja** auszuwählen.
- 4. Drücken Sie **OK**.

# **Festlegen von Faxoptionen**

Es gibt zahlreiche Faxoptionen, die Sie einstellen können, wie das Steuern, ob der HP All-in-One automatisch eine Wahlwiederholung durchführt, wenn eine Nummer besetzt ist, das Anpassen der Lautstärke des HP All-in-One und das Weiterleiten von Faxen an eine andere Nummer. Wenn Sie die folgenden Faxoptionen ändern, werden diese zu den Standardeinstellungen. In diesem Abschnitt finden Sie Informationen zum Ändern der Faxoptionen.

## **Einstellen des Papierformats für den Faxempfang**

Sie können das Papierformat für den Faxempfang einstellen. Das Papierformat, das Sie auswählen, muss mit dem in das Zufuhrfach eingelegten Papier übereinstimmen. Faxe können ausschließlich auf die Papierformate Letter, A4 und Legal gedruckt werden.

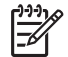

**Hinweis** Wenn sich beim Faxempfang das falsche Papierformat im Zufuhrfach befindet, wird das Fax nicht gedruckt, und in der Bedienfeldanzeige wird eine Fehlermeldung angezeigt. Legen Sie Letter-, A4- oder Legal-Papier ein, und drücken Sie **OK**, um das Fax zu drucken.

- 1. Drücken Sie die Taste **Einrichten**.
- 2. Drücken Sie **4** zweimal hintereinander. Hierdurch wird **Basis-Fax-Einrichtung** und anschließend **Faxpapierformat** ausgewählt.
- 3. Drücken Sie , um eine Option auszuwählen, und anschließend OK.

#### **Einstellen von Ton- oder Pulswahl**

Sie können den Wählmodus für Ihren HP All-in-One auf Ton- oder Pulswahl einstellen. Die meisten Telefonanlagen arbeiten entweder mit Ton- oder mit Pulswahl. Sie sollten Tonwahl verwenden, wenn dies bei Ihrem Telefon möglich ist. Wenn Sie mit einer öffentlichen Telefonanlage oder einer Nebenstellenanlage arbeiten, müssen Sie möglicherweise die **Pulswahl** verwenden. Falls Sie nicht sicher sind, welches Wählverfahren Sie verwenden können, wenden Sie sich an Ihre Telefongesellschaft vor Ort.

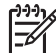

**Hinweis 1** Beim Verwenden der **Pulswahl** stehen einige Telefonfunktionen möglicherweise nicht zur Verfügung. Außerdem kann das Wählen der Faxnummer mit Pulswahl länger dauern.

**Hinweis 2** Diese Funktion wird nicht in allen Ländern/Regionen unterstützt. Wenn sie in Ihrem Land bzw. Ihrer Region nicht unterstützt wird, ist die Option **Ton- oder Pulswahl** in dem Menü nicht verfügbar.

- 1. Drücken Sie die Taste **Einrichten**.
- 2. Drücken Sie **4** und anschließend **7**. Dadurch werden das Menü **Basis-Fax-Einrichtung** und die Option **Ton- oder Pulswahl** ausgewählt.
- 3. Drücken Sie , um eine Option auszuwählen, und anschließend OK.

#### **Einstellen der Lautstärke**

Der HP All-in-One verfügt über drei Einstellungen für die Rufton- und Lautsprecherlautstärke. Die Ruftonlautstärke des Faxgeräts bestimmt, wie laut die Ruftöne des Telefons sind. Die Lautsprecherlautstärke bestimmt, wie laut alle anderen Töne sind, also z. B. die Wähl- und Faxtöne sowie die Tastendrucktöne. Die Standardeinstellung ist **Leise**.

- 1. Drücken Sie die Taste **Einrichten**.
- 2. Drücken Sie **4** und anschließend **5**. Dadurch werden das Menü **Basis-Fax-Einrichtung** und die Option **Lautstärke Ruf und Signal** ausgewählt.
- 3. Drücken Sie , um eine der Optionen auszuwählen: **Leise**, **Laut** oder **Aus**.

**Hinweis** Wenn Sie **Aus** wählen, hören Sie den Wählton, die Faxsignaltöne und Klingeltöne möglicherweise nicht.

4. Drücken Sie **OK**.

## **Weiterleiten von Faxen an eine andere Nummer**

Sie können den HP All-in-One so einrichten, dass Faxe an eine andere Faxnummer weitergeleitet werden. Farbfaxe werden in Schwarzweiß weitergeleitet.

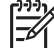

**Hinweis** Wenn der HP All-in-One Faxe weiterleitet, werden die

eingegangenen Faxe nicht gedruckt, wenn kein Problem aufgetreten ist. Wenn der HP All-in-One nicht in der Lage ist, Faxe an die angegebene Faxnummer weiterzuleiten (wenn er z. B. nicht eingeschaltet ist), druckt der HP All-in-One das Fax sowie einen Fehlerbericht.

Es wird deshalb empfohlen zu überprüfen, ob die Nummer, an die Faxe weitergeleitet werden, funktioniert. Senden Sie ein Testfax, um sicherzustellen, dass das Faxgerät weitergeleitete Faxe empfangen kann.

- 1. Drücken Sie die Taste **Einrichten**.
- 2. Drücken Sie **4** und anschließend **6**. Hierdurch wird **Basis-Fax-Einrichtung** und anschließend **Faxweiterl. nur in Schwarz** ausgewählt.
- 3. Drücken Sie , um **Ein** auszuwählen.
- 4. Geben Sie an der Eingabeaufforderung die Nummer des Faxgeräts an, an das Faxe weitergeleitet werden sollen.
- 5. Drücken Sie **OK**. In der Bedienfeldanzeige wird **Faxweiterleitung** angezeigt.

## **Abbrechen der Faxweiterleitung**

Sie können die eingerichtete Faxweiterleitung über das Bedienfeld abbrechen.

#### **So brechen Sie die Faxweiterleitung über das Bedienfeld ab**

➔ Drücken Sie **Abbrechen** und anschließend **1**. Die Faxweiterleitung wurde abgebrochen.

## **Ändern des Ruftonmusters für die Beantwortung (Spezialtonfolge)**

Viele Telefongesellschaften bieten verschiedene Ruftonmuster an, mit deren Hilfe Sie mehrere Telefonnummern auf einer Leitung unterscheiden können. Wenn Sie diese Funktion nutzen, wird jeder Telefonnummer eine andere Ruftonfolge zugewiesen. Für die einzelnen Nummern können z. B. einfache, zweifache und dreifache Ruftöne eingestellt werden. Sie können den HP All-in-One so einstellen, dass er nur Anrufe entgegennimmt, die eine bestimmte Tonfolge aufweisen.

Wenn Sie den HP All-in-One an eine Leitung anschließen, die Spezialtonfolgen unterstützt, lassen Sie die Telefongesellschaft den Sprachanrufen und Faxanrufen je ein Ruftonmuster zuweisen. Für eine Faxnummer sind doppelte oder dreifache Ruftöne am besten geeignet. Wenn der HP All-in-One die Spezialtonfolge erkennt, nimmt er den Anruf und das Fax an.

Ihre Telefongesellschaft kann z. B. Ihrer Faxnummer ein zweifaches Klingeln und Ihrer Telefonnummer ein einfaches Klingeln zuweisen. Setzen Sie bei dieser Konfiguration die **Beantwortungstonfolge** für den HP All-in-One auf **Doppelte Ruftöne**. Sie können **Töne bis Antwort** auch auf **3** einstellen. Wenn ein Anruf mit

Verwenden der Faxfunktionen **Verwenden der Faxfunktionen**

doppeltem Klingeln eingeht, beantwortet der HP All-in-One den Anruf nach drei Ruftönen und empfängt das Fax.

Wenn Sie nicht über diesen Dienst verfügen, behalten Sie die Standardeinstellung (**Alle Töne**) bei.

#### **So ändern Sie das Ruftonmuster für die Beantwortung über das Bedienfeld**

- 1. Vergewissern Sie sich, dass der HP All-in-One auf die automatische Beantwortung von Faxanrufen eingestellt ist. Weitere Informationen finden Sie unter [Einrichten des Antwortmodus](#page-96-0).
- 2. Drücken Sie die Taste **Einrichten**.
- 3. Drücken Sie **5** und anschließend **1**. Hierdurch wird **Basis-Fax-Einrichtung** und anschließend **Ruftonmuster f. Beantw.** ausgewählt.
- 4. Drücken Sie  $\blacktriangleright$ , um eine Option auszuwählen, und anschließend **OK**. Wenn das Telefon in dem Ruftonmuster klingelt, das Sie der Faxleitung zugewiesen haben, beantwortet der HP All-in-One den Anruf und nimmt das Fax entgegen.

## **Automatische Wahlwiederholung bei Besetztzeichen oder Nichtbeantwortung**

Sie können den HP All-in-One so einstellen, dass er bei einem Besetztzeichen oder Nichtbeantwortung eine automatische Wahlwiederholung durchführt. Die Standardeinstellung für **Neuwahl wenn besetzt** ist **Neuwahl**. Die Standardeinstellung für **Keine Verb.: Wahlwiederh.** ist **Wahlwiederholung**.

- 1. Drücken Sie die Taste **Einrichten**.
- 2. Führen Sie einen der folgenden Vorgänge durch:
	- Um die Einstellung **Wahlwiederh. wenn besetzt** zu ändern, drücken Sie **5** und dann **2**.

Hierdurch wird **Erweiterte Fax-Einrichtung** und anschließend **Wahlwiederh. wenn besetzt** ausgewählt.

- Um die Einstellung **Keine Verb.: Wahlwiederh.** zu ändern, drücken Sie **5** und dann **3**. Hierdurch wird **Erweiterte Fax-Einrichtung** und anschließend **Keine Verb.: Wahlwiederh.** ausgewählt.
- 3. Drücken Sie , um je nach Bedarf **Wahlwiederholung** oder **Keine Verb.: Wahlwiederholung** auszuwählen.
- 4. Drücken Sie **OK**.

## **Einstellen der automatischen Verkleinerung für eingehende Faxe**

Mit dieser Einstellung bestimmen Sie, wie der HP All-in-One vorgeht, wenn ein Fax empfangen wird, das für das Standardpapierformat zu groß ist. Wenn diese Einstellung aktiviert ist (Standard), wird das eingehende Fax so verkleinert, dass es möglichst auf eine Seite passt. Wenn diese Einstellung deaktiviert ist, werden die Daten, die nicht auf die erste Seite passen, auf eine zweite Seite gedruckt. Die **Automatische Verkleinerung** ist z. B. hilfreich, wenn Sie ein Fax im Format Legal empfangen, im Zufuhrfach jedoch Papier im Format Letter eingelegt ist.

1. Drücken Sie die Taste **Einrichten**.

- 2. Drücken Sie **5** und anschließend **4**. Hierdurch wird **Erweiterte Fax-Einrichtung** und anschließend **Automatische Verkleinerung** ausgewählt.
- 3. Drücken Sie , um **Aus** oder **Ein** auszuwählen.
- 4. Drücken Sie **OK**.

# **Einstellen der Sicherung des Faxempfangs**

Der HP All-in-One speichert alle empfangenen Faxe. Falls ein Fehler vorliegt, durch den der HP All-in-One keine Faxe drucken kann, wird mit der Funktion **Faxempfang sichern** sichergestellt, dass Sie weiterhin Faxe empfangen können. Wenn bei Auftreten eines Fehlers die Option **Faxempfang sichern** aktiviert ist, werden die Faxe im Speicher abgelegt.

Wenn sich z. B. im HP All-in-One kein Papier mehr befindet und **Faxempfang sichern** aktiviert ist, werden alle empfangenen Faxe gespeichert. Nachdem Sie Papier nachgelegt haben, können Sie die Faxe drucken. Wenn Sie diese Funktion deaktivieren, nimmt der HP All-in-One keine eingehenden Faxanrufe entgegen, bis der Fehler behoben ist.

Während des normalen Betriebs (unabhängig davon, ob **Faxempfang sichern aktiviert** oder **deaktiviert** ist) speichert der HP All-in-One alle Faxe. Wenn der Speicher voll ist, überschreibt der HP All-in-One die ältesten, bereits gedruckten Faxe. Wenn Sie alle gespeicherten Faxe löschen möchten, schalten Sie den HP All-in-One aus, indem Sie auf dem Bedienfeld die Taste **Ein** drücken.

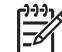

**Hinweis** Wenn **Faxempfang sichern aktiviert** ist und ein Fehler auftritt, speichert der HP All-in-One die empfangenen Faxe als "ungedruckt". Daraufhin verbleiben alle noch nicht gedruckten Faxe im Speicher, bis sie gedruckt oder gelöscht werden. Wenn der Speicher des HP All-in-One so viele ungedruckte Faxe enthält, dass die Speicherkapazität überschritten ist, werden keine weiteren Faxanrufe entgegengenommen, bis die ungedruckten Faxe gedruckt oder gelöscht werden. Informationen zum Drucken oder Löschen von Faxen aus dem Speicher finden Sie unter [Drucken oder Löschen](#page-118-0) [von gespeicherten Faxen](#page-118-0).

Die Option **Faxempfang sichern** ist standardmäßig aktiviert.

#### **So richten Sie die Faxsicherung über das Bedienfeld ein**

- 1. Drücken Sie die Taste **Einrichten**.
- 2. Drücken Sie **5** zweimal hintereinander. Hierdurch wird **Erweiterte Fax-Einrichtung** und anschließend **Faxempfang sichern** ausgewählt.
- 3. Drücken Sie , um **Ein** oder **Aus** auszuwählen.
- 4. Drücken Sie **OK**.

## **Verwenden des Fehlerkorrekturmodus**

Der **Fehlerkorrekturmodus** (ECM) verhindert Datenverluste aufgrund von schlechten Telefonleitungen, indem er Übertragungsfehler entdeckt und automatisch ein erneutes Senden der fehlerhaften Daten anfordert. Die Telefongebühren sind hiervon nicht betroffen oder werden sogar reduziert, wenn gute Telefonleitungen verwendet werden. Schlechte Telefonleitungen führen aufgrund der Fehlerkorrektur zu längeren

<span id="page-117-0"></span>Übertragungszeiten und höheren Telefongebühren, die Daten werden jedoch mit größerer Zuverlässigkeit gesendet. Der Fehlerkorrekturmodus ist standardmäßig aktiviert. Deaktivieren Sie die Fehlerkorrektur nur, wenn die Telefongebühren erheblich steigen und Sie die schlechtere Qualität für geringere Gebühren in Kauf nehmen.

Für die Fehlerkorrektur gelten die folgenden Regeln:

- Wenn Sie den Fehlerkorrekturmodus ausschalten, sind davon nur die gesendeten Faxe betroffen. Auf die empfangenen Faxe hat dies keine Auswirkung.
- Setzen Sie die **Faxgeschwindigkeit** auf **Mittel**, wenn Sie den Fehlerkorrekturmodus ausschalten. Wenn die **Faxgeschwindigkeit** auf **Schnell** gesetzt ist, wird das Fax automatisch mit aktivierter Fehlerkorrektur gesendet. Informationen zum Ändern der **Faxgeschwindigkeit** finden Sie unter Einstellen der Faxgeschwindigkeit.
- Farbfaxe werden immer mit eingeschaltetem Fehlerkorrekturmodus gesendet, unabhängig von der gewählten Einstellung.

#### **So aktivieren oder deaktivieren Sie den Fehlerkorrekturmodus über das Bedienfeld**

- 1. Drücken Sie die Taste **Einrichten**.
- 2. Drücken Sie **5** und anschließend **6**. Hierdurch wird **Erweiterte Fax-Einrichtung** und anschließend **Fehlerkorrekturmodus** ausgewählt.
- 3. Drücken Sie , um **Aus** oder **Ein** auszuwählen.
- 4. Drücken Sie **OK**.

#### **Einstellen der Faxgeschwindigkeit**

Sie können die Faxgeschwindigkeit für die Kommunikation des HP All-in-One mit anderen Faxgeräten beim Senden und Empfangen einstellen. Die Standard-Faxgeschwindigkeit ist **Schnell**.

Bei Verwendung der folgenden Geräte/Dienste kann möglicherweise eine geringere Faxgeschwindigkeit erforderlich sein:

- Internet-Telefondienst
- PBX-System
- Fax über Internetprotokoll (FoIP)
- ISDN-Dienst

Wenn beim Senden und Empfangen von Faxen Probleme auftreten, sollten Sie versuchen, das Problem dadurch zu beheben, dass Sie die **Faxgeschwindigkeit** auf **Mittel** oder **Langsam** setzen. In der folgenden Tabellen werden die verfügbaren Einstellungen für die Faxgeschwindigkeit aufgeführt.

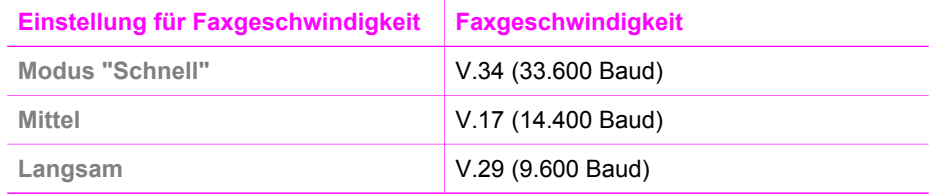

#### <span id="page-118-0"></span>**So stellen Sie die Faxgeschwindigkeit über das Bedienfeld ein**

- 1. Drücken Sie die Taste **Einrichten**.
- 2. Drücken Sie **5** und anschließend **7**. Hierdurch wird **Erweiterte Fax-Einrichtung** und anschließend **Faxgeschwindigkeit** ausgewählt.
- 3. Drücken Sie ▶, um eine Option auszuwählen, und anschließend OK.

# **Drucken oder Löschen von gespeicherten Faxen**

Sie können die letzten acht gespeicherten Faxe erneut drucken oder alle gespeicherten Faxe löschen. Sie müssen ein Fax erneut drucken, wenn beispielsweise beim Empfangen des Fax nicht genug Papier im HP All-in-One vorhanden war. Oder Sie möchten möglicherweise aus Sicherheitsgründen alle Faxe im Speicher löschen.

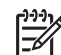

**Hinweis** Der HP All-in-One speichert alle eingehenden Faxe, auch wenn die Faxe gedruckt werden. Dadurch können Sie die letzten acht Faxe bei Bedarf später erneut drucken. Wenn der Speicher voll ist, überschreibt der HP All-in-One die ältesten, bereits gedruckten Faxe.

Wenn Sie ein sehr großes Fax empfangen, wie z. B. ein detailliertes Farbfoto, wird es möglicherweise auf Grund der Speicherbeschränkungen nicht gespeichert. Faxe, die zum Speichern zu groß waren, können nicht erneut gedruckt werden.

#### **So drucken Sie Faxe aus dem Speicher über das Bedienfeld**

- 1. Vergewissern Sie sich, dass sich Papier im Zufuhrfach befindet.
- 2. Drücken Sie die Taste **Einrichten**.
- 3. Drücken Sie **6** und anschließend **4**.

Hierdurch wird **Extras** und anschließend **Gesp. Fax neu drucken** ausgewählt. Die Faxe werden in der umgekehrten Reihenfolge ausgedruckt, in der sie empfangen wurden, d. h. das zuletzt empfangene Fax wird zuerst gedruckt und so weiter.

4. Wenn ein bestimmtes Fax nicht ausgedruckt werden soll, drücken Sie während des Druckvorgangs auf **Abbrechen**.

Der HP All-in-One druckt daraufhin das nächste Fax im Speicher.

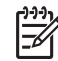

**Hinweis** Drücken Sie für jedes gespeicherte Fax die Taste **Abbrechen**, um zu verhindern, dass das Fax gedruckt wird.

#### **So löschen Sie alle Faxe im Speicher über das Bedienfeld**

➔ Um alle gespeicherten Faxe zu löschen, schalten Sie den HP All-in-One aus, indem Sie auf dem Bedienfeld die Taste **Ein** drücken.

Alle gespeicherten Faxe werden gelöscht, wenn die Stromzufuhr des HP All-in-One unterbrochen ist.

# **Faxen über das Internet**

Sie können einen preisgünstigen Telefondienst abonnieren, mit dem Sie Faxe mit dem HP All-in-One über das Internet senden und empfangen können. Diese Methode wird als FoIP (Fax over Internet Protocol) bezeichnet. Sie verwenden möglicherweise einen FoIP-Dienst (über Ihre Telefongesellschaft), wenn:

- Sie einen speziellen Zugriffscode zusammen mit der Faxnummer wählen. ODER
- Sie über einen IP-Konverter verfügen, mit dem Sie die Verbindung zum Internet herstellen und der über analoge Telefonanschlüsse für die Faxverbindung verfügt.

**Hinweis** Sie können nur Faxe senden und empfangen, wenn Sie ein Telefonkabel an den 1-LINE-Anschluss des HP All-in-One und nicht an den Ethernet-Anschluss anschließen. Ihre Verbindung zum Internet muss folglich über einen Konverter (der analoge Standardtelefonbuchsen für Faxverbindungen bereitstellt) oder über Ihre Telefongesellschaft erfolgen.

Beim Senden und Empfangen von Faxen mit dem HP All-in-One mit sehr hoher Geschwindigkeit (33600 Bit/s) funktioniert der FoIP-Dienst möglicherweise nicht ordnungsgemäß. Wenn beim Senden oder Empfangen von Faxen mit Hilfe eines Internet-Faxdienstes Probleme auftreten, verwenden Sie eine geringere Faxgeschwindigkeit. Ändern Sie dazu den Wert für die Einstellung **Faxgeschwindigkeit** von **Schnell** (Standardwert) in **Mittel**. Informationen zum Ändern dieser Einstellung finden Sie unter [Einstellen der Faxgeschwindigkeit](#page-117-0).

Erkundigen Sie sich bei Ihrer Telefongesellschaft, um sicherzustellen, dass der von Ihnen gewählte Internet-Telefondienst das Senden und Empfangen von Faxen unterstützt. Andernfalls können Sie keine Faxe über das Internet senden und empfangen.

# **Abbrechen des Faxvorgangs**

Sie können den Sende- oder Empfangsvorgang eines Faxes jederzeit abbrechen.

#### **So brechen Sie den Faxvorgang über das Bedienfeld ab**

➔ Drücken Sie **Abbrechen** auf dem Bedienfeld, um das Senden oder Empfangen eines Faxes abzubrechen. Warten Sie, bis die Meldung **Fax abgebrochen** in der Bedienfeldanzeige angezeigt wird. Wenn sie nicht angezeigt wird, drücken Sie erneut **Abbrechen**.

Der HP All-in-One druckt die Seiten, mit deren Druck bereits begonnen wurde, und bricht dann den Faxvorgang ab. Dies kann etwas Zeit in Anspruch nehmen.

#### **So brechen Sie einen Wählvorgang ab**

➔ Drücken Sie **Abbrechen**, um einen aktuellen Wählvorgang abzubrechen.

# <span id="page-120-0"></span>**12 Verwenden von HP Instant Share**

Mit HP Instant Share können Sie Fotos auf einfache Weise mit Familienmitgliedern und Freunden gemeinsam nutzen. Scannen Sie Fotos oder setzen Sie eine Speicherkarte in den entsprechenden Steckplatz Ihres HP All-in-One ein. Wählen Sie anschließend ein oder mehrere Fotos sowie ein Ziel für die Fotos aus, und senden Sie diese ab. Sie können die Fotos auch in ein Onlinefotoalbum oder auf den Server eines Onlinefotolabors laden. Die Verfügbarkeit dieser Dienste hängt vom jeweiligen Land/der jeweiligen Region ab.

Mit **HP Instant Share E-Mail** erhalten Familienmitglieder und Freunde nur noch die Fotos, die sie auch anzeigen können. Dadurch entfallen zeitaufwendige Downloads von Bildern, die anschließend aufgrund ihrer Größe nicht einmal angezeigt werden können. Eine E-Mail mit Miniaturansichten der Fotos, die einen Link zu einer sicheren Webseite enthält, wird an die Empfänger gesendet. Auf der Webseite können die Bilder angezeigt, gemeinsam genutzt, gedruckt und gespeichert werden.

# **Übersicht**

Der HP Officejet 7200 All-in-One Series verfügt über einen USB-Anschluss, über den sich das Gerät mit einem USB-Kabel direkt an Ihren PC anschließen lässt. Er ist außerdem mit einem Ethernet-Anschluss ausgestattet, so dass Sie ihn an ein vorhandenes LAN (Local Area Network) anschließen können. Wählen Sie den Anschluss aus, der der Umgebung, an die Sie Ihren HP All-in-One anschließen möchten, am ehesten entspricht. Dank des HP All-in-One können Sie jetzt Fotos mit Freunden und Verwandten gemeinsam nutzen, wenn Sie die **HP Image Zone**-Software auf Ihrem Computer installiert haben.

USB- und Netzwerkgeräte sind im Folgenden aufgeführt.

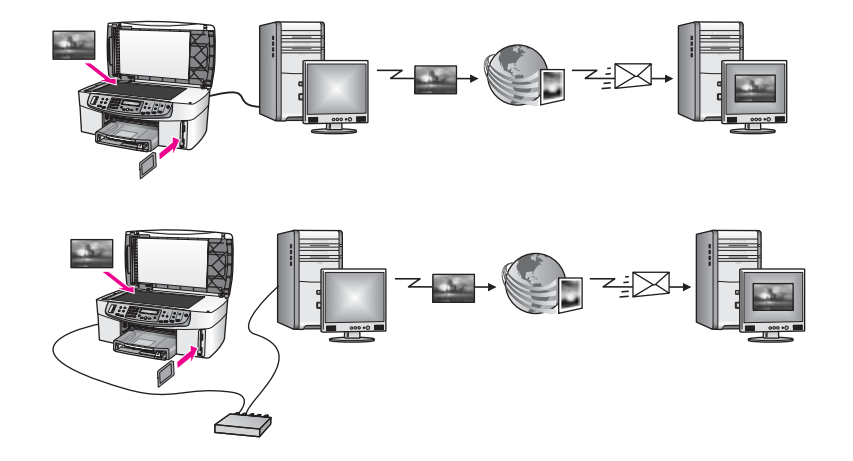

Verwenden Sie HP Instant Share, um Bilder von Ihrem HP All-in-One zu einem Ziel Ihrer Wahl zu senden. Ein Ziel kann z. B. eine E-Mail-Adresse, ein Onlinefotoalbum oder ein Onlinefotolabor sein. Die Verfügbarkeit dieser Dienste hängt vom jeweiligen Land/der jeweiligen Region ab.

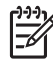

**Hinweis** Sie können Bilder auch an einen HP All-in-One oder Fotodrucker von Freunden oder Verwandten senden, der sich im Netzwerk befindet. Zum Senden an ein Gerät müssen Sie über eine HP Passport-Benutzer-ID mit zugehörigem Kennwort verfügen. Das Empfangsgerät muss für die Verwendung mit HP Instant Share eingerichtet und dafür registriert sein. Sie müssen auch den Namen kennen, den der Empfänger dem Empfangsgerät zugewiesen hat. Weitere Anleitungen finden Sie in Schritt 7 unter Senden von Bildern mit dem HP All-in-One.

# **Erste Schritte**

Für die Nutzung von HP Instant Share mit dem HP All-in-One müssen Sie über Folgendes verfügen:

- ein an einem Computer angeschlossener HP All-in-One (über ein USB-Kabel oder ein LAN)
- Internet-Breitbandzugang
- In Abhängigkeit vom Betriebssystem:
	- Windows: Die **HP Image Zone**-Software muss auf Ihrem Computer installiert sein.
	- Macintosh: Die **HP Image Zone**-Software muss einschließlich der **HP Instant Share**-Client-Anwendungssoftware auf dem Computer installiert sein.

Nach der Einrichtung des HP All-in-One und der Installation der **HP Image Zone**-Software können Sie mit der gemeinsamen Nutzung von Fotos mit Hilfe von HP Instant Share beginnen. Weitere Informationen zum Einrichten des HP All-in-One finden Sie in den Einrichtungsanweisungen, die mit dem Gerät geliefert wurden.

# **Senden von Bildern mit dem HP All-in-One**

Als Bilder gelten sowohl Fotos als auch gescannte Dokumente. Sie können sie Freunden und Verwandten mit Hilfe des HP All-in-One und der HP Instant Share-Software zur Verfügung stellen. Übertragen Sie Fotos einfach von einer Speicherkarte auf Ihren Computer, scannen Sie ein Bild ein, wählen Sie ein Bild oder mehrere Bilder für die gemeinsame Nutzung aus, und senden Sie Ihre Bilder an ein Ziel Ihrer Wahl.

# **Senden von Fotos von einer Speicherkarte**

Mit Hilfe Ihres HP All-in-One können Sie Fotos von einer Speicherkarte gemeinsam nutzen. Übertragen Sie Ihre Fotos auf Ihren Computer, wählen Sie die zu sendenden Fotos aus, und nutzen Sie Ihre Fotos mit Hilfe von **HP Instant Share E-Mail**.

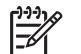

**Hinweis** Weitere Informationen zur Verwendung einer Speicherkarte finden Sie unter [Verwenden einer Speicherkarte oder PictBridge-Kamera](#page-47-0).

- 1. Stellen Sie sicher, dass die Speicherkarte in den entsprechenden Steckplatz Ihres HP All-in-One eingesetzt ist.
	- Wenn die Verbindung über ein USB-Kabel hergestellt wurde, gehen Sie direkt zu Schritt 5.
	- Wenn die Verbindung über ein Ethernet-Netzwerk hergestellt wurde, fahren Sie mit Schritt 2 fort.
- 2. Das Menü **Foto** wird in der Bedienfeldanzeige angezeigt und **Fotoübertragung** ausgewählt. Drücken Sie die Taste , um die Option **Ja** hervorzuheben. Drücken Sie dann die Taste **OK**.

Der Übertragungsvorgang wird gestartet.

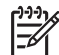

**Hinweis** Video-Dateien werden möglicherweise nicht von HP Instant Share unterstützt.

- 3. Wenn das Menü **Übertragen nach** angezeigt wird, drücken Sie die Taste , um den Computer auszuwählen, auf den Sie die Fotos übertragen möchten.
- 4. Drücken Sie **OK**.
- 5. Führen Sie einen der folgenden Vorgänge durch:
	- Unter Windows wird den Benutzern das Dialogfeld der Software HP Photo Transfer angezeigt. Klicken Sie auf die entsprechende Option, um die Fotos auf Ihrem Computer zu speichern.
	- Unter Macintosh OS X wird den Benutzern das Dialogfeld **Bilderfassung** angezeigt.

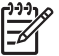

**Hinweis** Das Dialogfeld **Bilderfassung** wird nur dann automatisch geöffnet, wenn Sie dieses wie im Abschnitt zum **Übertragen von Bildern** der **Onlinehilfe zu HP Image Zone** konfiguriert haben.

- Wählen Sie über das Popupmenü **Download nach** eine Zieladresse für Ihre Bilder aus.
- Wählen Sie im Popupmenü **Automatische Task** die Option **Bilder mit HP Gallery betrachten** aus.
- Unter Macintosh OS 9 wird den Benutzern das Dialogfeld **Bilder entladen** angezeigt.

**Tipp** Wenn Sie Macintosh OS 9 verwenden, laden Sie Ihre Fotos in

die **HP Gallery** auf Ihrem Macintosh hoch. Klicken Sie auf **E-Mail**, um die Fotos als E-Mail-Anhang zu senden. Gehen Sie dafür wie am Bildschirm beschrieben vor.

6. Führen Sie die für Ihr Betriebssystem geltenden Schritte aus:

#### **Windows:**

- a. Doppelklicken Sie auf das **HP Image Zone**-Symbol auf Ihrem Desktop. Das **HP Image Zone**-Fenster wird auf Ihrem Computer geöffnet. Die Registerkarte **Meine Bilder** wird angezeigt.
- b. Wählen Sie ein oder mehrere Bilder aus den entsprechenden Ordnern. Weitere Informationen finden Sie in der **Onlinehilfe zu HP Image Zone**.
- c. Klicken Sie auf die Registerkarte **HP Instant Share**. Die Registerkarte **HP Instant Share** wird im **HP Image Zone**-Fenster angezeigt.
- d. Klicken Sie auf der Registerkarte **HP Instant Share** unter **Steueroptionen** oder **Arbeitsbereich** auf den Link bzw. das Symbol des Dienstes, den Sie zum Senden Ihrer Fotos verwenden möchten.

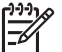

**Hinweis** Wenn Sie auf **Alle Dienste anzeigen** klicken, können Sie aus allen für Ihr Land/Ihre Region verfügbaren Diensten auswählen, wie z. B.: **HP Instant Share E-Mail** und **Online-Alben erstellen**. Befolgen Sie die angezeigten Anweisungen.

Im Arbeitsbereich wird der Bildschirm **Online gehen** angezeigt.

e. Klicken Sie auf **Weiter**, und befolgen Sie die Anweisungen auf dem Bildschirm.

#### **Macintosh OS X:**

- a. Wählen Sie im Bildbereich der **HP Gallery** ein oder mehrere Fotos aus, die Sie gemeinsam nutzen möchten.
- b. Klicken Sie in der **seitlichen Symbolleiste** auf das Symbol **Bilder gemeinsam nutzen**.

Die Client-Anwendungssoftware **HP Instant Share** wird angezeigt.

- c. Stellen Sie sicher, dass die Fotos, die Sie mit anderen nutzen möchten, im Fenster **HP Instant Share** angezeigt werden. Über die Schaltfläche **-** können Sie Fotos aus dem Fenster entfernen, mit der Schaltfläche **+** können Sie dem Fenster Fotos hinzufügen.
- d. Klicken Sie auf **Weiter**, und befolgen Sie die Anweisungen auf dem Bildschirm.
- e. Wählen Sie in der Liste der HP Instant Share-Dienste den Dienst aus, den Sie zum Senden Ihrer Fotos verwenden möchten.
- f. Befolgen Sie die angezeigten Anweisungen.
- 7. Mit dem Dienst **HP Instant Share E-Mail** können Sie Folgendes:
	- Eine E-Mail-Nachricht mit anzeigbaren, druckbaren und speicherbaren Miniaturansichten Ihrer Fotos senden.
	- Ein Adressbuch öffnen und verwalten. Klicken Sie auf **Adressbuch**, registrieren Sie sich bei HP Instant Share, und erstellen Sie ein HP Passport-Konto.
	- E-Mail-Mitteilungen an mehrere Adressen senden. Klicken Sie auf den Link für mehrere Adressen.
	- Senden Sie eine Bildersammlung an ein Gerät eines Freundes oder Verwandten im Netzwerk. Geben Sie im Textfeld **E-Mail-Adresse** den Namen, den der Empfänger dem Gerät zugewiesen hat, gefolgt von "@send.hp.com" ein. Sie werden daraufhin aufgefordert, sich mit Ihrer HP Passport-**Benutzer-ID** und dem zugehörigen **Kennwort** anzumelden.

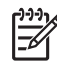

**Hinweis** Wenn Sie HP Instant Share nicht bereits eingerichtet haben, klicken Sie im Bildschirm **Anmelden bei HP Passport** auf **Ich benötige ein HP Passport-Konto**. Richten Sie eine HP Passport-Benutzer-ID und ein zugehöriges Kennwort ein.

#### **Senden gescannter Bilder**

Sie können gescannte Bilder gemeinsam nutzen. Legen Sie das Bild auf das Scannerglas, wählen Sie eine Zieladresse aus und scannen Sie das Bild ein. Anschließend können Sie das Bild mit Hilfe von **HP Instant Share E-Mail** mit anderen Personen gemeinsam nutzen.

**Hinweis** Weitere Informationen zum Scannen von Bildern finden Sie unter [Verwenden der Scanfunktionen.](#page-76-0)

- 1. Legen Sie das Original mit der bedruckten Seite nach unten auf das Vorlagenglas, so dass es vorne rechts anliegt.
- 2. Drücken Sie die Taste **Scannen an** auf dem Bedienfeld des HP All-in-One. Das Menü **Scannen** wird in der Bedienfeldanzeige angezeigt.
- 3. Führen Sie einen der folgenden Vorgänge durch:
	- Wenn die Verbindung über ein USB-Kabel hergestellt wurde, gehen Sie direkt zu Schritt 6.
	- Wenn die Verbindung über ein Ethernet-Netzwerk hergestellt wurde, fahren Sie mit Schritt 4 fort.
- 4. Drücken Sie die Taste , um die Option **Computer ausw.** auszuwählen, und drücken Sie anschließend **OK**.
- 5. Drücken Sie die Taste ▶, um den Computer auszuwählen, an den Sie das Bild senden möchten, und drücken Sie anschließend **OK**.
- 6. Drücken Sie die Taste , um **HP Instant Share** auszuwählen, und drücken Sie anschließend **OK** oder **Start Scannen**.

Das Bild wird gescannt und auf Ihren Computer geladen.

Daraufhin öffnet sich unter Windows die **HP Image Zone**-Software. Die Registerkarte **HP Instant Share** wird angezeigt. Eine Miniaturansicht des gescannten Bilds wird in der Auswahlansicht angezeigt. Weitere Informationen zur **HP Image Zone** finden Sie in der Onlinehilfe.

Unter Macintosh OS X-Benutzern (v19.2 und höher) wird demgegenüber die Client-Anwendungssoftware **HP Instant Share** geöffnet. Eine Miniaturansicht des gescanntes Bilds wird im **HP Instant Share**-Fenster angezeigt.

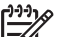

**Hinweis** Wenn Sie Macintosh OS X früher als 10.1.5 oder OS 9 verwenden, werden die Fotos in die **HP Gallery** auf Ihren Macintosh geladen. Klicken Sie auf **E-Mail**. Senden Sie das gescannte Bild anschließend als E-Mail, indem Sie die Bildschirmanweisungen befolgen.

7. Führen Sie die für Ihr Betriebssystem geltenden Schritte aus:

#### **Windows:**

a. Klicken Sie in den **Steueroptionen** oder im **Arbeitsbereich** der Registerkarte **HP Instant Share** auf den Link oder das Symbol des Dienstes, den Sie zum Senden des gescannten Bilds verwenden möchten.

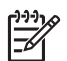

**Hinweis** Wenn Sie auf **Alle Dienste anzeigen** klicken, können Sie aus allen für Ihr Land/Ihre Region verfügbaren Diensten auswählen, wie z. B.: **HP Instant Share E-mail** und **Online-Alben erstellen**. Befolgen Sie die angezeigten Anweisungen.

Im Arbeitsbereich wird der Bildschirm **Online gehen** angezeigt.

b. Klicken Sie auf **Weiter**, und befolgen Sie die Anweisungen auf dem Bildschirm.

#### **Macintosh:**

- a. Stellen Sie sicher, dass das gescannte Bild, das Sie mit anderen nutzen möchten, im Fenster **HP Instant Share** angezeigt wird. Über die Schaltfläche **-** können Sie Fotos aus dem Fenster entfernen, mit der Schaltfläche **+** können Sie dem Fenster Fotos hinzufügen.
- b. Klicken Sie auf **Weiter**, und befolgen Sie die Anweisungen auf dem Bildschirm.
- c. Wählen Sie in der Liste der HP Instant Share-Dienste den Dienst aus, den Sie zum Senden Ihres gescannten Bilds verwenden möchten.
- d. Befolgen Sie die angezeigten Anweisungen.
- 8. Mit dem Dienst **HP Instant Share E-mail** können Sie Folgendes:
	- Eine E-Mail-Nachricht mit anzeigbaren, druckbaren und speicherbaren Miniaturansichten Ihrer Fotos senden.
	- Ein Adressbuch öffnen und verwalten. Klicken Sie auf **Adressbuch**, registrieren Sie sich bei HP Instant Share, und erstellen Sie ein HP Passport-Konto.
	- E-Mail-Mitteilungen an mehrere Adressen senden. Klicken Sie auf den Link für mehrere Adressen.
	- Eine Bildersammlung an ein Gerät eines Freundes oder Verwandten im Netzwerk senden. Geben Sie im Textfeld **E-Mail-Adresse** den Namen, den der Empfänger dem Gerät zugewiesen hat, gefolgt von "@send.hp.com" ein. Sie werden daraufhin aufgefordert, sich mit Ihrer HP Passport-**Benutzer-ID** und dem zugehörigen **Kennwort** anzumelden.

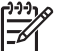

**Hinweis** Wenn Sie HP Instant Share nicht bereits eingerichtet haben, klicken Sie im Bildschirm **Anmelden bei HP Passport** auf **Ich benötige ein HP Passport-Konto**. Richten Sie eine HP Passport-Benutzer-ID und ein zugehöriges Kennwort ein.

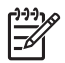

**Hinweis** Sie können auch die Taste **Scannen an** verwenden, um ein gescanntes Bild zu senden. Weitere Informationen finden Sie unter [Verwenden der Scanfunktionen.](#page-76-0)

# **Senden von Bildern über den Computer**

Sie können Bilder nicht nur mit Hilfe von HP Instant Share über den HP All-in-One senden, sondern Sie können auch die auf Ihrem Computer installierte **HP Image Zone**-Software verwenden. Mit der **HP Image Zone**-Software können Sie eines oder mehrere Bilder auswählen und bearbeiten und anschließend HP Instant Share aufrufen, um einen Dienst auszuwählen (z. B. **HP Instant Share E-Mail**) und die

Bilder zu senden. Sie können Bilder zumindest mit Hilfe der folgenden Dienste anderen Personen zur Verfügung stellen:

- HP Instant Share E-Mail (an eine E-Mail-Adresse senden)
- HP Instant Share E-Mail (an ein Gerät senden)
- Onlinealben
- Onlinefotolabor (Verfügbarkeit abhängig von Land/Region)

## **Senden von Bildern mit Hilfe der HP Image Zone-Software (Windows)**

Sie können die **HP Image Zone**-Software verwenden, um Bilder Freunden und Verwandten zur Verfügung zu stellen. Öffnen Sie dazu **HP Image Zone**, wählen Sie die gewünschten Bilder aus, und versenden Sie sie über den Dienst **HP Instant Share E-Mail**.

#### **So verwenden Sie die HP Image Zone-Software**

- 1. Doppelklicken Sie auf das **HP Image Zone**-Symbol auf Ihrem Desktop. Das **HP Image Zone**-Fenster wird auf Ihrem Computer geöffnet. Die Registerkarte **Meine Bilder** wird angezeigt.
- 2. Wählen Sie ein oder mehrere Bilder aus den entsprechenden Ordnern. Weitere Informationen finden Sie in der **Onlinehilfe zu HP Image Zone**.

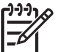

**Hinweis** Verwenden Sie die **HP Image Zone**-Bildbearbeitungstools für die Bearbeitung und Optimierung der Bilder. Weitere Informationen finden Sie in der **Onlinehilfe zu HP Image Zone**.

- 3. Klicken Sie auf die Registerkarte **HP Instant Share**. Die Registerkarte **HP Instant Share** wird im **HP Image Zone**-Fenster angezeigt.
- 4. Klicken Sie in den **Steueroptionen** oder im **Arbeitsbereich** der Registerkarte **HP Instant Share** auf den Link oder das Symbol des Dienstes, den Sie zum Senden des gescannten Bilds verwenden möchten.

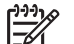

**Hinweis** Wenn Sie auf **Alle Dienste anzeigen** klicken, können Sie aus allen für Ihr Land/Ihre Region verfügbaren Diensten auswählen, wie z. B.: **HP Instant Share E-mail** und **Online-Alben erstellen**. Befolgen Sie die

angezeigten Anweisungen.

Der Bildschirm **Online gehen** wird im **Arbeitsbereich** der Registerkarte **HP Instant Share** angezeigt.

- 5. Klicken Sie auf **Weiter**, und befolgen Sie die Anweisungen auf dem Bildschirm. Mit dem Dienst **HP Instant Share E-mail** können Sie Folgendes:
	- Eine E-Mail-Nachricht mit anzeigbaren, druckbaren und speicherbaren Miniaturansichten Ihrer Fotos senden.
	- Ein Adressbuch öffnen und verwalten. Klicken Sie auf **Adressbuch**, registrieren Sie sich bei HP Instant Share, und erstellen Sie ein HP Passport-Konto.
	- E-Mail-Mitteilungen an mehrere Adressen senden. Klicken Sie auf den Link für mehrere Adressen.
	- Eine Bildersammlung an ein Gerät eines Freundes oder Verwandten im Netzwerk senden. Geben Sie im Textfeld **E-Mail-Adresse** den Namen, den der Empfänger dem Gerät zugewiesen hat, gefolgt von "@send.hp.com" ein.

Sie werden daraufhin aufgefordert, sich mit Ihrer HP Passport-**Benutzer-ID** und dem zugehörigen **Kennwort** anzumelden.

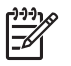

**Hinweis** Wenn Sie HP Instant Share nicht bereits eingerichtet haben, klicken Sie im Bildschirm **Anmelden bei HP Passport** auf **Ich benötige ein HP Passport-Konto**. Richten Sie eine HP Passport-Benutzer-ID und ein zugehöriges Kennwort ein.

# **Senden von Bildern über die HP Instant Share-Client-Anwendungssoftware (Benutzer von Macintosh OS X v10.2 und höher)**

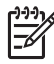

**Hinweis** Macintosh OS X v10.2.1 und v10.2.2 werden **nicht** unterstützt.

Sie können die HP Instant Share-Client-Anwendung verwenden, um Bilder Freunden und Verwandten zur Verfügung zu stellen. Öffnen Sie dazu das HP Instant Share-Fenster, wählen Sie die gewünschten Bilder aus, und versenden Sie sie über den Dienst **HP Instant Share E-Mail**.

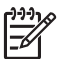

**Hinweis** Weitere Informationen zur Verwendung der **HP Instant Share**-Client-Anwendungssoftware finden Sie in der **Onlinehilfe zu HP Image Zone**.

#### **So verwenden Sie die HP Instant Share-Client-Anwendung**

- 1. Wählen Sie das Symbol für **HP Image Zone** im Dock aus. **HP Image Zone** wird auf dem Desktop geöffnet.
- 2. Klicken Sie in **HP Image Zone** auf die Schaltfläche **Dienste** oben im Fenster. Im unteren Bereich von **HP Image Zone** wird eine Liste mit Anwendungen angezeigt.
- 3. Wählen Sie **HP Instant Share** aus der Liste mit Anwendungen aus. Die **HP Instant Share**-Clientanwendungssoftware wird auf dem Computer gestartet.
- 4. Mit der Schaltfläche **+** können Sie Bilder hinzufügen, mit der Schaltfläche  können Sie Bilder entfernen.

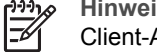

**Hinweis** Weitere Informationen zur Verwendung der **HP Instant Share**-Client-Anwendungssoftware finden Sie in der **Onlinehilfe zu HP Image Zone**.

- 5. Stellen Sie sicher, dass die Bilder, die Sie mit anderen Personen nutzen möchten, im **HP Instant Share**-Fenster angezeigt werden.
- 6. Klicken Sie auf **Weiter**, und befolgen Sie die Anweisungen auf dem Bildschirm.
- 7. Wählen Sie in der Liste der HP Instant Share-Dienste den Dienst aus, den Sie zum Senden Ihres gescannten Bilds verwenden möchten.
- 8. Befolgen Sie die angezeigten Anweisungen. Mit dem Dienst **HP Instant Share E-mail** können Sie Folgendes:
	- Eine E-Mail-Nachricht mit anzeigbaren, druckbaren und speicherbaren Miniaturansichten Ihrer Fotos senden.
	- Ein Adressbuch öffnen und verwalten. Klicken Sie auf **Adressbuch**, registrieren Sie sich bei HP Instant Share, und erstellen Sie ein HP Passport-Konto.
- E-Mail-Mitteilungen an mehrere Adressen senden. Klicken Sie auf den Link für mehrere Adressen.
- Eine Bildersammlung an ein Gerät eines Freundes oder Verwandten im Netzwerk senden. Geben Sie im Textfeld **E-Mail-Adresse** den Namen, den der Empfänger dem Gerät zugewiesen hat, gefolgt von "@send.hp.com" ein. Sie werden daraufhin aufgefordert, sich mit Ihrer HP Passport-**Benutzer-ID** und dem zugehörigen **Kennwort** anzumelden.

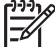

**Hinweis** Wenn Sie HP Instant Share nicht bereits eingerichtet haben, klicken Sie im Bildschirm **Anmelden bei HP Passport** auf **Ich benötige ein HP Passport-Konto**. Richten Sie eine HP Passport-Benutzer-ID und ein zugehöriges Kennwort ein.

# **Gemeinsames Nutzen von Bildern über die HP Image Zone (Macintosh OS älter als Version 10.2)**

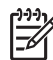

**Hinweis** Macintosh OS X 10.0 und 10.0.4 werden **nicht** unterstützt.

Sie können Bilder allen Personen zur Verfügung stellen, die über ein E-Mail-Konto verfügen. Rufen Sie einfach **HP Image Zone** auf, und öffnen Sie die **HP Gallery**. Erstellen Sie dann mit Hilfe einer auf dem Computer installierten E-Mail-Anwendung eine E-Mail-Nachricht.

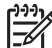

**Hinweis** Weitere Informationen finden Sie im Abschnitt **HP Gallery** in der **Onlinehilfe zu HP Image Zone**.

## **So verwenden Sie die E-Mail-Option in HP Image Zone**

- 1. Wählen Sie das Symbol für **HP Image Zone** im Dock aus. **HP Image Zone** wird auf dem Desktop geöffnet.
- 2. Klicken Sie in **HP Image Zone** auf die Schaltfläche **Dienste** oben im Fenster. Im unteren Bereich von **HP Image Zone** wird eine Liste mit Anwendungen angezeigt.
- 3. Wählen Sie **HP Gallery** aus der Liste der Anwendungen aus. Die **HP Gallery** wird auf dem Computer geöffnet.
- 4. Wählen Sie ein oder mehrere Bilder für die gemeinsame Nutzung aus. Weitere Informationen finden Sie in der **Onlinehilfe zu HP Image Zone**.
- 5. Klicken Sie auf **E-Mail**. Das E-Mail-Programm des Macintosh wird geöffnet. Versenden Sie das Bild anschließend als Anlage einer E-Mail, indem Sie die Bildschirmanweisungen befolgen.

# **Gemeinsames Nutzen von Bildern über den HP Director (Macintosh OS 9)**

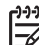

**Hinweis** Macintosh OS 9 Version 9.1.5 und höher sowie Version 9.2.6 und höher **werden** unterstützt.

Sie können Bilder allen Personen zur Verfügung stellen, die über ein E-Mail-Konto verfügen. Rufen Sie einfach den **HP Director** auf, und öffnen Sie die **HP Gallery**.

Erstellen Sie dann mit Hilfe einer auf dem Computer installierten E-Mail-Anwendung eine E-Mail-Nachricht.

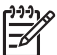

**Hinweis** Weitere Informationen finden Sie im Abschnitt **HP Gallery** in der **Onlinehilfe zu HP Image Zone**.

#### **So verwenden Sie die E-Mail-Option im HP Director**

- 1. Doppelklicken Sie auf die Verknüpfung **HP Director** auf Ihrem Desktop. Das Menü **HP Director** wird auf Ihrem Desktop geöffnet.
- 2. Doppelklicken Sie auf **HP Gallery**. **HP Gallery** wird auf dem Desktop geöffnet.
- 3. Wählen Sie ein oder mehrere Bilder für die gemeinsame Nutzung aus. Weitere Informationen finden Sie in der **Onlinehilfe zu HP Image Zone**.
- 4. Klicken Sie auf **E-Mail**. Das E-Mail-Programm des Macintosh wird geöffnet. Versenden Sie das Bild anschließend als Anlage einer E-Mail, indem Sie die Bildschirmanweisungen befolgen.

# <span id="page-130-0"></span>**13 Einrichten des Netzwerks**

In diesem Kapitel wird beschrieben, wie Sie den HP All-in-One an ein Ethernet-Netzwerk anschließen können, um den HP All-in-One gemeinsam mit anderen Computern nutzen zu können. Darüber hinaus enthält es Beispiele für empfohlene Netzwerke und Informationen zur Netzwerkverwaltung. Wenn Sie den HP All-in-One zum ersten Mal mit einem Netzwerk verbinden oder Sie stattdessen eine direkte USB-Verbindung herstellen möchten, können Sie weitere Informationen hierzu der gedruckten Version der Einrichtungsanweisungen entnehmen, die zum Lieferumfang des HP All-in-One gehören.

Dieses Kapitel hilft Ihnen bei der Suche nach Informationen zu folgenden Themen:

- Wechseln von einer USB-Verbindung zu einer Netzwerkverbindung
- Auswählen eines empfohlenen Ethernet-Netzwerks
- [Herstellen einer Verbindung zu einem Ethernet-Netzwerk](#page-134-0)
- [Installieren der Software für eine Netzwerkverbindung](#page-135-0)
- [Verbinden zusätzlicher Computer](#page-137-0)
- [Verwalten des Netzwerks](#page-138-0)
- [Netzwerk-Glossar](#page-147-0)

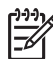

**Hinweis** Definitionen der in diesem Kapitel verwendeten Netzwerkbegriffe finden Sie unter [Netzwerk-Glossar](#page-147-0).

# **Wechseln von einer USB-Verbindung zu einer Netzwerkverbindung**

Wenn Sie den HP All-in-One zunächst für eine USB-Verbindung installiert haben, können Sie zu einem späteren Zeitpunkt zu einer Netzwerkverbindung wechseln.

## **So wechseln Sie von einer USB-Verbindung zu einer Netzwerkverbindung**

- 1. Ziehen Sie das USB-Kabel an der Rückseite des HP All-in-One heraus.
- 2. Installieren Sie die Software gemäß den Anweisungen unter [Installieren der](#page-135-0) [Software für eine Netzwerkverbindung.](#page-135-0)
- 3. Nach Abschluss der Installation greifen Sie wie folgt auf die Druckersymbole auf Ihrem Computer zu:
	- Unter **Windows XP**: Öffnen Sie den Ordner **Drucker und Faxgeräte**.
	- Unter **Windows 9.x oder Windows 2000**: Öffnen Sie den Ordner **Drucker**.
	- Unter **Macintosh OS X**: Öffnen Sie das **Druckereinrichtungsprogramm** in der Liste **Dienstprogramme**.
- 4. Prüfen Sie anschließend, ob das Symbol für Ihren HP All-in-One vorhanden ist. Falls ja, löschen Sie dieses Symbol.

# **Auswählen eines empfohlenen Ethernet-Netzwerks**

Bestimmen Sie mit Hilfe dieses Abschnitts, welcher Ethernet-Netzwerktyp bereits bei Ihnen installiert ist bzw. welcher Netzwerktyp für Sie geeignet ist. Jedes in diesem Kapitel vorgestellte Netzwerk verwendet ein Gerät, wie z. B. einen Ethernet-Router, um die Komponenten des Netzwerks miteinander zu verbinden. Ein Netzwerk, dessen

Komponenten in dieser Weise miteinander verbunden sind, wird als **Infrastrukturnetzwerk** bezeichnet. Ein Ethernet-Netzwerk bietet ausgezeichnete Leistung, Zuverlässigkeit und Sicherheit.

Ethernet-Netzwerke können mit dem Internet verbunden werden. Wenn Sie Ihren HP All-in-One in ein Ethernet-Netzwerk mit Verbindung zum Internet einbinden, empfiehlt es sich, einen Gateway zu verwenden, so dass die IP-Adresse des HP All-in-One über DHCP (Dynamic Host Configuration Protocol) dynamisch zugewiesen wird. Ein Gateway kann ein Router oder ein Windows-PC sein, auf dem Internet Connection Sharing (ICS) ausgeführt wird.

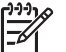

**Hinweis** Das [Netzwerk-Glossar](#page-147-0) enthält Definitionen von Begriffen, die hier nicht erläutert werden.

Zur Unterstützung Ihres HP All-in-One empfehlen wir die verkabelten LAN-Konfigurationen (Local Area Network), die im Folgenden beschrieben werden.

## **Ethernet-Verbindung zu einem verkabelten Netzwerk über einen Internetzugang mit Hilfe eines DSL- oder Kabelmodems**

Wenn Ihr Netzwerk über einen Internetzugang per DSL- oder Kabelmodem verfügt, können Sie entweder einen Router oder einen Computer als Internet-Gateway verwenden. Bei einer DSL- oder Kabelverbindung können Sie alle Funktionen Ihres HP All-in-One nutzen, einschließlich der Freigabe von Bildern über das Internet mit HP Instant Share.

#### **Router-Gateway**

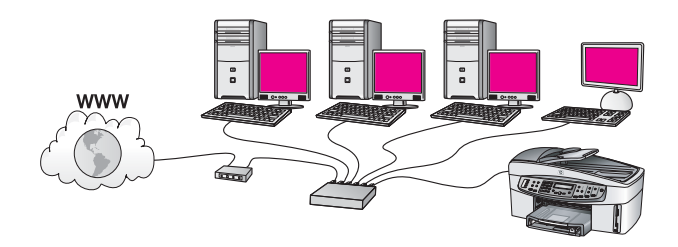

Im vorliegenden Beispiel werden die Netzwerkverbindungen über einen Router verwaltet, und der Internetzugang erfolgt über ein DSL- oder Kabelmodem. Schließen Sie Ihren HP All-in-One bei dieser Konfiguration mit einem Ethernet-Kabel am Router an.

Bei dieser Konfiguration können Sie alle Funktionen Ihres HP All-in-One nutzen, einschließlich der Freigabe von Bildern über das Internet. Die Anweisungen zum Herstellen der Verbindung finden Sie unter [Herstellen einer Verbindung zu einem](#page-134-0) [Ethernet-Netzwerk.](#page-134-0)

#### **Computer-Gateway**

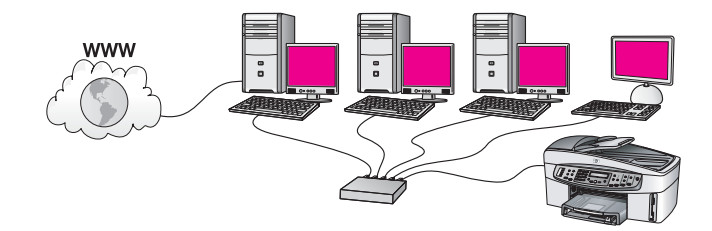

In diesem Beispiel sind die Netzwerkgeräte mit einem Switch oder einem Router verbunden. Ein Netzwerkcomputer dient als Gateway zwischen Netzwerk und Internet. Auf dem Gateway-Computer läuft Windows Internet Connection Sharing (ICS) oder eine ähnliche Software zur Verwaltung der Netzwerkverbindungen und zur Bereitstellung des Internetzugangs für die anderen Geräte.

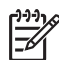

**Hinweis** Wenn der Gateway-Computer ausgeschaltet ist, können die anderen Netzwerkcomputer nicht mehr auf das Internet zugreifen, und Sie können die Internetfunktionen des HP All-in-One nicht mehr verwenden.

Schließen Sie Ihren HP All-in-One bei dieser Konfiguration mit einem Ethernet-Kabel am Switch oder am Router an. Die Anweisungen zum Herstellen der Verbindung finden Sie unter [Herstellen einer Verbindung zu einem Ethernet-Netzwerk.](#page-134-0)

# **Ethernet-Verbindung zu einem verkabelten Netzwerk mit Internetzugang über Modem**

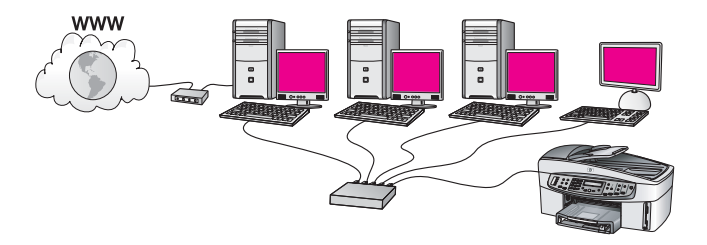

Im vorliegenden Beispiel sind die Netzwerkgeräte mit einem Switch oder Router verbunden, und der Internetzugang erfolgt über ein Modem (in der Grafik am linken Computer angeschlossen). Das Modem ist mit einem Telefonkabel an den Computer und die Telefonbuchse angeschlossen. Nur ein Computer verfügt über einen Internetzugang. Weder der HP All-in-One noch die anderen Computer im Netzwerk verfügen über Internetzugang. Schließen Sie Ihren HP All-in-One bei dieser Konfiguration mit einem Ethernet-Kabel am Switch oder am Router an. Die Anweisungen zum Herstellen der Verbindung finden Sie unter [Herstellen einer](#page-134-0) [Verbindung zu einem Ethernet-Netzwerk](#page-134-0).

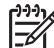

**Hinweis** Sie benötigen einen Breitband-Internetzugang über ein Kabel- oder DSL-Modem, um die HP Instant Share-Funktionen für Ihren HP All-in-One nutzen zu können. Weitere Informationen zu HP Instant Share finden Sie im Abschnitt [Verwenden von HP Instant Share](#page-120-0).

## **Ethernet-Verbindung zu einem verkabelten Netzwerk ohne Internetzugang**

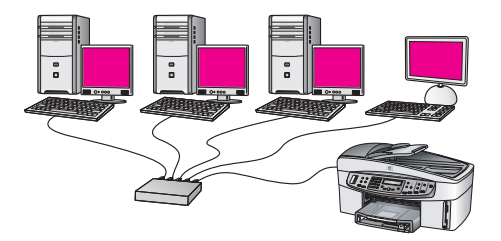

Im vorliegenden Beispiel sind die Netzwerkgeräte an einen Switch oder einen Router angeschlossen, und es besteht keine Internetverbindung. Die Geräte verwenden AutoIP, das heißt, die IP-Adressen werden automatisch konfiguriert. Schließen Sie Ihren HP All-in-One bei dieser Konfiguration mit einem Ethernet-Kabel am Switch oder am Router an. Die Anweisungen zum Herstellen der Verbindung finden Sie unter [Herstellen einer Verbindung zu einem Ethernet-Netzwerk.](#page-134-0)

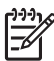

**Hinweis** Sie benötigen einen Breitband-Internetzugang über ein Kabel- oder DSL-Modem, um die HP Instant Share-Funktionen für Ihren HP All-in-One nutzen zu können. Weitere Informationen zu HP Instant Share finden Sie im Abschnitt [Verwenden von HP Instant Share](#page-120-0).

#### **Ethernet-Verbindung zu einem Funknetzwerk**

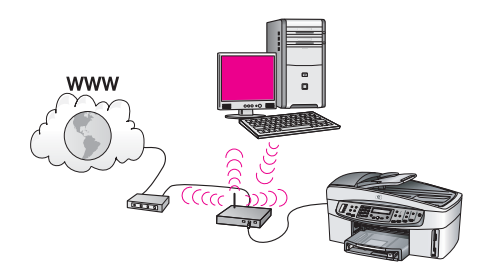

Ihr Zugriffspunkt stellt die Verbindung zwischen Ihrem verkabelten Gerät und dem Funknetzwerk her. Der Computer ist bei diesem Modell für den Funknetzwerkbetrieb unter Verwendung eines Funknetzwerkadapters konfiguriert und er überträgt und empfängt Daten über den Zugriffspunkt. Der HP All-in-One ist in diesem Modell für den verkabelten Netzwerkbetrieb konfiguriert und über ein Ethernet-Kabel mit dem Zugriffspunkt verbunden. Ein DSL- oder Kabelmodem kann den Internetzugang bereitstellen. Die Anweisungen zum Herstellen der Verbindung finden Sie unter [Herstellen einer Verbindung zu einem Ethernet-Netzwerk.](#page-134-0)

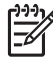

**Hinweis** Bei dieser Konfiguration ist es empfehlenswert, die Internetverbindung direkt über den Zugriffspunkt unter Verwendung eines Ethernet-Kabels zu leiten.

# <span id="page-134-0"></span>**Herstellen einer Verbindung zu einem Ethernet-Netzwerk**

Mit Hilfe der Anweisungen in diesem Kapitel können Sie Ihren HP All-in-One über ein Ethernet-Kabel mit einem Router, einem Switch oder einem Zugriffspunkt verbinden.

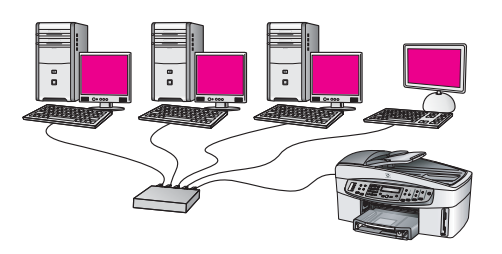

Weitere Anregungen zum Einrichten eines verkabelten Netzwerks finden Sie unter [Auswählen eines empfohlenen Ethernet-Netzwerks.](#page-130-0)

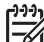

**Hinweis** Das [Netzwerk-Glossar](#page-147-0) enthält Definitionen von Begriffen, die hier nicht erläutert werden.

Lesen Sie zunächst den folgenden Abschnitt, um die Voraussetzungen zum Herstellen einer Verbindung mit Ihrem HP All-in-One zu erfüllen. Nach Verbinden Ihres HP All-in-One müssen Sie die Software gemäß den Anweisungen unter [Installieren der Software für eine Netzwerkverbindung](#page-135-0) installieren.

## **Voraussetzungen**

- Ein funktionierendes Ethernet-Netzwerk, das über einen Ethernet-Router bzw. -Switch oder einen drahtlosen Zugriffspunkt mit Ethernet-Anschlüssen verfügt.
- Ein CAT-5-Ethernet-Kabel. Wenn das Ethernet-Kabel für Ihre Netzwerkkonfiguration zu kurz ist, müssen Sie ggf. ein längeres Kabel erwerben.

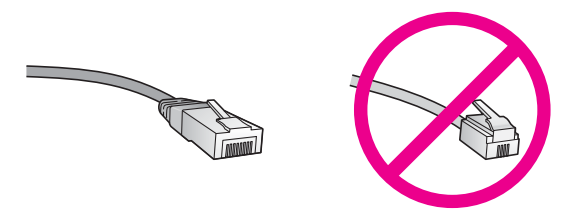

Obwohl Standard-Ethernet-Kabel ähnlich aussehen wie Standard-Telefonkabel, können sie nicht für den gleichen Zweck verwendet werden. Die Anzahl der Drähte sowie die Anschlussstecker stimmen nicht überein. Ein Ethernet-Kabelanschluss (auch als RJ-45-Anschluss bezeichnet) ist breiter und dicker und hat immer 8 Kontakte am Ende. Ein Telefonanschluss verfügt über 2 bis 6 Kontakte.

Ein Desktop- oder Laptop-Computer mit einer Kabel- oder einer Funkverbindung zum Router oder zum Zugriffspunkt.

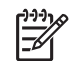

**Hinweis** Der HP All-in-One unterstützt Ethernet-Netzwerke mit 10 und 100 MB/s. Wenn Sie sich eine Netzwerkkarte (NIC) anschaffen möchten oder bereits angeschafft haben, stellen Sie sicher, dass sie beide Geschwindigkeiten unterstützt.

<span id="page-135-0"></span>Breitband-Internetzugang, wie Kabel- oder DSL-Modem (nur wenn Sie direkt vom Gerät aus auf **HP Instant Share** zugreifen möchten). Weitere Informationen zu HP Instant Share finden Sie im Abschnitt [Verwenden von HP Instant Share.](#page-120-0)

#### **Verbinden Ihres HP All-in-One**

1. Ziehen Sie den gelben Stecker an der Rückseite des HP All-in-One heraus.

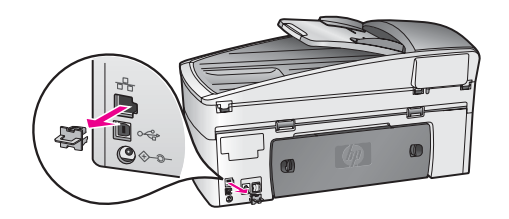

2. Schließen Sie das Ethernet-Kabel an den Ethernet-Anschluss auf der Rückseite Ihres HP All-in-One an.

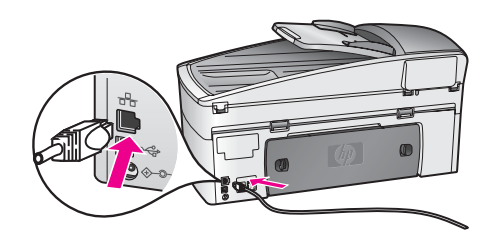

3. Schließen Sie das andere Ende des Ethernet-Kabels an einen freien Anschluss an Ihrem Ethernet-Router bzw. -Switch oder an Ihrem drahtlosen Zugriffspunkt an.

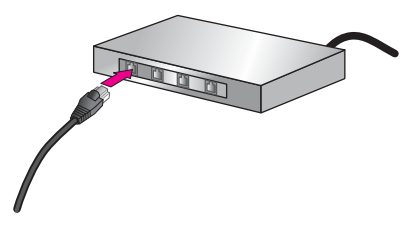

4. Nach Herstellen der Verbindung zwischen dem HP All-in-One und dem Netzwerk installieren Sie die Software auf Ihrem Computer. Weitere Informationen finden Sie unter Installieren der Software für eine Netzwerkverbindung.

# **Installieren der Software für eine Netzwerkverbindung**

Befolgen Sie die Anweisungen in diesem Abschnitt, um die HP All-in-One-Software auf Ihrem Windows-PC oder Macintosh zu installieren, der mit einem Ethernet-Netzwerk verbunden ist. Bevor Sie die Software installieren, müssen Sie jedoch

sicherstellen, dass eine Verbindung des HP All-in-One mit einem Ethernet-Netzwerk hergestellt wurde, wie im vorherigen Abschnitt unter [Herstellen einer Verbindung zu](#page-134-0) [einem Ethernet-Netzwerk](#page-134-0) beschrieben.

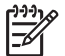

**Hinweis** Wenn Ihre Computerkonfiguration Verbindungen zu einer Reihe von Netzwerklaufwerken vorsieht, müssen Sie vor dem Installieren der Software sicherstellen, dass Ihr Computer zurzeit mit diesen Laufwerken verbunden ist. Ansonsten verwendet die HP All-in-One-Installationssoftware möglicherweise einen dieser reservierten Laufwerksbuchstaben, und Sie können später nicht mehr mit Ihrem Computer auf das jeweilige Netzwerklaufwerk zugreifen.

Die entsprechenden Anweisungen für Windows- oder Macintosh-Computer finden Sie weiter unten.

## **Unter Windows**

Die folgenden Anweisungen gelten nur für Windows-PCs.

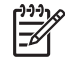

**Hinweis** Je nach Betriebssystem, dem verfügbaren Speicher und der Prozessorgeschwindigkeit Ihres Computers kann die Installation zwischen 20 und 45 Minuten dauern.

#### **So installieren Sie die HP All-in-One-Software**

- 1. Beenden Sie alle auf Ihrem Computer laufenden Anwendungen, einschließlich der internen XP-Firewall und sonstiger Firewall- oder Virenerkennungssoftware.
- 2. Legen Sie die Windows-CD, die zusammen mit Ihrem HP All-in-One geliefert wurde, in das CD-ROM-Laufwerk Ihres Computers ein. Der **Begrüßungsbildschirm** wird angezeigt.

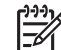

**Hinweis Nur unter Windows XP**: Wird der Begrüßungsbildschirm nicht angezeigt, doppelklicken Sie auf **Arbeitsplatz** und danach auf das CD-ROM-Symbol. Doppelklicken Sie dann auf **setup.exe**.

3. Klicken Sie im Installationsbildschirmen auf **Weiter**, um das System zu prüfen und vorzubereiten sowie die Treiber, die Plug-Ins und die Software zu installieren. Nach mehreren Bildschirmen wird der Bildschirm **Verbindungstyp** angezeigt.

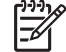

**Hinweis** Wenn Warnungen bezüglich Firewalls auf Ihrem System angezeigt werden, müssen Sie diese bestätigen, um die Installation fortsetzen zu können.

- 4. Wählen Sie im Bildschirm **Verbindungstyp** die Option für **Über das Netzwerk** aus, und klicken Sie auf **Weiter**. Das Fenster **Suchen** wird geöffnet, während das Setup-Programm nach dem HP All-in-One im Netzwerk sucht.
- 5. Vergewissern Sie sich im Bildschirm **Drucker gefunden**, dass die Druckerbeschreibung korrekt ist. Wenn im Netzwerk mehr als ein Drucker gefunden wurden, wird der Bildschirm **Drucker gefunden** angezeigt. Wählen Sie das Gerät aus, für das eine Verbindung hergestellt werden soll.

So können Sie sich die Geräteeinstellungen auf Ihrem HP All-in-One anzeigen lassen:

a. Wechseln Sie zum Bedienfeld Ihres Geräts.

- b. Wählen Sie im Menü **Netzwerk** die Option **Netzwerkeinst. anzeigen** und danach die Option **Zusammenfassung anzeigen** aus.
- <span id="page-137-0"></span>6. Wenn die Beschreibung des Druckers korrekt ist, wählen Sie **Ja, diesen Drucker installieren** aus.
- 7. Starten Sie Ihren Computer neu, wenn Sie dazu aufgefordert werden, um die Installation zu beenden.

Nach Installieren der Software ist Ihr HP All-in-One einsatzbereit.

- 8. Wenn Sie eine Firewall oder eine Virenerkennungssoftware auf dem Computer deaktiviert haben, stellen Sie sicher, dass Sie sie wieder aktivieren.
- 9. Wechseln Sie zu Ihrem Computer, und drucken Sie eine Testseite über Ihren HP All-in-One, um Ihre Netzwerkverbindung zu testen. Weitere Informationen finden Sie unter [Drucken vom Computer.](#page-82-0)

# **Macintosh-Computer:**

Die folgenden Anweisungen gelten nur für Macintosh-Computer.

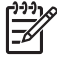

**Hinweis** Je nach Betriebssystem, dem verfügbaren Speicher und der Prozessorgeschwindigkeit kann die Installation zwischen 20 und 45 Minuten dauern.

#### **So installieren Sie die HP All-in-One-Software**

- 1. Beenden Sie alle laufenden Anwendungen auf Ihrem Computer.
- 2. Legen Sie die Macintosh-CD, die zusammen mit Ihrem HP All-in-One geliefert wurde, in das CD-ROM-Laufwerk Ihres Computers ein.
- 3. Doppelklicken Sie auf das Symbol für das **HP All-in-One-Installationsprogramm**.
- 4. Geben Sie auf dem Bildschirm **Identifizierung** das Administratorkennwort ein, über das Sie auf Ihren Computer oder Ihr Netzwerk zugreifen. Die Installationssoftware sucht nach HP All-in-One-Geräten und listet diese anschließend auf.
- 5. Wählen Sie auf dem Bildschirm **Gerät auswählen** Ihren HP All-in-One aus.
- 6. Befolgen Sie die angezeigten Anweisungen, um alle Installationsschritte einschließlich des **Systemassistenten** auszuführen. Nach dem Installieren der Software ist Ihr HP All-in-One einsatzbereit.
- 7. Wechseln Sie zu Ihrem Computer, und drucken Sie eine Testseite über Ihren HP All-in-One, um Ihre Netzwerkverbindung zu testen. Weitere Informationen finden Sie unter [Drucken vom Computer.](#page-82-0)

# **Verbinden zusätzlicher Computer**

Wenn Ihr HP All-in-One mit einem der empfohlenen Netzwerke verbunden ist, können Sie Ihren HP All-in-One gemeinsam mit zusätzlichen Computern im Netzwerk verwenden. Für jeden zusätzlichen Computer müssen Sie die HP All-in-One-Software wie unter [Installieren der Software für eine Netzwerkverbindung](#page-135-0) beschrieben installieren. Während der Installation erkennt die Software die SSID (den Netzwerknamen) des vorhandenen Netzwerks. Nach dem Konfigurieren Ihres

# <span id="page-138-0"></span>**Verwalten des Netzwerks**

In diesem Abschnitt wird erläutert, wie Sie die Netzwerktools im Bedienfeld des HP All-in-One und auf dem eingebetteten Webserver verwenden. Die Netzwerktools ermöglichen es Ihnen, die Netzwerkeinstellungen anzuzeigen und zu bearbeiten sowie die Sicherheit des Netzwerks zu erhöhen.

# **Verwenden des Bedienfelds des HP All-in-One**

## **Drucken und Anzeigen einer Netzwerkkonfigurationsseite**

Auf der **Netzwerkkonfigurationsseite** finden Sie alle wichtigen Netzwerkeinstellungen wie IP-Adresse, Verbindungsgeschwindigkeit, DNS und DNS-SD.

## **So drucken Sie eine Netzwerkkonfigurationsseite**

- 1. Drücken Sie die Taste **Einrichten**.
- 2. Drücken Sie **8** und anschließend **1**. Daraufhin wird das Menü **Netzwerkeinr.** und anschließend **Netzwerkeinst. drucken** ausgewählt.
- 3. Drücken Sie zur Bestätigung **1** oder **OK**.

Die Definitionen für die Elemente auf der Konfigurationsseite finden Sie unter [Definitionen der Konfigurationsseite](#page-140-0).

## **Wiederherstellen der Netzwerkstandardeinstellungen**

Falls erforderlich, können Sie das HP All-in-One-Netzwerk auf die werkseitigen Standardeinstellungen zurücksetzen.

# **So setzen Sie das Netzwerk auf die werkseitigen Standardeinstellungen zurück**

- 1. Drücken Sie die Taste **Einrichten**.
- 2. Drücken Sie **8** und anschließend **4**. Daraufhin wird das Menü **Netzwerkeinr.** und anschließend **Netzwerkstd. wiederh.** ausgewählt.
- 3. Drücken Sie zum Bestätigen die Taste **OK**.

# **Erweiterte Netzwerkeinstellungen**

Die erweiterten Netzwerkeinstellungen erleichtern Ihnen die Konfiguration. Diese Einstellungen dürfen nur von erfahrenen Benutzern geändert werden. Zu den erweiterten Einstellungen gehören **Geschwindigk. festlegen** und **IP-Einstellung**. Dieser Abschnitt enthält folgende Themen:

- [Festlegen der Verbindungsgeschwindigkeit](#page-139-0)
- [Ändern der IP-Einstellungen](#page-139-0)

#### <span id="page-139-0"></span>**Festlegen der Verbindungsgeschwindigkeit**

Sie können die Geschwindigkeit ändern, mit der Daten im Netzwerk übertragen werden. Die Standardeinstellung ist **Automatisch**.

#### **So ändern Sie die Verbindungsgeschwindigkeit**

- 1. Drücken Sie die Taste **Einrichten**.
- 2. Drücken Sie **8** und anschließend **2**. Daraufhin wird das Menü **Netzwerkeinr.** und anschließend **Geschwindigk. festlegen** ausgewählt.
- 3. Drücken Sie > so oft, bis die Verbindungsgeschwindigkeit angezeigt wird:
	- **Automatisch**
	- **10-Vollduplex**
	- **10-Halbduplex**
	- **100-Vollduplex**
	- **100-Halbduplex**

## **Ändern der IP-Einstellungen**

Die Standard-IP-Einstellung ist **Automatisch**. Falls erforderlich, können Sie die IP-Adresse, die Teilnetzmaske (Subnet Mask) oder den Standard-Gateway manuell ändern. Wenn Sie die IP-Adresse und Subnet Mask Ihres HP All-in-One abrufen möchten, drucken Sie über den HP All-in-One eine Netzwerkkonfigurationsseite aus (siehe [Drucken und Anzeigen einer Netzwerkkonfigurationsseite\)](#page-138-0). Eine Beschreibung der Elemente auf der Konfigurationsseite, einschließlich der IP-Adresse und Subnet Mask, finden Sie unter [Definitionen der Konfigurationsseite](#page-140-0).

#### **So ändern Sie die IP-Einstellungen über das Bedienfeld**

- 1. Drücken Sie die Taste **Einrichten**.
- 2. Drücken Sie **8** und anschließend **3**. Daraufhin wird das Menü **Netzwerkeinr.** und anschließend **IP-Einstellungen** ausgewählt.
- 3. Drücken Sie , bis **Manuell** angezeigt wird, und drücken Sie dann **OK**.
- 4. Bearbeiten Sie die **IP-Adresse**, und drücken Sie anschließend **OK**.
- 5. Bearbeiten Sie die **Subnet Mask**, und drücken Sie anschließend **OK**.
- 6. Bearbeiten Sie den **Standard-Gateway**, und drücken Sie anschließend **OK**.

## **Verwenden des EWS (Embedded Web Server)**

Am einfachsten können Sie die allgemeinen Netzwerkeinstellungen für den HP All-in-One über das Bedienfeld des HP All-in-One verwalten. Weitere Informationen finden Sie unter [Verwenden des Bedienfelds des HP All-in-One.](#page-138-0)

Erweiterte Einstellungen können Sie über das Netzwerkkonfigurationsprogramm EWS (Embedded Web Server) vornehmen, auf das Sie über Ihren Webbrowser zugreifen können. Mit Hilfe des EWS können Sie den Status überwachen, die Netzwerkparameter des HP All-in-One konfigurieren und auf HP All-in-One-Funktionen zugreifen.

Weitere Informationen zu den im EWS verfügbaren Funktionen erhalten Sie in der Onlinehilfe des EWS. Wenn Sie auf die Hilfe des EWS zugreifen möchten, öffnen Sie den Embedded Web Server wie unten beschrieben, klicken Sie auf der Registerkarte **Home** unter **Weitere Links** auf den Link **Hilfe**.

- **Tipp** Sie können mit dem eingebetteten Webserver prüfen, wie viel Tinte sich
- noch ungefähr in den Druckpatronen befindet. Weitere Informationen finden Sie unter [Überprüfen der Tintenfüllstände](#page-155-0).

## **So greifen Sie auf den eingebetteten Webserver zu**

- 1. Drücken Sie die Taste **Einrichten**.
- 2. Drücken Sie **8** und anschließend **1**.
	- Auf diese Weise wird eine Konfigurationsseite für Ihren HP All-in-One, einschließlich IP-Adresse, gedruckt. Sie benötigen die IP-Adresse für den nächsten Schritt.
- 3. Geben Sie in das **Adressfeld** Ihres Webbrowsers die IP-Adresse des HP All-in-One ein, die auf der Netzwerkkonfigurationsseite genannt wird. Beispiel: http://195.168.0.5.

Die EWS-**Homepage** mit den Geräteinformationen zum HP All-in-One wird angezeigt.

**Hinweis** Wenn Sie einen Proxy-Server in Ihrem Browser verwenden, müssen Sie diesen deaktivieren, um auf den EWS zugreifen zu können.

- 4. Wenn Sie die im EWS angezeigte Sprache ändern möchten, gehen Sie wie folgt vor:
	- a. Klicken Sie auf die Registerkarte **Einstellungen**.
	- b. Klicken Sie im Navigationsmenü **Einstellungen** auf die Option **Sprache wählen**.
	- c. Klicken Sie in der Liste **Sprache wählen** auf die gewünschte Sprache.
	- d. Klicken Sie auf **Übernehmen**.
- 5. Klicken Sie auf die Registerkarte **Home**, um auf die Informationen zum Gerät und zum Netzwerk zuzugreifen, oder klicken Sie auf die Registerkarte **Netzwerk**, um erweiterte Netzwerkinformationen aufzurufen oder die Netzwerkinformationen zu ändern.

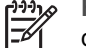

**Hinweis** Deaktivieren Sie nicht TCP/IP auf Ihrem Computer. Es wird für die Kommunikation mit dem EWS benötigt.

# **Definitionen der Konfigurationsseite**

In diesem Abschnitt werden die Elemente auf der Netzwerkkonfigurationsseite erläutert.

Dieser Abschnitt enthält folgende Themen:

- Allgemeine Netzwerkeinstellungen
- [Einstellungen für Funknetzwerke](#page-143-0)
- **[Verschiedenes](#page-146-0)**

<span id="page-140-0"></span>**Einrichten des Netzwerks**

# **Allgemeine Netzwerkeinstellungen**

In der folgenden Tabelle werden die allgemeinen Netzwerkeinstellungen erläutert, die auf der Netzwerkkonfigurationsseite angezeigt werden.

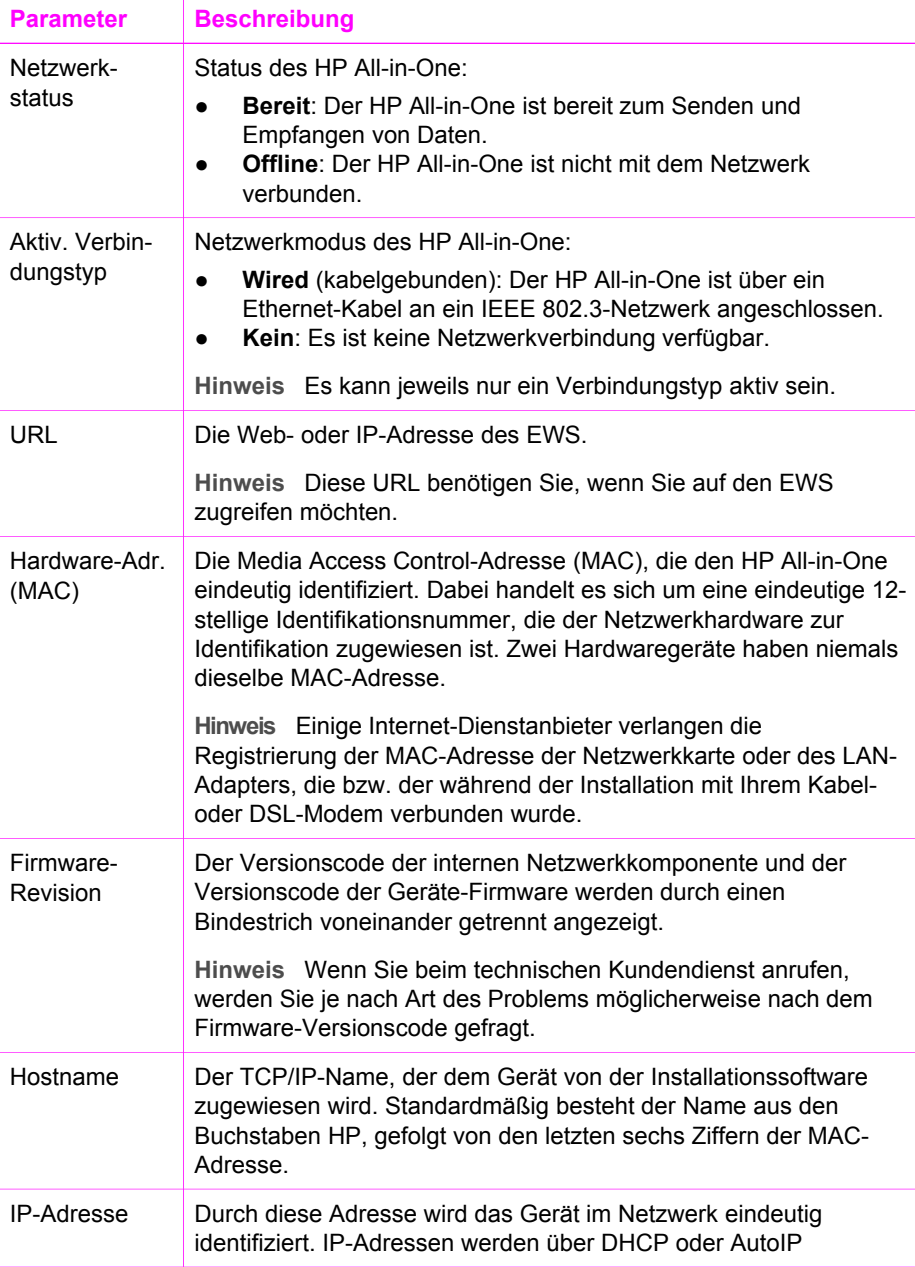

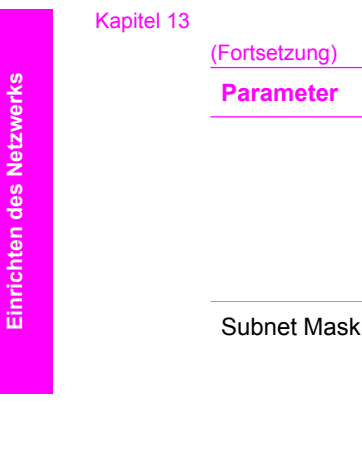

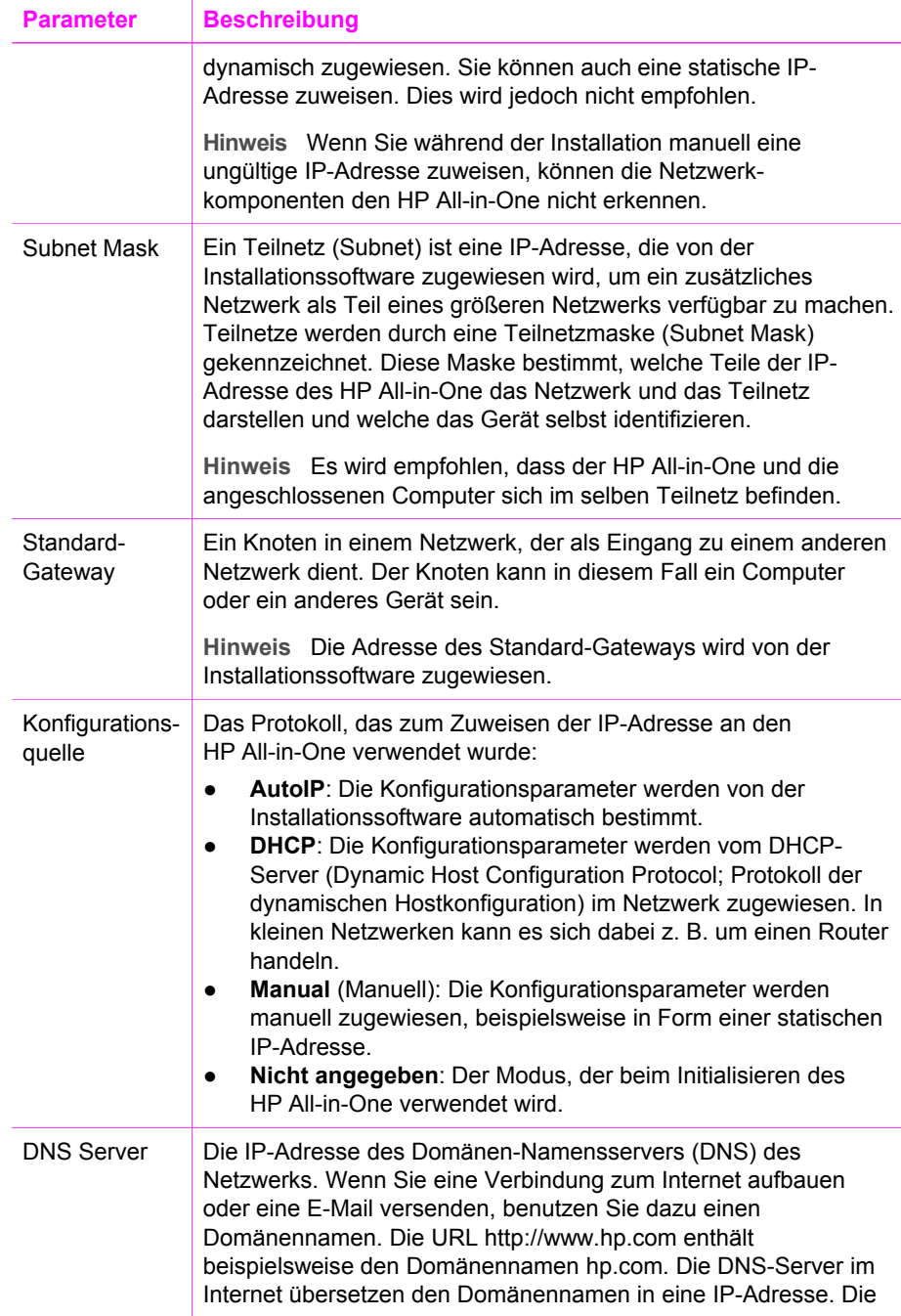

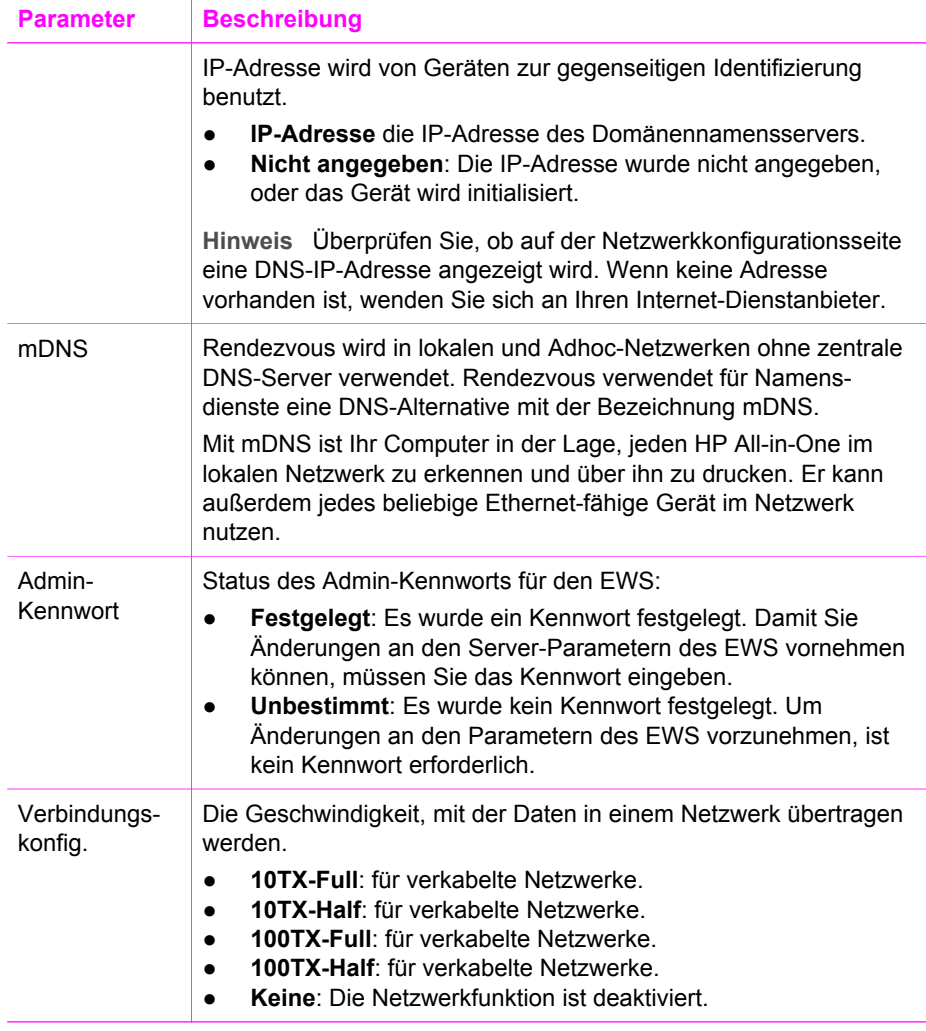

# **Einstellungen für Funknetzwerke**

<span id="page-143-0"></span>(Fortsetzung)

In der folgenden Tabelle werden die Funknetzwerkeinstellungen erläutert, die auf der Netzwerkkonfigurationsseite angezeigt werden.

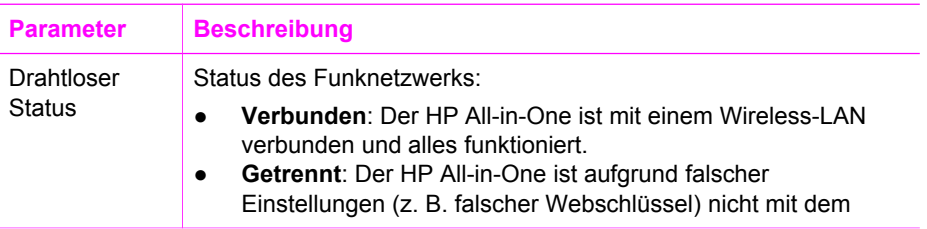
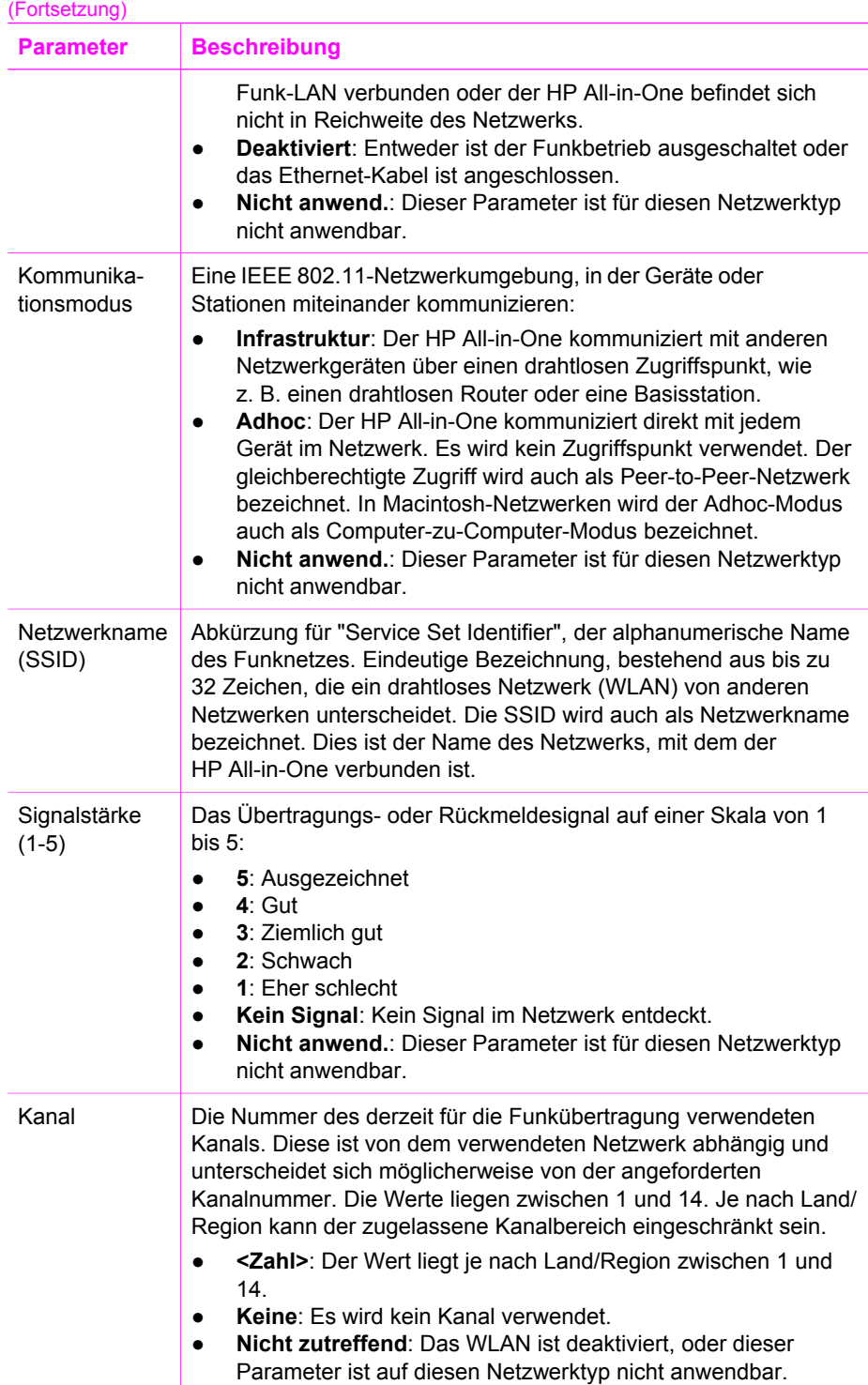

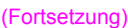

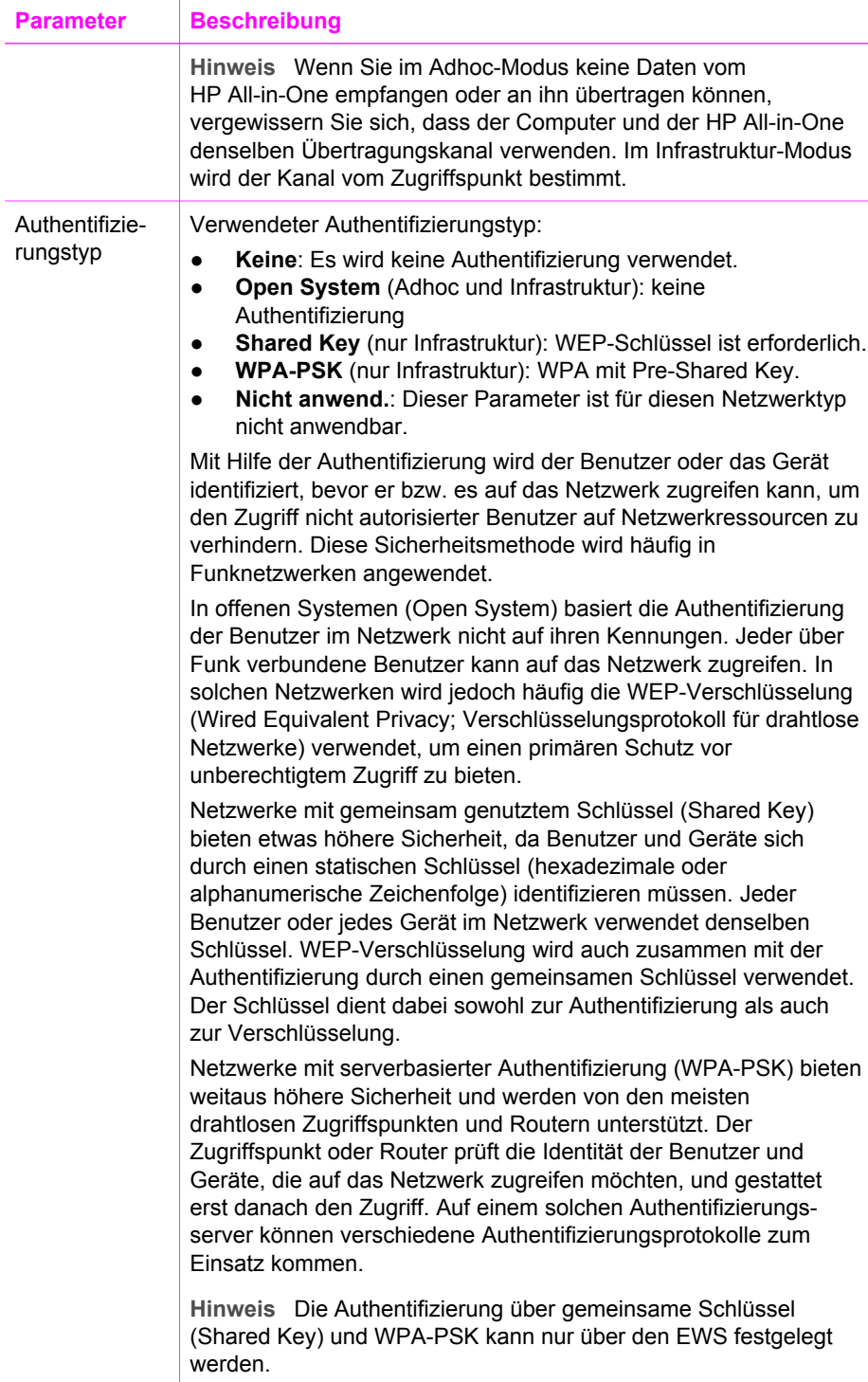

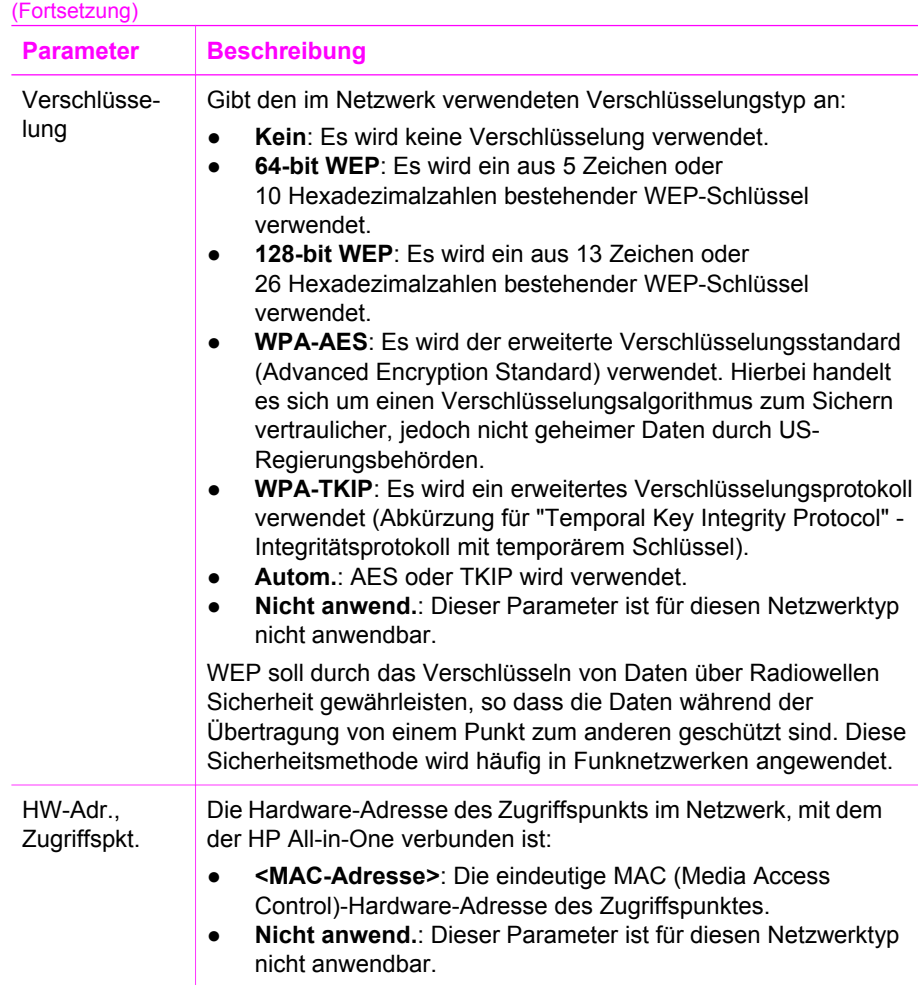

#### **Verschiedenes**

In der folgenden Tabelle werden die Datenübertragungs- und Empfangsinformationen erläutert, die auf der Netzwerkkonfigurationsseite angegeben werden.

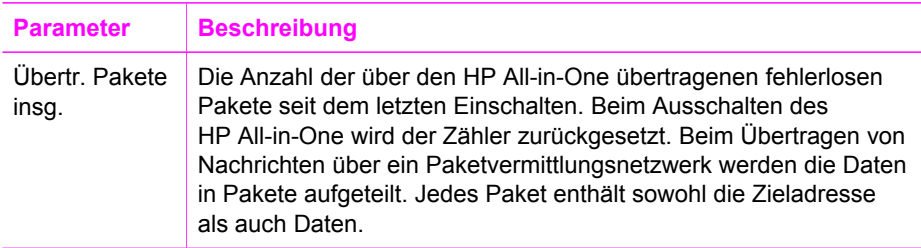

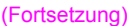

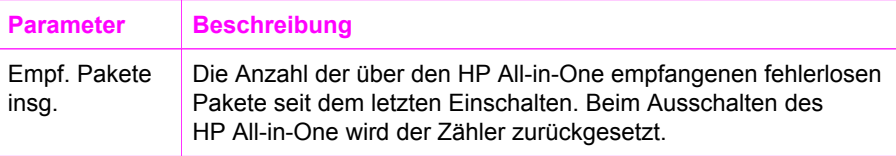

## **Netzwerk-Glossar**

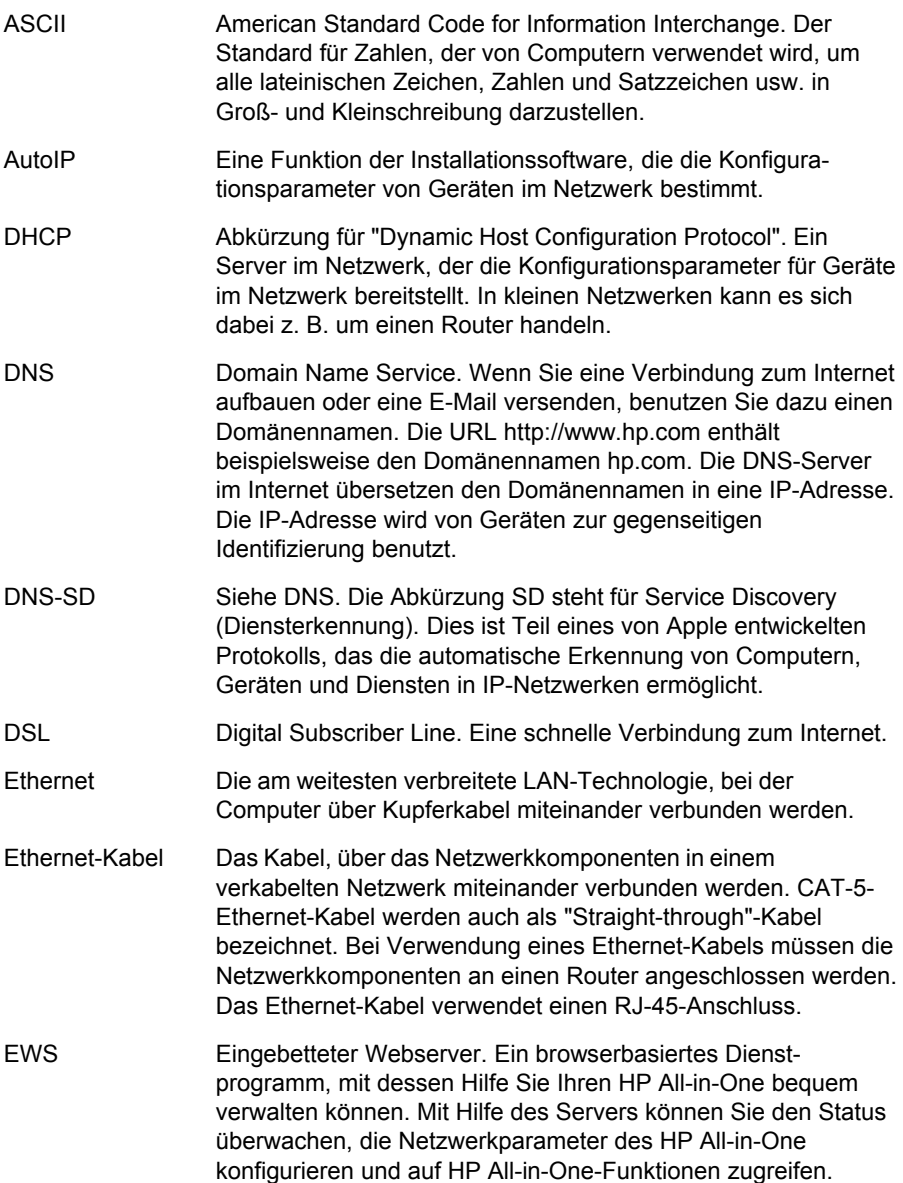

Kapitel 13

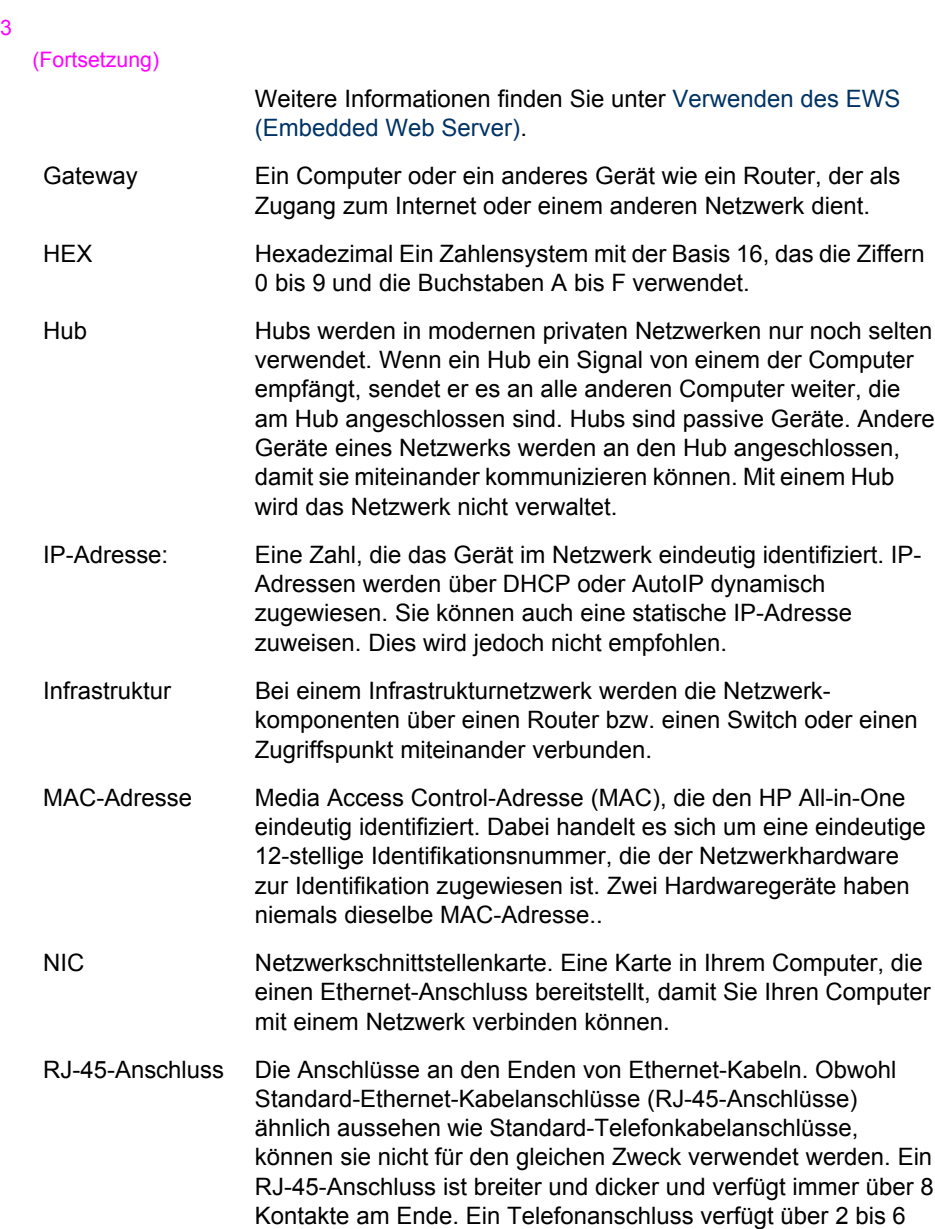

SSID Abkürzung für "Service Set Identifier", der alphanumerische Name des Funknetzes. Eindeutige Bezeichnung, bestehend aus bis zu 32 Zeichen, die ein drahtloses Netzwerk (WLAN) von anderen Netzwerken unterscheidet. Die SSID wird auch als Netzwerkname bezeichnet. Dies ist der Name des Netzwerks, mit dem der HP All-in-One verbunden ist.

Kontakte.

Router Ein Router stellt eine Bridge (Brücke) zwischen zwei und mehr Netzwerken zur Verfügung. Ein Router verbindet ein Netzwerk

#### (Fortsetzung)

mit dem Internet oder zwei Netzwerke sowohl miteinander als auch mit dem Internet. Außerdem trägt er mit Firewalls und dynamischen Adressen zur Sicherheit des Netzwerks bei. Router können im Gegensatz zu Switches auch als Gateway verwendet werden.

Switch Mit einem Switch können mehrere Benutzer zur gleichen Zeit Informationen über das Netzwerk senden, ohne dass die Übertragungsgeschwindigkeit darunter leidet. Ein Switch ermöglicht die direkte Kommunikation zwischen verschiedenen Knoten (Netzwerkverbindungspunkt, normalerweise ein Computer) eines Netzwerks.

# <span id="page-150-0"></span>**14 Bestellen von Zubehör**

Sie können die empfohlenen HP Papiertypen, Druckpatronen und HP All-in-One-Zubehör online auf der HP Website bestellen.

## **Bestellen von Papier, Transparentfolien und anderen Druckmedien**

Um Druckmedien, wie das HP Premium Papier, HP Premium Plus Fotopapier, HP Premium Inkjet-Transparentfolien und HP Transferpapier zum Aufbügeln zu bestellen, rufen Sie die HP Website [www.hp.com](http://www.hp.com) auf. Wählen Sie Ihr Land bzw. Ihre Region aus, befolgen Sie die Schritte zum Auswählen des gewünschten Produkts, und klicken Sie dann auf einen der Links für den Kauf.

### **Bestellen von Druckpatronen**

Die Bestellnummern für Druckpatronen variieren je nach Land/Region. Wenn die in diesem Handbuch aufgeführten Bestellnummern nicht mit den Nummern der Druckpatronen übereinstimmen, die zurzeit in Ihrem HP All-in-One eingesetzt sind, bestellen Sie die neuen Druckpatronen anhand der Nummern auf den zurzeit eingesetzten Druckpatronen. Ihr HP All-in-One unterstützt die folgenden Druckpatronen:

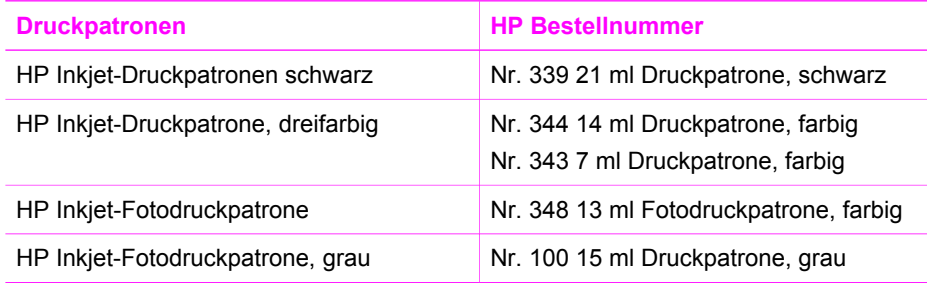

Sie können die Bestellnummern für alle von Ihrem Gerät unterstützten Druckpatronen wie folgt ermitteln.

- Für **Windows-Benutzer**: Klicken Sie im **HP Director** auf **Einstellungen**, zeigen Sie auf **Druckeinstellungen**, und klicken Sie dann auf **Druckerfunktionen**. Klicken Sie auf die Registerkarte **Geschätzter Tintenfüllstand** und dann auf **Bestellinformationen für Tintenpatronen**.
- Für **Macintosh-Benutzer**: Wählen Sie im **HP Director** (OS 9) oder in der **HP Image Zone** (OS X) **Einstellungen** und anschließend **Druckerwartung** aus. Wählen Sie bei entsprechender Aufforderung den HP All-in-One aus, und klicken Sie anschließend auf **Dienstprogramme**. Wählen Sie im Popupmenü die Option **Zubehör**.

Sie können sich darüber hinaus auch an einen lokalen HP Händler wenden oder die HP Website unter [www.hp.com/support](http://www.hp.com/support) aufrufen, um sich zu vergewissern, dass Sie die korrekten Bestellnummern für Ihr Land bzw. Ihre Region verwenden.

Um Druckpatronen für Ihren HP All-in-One zu bestellen, rufen Sie die HP Website [www.hp.com](http://www.hp.com) auf. Wählen Sie bei Aufforderung Ihr Land bzw. Ihre Region aus, befolgen Sie die Schritte zum Auswählen des gewünschten Produkts, und klicken Sie dann auf einen der Links für den Kauf.

### **Bestellen von Zubehör**

Um Zubehör für Ihren HP All-in-One zu bestellen, wie ein zusätzliches Papierfach oder einen Duplexer für das automatische beidseitige Drucken, rufen Sie die HP Website [www.hp.com](http://www.hp.com) auf. Wählen Sie Ihr Land bzw. Ihre Region aus, befolgen Sie die Schritte zum Auswählen des gewünschten Produkts, und klicken Sie dann auf einen der Links für den Kauf.

Je nach Land/Region unterstützt Ihr HP All-in-One das folgende Zubehör:

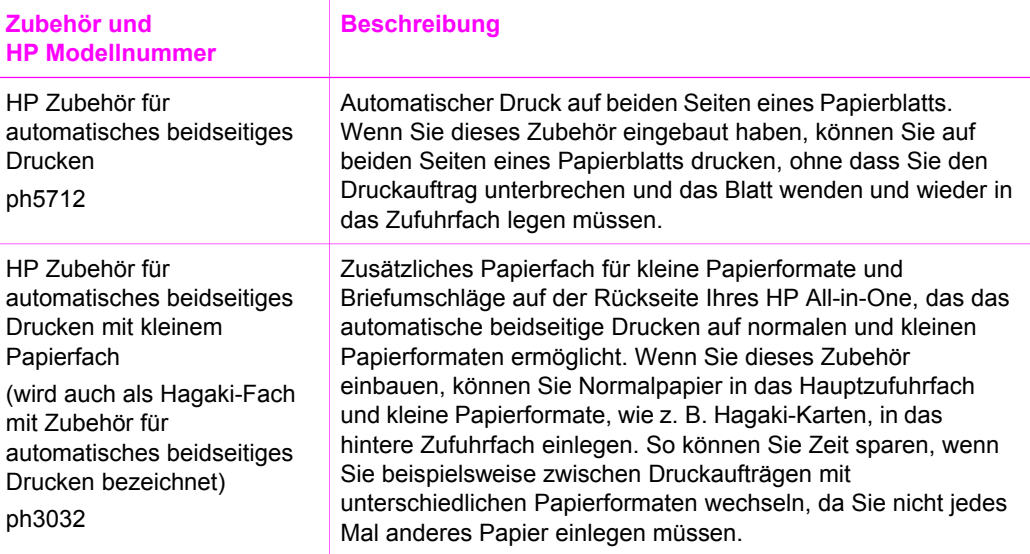

## **Bestellung von weiterem Zubehör**

Wenn Sie weiteres Zubehör bestellen möchten, wie z. B. HP All-in-One-Software, eine gedruckte Version des Benutzerhandbuchs, ein Konfigurationshandbuch oder durch den Kunden selbst auszutauschende Teile, rufen Sie die für Sie geltende Nummer an:

- Wählen Sie in den USA oder Kanada **1-800-474-6836 (1-800-hp invent)**.
- Wählen Sie in Europa +49 180 5 290220 (Deutschland) oder +44 870 606 9081 (GB).

Um HP All-in-One-Software in anderen Ländern/Regionen zu bestellen, rufen Sie die Telefonnummer für Ihr Land/Ihre Region an. Die unten aufgeführten Telefonnummern sind die zur Zeit der Veröffentlichung geltenden Nummern. Eine Liste mit aktuellen Rufnummern für Bestellungen finden Sie unter [www.hp.com/support.](http://www.hp.com/support) Wählen Sie bei

#### Kapitel 14

Aufforderung Ihr Land/Ihre Region aus, und klicken Sie auf **Kontakt zu HP**, um Kontaktinformationen für den technischen Support zu erhalten.

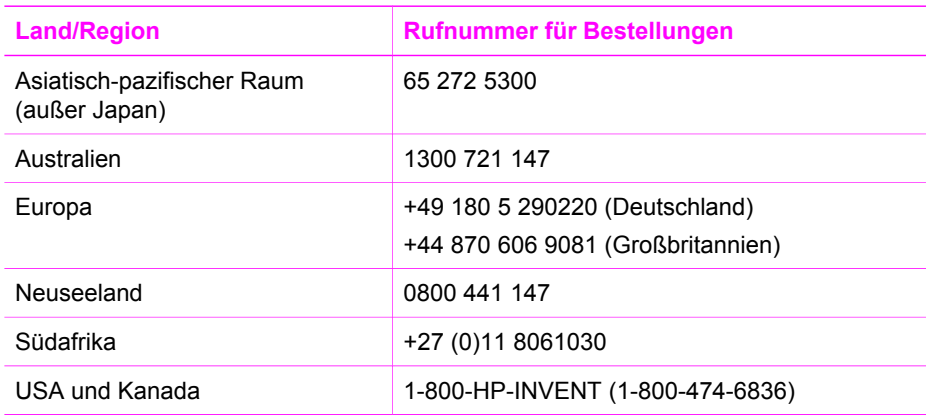

## **15 Warten des HP All-in-One**

Der HP All-in-One erfordert nur wenig Wartung. Sie sollten von Zeit zu Zeit das Vorlagenglas und die Unterseite der Abdeckung reinigen und Staubablagerungen entfernen, damit Sie stets optimale Kopier- und Scanqualität erzielen. Außerdem müssen Sie bisweilen die Druckpatronen austauschen, ausrichten und reinigen. Dieses Kapitel enthält Anleitungen dazu, wie Sie Ihren HP All-in-One in bestem Betriebszustand bewahren. Führen Sie diese einfachen Wartungsverfahren nach Bedarf durch.

## **Reinigen des HP All-in-One**

Fingerabdrücke, Flecken, Haare und andere Verschmutzungen des Vorlagenglases oder der Abdeckung verringern die Geschwindigkeit und beeinträchtigen die Ausführung von Sonderfunktionen wie **An Seite anpassen**. Unter Umständen müssen Sie das Vorlagenglas und die Abdeckungsunterseite reinigen, um einwandfreie Kopien und Scandokumente zu erhalten. Außerdem können Sie das äußere Gehäuse abwischen.

#### **Reinigen des Vorlagenglases**

Durch Verschmutzungen (Fingerabdrücke, Flecke, Haare, Staub usw.) auf dem Vorlagenglas wird die Leistung verringert und die Genauigkeit bestimmter Funktionen beeinträchtigt, wie z.B. **An Seite anpassen**.

1. Schalten Sie den HP All-in-One aus, ziehen Sie das Netzkabel ab, und heben Sie die Abdeckung an.

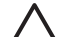

**Vorsicht** Wenn Sie das Netzkabel für länger als 72 Stunden abziehen, werden die Datum- und Uhrzeiteinstellungen gelöscht. Sie müssen das Datum und die Uhrzeit erneut einstellen, wenn Sie das Netzkabel wieder einstecken. Weitere Informationen finden Sie unter [Einstellen von Datum](#page-105-0) [und Uhrzeit.](#page-105-0) Auch im Speicher befindliche Faxe werden beim Abziehen des Netzkabels gelöscht.

2. Reinigen Sie das Vorlagenglas mit einem mit mildem Glasreiniger befeuchteten weichen Tuch oder Schwamm.

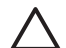

**Vorsicht** Verwenden Sie zur Reinigung des Scannerglases keine Scheuermittel, kein Azeton, Benzol oder Tetrachlorkohlenstoff. Dadurch kann das Glas beschädigt werden. Lassen Sie keine Flüssigkeiten direkt auf das Vorlagenglas gelangen. Wenn Flüssigkeiten unter das Vorlagenglas gelangen, können sie das Gerät beschädigen.

3. Trocknen Sie das Vorlagenglas mit einem Ledertuch oder Viskoseschwamm, um Fleckenbildung zu verhindern.

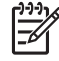

**Hinweis** Reinigen Sie unbedingt auch den schmalen Glasstreifen links neben der Hauptglasfläche. Dieser Streifen dient zum Verarbeiten von Aufträgen, die über den Vorlageneinzug ausgeführt werden. Ist der

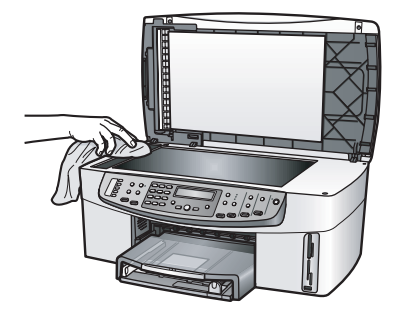

Glasstreifen verschmutzt, führt dies möglicherweise zu Streifen auf den ausgedruckten Dokumenten.

#### **Reinigen der Abdeckungsunterseite**

An der weißen Unterseite der Abdeckung des HP All-in-One können sich kleine Verunreinigungen befinden.

1. Schalten Sie den HP All-in-One aus, ziehen Sie das Netzkabel ab, und heben Sie die Abdeckung an.

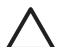

**Vorsicht** Wenn Sie das Netzkabel für länger als 72 Stunden abziehen, werden die Datum- und Uhrzeiteinstellungen gelöscht. Sie müssen das Datum und die Uhrzeit erneut einstellen, wenn Sie das Netzkabel wieder einstecken. Weitere Informationen finden Sie unter [Einstellen von Datum](#page-105-0) [und Uhrzeit](#page-105-0). Auch im Speicher befindliche Faxe werden beim Abziehen des Netzkabels gelöscht.

- 2. Reinigen Sie die weiße Abdeckungsunterseite mit einem mit milder, warmer Seifenlösung befeuchteten weichen Tuch oder Schwamm.
- 3. Wischen Sie die Unterseite vorsichtig ab, um Verschmutzungen zu lösen. Scheuern Sie dabei jedoch nicht.
- 4. Trocknen Sie die Abdeckungsunterseite mit einem Ledertuch oder einem anderen weichen Tuch.

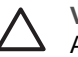

**Vorsicht** Verwenden Sie keine Papiertücher, da die Abdeckungsunterseite durch sie verkratzt werden könnte.

5. Wenn eine weitere Reinigung erforderlich ist, wiederholen Sie die vorangehenden Schritte unter Verwendung von Reinigungsalkohol, und entfernen Sie die Alkoholreste, indem Sie die Abdeckungsunterseite gründlich mit einem feuchten Tuch abwischen.

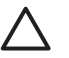

**Vorsicht** Sie dürfen keinen Alkohol auf das Glas oder den lackierten Teilen des HP All-in-One aufbringen. Dies kann ansonsten zu Schäden am Gerät führen.

#### **Reinigen des äußeren Gehäuses**

Verwenden Sie ein weiches Tuch oder einen leicht angefeuchteten Schwamm, um Staub und Flecken vom Gehäuse zu entfernen. Das Innere des HP All-in-One bedarf <span id="page-155-0"></span>keiner Reinigung. Lassen Sie keine Flüssigkeiten auf das Bedienfeld und in das Innere des HP All-in-One gelangen.

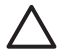

**Vorsicht** Um Schäden an den lackierten Teilen des HP All-in-One zu vermeiden, verwenden Sie keinen Alkohol oder Reinigungsmittel auf Alkoholbasis auf dem Bedienfeld, dem Fach für den Vorlageneinzug oder anderen lackierten Teilen des Geräts.

## **Überprüfen der Tintenfüllstände**

Sie können die Tintenfüllstände überprüfen, um festzustellen, ob Sie demnächst eine Druckpatrone auswechseln müssen. Die Tintenfüllstände zeigen an, wie viel Tinte sich noch ungefähr in den Druckpatronen befindet.

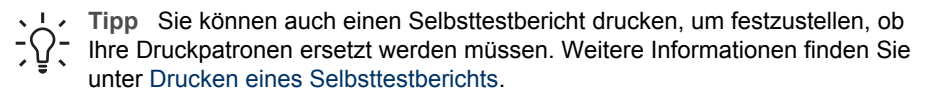

Wenn Sie mit einem Windows-PC und einem mit dem Netzwerk verbundenen Gerät arbeiten, müssen Sie den eingebetteten Webserver verwenden, um die Tintenfüllstände zu prüfen. Informationen hierzu finden Sie unter So überprüfen Sie die Tintenfüllstände mit dem eingebetteten Webserver (Windows).

#### **So überprüfen Sie die Tintenfüllstände über den HP Director (Windows)**

1. Klicken Sie im **HP Director** auf **Einstellungen**, zeigen Sie auf **Druckeinstellungen**, und klicken Sie dann auf **Druckerfunktionen**.

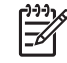

- **Hinweis** Sie können auch im Dialogfeld **Druckereigenschaften** die **Druckerfunktionen** öffnen. Klicken Sie im Dialogfeld **Druckereigenschaften** auf die Registerkarte **Gerätewartung** und dann auf **Dieses Gerät wird gewartet**.
- 2. Klicken Sie auf die Registerkarte **Geschätzter Tintenfüllstand**. Die geschätzten Tintenfüllstände werden angezeigt.

#### **So überprüfen Sie die Tintenfüllstände mit dem eingebetteten Webserver (Windows)**

- 1. Drücken Sie die Taste **Einrichten**.
- 2. Drücken Sie **8** und anschließend **1**. Auf diese Weise wird eine Konfigurationsseite für Ihren HP All-in-One, einschließlich IP-Adresse, gedruckt. Sie benötigen die IP-Adresse für den nächsten Schritt.
- 3. Rufen Sie Ihren Webbrowser auf. Geben Sie in das **Adressfeld** Ihres Webbrowsers die IP-Adresse des HP All-in-One ein, die auf der Netzwerkkonfigurationsseite genannt wird. Beispiel: http://195.168.0.5. Die EWS-**Homepage** mit den Geräteinformationen wird angezeigt.

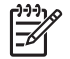

**Hinweis** Wenn Sie einen Proxy-Server in Ihrem Browser verwenden, müssen Sie diesen deaktivieren, um auf den EWS zugreifen zu können.

4. Klicken Sie auf die Registerkarte **Home**, um auf die Informationen zum Gerät und zum Netzwerk zuzugreifen.

<span id="page-156-0"></span>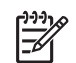

**Hinweis** Deaktivieren Sie nicht TCP/IP auf Ihrem Computer. Es wird für die Kommunikation mit dem EWS benötigt.

5. Prüfen Sie im Bereich **Status** die geschätzten Tintenfüllstände der Druckpatronen, die Sie installiert haben. Weitere Informationen zur Verwendung des eingebetteten Webservers finden Sie unter [Verwenden des EWS \(Embedded Web Server\).](#page-139-0) Weitere Informationen zum Verbinden des HP All-in-One mit einem Netzwerk finden Sie unter [Einrichten des](#page-130-0) [Netzwerks](#page-130-0).

#### **So überprüfen Sie die Tintenfüllstände über die HP Image Zone-Software (Macintosh)**

- 1. Wählen Sie im **HP Director** (OS 9) oder in **HP Image Zone** (OS X) **Einstellungen** und anschließend **Druckerwartung** aus.
- 2. Wenn das Dialogfeld **Drucker wählen** angezeigt wird, wählen Sie den HP All-in-One aus, und klicken Sie auf **Dienstprogramme**.
- 3. Wählen Sie im Popupmenü die Option **Tintenstand**. Die geschätzten Tintenfüllstände werden angezeigt.

## **Drucken eines Selbsttestberichts**

Wenn Probleme beim Drucken auftreten, drucken Sie zuerst einen Selbsttestbericht, bevor Sie die Druckpatronen auswechseln. Dieser Bericht enthält nützliche Informationen zu verschiedenen Aspekten Ihres Gerätes, z. B. zu den Druckpatronen.

- 1. Legen Sie unbeschriebenes weißes Papier im Format Letter, A4 oder Legal in das Zufuhrfach.
- 2. Drücken Sie die Taste **Einrichten**.
- 3. Drücken Sie **2** und dann **6**.

Dadurch wird **Bericht drucken** und dann **Selbsttestbericht** ausgewählt. Der HP All-in-One druckt einen Selbsttestbericht, der möglicherweise Rückschlüsse auf die Ursache des Druckproblems zulässt. Im Folgenden sehen Sie ein Beispiel für den Abschnitt zur Überprüfung der Druckpatrone.

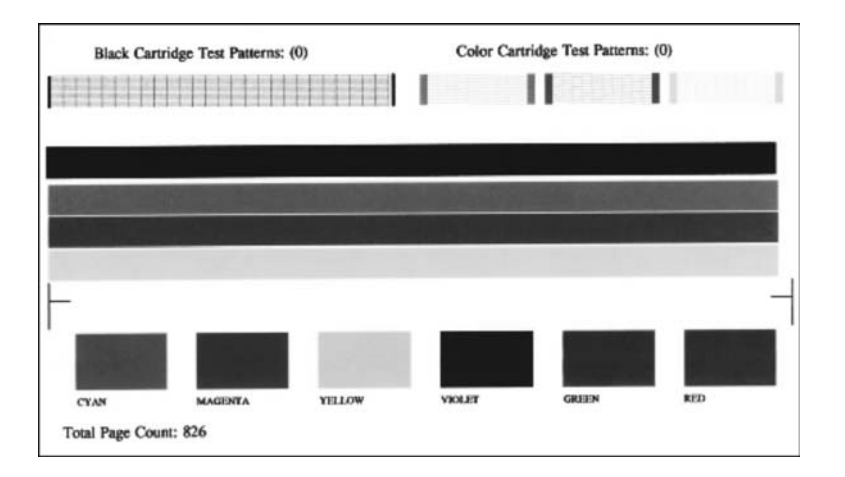

4. Überprüfen Sie, ob die Testmuster gleichmäßig aussehen und die Raster komplett sind. Wenn mehr als ein paar Zeilen in einem Muster unterbrochen sind, liegt möglicherweise ein Problem bei den Düsen vor. Reinigen Sie in diesem Fall die

Druckpatronen. Weitere Informationen finden Sie unter [Reinigen der](#page-165-0) [Druckpatronen](#page-165-0).

5. Überprüfen Sie, ob die Farbbalken quer über die Seite verlaufen. Wenn der schwarze Balken fehlt, blass ist oder Streifen oder Linien aufweist, ist die schwarze Druckpatrone bzw. die Fotodruckpatrone im rechten Steckplatz möglicherweise fehlerhaft.

Wenn einer der anderen drei Balken fehlt, blass ist oder Streifen oder Linien aufweist, ist die dreifarbige Druckpatrone im linken Steckplatz möglicherweise fehlerhaft.

6. Überprüfen Sie, ob die Farbblöcke gleichmäßig aussehen und die unten genannten Farben darstellen.

Es müssen die Farben Zyan, Magenta, Gelb, Violett, Grün und Rot vorhanden sein.

Wenn Farbblöcke fehlen oder ein Farbblock unrein ist oder nicht mit der Kennzeichnung unter dem Farbblock übereinstimmt, ist die dreifarbige Druckpatrone möglicherweise leer. In diesem Fall sollten Sie die Druckpatrone auswechseln. Weitere Informationen zum Auswechseln von Druckpatronen finden Sie unter [Auswechseln der Druckpatronen.](#page-158-0)

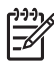

**Hinweis** Beispiele für Testmuster, farbige Linien und Farbblöcke bei funktionierenden und bei defekten Druckpatronen finden Sie in der **Onlinehilfe von HP Image Zone**, die zusammen mit der Software geliefert wird.

## **Arbeiten an den Druckpatronen**

Es sind einige einfache Wartungsaufgaben erforderlich, um für Ihren HP All-in-One eine optimale Druckqualität sicherzustellen. Dieser Abschnitt enthält Richtlinien zur Handhabung Ihrer Druckpatronen sowie Anweisungen zum Ersetzen, Ausrichten und Reinigen der Druckpatronen.

#### <span id="page-158-0"></span>**Handhaben der Druckpatronen**

Bevor Sie eine Druckpatrone austauschen oder reinigen, sollten Sie mit den Komponenten und der Handhabung der Druckpatronen vertraut sein.

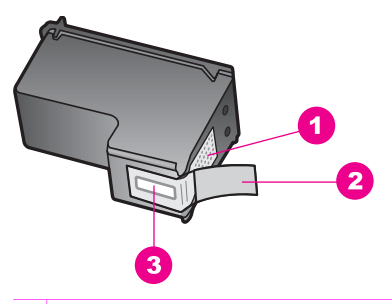

- 1 Kupferfarbene Kontakte
- 2 Kunststoffklebestreifen mit pinkfarbener Lasche (muss vor der Installation entfernt werden)
- 3 Tintendüsen unter Schutzfolie

Halten Sie die Druckpatronen an den schwarzen Kunststoffseiten fest, so dass das Etikett nach oben zeigt. Berühren Sie die kupferfarbenen Kontakte und die Tintendüsen nicht.

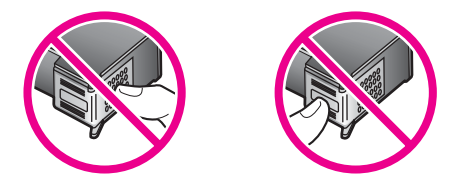

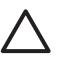

**Vorsicht** Achten Sie darauf, die Druckpatronen nicht fallen zu lassen. Dadurch könnten sie beschädigt werden.

#### **Auswechseln der Druckpatronen**

Wenn der Tintenfüllstand einer Druckpatrone niedrig ist, wird in der Bedienfeldanzeige eine Meldung angezeigt.

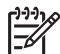

**Hinweis** Sie können die geschätzten Tintenfüllstände der Druckpatronen auch mit Hilfe der **HP Image Zone**-Software, die mit Ihrem HP All-in-One geliefert wurde, überprüfen. Weitere Informationen finden Sie unter [Überprüfen](#page-155-0) [der Tintenfüllstände](#page-155-0).

Wenn Sie eine Warnung über einen niedrigen Tintenfüllstand erhalten, stellen Sie sicher, dass Sie eine Ersatzpatrone zur Hand haben. Auch blasser Textdruck oder Probleme bei der Druckqualität deuten darauf hin, dass die Druckpatrone ausgewechselt werden muss.

- **Tipp** Sie können diese Anweisungen auch befolgen, wenn Sie die schwarze
- pruckpatrone zum Drucken von Farb- oder Schwarzweiß-Fotos hoher Qualität

gegen eine Fotodruckpatrone oder graue Fotodruckpatrone austauschen möchten.

Die Nachbestellnummern für alle von Ihrem HP All-in-One unterstützten Druckpatronen finden Sie unter [Bestellen von Druckpatronen.](#page-150-0) Sie können Druckpatronen für den HP All-in-One unter [www.hp.com](http://productfinder.support.hp.com/tps/Hub?h_product=hpofficeje391151&h_lang=de&h_cc=all&h_tool=prodhomes) bestellen. Wählen Sie Ihr Land bzw. Ihre Region aus, befolgen Sie die Schritte zum Auswählen des gewünschten Produkts, und klicken Sie dann auf einen der Links für den Kauf.

#### **So wechseln Sie Druckpatronen aus**

- 1. Stellen Sie sicher, dass der HP All-in-One eingeschaltet ist.
	- **Vorsicht** Wenn der HP All-in-One ausgeschaltet ist, wenn Sie die Zugangsklappe zum Patronenwagen anheben, gibt der HP All-in-One die Patronen nicht zum Auswechseln frei. Sie könnten den HP All-in-One beschädigen, wenn die Druckpatronen nicht sicher an der rechten Seite anliegen und Sie dennoch versuchen, die Patronen herauszunehmen.
- 2. Öffnen Sie die Zugangsklappe zum Patronenwagen, indem Sie sie vorne am Gerät in der Mitte anheben, bis sie einrastet. Der Patronenwagen befindet sich ganz rechts im HP All-in-One.

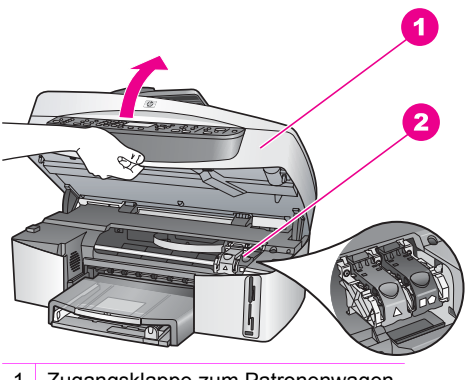

- Zugangsklappe zum Patronenwagen
- 2 Patronenwagen
- 3. Wenn die Druckpatrone in ihrer Ruheposition ist, drücken Sie eine Verriegelung innerhalb des HP All-in-One nach unten, und heben Sie diese danach an. Wenn Sie die dreifarbige Druckpatrone auswechseln möchten, müssen Sie die grüne Verriegelung auf der linken Seite anheben. Wenn Sie die schwarze Druckpatrone, Fotodruckpatrone oder graue Fotodruckpatrone auswechseln möchten, heben Sie die schwarze Verriegelung

auf der rechten Seite an.

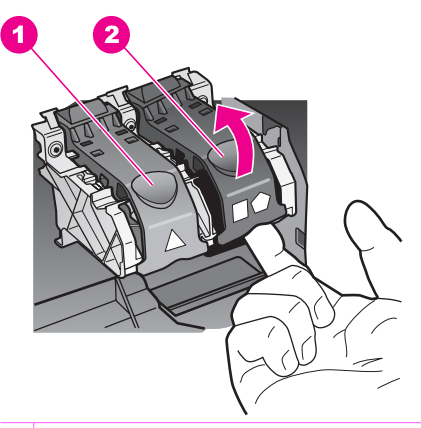

- 1 Druckpatronenverriegelung für die dreifarbige Druckpatrone
- 2 Druckpatronenverriegelung für die schwarze Druckpatrone, Fotodruckpatrone und graue Fotodruckpatrone
- 4. Drücken Sie die Druckpatronen nach unten, und ziehen Sie sie dann zu sich hin heraus.

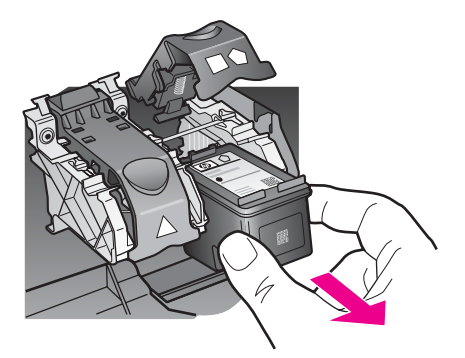

5. Wenn Sie die schwarze Druckpatrone herausgenommen haben, um die Fotodruckpatrone oder die graue Fotodruckpatrone zu installieren, bewahren Sie sie im Druckpatronen-Schutzbehälter auf. Weitere Informationen finden Sie unter [Verwenden des Druckpatronen-Schutzbehälters](#page-163-0).

Wenn Sie eine (fast) leere Druckpatrone herausnehmen, führen Sie diese dem Recycling zu. Das Recyclingprogramm für HP Inkjet-Verbrauchsmaterialien ist in vielen Ländern/Regionen verfügbar und ermöglicht es Ihnen, gebrauchte Druckpatronen kostenlos zu recyclen. Weitere Informationen finden Sie auf folgender Website:

[www.hp.com/hpinfo/globalcitizenship/environment/recycle/inkjet.html](http://www.hp.com/hpinfo/globalcitizenship/environment/recycle/inkjet.html)

6. Nehmen Sie die neue Druckpatrone aus der Verpackung, und ziehen Sie die Schutzfolie vorsichtig mit Hilfe der pinkfarbenen Lasche ab. Achten Sie darauf, dabei nur den schwarzen Kunststoffteil der Patrone zu berühren.

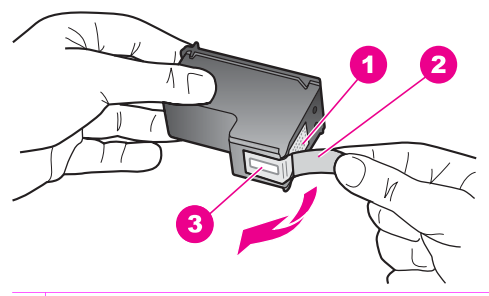

- 1 Kupferfarbene Kontakte
- 2 Kunststoffklebestreifen mit pinkfarbener Lasche (muss vor der Installation entfernt werden)
- 3 Tintendüsen unter Schutzfolie

**Vorsicht** Berühren Sie die kupferfarbenen Kontakte und die Tintendüsen nicht. Durch das Berühren dieser Teile kann es zur Verstopfung der Düsen, Beeinträchtigung des Tintenauftrags und zur Störung der elektrischen Leitfähigkeit kommen.

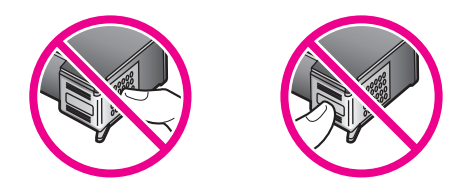

7. Schieben Sie die neue Druckpatrone entlang der Rampe in den freien Steckplatz. Drücken Sie die Druckpatrone in den Steckplatz, bis sie einrastet. Wenn das Etikett der Druckpatrone, die Sie einsetzen, ein weißes Dreieck aufweist, schieben Sie sie in die linke Halterung. Die Verriegelung ist grün, und es befindet sich ein einfarbiges weißes Dreieck auf der Verriegelung. Wenn das Etikett der Druckpatrone, die Sie einsetzen, ein weißes Quadrat oder Fünfeck aufweist, schieben Sie die Druckpatrone in die rechte Halterung. Die Verriegelung ist schwarz, und es befindet sich ein einfarbiges weißes Rechteck oder weißes Fünfeck auf der Verriegelung.

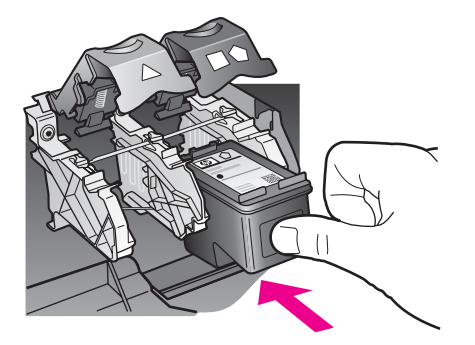

8. Drücken Sie die Verriegelung bis zum Anschlag nach unten. Stellen Sie sicher, dass die Verriegelung unter den unteren Laschen einrastet.

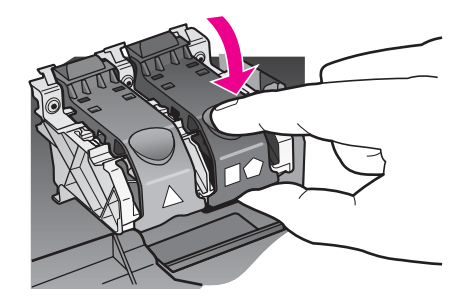

9. Schließen Sie die Zugangsklappe des Patronenwagens.

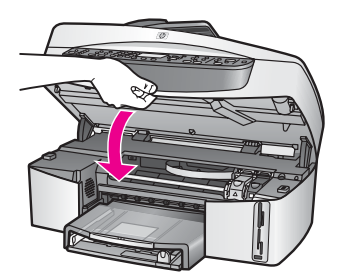

#### **Verwenden der Fotodruckpatrone**

Sie können die Qualität der Farbfotos optimieren, die Sie mit dem HP All-in-One drucken und kopieren, indem Sie sich eine Fotodruckpatrone anschaffen. Nehmen Sie die schwarze Druckpatrone heraus, und setzen Sie dafür die Fotodruckpatrone ein. Wenn die dreifarbige Druckpatrone und die Fotodruckpatrone installiert sind, verfügen Sie über ein System mit sechs verschiedenen Tinten, das Farbfotos in besserer Qualität erzeugt.

Wenn Sie normale Textdokumente drucken möchten, setzen Sie wieder die schwarze Druckpatrone ein. Bewahren Sie Druckpatronen, die Sie momentan nicht verwenden, in einem Druckpatronen-Schutzbehälter auf.

- Informationen für den Kauf von Fotodruckpatronen finden Sie unter [Bestellen von](#page-150-0) [Druckpatronen](#page-150-0).
- Weitere Informationen zum Auswechseln von Druckpatronen finden Sie unter [Auswechseln der Druckpatronen](#page-158-0).
- Weitere Informationen zum Verwenden des Druckpatronen-Schutzbehälters finden Sie unter [Verwenden des Druckpatronen-Schutzbehälters.](#page-163-0)

#### **Verwenden der grauen Fotodruckpatrone**

Sie können die Qualität der Schwarzweißfotos optimieren, die Sie mit dem HP All-in-One drucken und kopieren, indem Sie sich eine graue Fotodruckpatrone anschaffen. Nehmen Sie die schwarze Druckpatrone heraus, und setzen Sie dafür die graue Fotodruckpatrone ein. Wenn die dreifarbige Druckpatrone und die graue

<span id="page-163-0"></span>Fotodruckpatrone installiert sind, verfügen Sie über ein System, mit dem Sie die ganze Bandbreite an Grautönen drucken können, wodurch die Qualität von Schwarzweißfotos verbessert wird.

Wenn Sie normale Textdokumente drucken möchten, setzen Sie wieder die schwarze Druckpatrone ein. Bewahren Sie Druckpatronen, die Sie momentan nicht verwenden, in einem Druckpatronen-Schutzbehälter auf.

- Weitere Informationen zum Kauf von grauen Fotodruckpatronen finden Sie unter [Bestellen von Druckpatronen.](#page-150-0)
- Weitere Informationen zum Auswechseln von Druckpatronen finden Sie unter [Auswechseln der Druckpatronen](#page-158-0).
- Weitere Informationen zum Verwenden des Druckpatronen-Schutzbehälters finden Sie unter Verwenden des Druckpatronen-Schutzbehälters.

#### **Verwenden des Druckpatronen-Schutzbehälters**

Beim Kauf einer Fotodruckpatrone erhalten Sie in einigen Ländern/Regionen möglicherweise auch einen Druckpatronen-Schutzbehälter. In anderen Ländern/ Regionen gehört der Druckpatronen-Schutzbehälter zum Lieferumfang Ihres HP All-in-One. Wenn weder Ihre Druckpatrone noch Ihr HP All-in-One mit einem Druckpatronen-Schutzbehälter geliefert wird, können Sie diesen beim HP Support bestellen. Wechseln Sie zu [www.hp.com/support.](http://productfinder.support.hp.com/tps/Hub?h_product=hpofficeje391151&h_lang=de&h_cc=all&h_tool=prodhomes)

Der Druckpatronen-Schutzbehälter dient der sicheren Aufbewahrung von Druckpatronen und sorgt dafür, dass sie nicht eintrocknen, wenn sie gerade nicht im Einsatz sind. Wenn Sie eine Druckpatrone aus dem HP All-in-One entnehmen und diese später erneut verwenden möchten, bewahren Sie sie immer im Druckpatronen-Schutzbehälter auf. Sie können beispielsweise die schwarze Druckpatrone im Druckpatronen-Schutzbehälter aufbewahren, wenn Sie diese entnehmen, um qualitativ hochwertige Fotos mit der Fotodruckpatrone und der dreifarbigen Druckpatrone zu drucken.

#### **So setzen Sie die Druckpatrone in den Druckpatronen-Schutzbehälter ein**

➔ Setzen Sie die Druckpatrone leicht schräg in den Druckpatronen-Schutzbehälter ein, und lassen Sie sie vollständig einrasten.

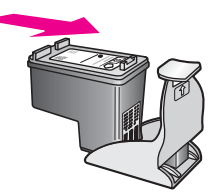

#### **So nehmen Sie die Druckpatrone aus dem Druckpatronen-Schutzbehälter heraus**

➔ Drücken Sie die Oberseite des Druckpatronen-Schutzbehälters nach unten und zurück, um die Druckpatrone freizugeben. Anschließend nehmen Sie die Druckpatrone aus dem Druckpatronen-Schutzbehälter heraus.

<span id="page-164-0"></span>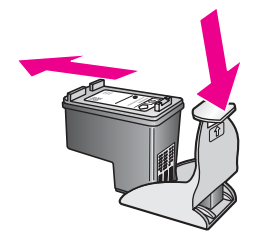

#### **Ausrichten der Druckpatronen**

Am HP All-in-One erscheint immer dann eine Aufforderung zum Ausrichten der Druckköpfe, wenn Sie eine Druckpatrone installieren oder auswechseln. Sie können die Druckpatronen auch jederzeit über das Bedienfeld oder die **HP Image Zone**-Software auf Ihrem Computer ausrichten. Durch das Ausrichten der Druckpatronen wird eine Ausgabe in hoher Qualität gewährleistet.

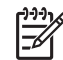

**Hinweis** Wenn Sie eine Druckpatrone entfernen und dieselbe wieder einsetzen, fordert der HP All-in-One Sie nicht zum Ausrichten der Druckpatronen auf. Die Ausrichtungswerte für die jeweilige Druckpatrone werden auf dem HP All-in-One gespeichert, so dass Sie die Druckpatronen nicht erneut ausrichten müssen.

#### **So richten Sie die Druckpatronen bei entsprechender Aufforderung am Bedienfeld aus**

➔ Stellen Sie sicher, dass unbeschriebenes weißes Papier im Format Letter oder A4 in das Zufuhrfach eingelegt ist, und drücken Sie **OK**. Der HP All-in-One druckt eine Ausrichtungsseite und richtet die Druckpatronen aus. Verwenden Sie die ausgegebene Seite wieder, oder entsorgen Sie sie.

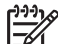

**Hinweis** Wenn sich beim Ausrichten der Druckpatronen farbiges Papier im Zufuhrfach befindet, schlägt die Ausrichtung fehl. Legen Sie unbeschriebenes weißes Papier in das Zufuhrfach ein, und starten Sie die Ausrichtung erneut.

Wenn die Ausrichtung erneut fehlschlägt, ist möglicherweise ein Sensor oder eine Druckpatrone defekt. Wenden Sie sich an den HP Support. Wechseln Sie zu [www.hp.com/support.](http://productfinder.support.hp.com/tps/Hub?h_product=hpofficeje391151&h_lang=de&h_cc=all&h_tool=prodhomes) Wählen Sie bei Aufforderung Ihr Land/Ihre Region aus, und klicken Sie auf **Kontakt zu HP**, um Kontaktinformationen für den technischen Support zu erhalten.

#### **So richten Sie die Druckpatronen über das Bedienfeld aus, wenn keine Aufforderung angezeigt wird**

- 1. Legen Sie unbeschriebenes weißes Papier im Format Letter oder A4 in das Zufuhrfach ein.
- 2. Drücken Sie die Taste **Einrichten**.
- 3. Drücken Sie **6** und dann **2**.

Warten des HP All-in-One **Warten des HP All-in-One**

<span id="page-165-0"></span>Dadurch wird **Extras** und dann **Druckpatronen ausrichten** ausgewählt. Der HP All-in-One druckt eine Ausrichtungsseite und richtet die Druckpatronen aus. Verwenden Sie die ausgegebene Seite wieder, oder entsorgen Sie sie.

Informationen zum Ausrichten der Druckpatronen mit Hilfe der **HP Image Zone**-Software, die mit Ihrem HP All-in-One geliefert wurde, finden Sie in der **HP Image Zone-Hilfe**.

#### **Reinigen der Druckpatronen**

Verwenden Sie diese Funktion, wenn die Farbbalken im Selbsttestbericht Streifen oder weiße Linien aufweisen. Reinigen Sie die Druckpatronen nicht unnötig, da dadurch Tinte verschwendet und die Lebensdauer der Tintendüsen verkürzt wird.

#### **So reinigen Sie die Druckpatronen über das Bedienfeld**

- 1. Legen Sie unbeschriebenes weißes Papier im Format Letter oder A4 in das Zufuhrfach ein.
- 2. Drücken Sie die Taste **Einrichten**.
- 3. Drücken Sie **6** und dann **1**.

Dadurch wird **Extras** und dann **Druckpatr. reinigen** ausgewählt. Der HP All-in-One druckt eine Seite aus, die Sie wieder verwenden oder entsorgen können.

Wenn nach dem Reinigen der Druckpatronen die Kopier- bzw. Druckqualität immer noch schlecht ist, reinigen Sie die Druckpatronenkontakte, bevor Sie die betroffene Druckpatrone austauschen. Weitere Informationen zum Reinigen der Druckpatronenkontakte finden Sie unter Reinigen der Druckpatronenkontakte. Weitere Informationen zum Auswechseln von Druckpatronen finden Sie unter [Auswechseln der Druckpatronen](#page-158-0).

Informationen zum Reinigen der Druckpatronen mit Hilfe der **HP Image Zone**-Software, die mit Ihrem HP All-in-One geliefert wurde, finden Sie in der **HP Image Zone-Hilfe**.

#### **Reinigen der Druckpatronenkontakte**

Reinigen Sie die Kontakte einer Druckpatrone nur dann, wenn Sie durch Meldungen in der Bedienfeldanzeige wiederholt aufgefordert werden, die Druckpatrone zu überprüfen, obwohl Sie diese bereits gereinigt oder ausgerichtet haben.

Bevor Sie eine Reinigung der Kontakte der Druckpatrone vornehmen, sollten Sie zunächst überprüfen, ob die Kontakte nicht eventuell durch etwas verdeckt werden. Wenn dies nicht der Fall ist und Sie weiterhin Meldungen erhalten, in denen Sie zur Überprüfung der Druckpatrone aufgefordert werden, reinigen Sie die Kontakte der Druckpatrone.

Dazu benötigen Sie die folgenden Materialien:

Wattestäbchen, ein fusselfreies Tuch oder andere weiche Materialien, die nicht an den Patronen haften bleiben können.

**Tipp** Kaffeefilter sind fusselfrei und eignen sich ausgezeichnet zum  $\frac{1}{2}$  Tipp Native von Druckpatronen.

Destilliertes, gefiltertes oder abgefülltes Wasser (Leitungswasser kann Verunreinigungen enthalten, die die Druckpatronen u. U. beschädigen).

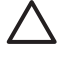

**Vorsicht** Verwenden Sie **keine** scharfen Reinigungsmittel oder Alkohol, um die Kontakte der Druckpatrone zu reinigen. Dies kann zu Schäden an den Druckpatronen bzw. am HP All-in-One führen.

#### **So reinigen Sie die Druckpatronenkontakte**

1. Schalten Sie den HP All-in-One ein, und öffnen Sie die Zugangsklappe zum Patronenwagen.

Der Patronenwagen befindet sich ganz rechts im HP All-in-One.

2. Warten Sie, bis der Patronenwagen zum Stillstand gekommen ist. Ziehen Sie das Netzkabel auf der Rückseite des HP All-in-One ab.

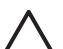

**Vorsicht** Wenn Sie das Netzkabel für länger als 72 Stunden abziehen, werden die Datum- und Uhrzeiteinstellungen gelöscht. Sie müssen das Datum und die Uhrzeit erneut einstellen, wenn Sie das Netzkabel wieder einstecken. Weitere Informationen finden Sie unter [Einstellen von Datum](#page-105-0) [und Uhrzeit](#page-105-0). Auch im Speicher befindliche Faxe werden beim Abziehen des Netzkabels gelöscht.

3. Heben Sie eine der Verriegelungen an, so dass sie sich in der offenen Position befindet, und nehmen Sie die Druckpatrone heraus.

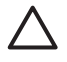

**Vorsicht** Nehmen Sie nicht beide Druckpatronen gleichzeitig heraus. Entfernen und reinigen Sie sie nacheinander. Lassen Sie eine Druckpatrone nicht mehr als 30 Minuten lang außerhalb des HP All-in-One liegen.

- 4. Untersuchen Sie die Kontakte der Druckpatrone auf Tinten- und Schmutzansammlungen.
- 5. Tauchen Sie ein Wattestäbchen oder ein sauberes Baumwolltuch in destilliertes Wasser, und wringen Sie das Tuch aus.
- 6. Halten Sie die Druckpatrone an den Seiten fest.
- 7. Reinigen Sie nur die kupferfarbenen Kontakte. Weitere Informationen zum Reinigen des an die Tintendüsen angrenzenden Bereichs finden Sie unter [Reinigen des Bereichs um die Tintendüsen.](#page-167-0)

<span id="page-167-0"></span>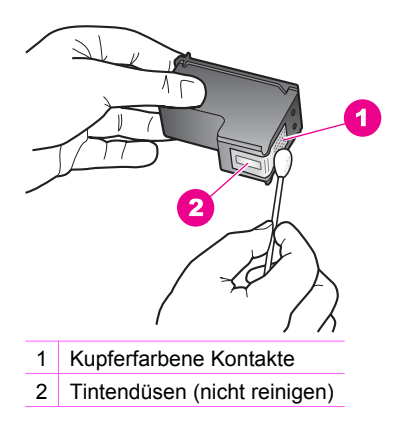

- 8. Lassen Sie die Druckpatrone rund zehn Minuten trocknen.
- 9. Setzen Sie die Druckpatrone wieder in den Patronenwagensteckplatz ein, und schließen Sie die Verriegelung.
- 10. Wiederholen Sie den Vorgang mit der anderen Druckpatrone, falls erforderlich.
- 11. Schließen Sie die Zugangsklappe zum Patronenwagen vorsichtig, und schließen Sie das Netzkabel wieder am HP All-in-One an.

#### **Reinigen des Bereichs um die Tintendüsen**

Wenn der HP All-in-One in einer Umgebung mit viel Staub verwendet wird, kann sich eine geringe Menge Schmutz im Gerät ansammeln. Dies können Staubpartikel, Haare oder Fasern aus Teppich oder Kleidung sein. Wenn sich Schmutzpartikel auf den Druckpatronen ablagern, kann dies Streifen und Verschmierungen auf den gedruckten Seiten zur Folge haben. Dieses Problem können Sie beheben, indem Sie den Bereich um die Tintendüsen wie hier beschrieben reinigen.

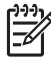

**Hinweis** Reinigen Sie den Tintendüsenbereich nur, wenn nach der Reinigung der Druckpatronen über das Bedienfeld oder über **HP Image Zone** weiterhin Streifen und Flecken auf den Ausdrucken zu sehen sind. Weitere Informationen finden Sie unter [Reinigen der Druckpatronen.](#page-165-0)

Dazu benötigen Sie die folgenden Materialien:

Wattestäbchen, ein fusselfreies Tuch oder andere weiche Materialien, die nicht an den Patronen haften bleiben können.

**Tipp** Kaffeefilter sind fusselfrei und eignen sich ausgezeichnet zum  $\frac{1}{2}$  Reinigen von Druckpatronen.

Destilliertes, gefiltertes oder abgefülltes Wasser (Leitungswasser kann Verunreinigungen enthalten, die die Druckpatronen u. U. beschädigen).

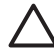

**Vorsicht** Berühren Sie die kupferfarbenen Kontakte und die Tintendüsen **nicht**. Durch das Berühren dieser Teile kann es zur Verstopfung der Düsen, Beeinträchtigung des Tintenauftrags und zur Störung der elektrischen Leitfähigkeit kommen.

#### **So reinigen Sie den an die Tintendüsen angrenzenden Bereich**

- 1. Schalten Sie den HP All-in-One ein, und öffnen Sie die Zugangsklappe zum Patronenwagen.
	- Der Patronenwagen befindet sich ganz rechts im HP All-in-One.
- 2. Warten Sie, bis der Patronenwagen zum Stillstand gekommen ist. Ziehen Sie das Netzkabel auf der Rückseite des HP All-in-One ab.

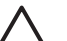

**Vorsicht** Wenn Sie das Netzkabel für länger als 72 Stunden abziehen, werden die Datum- und Uhrzeiteinstellungen gelöscht. Sie müssen das Datum und die Uhrzeit erneut einstellen, wenn Sie das Netzkabel wieder einstecken. Weitere Informationen finden Sie unter [Einstellen von Datum](#page-105-0) [und Uhrzeit](#page-105-0). Auch im Speicher befindliche Faxe werden beim Abziehen des Netzkabels gelöscht.

3. Heben Sie eine der Verriegelungen an, so dass sie sich in der offenen Position befindet, und nehmen Sie die Druckpatrone heraus.

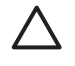

**Vorsicht** Nehmen Sie nicht beide Druckpatronen gleichzeitig heraus. Entfernen und reinigen Sie sie nacheinander. Lassen Sie eine Druckpatrone nicht mehr als 30 Minuten lang außerhalb des HP All-in-One liegen.

- 4. Legen Sie die Druckpatrone mit den Tintendüsen nach oben auf ein Blatt Papier.
- 5. Feuchten Sie ein sauberes Wattestäbchen leicht mit destilliertem Wasser an.
- 6. Reinigen Sie den Bereich um die Tintendüsen wie unten beschrieben mit dem Wattestäbchen.

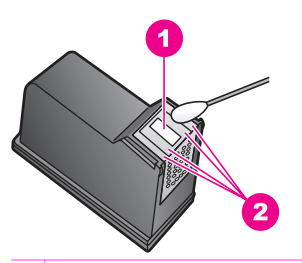

1 Düsenplatte (nicht reinigen)

2 Bereich um die Tintendüsen

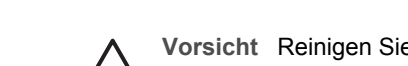

**Vorsicht** Reinigen Sie die Düsenplatte **nicht**.

- 7. Lassen Sie den Bereich um die Tintendüsen rund zehn Minuten trocknen.
- 8. Setzen Sie die Druckpatrone wieder in den Patronenwagensteckplatz ein, und schließen Sie die Verriegelung.
- 9. Wiederholen Sie den Vorgang mit der anderen Druckpatrone, falls erforderlich.
- 10. Schließen Sie die Zugangsklappe zum Patronenwagen vorsichtig, und schließen Sie das Netzkabel wieder am HP All-in-One an.

## **Ändern der Geräteeinstellungen**

Sie können die Einstellungen für die Zeit bis zum Aktivieren des Energiesparmodus und für die Verzögerungszeit für Aufforderungen auf Ihrem HP All-in-One ändern, so dass sie Ihren Anforderungen entsprechen. Sie können auch die Geräteeinstellungen wiederherstellen, die zum Zeitpunkt des Erwerbs des Geräts festgelegt waren. Dadurch werden alle neuen Einstellungen, die Sie vorgenommen haben, gelöscht.

#### **Einstellen der Bildlaufgeschwindigkeit**

Mit der Option **Bildlaufgeschwindigkeit** können Sie die Geschwindigkeit steuern, mit der durch die Textmeldungen in der Bedienfeldanzeige geblättert werden kann. Lautet die Meldung beispielsweise **Papier einlegen und OK drücken.**, passt diese nicht ganz in die Bedienfeldanzeige, so dass ein Bildlauf erforderlich ist. Auf diese Weise können Sie die vollständige Meldung lesen. Sie können die Geschwindigkeit des Bildlaufs auswählen: **Normal**, **Schnell** oder **Langsam**. Die Standardeinstellung ist **Normal**.

- 1. Drücken Sie die Taste **Einrichten**.
- 2. Drücken Sie **7** und anschließend **2**. Hierdurch wird **Voreinstellungen** und anschließend **Scroll-Ges. einstellen** ausgewählt.
- 3. Drücken Sie  $\blacktriangleright$ , bis die gewünschte Bildlaufgeschwindigkeit angezeigt wird, und drücken Sie dann **OK**.

#### **Einstellen der Zeit für den Energiesparmodus**

Die helle Betriebs-LED am Scanner im HP All-in-One bleibt für eine vorgegebene Zeitdauer aktiv, damit der HP All-in-One Ihre Eingaben sofort ausführen kann. Wenn der HP All-in-One innerhalb dieser Zeitspanne nicht genutzt wurde, wird die Lampe in den Energiesparmodus geschaltet. Sie können diesen Modus verlassen, indem Sie eine beliebige Taste am Bedienfeld drücken.

Der HP All-in-One ist automatisch so eingestellt, dass nach 12 Stunden der Energiesparmodus eingeschaltet wird. Wenn Sie wünschen, dass der Energiesparmodus bereits nach einer kürzeren Zeit am HP All-in-One eingeschaltet wird, führen Sie folgende Schritte aus:

- 1. Drücken Sie die Taste **Einrichten**.
- 2. Drücken Sie **7** und anschließend **4**. Dadurch wird zuerst **Voreinstellungen** und dann **Zeit f. Energ.sparmodus einst.** aufgerufen.
- 3. Drücken Sie  $\blacktriangleright$ , bis die gewünschte Zeitdauer angezeigt wird, und drücken Sie dann **OK**.

Sie können 1, 4, 8 oder 12 Stunden auswählen.

#### **Einstellen der Verzögerungszeit für Aufforderungen**

Die Option **Aufforderungs-Verzögerung** bestimmt die Zeit, die vor der Anzeige einer Eingabeaufforderung vergeht. Wenn Sie beispielsweise im Bereich "Faxen" die Taste **Menü** drücken und die Verzögerungszeit für Aufforderungen verstreicht, ohne dass Sie eine weitere Taste drücken, wird in der Bedienfeldanzeige die Meldung **"Start" drücken - Schwarz o. Farbe** angezeigt. Sie können zwischen **Schnell**, **Normal**, **Langsam** oder **Aus** wählen. Wenn Sie **Aus** wählen, werden keine Hinweise mehr in

der Bedienfeldanzeige angezeigt. Andere Meldungen wie Warnhinweise aufgrund eines niedrigen Tintenfüllstands und Fehlermeldungen werden weiterhin angezeigt.

- 1. Drücken Sie die Taste **Einrichten**.
- 2. Drücken Sie **7** und dann **3**.
- Dadurch wird **Voreinstellungen** und dann **Aufford.verz. einst.** ausgewählt.
- 3. Drücken Sie  $\blacktriangleright$ , bis die gewünschte Zeitdauer angezeigt wird, und drücken Sie dann **OK**.

#### **Wiederherstellen der Werkseinstellungen**

Sie können die aktuellen Geräteeinstellungen auch jederzeit wieder auf die werkseitigen Standardeinstellungen zurücksetzen, die beim Kauf Ihres HP All-in-One aktiviert waren.

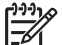

**Hinweis** Durch das Wiederherstellen der Werkseinstellungen werden weder das Datum noch die Scaneinstellungen oder Einstellungen für die Sprache und das Land/die Region geändert.

Dieser Vorgang kann nur über das Bedienfeld ausgeführt werden.

- 1. Drücken Sie die Taste **Einrichten**.
- 2. Drücken Sie **6** und dann **3**. Hierdurch wird **Extras** und anschließend **Werkseinst. wiederherstellen** ausgewählt.

Die werkseitigen Standardeinstellungen werden wiederhergestellt.

### **Geräusche bei eigenständiger Wartung**

Der HP All-in-One macht nach längeren Inaktivitätszeiten (ungefähr 2 Wochen) Geräusche. Dies entspricht dem Normalbetrieb und ist erforderlich, um sicherzustellen, dass der HP All-in-One stets qualitativ hochwertige Ausdrucke ausgibt.

## **16 Informationen zur Fehlerbehebung**

In diesem Kapitel finden Sie Hinweise zur Fehlerbehebung für den HP All-in-One. Außerdem finden Sie hier spezifische Informationen zur Installation und Konfiguration und einige Hinweise zum Betrieb Ihres Geräts. Weitere Fehlerbehebungsinformationen finden Sie in der **Onlinehilfe zu HP Image Zone**.

Viele Probleme entstehen dadurch, dass der HP All-in-One über ein USB-Kabel mit dem Computer verbunden wird, bevor die HP All-in-One-Software auf dem Computer installiert wird. Wenn Sie Ihren HP All-in-One an den Computer angeschlossen haben, bevor Sie vom Installationsprogramm für die Software dazu aufgefordert wurden, gehen Sie wie folgt vor:

- 1. Lösen Sie das USB-Kabel vom Computer.
- 2. Deinstallieren Sie die Software (wenn diese bereits installiert wurde).
- 3. Starten Sie den Computer neu.
- 4. Schalten Sie den HP All-in-One aus, und starten Sie diesen nach einer Minute erneut.
- 5. Installieren Sie die HP All-in-One-Software erneut.

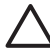

**Vorsicht** Schließen Sie das USB-Kabel erst am Computer an, wenn Sie vom Installationsprogramm dazu aufgefordert werden.

Weitere Informationen zum Deinstallieren und erneuten Installieren der Software finden Sie unter [Deinstallieren und Neuinstallieren der Software](#page-183-0).

Dieses Kapitel enthält folgende Themen:

- **Fehlerbehebung bei der Einrichtung**: Enthält Informationen zur Einrichtung der Hardware, Softwareinstallation und Informationen zur Fehlerbehebung bei der Einrichtung der Faxfunktion.
- Behebung von Fehlern beim Betrieb: Enthält Informationen zu Problemen, die bei der Ausführung normaler Aufgaben mit Hilfe der Funktionen des HP All-in-One auftreten können.
- **Geräteaktualisierung**: Bei entsprechenden Hinweisen vom HP Customer Support oder durch eine Meldung in der Bedienfeldanzeige können Sie über die HP Support-Website Upgrades für Ihr Gerät herunterladen. Dieser Abschnitt enthält Informationen zum Aktualisieren Ihres Geräts.

## **Bevor Sie sich an den HP Support wenden**

Wenn ein Problem aufgetreten ist, führen Sie die folgenden Schritte aus:

- 1. Schlagen Sie in der im Lieferumfang des HP All-in-One enthaltenen Dokumentation nach.
	- **Einrichtungsanweisungen**: In den Einrichtungsanweisungen wird das Einrichten Ihres HP All-in-One erläutert.
	- **Benutzerhandbuch**: Das Benutzerhandbuch ist das Buch, das Sie gerade lesen. In diesem Handbuch werden die grundlegenden Leistungsmerkmale Ihres HP All-in-One beschrieben und die Verwendung Ihres HP All-in-One ohne Anschlussverbindung zum PC erläutert. Darüber hinaus enthält das

Handbuch Informationen zur Fehlerbehebung bei der Einrichtung und beim Betrieb des Geräts.

- **HP Image Zone-Hilfe**: Die **Onlinehilfe zu HP Image Zone** beschreibt, wie Sie den HP All-in-One mit einem Computer verwenden. Außerdem enthält die Hilfe zusätzliche Informationen zur Fehlerbehebung, die nicht im Benutzerhandbuch enthalten sind.
- **Infodatei**: Die Infodatei (Readme) enthält Informationen zu möglichen Problemen bei der Installation. Weitere Informationen finden Sie unter Anzeigen der Infodatei.
- 2. Wenn Sie das Problem mit Hilfe der Informationen in der Dokumentation nicht lösen können, rufen Sie die Website [www.hp.com/support](http://productfinder.support.hp.com/tps/Hub?h_product=hpofficeje391151&h_lang=de&h_cc=all&h_tool=prodhomes) auf, um Folgendes durchzuführen:
	- auf Online-Support-Seiten zugreifen
	- eine E-Mail-Nachricht an HP mit der Bitte um Antworten auf Ihre Fragen senden
	- einen HP Technikers über den Online-Chat kontaktieren
	- nach Software-Updates suchen

Die Support-Optionen und die Verfügbarkeit variieren je nach Produkt, Land/ Region und Sprache.

- 3. Kontaktieren Sie Ihren lokalen Händler. Sollte ein Hardwarefehler bei Ihrem HP All-in-One auftreten, werden Sie gebeten, den HP All-in-One zu Ihrem Händler zu bringen. Während der beschränkten Gewährleistung ist der Kundendienst für Ihren HP All-in-One kostenlos. Nach dem Gewährleistungszeitraum wird eine Servicegebühr berechnet.
- 4. Wenn sich das Problem nicht anhand der Onlinehilfe oder der HP Websites lösen lässt, wenden Sie sich unter der Rufnummer für Ihr Land/Ihre Region an den HP Support. Weitere Informationen finden Sie unter [HP Support.](#page-211-0)

## **Anzeigen der Infodatei**

Weitere Informationen zu möglichen Problemen bei der Installation finden Sie in der Infodatei.

- Unter Windows können Sie über die Windows-Taskleiste auf die Infodatei zugreifen. Klicken Sie dazu auf **Start**, zeigen Sie auf **Programme** oder **Alle Programme** und danach auf **Hewlett-Packard** und **HP Officejet 7200 All-in-One Series**. Klicken Sie anschließend auf **Infodatei anzeigen**.
- Unter Macintosh OS 9 oder OS X können Sie die Infodatei durch Doppelklicken auf das entsprechende Symbol im Ordner der höchsten Ebene auf der CD-ROM mit der HP All-in-One-Software aufrufen.

In der Infodatei finden Sie unter anderem die folgenden Informationen:

- Verwenden des Programms zur erneuten Installation nach einer fehlgeschlagenen Installation, damit der HP All-in-One auf dem Computer erneut installiert werden kann.
- Verwenden des Programms zur erneuten Installation unter Windows 98, um einen Fehler aufgrund eines nicht vorhandenen USB-Verbundsystemtreibers zu beheben.

## <span id="page-173-0"></span>**Fehlerbehebung bei der Einrichtung**

Dieser Abschnitt enthält Tipps zur Behebung von Fehlern, die häufig bei der Installation und Konfiguration von Software und Hardware für den HP All-in-One sowie bei der Faxeinrichtung auftreten.

#### **Fehlerbehebung bei der Hardware-Einrichtung**

Die Hinweise in diesem Abschnitt unterstützen Sie bei der Behebung von Problemen, die während der Einrichtung der HP All-in-One-Hardware auftreten können.

#### **Der HP All-in-One schaltet sich nicht ein.**

**Lösung** Führen Sie die folgenden Schritte aus:

Stellen Sie sicher, dass das Netzkabel fest mit dem HP All-in-One und dem Netzteil verbunden ist, wie unten dargestellt.

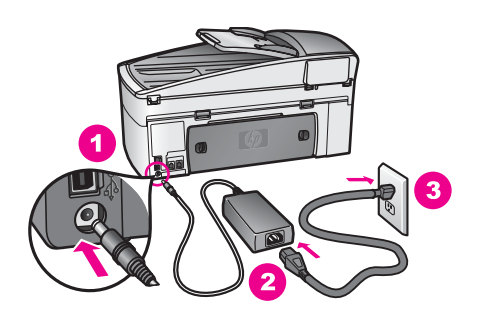

- Verbinden Sie das Netzkabel mit einer geerdeten Steckdose, einem Überspannungsschutz oder einer Steckdosenleiste. Wenn Sie eine Steckdosenleiste verwenden, stellen Sie sicher, dass sie eingeschaltet ist.
- Prüfen Sie die Steckdose auf Funktionstüchtigkeit. Schließen Sie ein Gerät an, von dem Sie wissen, dass es funktioniert, und überprüfen Sie, ob das Gerät mit Strom versorgt wird. Falls nicht, kann ein Problem mit der Steckdose vorliegen.
- Wenn Sie den HP All-in-One an eine Steckdosenleiste angeschlossen haben, stellen Sie sicher, dass diese eingeschaltet ist.
- Nachdem Sie die Taste **Ein** gedrückt haben, warten Sie ein paar Sekunden, bis der HP All-in-One sich einschaltet.

#### **Das USB-Kabel ist nicht verbunden**

**Lösung** Bevor Sie das USB-Kabel anschließen, müssen Sie die mit Ihrem HP All-in-One gelieferte Software installieren. Schließen Sie das USB-Kabel während der Installation erst dann an, wenn Sie dazu aufgefordert werden. Wenn Sie das USB-Kabel vor der entsprechenden Eingabeaufforderung anschließen, kann dies zu Fehlern führen.

Nach dem Installieren der Software können Sie Ihren Computer problemlos mit dem USB-Kabel an Ihren HP All-in-One anschließen. Stecken Sie einfach ein Ende des USB-Kabels an der Rückseite des Computers ein und das andere an der Rückseite des HP All-in-One. Sie können das USB-Kabel mit jedem USB-Anschluss auf der Rückseite Ihres Computers verbinden.

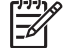

**Hinweis** Schließen Sie das USB-Kabel nicht am USB-Anschluss der Tastatur an.

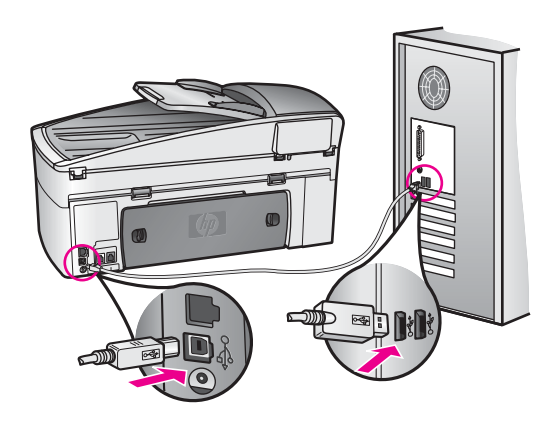

#### **In der Bedienfeldanzeige wird eine Meldung mit der Aufforderung angezeigt, die Bedienfeldschablone anzubringen**

**Lösung** Das kann bedeuten, dass die Bedienfeldschablone nicht befestigt oder falsch befestigt ist. Heben Sie die Abdeckung an, bevor Sie die Schablone installieren. Stellen Sie sicher, dass die Schablone an den Tasten oben auf dem HP All-in-One ausgerichtet ist, und lassen Sie die Schablone fest einrasten.

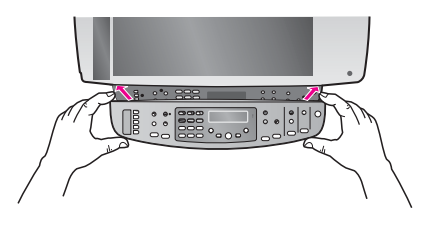

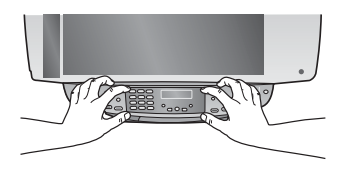

**In der Bedienfeldanzeige wird die falsche Sprache angezeigt** 

**Lösung** Normalerweise legen Sie die Sprache und das Land/die Region bei der ersten Einrichtung des HP All-in-One fest. Sie können diese Einstellungen jedoch jederzeit auf folgende Weise ändern:

- 1. Drücken Sie die Taste **Einrichten**.
- 2. Drücken Sie **7** und anschließend **1**. Damit wählen Sie **Voreinstellungen** und dann **Sprache u. Land/Region einstellen** aus. Eine Liste mit Sprachen wird angezeigt. Durch Drücken des Pfeils > können Sie durch diese Liste blättern.
- 3. Wenn die von Ihnen gewünschte Sprache ausgewählt ist, drücken Sie **OK**.
- 4. Drücken Sie bei entsprechender Aufforderung auf **1** für Ja oder auf **2** für Nein. Die Länder/Regionen der ausgewählten Sprache werden angezeigt. Drücken Sie  $\triangleright$ , um in der Liste zu blättern.
- 5. Verwenden Sie das Tastenfeld, um die zweistellige Nummer für das entsprechende Land/die Region einzugeben.
- 6. Drücken Sie bei entsprechender Aufforderung auf **1** für Ja oder auf **2** für Nein.

Drucken Sie einen **Selbsttestbericht**, um sich die Sprache und das Land/die Region bestätigen zu lassen:

- 1. Drücken Sie die Taste **Einrichten**.
- 2. Drücken Sie **2** und anschließend **6**. Damit wählen Sie **Bericht drucken** und dann **Selbsttestbericht** aus.

#### **In den Menüs in der Bedienfeldanzeige werden die falschen Maßeinheiten angezeigt**

**Lösung** Möglicherweise haben Sie während der Einrichtung des HP All-in-One das falsche Land/die falsche Region ausgewählt. Das Land bzw. die Region, das/ die von Ihnen ausgewählt wurde, legt die Papiergrößen fest, die in der Bedienfeldanzeige angezeigt werden.

Damit Sie das Land bzw. die Region ändern können, müssen Sie zunächst die Standardsprache erneut einstellen. Sie können diese Einstellungen jederzeit auf folgende Weise ändern:

- 1. Drücken Sie die Taste **Einrichten**.
- 2. Drücken Sie **7** und anschließend **1**. Damit wählen Sie **Voreinstellungen** und dann **Sprache u. Land/Region einstellen** aus. Eine Liste mit Sprachen wird angezeigt. Durch Drücken des Pfeils können Sie durch diese Liste blättern.
- 3. Wenn die von Ihnen gewünschte Sprache ausgewählt ist, drücken Sie **OK**.
- 4. Drücken Sie bei entsprechender Aufforderung auf **1** für Ja oder auf **2** für Nein. Die Länder/Regionen der ausgewählten Sprache werden angezeigt. Drücken Sie  $\blacktriangleright$ , um in der Liste zu blättern.
- 5. Verwenden Sie das Tastenfeld, um die zweiziffrige Nummer für das entsprechende Land/die Region einzugeben.
- 6. Drücken Sie bei entsprechender Aufforderung auf **1** für Ja oder auf **2** für Nein.

Drucken Sie einen **Selbsttestbericht**, um sich die Sprache und das Land/die Region bestätigen zu lassen:

1. Drücken Sie die Taste **Einrichten**.

2. Drücken Sie **2** und anschließend **6**. Damit wählen Sie **Bericht drucken** und dann **Selbsttestbericht** aus.

#### **In der Bedienfeldanzeige wird eine Meldung mit der Aufforderung angezeigt, die Druckpatronen auszurichten**

**Lösung** Am HP All-in-One erscheint immer dann eine Aufforderung zum Ausrichten der Druckpatronen, wenn Sie eine neue Druckpatrone installieren. Stellen Sie sicher, dass unbeschriebenes weißes Papier im Format Letter oder A4 in das Zufuhrfach eingelegt ist, und drücken Sie **OK**. Der HP All-in-One druckt eine Ausrichtungsseite und richtet die Druckpatronen aus. Verwenden Sie die ausgegebene Seite wieder, oder entsorgen Sie sie. Weitere Informationen finden Sie unter [Ausrichten der Druckpatronen.](#page-164-0)

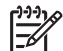

**Hinweis** Wenn Sie eine Druckpatrone entfernen und dieselbe wieder einsetzen, fordert der HP All-in-One Sie nicht zum Ausrichten der Druckpatronen auf. Die Ausrichtungswerte für die jeweilige Druckpatrone werden auf dem HP All-in-One gespeichert, so dass Sie die Druckpatronen nicht erneut ausrichten müssen.

#### **In der Bedienfeldanzeige wird die Meldung angezeigt, dass die Ausrichtung der Druckpatronen fehlgeschlagen ist**

**Mögliche Ursache** Im Zufuhrfach ist der falsche Papiertyp eingelegt.

**Lösung** Wenn sich bei der Ausrichtung der Druckpatronen farbiges Papier im Zufuhrfach befindet, schlägt die Ausrichtung fehl. Legen Sie unbeschriebenes weißes Papier im Format Letter oder A4 in das Zufuhrfach ein, und starten Sie die Ausrichtung erneut. Weitere Informationen finden Sie unter [Ausrichten der](#page-164-0) [Druckpatronen](#page-164-0).

Wenn die Ausrichtung erneut fehlschlägt, ist möglicherweise ein Sensor oder eine Druckpatrone defekt. Wenden Sie sich an den HP Support. Wechseln Sie zu [www.hp.com/support](http://productfinder.support.hp.com/tps/Hub?h_product=hpofficeje391151&h_lang=de&h_cc=all&h_tool=prodhomes). Wählen Sie bei Aufforderung Ihr Land/Ihre Region aus, und klicken Sie auf **Kontakt zu HP**, um Kontaktinformationen für den technischen Support zu erhalten.

**Mögliche Ursache** Es befindet sich noch Schutzfilm auf den Druckpatronen. **Lösung** Überprüfen Sie die Druckpatronen. Falls sich der Schutzfilm noch auf den Tintendüsen befindet, entfernen Sie ihn vorsichtig durch Ziehen der pinkfarbenen Lasche. Fassen Sie die Tintendüsen und kupferfarbenen Kontakte nicht an.

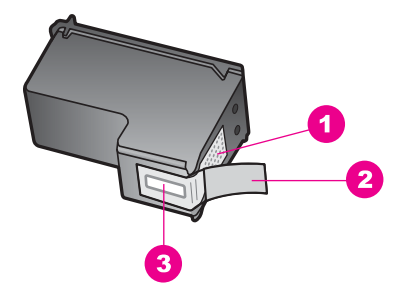

- 1 Kupferfarbene Kontakte
- 2 Kunststoffklebestreifen mit pinkfarbener Lasche (muss vor der Installation entfernt werden)
- 3 Tintendüsen unter Schutzfolie

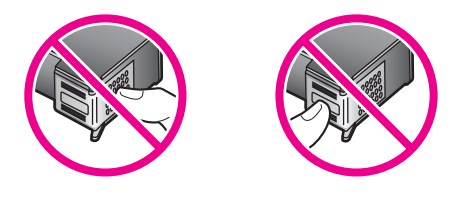

Setzen Sie die Druckpatronen ein, und achten Sie dabei darauf, dass sie fest eingerastet sind. Führen Sie danach erneut die Ausrichtung durch. Weitere Informationen finden Sie unter [Ausrichten der Druckpatronen.](#page-164-0)

**Mögliche Ursache** Die Kontakte der Druckpatrone berühren die Kontakte des Patronenwagens nicht.

**Lösung** Entfernen Sie die Druckpatronen, und setzen Sie diese wieder ein. Achten Sie darauf, dass sie fest eingerastet sind. Führen Sie danach erneut die Ausrichtung durch. Weitere Informationen finden Sie unter [Ausrichten der](#page-164-0) [Druckpatronen](#page-164-0).

**Mögliche Ursache** Sie verwenden keine HP Druckpatronen, oder Ihre Druckpatronen sind wiederbefüllt.

**Lösung** Die Ausrichtung kann fehlschlagen, wenn Sie keine HP Druckpatronen verwenden. Sie kann ebenfalls fehlschlagen, wenn Sie wiederbefüllte Druckpatronen verwenden. Tauschen Sie die Druckpatronen durch HP Druckpatronen aus, die nicht wiederbefüllt sind, und führen Sie anschließend die Ausrichtung erneut durch. Weitere Informationen zum Auswechseln von Druckpatronen finden Sie unter [Auswechseln der Druckpatronen](#page-158-0). Weitere Informationen zum Ausrichten der Druckpatronen erhalten Sie unter [Ausrichten](#page-164-0) [der Druckpatronen.](#page-164-0)

**Mögliche Ursache** Die Druckpatrone oder der Sensor ist defekt. **Lösung** Wenden Sie sich an den HP Support. Wechseln Sie zu [www.hp.com/](http://productfinder.support.hp.com/tps/Hub?h_product=hpofficeje391151&h_lang=de&h_cc=all&h_tool=prodhomes) [support](http://productfinder.support.hp.com/tps/Hub?h_product=hpofficeje391151&h_lang=de&h_cc=all&h_tool=prodhomes). Wählen Sie bei Aufforderung Ihr Land/Ihre Region aus, und klicken Sie

auf **Kontakt zu HP**, um Kontaktinformationen für den technischen Support zu erhalten.

#### **Der HP All-in-One druckt nicht**

**Lösung** Kommunizieren HP All-in-One und Computer nicht miteinander, gehen Sie wie folgt vor:

- Sehen Sie auf die Bedienfeldanzeige des HP All-in-One. Ist die Anzeige leer und leuchtet die LED neben der Taste **Ein** nicht, ist der HP All-in-One ausgeschaltet. Stellen Sie sicher, dass das Netzkabel mit dem HP All-in-One verbunden und an die Stromversorgung angeschlossen ist. Drücken Sie die Taste **Ein/Fortsetzen**, um den HP All-in-One einzuschalten.
- Überprüfen Sie das USB-Kabel. Wenn Sie ein älteres Kabel benutzen, ist es möglich, dass dies nicht ordnungsgemäß funktioniert. Schließen Sie es an ein anderes Produkt an, um zu prüfen, ob das USB-Kabel intakt ist. Treten bei einem anderen Produkt ebenfalls Probleme auf, muss eventuell das USB-Kabel ausgetauscht werden. Stellen Sie außerdem sicher, dass das Kabel nicht länger als 3 m ist.
- Vergewissern Sie sich, dass der Computer USB-fähig ist. Einige Betriebssysteme, z. B. Windows 95 und Windows NT, unterstützen keine USB-Verbindungen. Weitere Informationen finden Sie in der Dokumentation, die Sie mit Ihrem Betriebssystem erhalten haben.
- Überprüfen Sie die Verbindung von Ihrem HP All-in-One zu Ihrem Computer. Prüfen Sie, ob das USB-Kabel sicher mit dem USB-Anschluss auf der Rückseite Ihres HP All-in-One verbunden ist. Stellen Sie sicher, dass das andere Ende des USB-Kabels mit einem USB-Anschluss Ihres Computers verbunden ist. Wenn das Kabel ordnungsgemäß angeschlossen ist, schalten Sie den HP All-in-One aus und wieder ein.

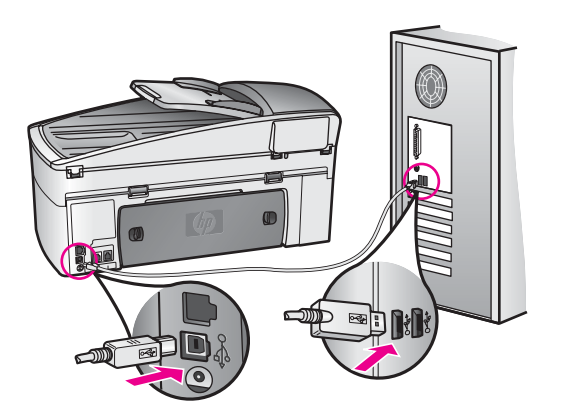

Macintosh: Überprüfen Sie den Apple System Profiler (OS 9) oder den System Profiler (OS X), um die USB-Verbindung zu prüfen. Wenn der HP All-in-One im USB-Fenster angezeigt wird, ist die USB-Verbindung zwischen dem Computer und dem HP All-in-One aktiv. Wenn keine Verbindung besteht, könnte die Software eine Ursache für das Problem sein. Versuchen Sie, ob der HP All-in-One mit Hilfe des **Einrichtungsassistenten** **für den HP All-in-One** erkannt werden kann. (Sie können den **Einrichtungsassistenten für den HP All-in-One** über die **HP Image Zone**-Software aufrufen.)

- Überprüfen Sie ggf. andere Drucker oder Scanner. Unter Umständen müssen Sie ältere Produkte von Ihrem Computer trennen.
- Versuchen Sie, das USB-Kabel an einen anderen USB-Anschluss des Computers anzuschließen. Starten Sie den Computer nach Überprüfung der Anschlüsse neu. Schalten Sie den HP All-in-One aus und anschließend wieder ein.
- Wenn sich der HP All-in-One in einem Netzwerk befindet, finden Sie unter [Einrichten des Netzwerks](#page-130-0) weitere Informationen zum Einrichten des HP All-in-One im Netzwerk.
- Starten Sie den Computer nach Überprüfung der Anschlüsse neu. Schalten Sie den HP All-in-One aus und anschließend wieder ein.
- Deinstallieren Sie ggf. die **HP Image Zone**-Software, und installieren Sie diese erneut. Weitere Informationen zum Deinstallieren der Software finden Sie unter [Deinstallieren und Neuinstallieren der Software](#page-183-0).

Weitere Informationen zum Einrichten und Verbinden Ihres HP All-in-One mit dem Computer finden Sie im Handbuch, das mit dem HP All-in-One geliefert wurde.

#### **In der Bedienfeldanzeige wird die Meldung angezeigt, dass ein Papierstau aufgetreten oder der Patronenwagen blockiert ist**

**Lösung** Wenn eine Fehlermeldung zu einem Papierstau oder einem blockierten Patronenwagen auf der Bedienfeldanzeige erscheint, ist möglicherweise Verpackungsmaterial im Inneren des HP All-in-One vorhanden. Öffnen Sie die Zugangsklappe zum Patronenwagen, und entfernen Sie Verpackungsmaterial (z. B. Klebeband oder Pappe) oder sonstige Fremdkörper, die den Laufweg des Patronenwagens blockieren. Schalten Sie den HP All-in-One aus, warten Sie eine Minute, und drücken Sie die Taste **Ein** auf dem Bedienfeld, um den HP All-in-One wieder einzuschalten.

Weitere Informationen über das Beseitigen von Papierstaus finden Sie unter [Papier hat sich im HP All-in-One gestaut](#page-198-0).

#### **Fehlerbehebung bei der Softwareinstallation**

Sollte bei der Softwareinstallation ein Problem auftreten, finden Sie Hinweise zu einer möglichen Lösung in den folgenden Abschnitten. Sollte bei der Einrichtung ein Hardwareproblem auftreten, finden Sie Informationen unter [Fehlerbehebung bei der](#page-173-0) [Hardware-Einrichtung](#page-173-0).

Während einer normalen Installation der HP All-in-One-Software geschieht Folgendes:

- 1. Die CD-ROM mit der HP All-in-One-Software wird automatisch ausgeführt.
- 2. Die Software wird installiert.
- 3. Dateien werden auf Ihre Festplatte kopiert.
- 4. Sie werden aufgefordert, Ihren HP All-in-One an Ihren Computer anzuschließen.
- 5. Im Bildschirmfenster des Installationsassistenten werden ein grünes OK und ein grünes Häkchen angezeigt.
- 6. Sie werden aufgefordert, den Computer neu zu starten.
- 7. Der Fax-Einrichtungsassistent wird ausgeführt.
- 8. Der Registrierungsprozess wird gestartet.

Wenn einer dieser Vorgänge nicht ausgeführt wurde, liegt möglicherweise ein Problem bei der Installation vor. Um die Installation auf einem Windows-PC zu überprüfen, gehen Sie folgendermaßen vor:

Starten Sie den **HP Director**, und stellen Sie sicher, dass folgende Symbole angezeigt werden: **Bild scannen**, **Dokument scannen** und **Fax senden**. Die Informationen zum Starten von **HP Director** finden Sie in der **Onlinehilfe zu HP Image Zone**, die im Lieferumfang Ihrer Software enthalten ist. Wenn die Symbole nicht sofort angezeigt werden, müssen Sie möglicherweise ein paar Minuten warten, bis der HP All-in-One die Verbindung mit dem Computer aufgebaut hat. Andernfalls lesen Sie die Hinweise unter [Einige Symbole fehlen im](#page-182-0) [HP Director.](#page-182-0)

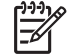

**Hinweis** Wenn die Minimalversion der Software installiert wurde (im Gegensatz zur typischen Installation), sind **HP Image Zone** und die Funktion **Kopieren** nicht installiert und stehen nicht für den **HP Director** zur Verfügung.

- Öffnen Sie das Dialogfeld "Drucker", und überprüfen Sie, ob der HP All-in-One aufgeführt ist.
- Überprüfen Sie, ob ganz rechts in der Windows-Taskleiste ein HP All-in-One-Symbol angezeigt wird. Das weist darauf hin, dass der HP All-in-One betriebsbereit ist.

#### **Beim Einlegen der CD-ROM in das CD-ROM-Laufwerk geschieht nichts.**

**Lösung** Gehen Sie dazu folgendermaßen vor:

- 1. Wählen Sie im Windows-Menü **Start** die Option **Ausführen** aus.
- 2. Geben Sie im Dialogfeld **Ausführen d:\setup.exe** ein (wenn Ihrem CD-ROM-Laufwerk nicht der Laufwerksbuchstabe D zugewiesen ist, geben Sie stattdessen den entsprechenden Laufwerksbuchstaben ein), und klicken Sie dann auf **OK**.

# **Der Bildschirm zur Überprüfung der minimalen Systemvoraussetzungen wird angezeigt**

**Lösung** Ihr System verfügt nicht über die minimalen Voraussetzungen zum Installieren der Software. Klicken Sie auf **Details**, um festzustellen, wo das eigentliche Problem liegt. Beheben Sie anschließend dieses Problem, bevor Sie die Software installieren.

#### **Ein rotes X wird in der Eingabeaufforderung zur USB-Verbindung angezeigt**

**Lösung** Normalerweise wird ein grünes Häkchen angezeigt, das für eine erfolgreiche Plug-and-Play-Verbindung steht. Ein rotes X gibt an, dass die Plugand-Play-Verbindung fehlgeschlagen ist.

Gehen Sie dazu folgendermaßen vor:

- 1. Vergewissern Sie sich, dass die Bedienfeldschablone richtig angebracht ist. Lösen Sie dann das Netzkabel vom HP All-in-One, und schließen Sie es erneut an.
- 2. Vergewissern Sie sich, dass das USB- und das Netzkabel eingesteckt sind.

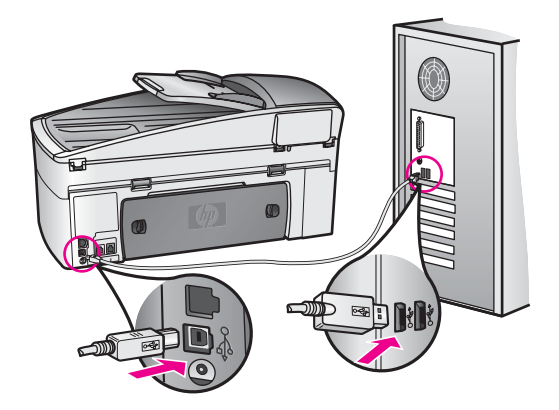

- 3. Klicken Sie auf **Wiederholen**, um erneut eine Plug-and-Play-Einrichtung zu versuchen. Sollte dies nicht funktionieren, fahren Sie mit dem nächsten Schritt fort.
- 4. Überprüfen Sie die ordnungsgemäße Einrichtung des USB-Kabels wie folgt:
	- Ziehen Sie das USB-Kabel heraus, und stecken Sie es wieder ein.
	- Schließen Sie das USB-Kabel nicht an eine Tastatur oder einen Hub an, der nicht an die Stromversorgung angeschlossen ist.
	- Stellen Sie sicher, dass das USB-Kabel eine Länge von 3 Metern nicht überschreitet.
	- Wenn an Ihren Computer mehrere USB-Geräte angeschlossen sind, sollten Sie die anderen Geräte während der Installation vom Computer lösen.
- 5. Fahren Sie mit der Installation fort und starten Sie den Computer neu, wenn Sie dazu aufgefordert werden. Öffnen Sie dann den **HP Director**, und überprüfen Sie, ob die standardmäßigen Symbole angezeigt werden (**Bild scannen**, **Dokument scannen** und **Fax senden**).
- 6. Wenn die standardmäßigen Symbole nicht angezeigt werden, deinstallieren Sie die Software und installieren Sie diese erneut. Weitere Informationen finden Sie unter [Deinstallieren und Neuinstallieren der Software](#page-183-0).

#### **Unbekannter Fehler**

**Lösung** Versuchen Sie, mit der Installation fortzufahren. Wenn das nicht funktioniert, beenden Sie die Installation, und starten Sie diese neu. Befolgen Sie die Anweisungen auf dem Bildschirm. Wenn ein Fehler auftritt, müssen Sie die Software u. U. deinstallieren und anschließend neu installieren.

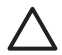

**Vorsicht** Löschen Sie NICHT einfach die HP All-in-One-Programmdateien von der Festplatte. Stellen Sie sicher, dass Sie diese ordnungsgemäß entfernen, indem Sie das Deinstallationsprogramm verwenden, das sich in der HP All-in-One-Programmgruppe befindet.

<span id="page-182-0"></span>Weitere Informationen finden Sie unter [Deinstallieren und Neuinstallieren der](#page-183-0) **Software** 

#### **Einige Symbole fehlen im HP Director**

Wenn die Hauptsymbole (**Bild scannen**, **Dokument scannen** und **Fax senden**) nicht angezeigt werden, ist die Installation möglicherweise nicht vollständig.

**Lösung** In diesem Fall müssen Sie die Software möglicherweise deinstallieren und dann erneut installieren. Weitere Informationen finden Sie unter [Deinstallieren und Neuinstallieren der Software](#page-183-0).

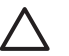

**Vorsicht** Löschen Sie NICHT einfach die HP All-in-One-Programmdateien von der Festplatte. Stellen Sie sicher, dass Sie diese ordnungsgemäß entfernen, indem Sie das Deinstallationsprogramm verwenden, das sich in der HP All-in-One-Programmgruppe befindet.

#### **Der Fax-Einrichtungsassistent startet nicht**

**Lösung** Starten Sie den **Fax-Einrichtungsassistenten** auf folgende Weise:

- 1. Starten Sie den **HP Director**. Weitere Informationen finden Sie in der im Lieferumfang der Software enthaltenen **Onlinehilfe zu HP Image Zone**.
- 2. Wählen Sie im Menü **Einstellungen** die Option für **Faxeinstellungen und -einrichtung** und anschließend **Fax-Einrichtungsassistent**.

#### **Das Registrierungsfenster wird nicht angezeigt**

#### **Lösung**

➔ Unter Windows können Sie über die Windows-Taskleiste auf das Registrierungsfenster zugreifen. Klicken Sie dazu auf "Start", zeigen Sie auf **Programme** oder **Alle Programme** (XP) und **Hewlett-Packard HP Officejet 7200 All-in-One Series**, und klicken Sie dann auf **Jetzt anmelden**.

#### **Die Digitale Bildbearbeitung wird nicht in der Taskleiste angezeigt**

**Lösung** Wenn die "Digitale Bildbearbeitung" nicht in der Taskleiste erscheint, starten Sie den **HP Director**, um zu überprüfen, ob die standardmäßigen Symbole vorhanden sind. Die Informationen zum Starten von **HP Director** finden Sie in der **Onlinehilfe zu HP Image Zone**, die im Lieferumfang Ihrer Software enthalten ist.

Weitere Informationen zu fehlenden standardmäßigen Symbolen im **HP Director** finden Sie unter Einige Symbole fehlen im HP Director.

<span id="page-183-0"></span>Symbole werden normalerweise in der Taskleiste rechts unten auf dem Desktop angezeigt.

## **Deinstallieren und Neuinstallieren der Software**

Wenn Ihre Installation unvollständig ist oder das USB-Kabel vor der entsprechenden Eingabeaufforderung an den Computer angeschlossen wurde, müssen Sie die Software ggf. deinstallieren und dann erneut installieren.

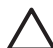

**Vorsicht** Löschen Sie NICHT einfach die HP All-in-One-Programmdateien von der Festplatte. Stellen Sie sicher, dass Sie diese ordnungsgemäß entfernen, indem Sie das Deinstallationsprogramm verwenden, das sich in der HP All-in-One-Programmgruppe befindet.

Eine erneute Installation kann sowohl auf Windows- als auch auf Macintosh-Computern 20 bis 40 Minuten dauern. Bei einem Windows-PC können Sie die Software mit drei Methoden deinstallieren.

# **So deinstallieren Sie die Software von einem Windows-PC (Methode 1)**

- 1. Trennen Sie die Verbindung des HP All-in-One mit Ihrem Computer. Verbinden Sie den HP All-in-One erst mit Ihrem Computer, wenn Sie die erneute Softwareinstallation abgeschlossen haben.
- 2. Klicken Sie in der Windows-Taskleiste auf **Start**, **Programme** oder **Alle Programme** (XP), **Hewlett-Packard**, **HP Officejet 7200 All-in-One Series**, **Deinstallationsprogramm**.
- 3. Befolgen Sie die angezeigten Anweisungen.
- 4. Wenn Sie gefragt werden, ob Sie gemeinsam genutzte Dateien entfernen möchten, klicken Sie auf **Nein**. Andere Programme, die diese Dateien verwenden, können u. U. nicht richtig ausgeführt werden, wenn die Dateien gelöscht werden.
- 5. Starten Sie den Computer neu.
	- **Hinweis** Sie müssen unbedingt die Verbindung zum HP All-in-One trennen, bevor Sie den Computer neu starten. Verbinden Sie den HP All-in-One erst mit Ihrem Computer, wenn Sie die erneute Softwareinstallation abgeschlossen haben.
- 6. Legen Sie zum erneuten Installieren die HP All-in-One-CD-ROM in das CD-ROM-Laufwerk Ihres Computers ein, und befolgen Sie die angezeigten Anweisungen und die Einrichtungsanweisungen, die mit Ihrem HP All-in-One geliefert wurden.
- 7. Verbinden Sie nach der Installation der Software den HP All-in-One mit Ihrem Computer.
- 8. Drücken Sie die Taste **Ein**, um den HP All-in-One einzuschalten. Nachdem Sie den HP All-in-One angeschlossen und eingeschaltet haben, müssen Sie eventuell einige Minuten warten, bis das Plug-and-Play-Verfahren abgeschlossen ist.
- 9. Befolgen Sie die angezeigten Anweisungen.

Nach Abschluss der Softwareinstallation erscheint das Statusmonitor-Symbol in der Windows-Taskleiste.

Um zu überprüfen, ob die Software ordnungsgemäß installiert wurde, doppelklicken Sie auf das **HP Director**-Symbol auf dem Desktop. Wenn im **HP Director** die Hauptsymbole (**Bild scannen**, **Dokument scannen** und **Fax senden**) angezeigt werden, ist die Software ordnungsgemäß installiert.

#### **So deinstallieren Sie die Software von einem Windows-PC (Methode 2)**

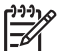

**Hinweis** Verwenden Sie diese Methode, wenn das Deinstallationsprogramm nicht über das Windows-Startmenü verfügbar ist.

- 1. Klicken Sie in der Windows-Taskleiste auf **Start**, **Einstellungen** und **Systemsteuerung**.
- 2. Doppelklicken Sie auf **Software**.
- 3. Markieren Sie **HP All-in-One & Officejet 4.0**, und klicken Sie anschließend auf **Hinzufügen/Entfernen**.

Befolgen Sie die angezeigten Anweisungen.

- 4. Trennen Sie die Verbindung des HP All-in-One mit Ihrem Computer.
- 5. Starten Sie den Computer neu.

**Hinweis** Sie müssen unbedingt die Verbindung zum HP All-in-One trennen, bevor Sie den Computer neu starten. Verbinden Sie den HP All-in-One erst mit Ihrem Computer, wenn Sie die erneute Softwareinstallation abgeschlossen haben.

- 6. Starten Sie die Einrichtung.
- 7. Befolgen Sie die angezeigten Anweisungen und die Einrichtungsanweisungen, die mit Ihrem HP All-in-One geliefert wurden.

#### **So deinstallieren Sie die Software von einem Windows-PC (Methode 3)**

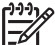

**Hinweis** Verwenden Sie diese Methode, wenn das Deinstallationsprogramm nicht über das Windows-Startmenü verfügbar ist.

- 1. Führen Sie das Setup-Programm mit der HP Officejet 7200 All-in-One Series-Software aus.
- 2. Wählen Sie **Deinstallieren**, und befolgen Sie die Anweisungen auf dem Bildschirm.
- 3. Trennen Sie die Verbindung des HP All-in-One mit Ihrem Computer.
- 4. Starten Sie den Computer neu.

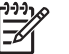

**Hinweis** Sie müssen unbedingt die Verbindung zum HP All-in-One trennen, bevor Sie den Computer neu starten. Verbinden Sie den HP All-in-One erst mit Ihrem Computer, wenn Sie die erneute Softwareinstallation abgeschlossen haben.

- 5. Führen Sie dann das Setup-Programm mit der HP Officejet 7200 All-in-One Series-Software erneut aus.
- 6. Starten Sie die erneute Installation.
- 7. Befolgen Sie die angezeigten Anweisungen und die Einrichtungsanweisungen, die mit Ihrem HP All-in-One geliefert wurden.

nformationen zur **Informationen zur** Fehlerbehebung **Fehlerbehebung**

# **So deinstallieren Sie die Software von einem Macintosh-Computer**

- 1. Trennen Sie die Verbindung zwischen dem HP All-in-One und Ihrem Macintosh.
- 2. Doppelklicken Sie auf das Symbol für den Ordner **Programme: HP All-in-One Software**.
- 3. Doppelklicken Sie auf **HP Uninstaller**. Befolgen Sie die angezeigten Anweisungen.
- 4. Nachdem die Software deinstalliert wurde, trennen Sie die Verbindung zum HP All-in-One und starten den Computer neu.

**Hinweis** Sie müssen unbedingt die Verbindung zum HP All-in-One

- trennen, bevor Sie den Computer neu starten. Verbinden Sie den HP All-in-One erst mit Ihrem Computer, wenn Sie die erneute Softwareinstallation abgeschlossen haben.
- 5. Wenn Sie die Software neu installieren möchten, legen Sie die HP All-in-One-CD-ROM in das CD-ROM-Laufwerk des Computers ein.
- 6. Starten Sie die CD-ROM über den Desktop, und doppelklicken Sie auf **HP All-in-One-Installation**.
- 7. Befolgen Sie die angezeigten Anweisungen und die Einrichtungsanweisungen, die mit Ihrem HP All-in-One geliefert wurden.

# **Fehlerbehebung bei der Einrichtung der Faxfunktion**

Dieser Abschnitt enthält Informationen zum Beheben von Netzwerkproblemen mit dem HP All-in-One. Wenn die Faxfunktion Ihres HP All-in-One nicht korrekt eingerichtet ist, treten möglicherweise Probleme beim Senden und Empfangen von Faxen auf.

- **Tipp** Dieser Abschnitt enthält ausschließlich Informationen zur
- FOT FEHIERDERBEHREIT und der Einrichtung. Weitere Informationen zur Fehlerbehebung bei Problemen mit Faxausdrucken oder langsamem Empfang von Faxen finden Sie in der Onlinehilfe zur Fehlerbehebung, die mit der **HP Image Zone**-Software geliefert wurde.

Sollten Probleme beim Faxen auftreten, können Sie einen Faxtestbericht drucken, um den Status Ihres HP All-in-One zu überprüfen. Der Test schlägt fehl, wenn die Faxfunktion Ihres HP All-in-One nicht korrekt eingerichtet ist. Führen Sie diesen Test durch, nachdem Sie den HP All-in-One für das Faxen eingerichtet haben.

# **So testen Sie die Einrichtung der Faxfunktion**

- 1. Stellen Sie vor dem Test sicher, dass Sie die Druckpatronen eingesetzt und Papier eingelegt haben. Weitere Informationen hierzu finden Sie unter [Auswechseln der Druckpatronen](#page-158-0) und [Einlegen von großformatigem Papier](#page-39-0).
- 2. Drücken Sie die Taste **Einrichten**.
- 3. Drücken Sie **6** und dann **5**. Dadurch wird das Menü **Extras** angezeigt, und die Option **Faxtest durchführen** wird ausgewählt. Das Testergebnis wird in der Bedienfeldanzeige des HP All-in-One angezeigt,

und ein Bericht wird ausgedruckt.

- 4. Sehen Sie sich den Bericht an.
	- Treten weiterhin Probleme auf, obwohl der Test fehlerfrei verlaufen ist, prüfen Sie, ob die im Bericht aufgeführten Faxeinstellungen korrekt sind. Eine fehlende oder falsche Faxeinstellung kann zu Faxproblemen führen.
	- Wenn während des Tests Fehler auftraten, verwenden Sie die Informationen im Bericht, um nach einer Lösung für erkannte Probleme zu suchen. Weitere Informationen hierzu finden Sie auch im nächsten Abschnitt (Fehler beim Faxtest).
- 5. Drücken Sie **OK**, um zum **Menü "Einrichten"** zurückzukehren.

Sollten weiterhin Probleme beim Faxen auftreten, lesen Sie die weiteren Abschnitte zur Fehlerbehebung.

#### **Fehler beim Faxtest**

Schlägt ein von Ihnen ausgeführter Faxtest fehl, entnehmen Sie dem Bericht die grundlegenden Informationen zum jeweiligen Fehler. Bestimmen Sie für detailliertere Informationen anhand des Berichts, welcher Teil des Tests fehlgeschlagen ist. Lesen Sie anschließend in diesem Abschnitt die Informationen zum jeweiligen Thema:

- Fehler beim Hardwaretest für Fax
- [Der Test "Fax ist mit funktionierender Telefonanschlussbuchse verbunden"](#page-187-0) [schlägt fehl](#page-187-0)
- [Der Test "Telefonkabel ist mit korrektem Anschluss am Faxgerät verbunden"](#page-187-0) [schlägt fehl](#page-187-0)
- [Der Test für den Zustand der Faxleitung schlägt fehl.](#page-188-0)
- [Der Test "Wähltonerkennung" schlägt fehl](#page-189-0)

#### **Fehler beim Hardwaretest für Fax**

#### **Lösung**

- Schalten Sie den HP All-in-One über die Taste **Ein** auf der Fernbedienung aus. Lösen Sie dann das Netzkabel von der Rückseite des HP All-in-One. Schließen Sie nach wenigen Sekunden das Netzkabel wieder an, und schalten Sie das Gerät wieder ein. Führen Sie den Test erneut durch. Schlägt der Test erneut fehl, lesen Sie die weiteren Fehlerbehebungsinformationen in diesem Abschnitt.
- Versuchen Sie, ein Fax zu senden oder zu empfangen. Wenn Sie ein Fax senden oder empfangen können, liegt möglicherweise kein Problem vor.
- Wenn Sie den Test auf einem Windows-PC über den Fax-Einrichtungs**assistenten** ausführen, stellen Sie sicher, dass der HP All-in-One keinen weiteren Auftrag ausführt, wie beispielsweise das Empfangen eines Faxes oder das Erstellen einer Kopie. Überprüfen Sie in der Bedienfeldanzeige, ob eine Meldung angezeigt wird, dass der HP All-in-One belegt ist. Ist das Gerät mit einer anderen Aufgabe beschäftigt, warten Sie, bis diese abgeschlossen ist und sich das Gerät im Leerlauf befindet, bevor Sie den Test erneut starten.

Führen Sie, nachdem die vorhandenen Probleme behoben wurden, den Faxtest erneut durch, um sicherzustellen, dass die Faxfunktion des HP All-in-One korrekt funktioniert und einsatzbereit ist. Wenn der **Faxhardwaretest** weiterhin fehlschlägt und Probleme beim Faxen auftreten, wenden Sie sich an den HP Support. Wechseln Sie zu [www.hp.com/support](http://productfinder.support.hp.com/tps/Hub?h_product=hpofficeje391151&h_lang=de&h_cc=all&h_tool=prodhomes). Wählen Sie bei Aufforderung Ihr

# <span id="page-187-0"></span>**Der Test "Fax ist mit funktionierender Telefonanschlussbuchse verbunden" schlägt fehl**

# **Lösung**

- Überprüfen Sie die Anschlussverbindung zwischen der Telefonanschlussbuchse und dem HP All-in-One, um sicherzustellen, dass das Telefonkabel fest sitzt.
- Stellen Sie sicher, dass Sie das mit Ihrem HP All-in-One gelieferte Telefonkabel verwenden. Wenn Sie den HP All-in-One nicht mit dem mitgelieferten Telefonkabel an die Telefonbuchse anschließen, können Sie möglicherweise keine Faxe senden oder empfangen. Nachdem Sie das mit Ihrem HP All-in-One gelieferte Telefonkabel erneut angeschlossen haben, führen Sie den Faxtest erneut aus.
- Stellen Sie sicher, dass der HP All-in-One korrekt an der Telefonanschlussbuchse angeschlossen wurde. Schließen Sie das im Lieferumfang des HP All-in-One enthaltene Telefonkabel an die Telefonbuchse und das andere Ende an den 1-LINE-Anschluss auf der Rückseite des HP All-in-One an. Hinweise zur Einrichtung Ihres HP All-in-One für den Faxbetrieb finden Sie unter [Einrichten der Faxfunktion.](#page-85-0)
- Wenn Sie einen Telefonsplitter verwenden, kann dies Probleme beim Faxen verursachen. (Ein Splitter ist ein Anschluss für zwei Kabel, der an die Telefonanschlussbuchse in der Wand angeschlossen werden kann.) Entfernen Sie den Splitter, und verbinden Sie den HP All-in-One direkt mit der Telefonanschlussbuchse in der Wand.
- Schließen Sie ein funktionsfähiges Telefon über das korrekte Telefonkabel an die Telefonanschlussbuchse an, die Sie für den HP All-in-One verwenden, und überprüfen Sie, ob ein Wählton zu hören ist. Wenn Sie keinen Wählton hören, wenden Sie sich an Ihre Telefongesellschaft und lassen Sie die Leitung überprüfen.
- Versuchen Sie, ein Fax zu senden oder zu empfangen. Wenn Sie ein Fax senden oder empfangen können, liegt möglicherweise kein Problem vor.

Führen Sie, nachdem die vorhandenen Probleme behoben wurden, den Faxtest erneut durch, um sicherzustellen, dass die Faxfunktion des HP All-in-One korrekt funktioniert und einsatzbereit ist.

# **Der Test "Telefonkabel ist mit korrektem Anschluss am Faxgerät verbunden" schlägt fehl**

**Lösung** Das Telefonkabel ist am falschen Anschluss auf der Rückseite des HP All-in-One angeschlossen.

1. Schließen Sie das im Lieferumfang des HP All-in-One enthaltene Telefonkabel an die Telefonbuchse und das andere Ende an den 1-LINE-Anschluss auf der Rückseite des HP All-in-One an.

<span id="page-188-0"></span>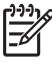

**Hinweis** Wenn Sie den 2-EXT-Anschluss zur Verbindung mit der Telefonanschlussbuchse verwenden, können Sie Faxe weder senden noch empfangen. Der 2-EXT-Anschluss sollte nur zum Anschließen anderer Geräte verwendet werden, z. B. eines Anrufbeantworters oder eines Telefons.

- 2. Nachdem Sie das Telefonkabel an den 1-LINE-Anschluss angeschlossen haben, führen Sie den Faxtest erneut durch, um sich zu vergewissern, dass die Faxfunktion des HP All-in-One funktioniert und einsatzbereit ist.
- 3. Versuchen Sie, ein Fax zu senden oder zu empfangen.

#### **Der Test für den Zustand der Faxleitung schlägt fehl.**

#### **Lösung**

- Stellen Sie sicher, dass Ihr HP All-in-One mit einer analogen Telefonleitung verbunden ist, da Sie sonst keine Faxe versenden und empfangen können. Um herauszufinden, ob Sie über eine digitale Telefonleitung verfügen, schließen Sie ein normales analoges Telefon an die Leitung an, und überprüfen Sie, ob ein Wählton zu hören ist. Wenn Sie keinen normalen Wählton hören, handelt es sich wahrscheinlich um eine Telefonleitung für digitale Telefone. Verbinden Sie Ihren HP All-in-One mit einer analogen Telefonleitung und versuchen Sie, ein Fax zu senden/zu empfangen.
- Überprüfen Sie die Anschlussverbindung zwischen der Telefonanschlussbuchse und dem HP All-in-One, um sicherzustellen, dass das Telefonkabel fest sitzt.
- Stellen Sie sicher, dass der HP All-in-One korrekt an der Telefonanschlussbuchse angeschlossen wurde. Schließen Sie das im Lieferumfang des HP All-in-One enthaltene Telefonkabel an die Telefonbuchse und das andere Ende an den 1-LINE-Anschluss auf der Rückseite des HP All-in-One an. Hinweise zur Einrichtung Ihres HP All-in-One für den Faxbetrieb finden Sie unter [Einrichten der Faxfunktion.](#page-85-0)
- Andere Geräte, die dieselbe Telefonleitung wie der HP All-in-One verwenden, lassen den Test möglicherweise fehlschlagen. Lösen Sie alle anderen Geräte von der Telefonleitung, und führen Sie den Test erneut durch, um sicherzustellen, dass das Problem nicht durch ein anderes Gerät verursacht wird.
	- Wenn der **Test für den Zustand der Faxleitung** ohne die anderen Geräte fehlschlägt, verursacht mindestens eines der Geräte Probleme. Schließen Sie ein Gerät nach dem anderen wieder an, und wiederholen Sie jeweils den Test. So können Sie das Gerät identifizieren, das die Faxprobleme hervorruft.
	- Wenn der Test der Faxleitungsqualität ohne die anderen Geräte ebenfalls fehlschlägt, schließen Sie den HP All-in-One an eine funktionierende Telefonleitung an, und lesen Sie die weiteren Fehlerbehebungsinformationen in diesem Abschnitt.
- Wenn Sie einen Telefonsplitter verwenden, kann dies Probleme beim Faxen verursachen. (Ein Splitter ist ein Anschluss für zwei Kabel, der an die Telefonanschlussbuchse in der Wand angeschlossen werden kann.)

Entfernen Sie den Splitter, und verbinden Sie den HP All-in-One direkt mit der Telefonanschlussbuchse in der Wand.

<span id="page-189-0"></span>Führen Sie, nachdem die vorhandenen Probleme behoben wurden, den Faxtest erneut durch, um sicherzustellen, dass die Faxfunktion des HP All-in-One korrekt funktioniert und einsatzbereit ist. Wenn der Test der Faxleitungsqualität weiterhin fehlschlägt und Probleme beim Faxen auftreten, wenden Sie sich an Ihre Telefongesellschaft und lassen die Telefonleitung überprüfen.

# **Der Test "Wähltonerkennung" schlägt fehl**

# **Lösung**

- Andere Geräte, die dieselbe Telefonleitung wie der HP All-in-One verwenden, lassen den Test möglicherweise fehlschlagen. Lösen Sie alle anderen Geräte von der Telefonleitung und führen Sie den Test erneut durch, um sicherzustellen, dass das Problem nicht durch ein anderes Gerät verursacht wird. Wenn der **Wähltonerkennungstest** ohne die anderen Geräte fehlschlägt, verursacht mindestens eines der Geräte Probleme. Schließen Sie ein Gerät nach dem anderen wieder an, und wiederholen Sie jeweils den Test. So können Sie das Gerät identifizieren, das die Faxprobleme hervorruft.
- Schließen Sie ein funktionsfähiges Telefon über das korrekte Telefonkabel an die Telefonanschlussbuchse an, die Sie für den HP All-in-One verwenden, und überprüfen Sie, ob ein Wählton zu hören ist. Wenn Sie keinen Wählton hören, wenden Sie sich an Ihre Telefongesellschaft und lassen die Leitung überprüfen.
- Stellen Sie sicher, dass der HP All-in-One korrekt an der Telefonanschlussbuchse angeschlossen wurde. Schließen Sie das im Lieferumfang des HP All-in-One enthaltene Telefonkabel an die Telefonbuchse und das andere Ende an den 1-LINE-Anschluss auf der Rückseite des HP All-in-One an. Hinweise zur Einrichtung Ihres HP All-in-One für den Faxbetrieb finden Sie unter [Einrichten der Faxfunktion.](#page-85-0)
- Wenn Sie einen Telefonsplitter verwenden, kann dies Probleme beim Faxen verursachen. (Ein Splitter ist ein Anschluss für zwei Kabel, der an die Telefonanschlussbuchse in der Wand angeschlossen werden kann.) Entfernen Sie den Splitter, und verbinden Sie den HP All-in-One direkt mit der Telefonanschlussbuchse in der Wand.
- Wenn Ihre Telefonanlage keinen Standardwählton verwendet, z. B. Nebenstellenanlagen (PBX-Systeme), kann dies den Test fehlschlagen lassen. Dies führt jedoch nicht zu Problemen beim Senden oder Empfangen von Faxen. Versuchen Sie, ein Fax zu senden oder zu empfangen.
- Vergewissern Sie sich, dass die Einstellung für Land/Region korrekt ist. Wenn nicht Ihr Land bzw. Ihre Region eingestellt oder die Einstellung nicht korrekt ist, schlägt der Test möglicherweise fehl, und es können Probleme beim Senden und Empfangen von Faxen auftreten. Drücken Sie zum Überprüfen dieser Einstellung die Taste **Einrichten** und dann **7**. Die Einstellungen für Sprache und Land/Region werden auf der Bedienfeldanzeige angezeigt. Wenn die Einstellung für Land/Region falsch ist,

drücken Sie die Taste **OK**. Befolgen Sie danach die Anweisungen in der Bedienfeldanzeige, um die Einstellung zu ändern.

Stellen Sie sicher, dass Ihr HP All-in-One mit einer analogen Telefonleitung verbunden ist, da Sie sonst keine Faxe versenden und empfangen können. Um herauszufinden, ob Sie über eine digitale Telefonleitung verfügen, schließen Sie ein normales analoges Telefon an die Leitung an, und überprüfen Sie, ob ein Wählton zu hören ist. Wenn Sie keinen normalen Wählton hören, handelt es sich wahrscheinlich um eine Telefonleitung für digitale Telefone. Verbinden Sie Ihren HP All-in-One mit einer analogen Telefonleitung, und versuchen Sie, ein Fax zu senden/zu empfangen.

Führen Sie, nachdem die vorhandenen Probleme behoben wurden, den Faxtest erneut durch, um sicherzustellen, dass die Faxfunktion des HP All-in-One korrekt funktioniert und einsatzbereit ist. Wenn der Test zum Erkennen des Wähltons weiterhin fehlschlägt, wenden Sie sich an Ihre Telefongesellschaft und lassen die Telefonleitung überprüfen.

## **Beim Senden und Empfangen von Faxen mit dem HP All-in-One treten Probleme auf**

**Lösung** Stellen Sie sicher, dass der HP All-in-One eingeschaltet ist. Sehen Sie auf die Bedienfeldanzeige des HP All-in-One. Ist die Anzeige leer und leuchtet die LED neben der Taste **Ein** nicht, ist der HP All-in-One ausgeschaltet. Stellen Sie sicher, dass das Netzkabel mit dem HP All-in-One verbunden und an die Stromversorgung angeschlossen ist. Drücken Sie die Taste **Ein/Fortsetzen**, um den HP All-in-One einzuschalten.

#### **Lösung**

Schließen Sie den HP All-in-One mit dem im Lieferumfang enthaltenen Kabel an die Telefonanschlussbuchse an. Wie in der unten gezeigten Grafik muss das eine Ende des Telefonkabels an den 1-LINE-Anschluss auf der Rückseite des HP All-in-One und das andere Ende an die Telefonanschlussbuchse angeschlossen werden.

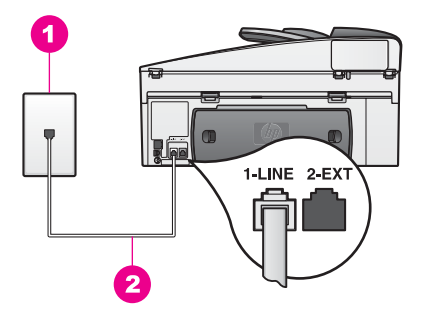

Wenn das mitgelieferte Telefonkabel nicht lang genug ist, können Sie eine Verlängerung verwenden. Weitere Informationen finden Sie unter [Das mit](#page-196-0) [dem HP All-in-One gelieferte Telefonkabel ist zu kurz.](#page-196-0)

- Schließen Sie ein funktionsfähiges Telefon über das korrekte Telefonkabel an die Telefonanschlussbuchse an, die Sie für den HP All-in-One verwenden, und überprüfen Sie, ob ein Wählton zu hören ist. Wenn Sie keinen Wählton hören, wenden Sie sich an Ihre Telefongesellschaft und lassen die Leitung überprüfen.
- Andere Geräte, die dieselbe Telefonleitung wie der HP All-in-One verwenden, werden gerade benutzt. Der HP All-in-One kann beispielsweise nicht für das Faxen verwendet werden, wenn der Telefonhörer eines Nebenanschlusses nicht aufgelegt ist oder Sie gerade ein Computer-Modem für das Versenden von E-Mails oder den Zugang zum Internet verwenden.
- Prüfen Sie, ob ein anderer Prozess einen Fehler verursacht hat. Überprüfen Sie die Bedienfeldanzeige und Ihren Computerbildschirm auf Fehlermeldungen und Lösungsvorschläge. Falls ein Fehler vorliegt, muss dieser erst behoben werden, bevor der HP All-in-One ein Fax senden oder empfangen kann.
- Die Telefonverbindung ist ggf. schlecht. Telefonleitungen mit schlechter Tonqualität (Rauschen) können zu Faxproblemen führen. Überprüfen Sie die Tonqualität der Telefonleitung, indem Sie ein Telefon an die Telefonbuchse anschließen und feststellen, ob ein Rauschen oder sonstige Störgeräusche zu hören sind. Wenn Störgeräusche hörbar sind, deaktivieren Sie die Funktion zur **Fehlerkorrektur** (ECM) und versuchen Sie, erneut zu faxen. Weitere Informationen finden Sie unter [Verwenden des Fehlerkorrektur](#page-116-0)[modus](#page-116-0). Besteht das Problem weiterhin, wenden Sie sich an Ihre Telefongesellschaft.
- Wenn Sie über einen DSL-Dienst (Digital Subscriber Line Service) verfügen, müssen Sie in einigen Ländern einen DSL-Filter verwenden. Ansonsten schlägt die Faxfunktion fehl. Der DSL-Filter entfernt das Digitalsignal, das Ihren HP All-in-One daran hindert, ordnungsgemäß mit der Telefonleitung zu kommunizieren. Einen DSL-Filter bekommen Sie bei Ihrem DSL-Provider. Wenn Sie bereits über einen DSL-Filter verfügen, stellen Sie sicher, dass er korrekt angeschlossen wurde. Weitere Informationen finden Sie unter [Fall B:](#page-87-0) [Einrichten des HP All-in-One mit DSL](#page-87-0).
- Vergewissern Sie sich, dass Ihr HP All-in-One nicht mit einer Telefonanschlussbuchse verbunden ist, die für digitale Telefone eingerichtet ist. Um herauszufinden, ob Sie über eine digitale Telefonleitung verfügen, schließen Sie ein normales analoges Telefon an die Leitung an, und überprüfen Sie, ob ein Wählton zu hören ist. Wenn Sie keinen normalen Wählton hören, handelt es sich wahrscheinlich um eine Telefonleitung für digitale Telefone.
- Wenn Sie einen Nebenstellenanlagen- (Privat Branch Exchange, PBX) oder einen ISDN- (Integrated Services Digital Network) Konverter bzw. Adapter verwenden, vergewissern Sie sich, dass der HP All-in-One mit dem für Fax und Telefon vorgesehenen Anschluss verbunden ist. Stellen Sie außerdem sicher, dass der Adapter auf den richtigen Schaltertyp für Ihr Land/Ihre Region gesetzt ist, falls möglich.

Beachten Sie, dass bei einigen ISDN-Systemen die Anschlüsse für spezielle Telekommunikationsgeräte konfiguriert werden können. Sie können beispielsweise einen Anschluss für Telefon und Faxgeräte der Gruppe 3 und

einen anderen Anschluss für verschiedene Zwecke konfigurieren. Wenn das Problem bei einer Verbindung mit dem Fax-/Telefonanschluss weiterhin besteht, verwenden Sie den Mehrzweckanschluss. Dieser Anschluss ist entsprechend beschriftet. Weitere Informationen zum Einrichten Ihres HP All-in-One für eine PBX-Telefonanlage oder eine ISDN-Leitung finden Sie unter [Einrichten der Faxfunktion.](#page-85-0)

Wenn Ihr HP All-in-One dieselbe Telefonleitung wie ein DSL-Dienst verwendet, ist das DSL-Modem möglicherweise nicht korrekt geerdet. Wenn das DSL-Modem nicht ordnungsgemäß geerdet ist, kann es Störgeräusche in der Telefonleitung verursachen. Telefonleitungen mit schlechter Tonqualität (Rauschen) können zu Faxproblemen führen. Überprüfen Sie die Tonqualität der Telefonleitung, indem Sie ein Telefon in die Telefonanschlussbuchse einstecken und feststellen, ob ein Rauschen oder sonstige Störgeräusche zu hören sind. Wenn Sie Störgeräusche hören, schalten Sie Ihr DSL-Modem aus und trennen Sie dieses für mindestens 15 Minuten von der Stromversorgung. Schalten Sie das DSL-Modem wieder ein, und hören Sie sich das Freizeichen bzw. den Wählton erneut an.

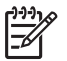

**Hinweis** Möglicherweise tritt in der Zukunft erneut Rauschen in der Telefonleitung auf. Kann Ihr HP All-in-One unerwartet keine Faxe mehr senden/empfangen, wiederholen Sie diese Schritte.

Wenn in der Telefonleitung immer noch Rauschen zu hören ist, oder wenn Sie weitere Informationen zum Ausschalten Ihres DSL-Modems benötigen, wenden Sie sich an Ihren DSL-Provider. Sie können sich auch an Ihre Telefongesellschaft wenden.

Wenn Sie einen Telefonsplitter verwenden, kann dies Probleme beim Faxen verursachen. (Ein Splitter ist ein Anschluss für zwei Kabel, der an die Telefonanschlussbuchse in der Wand angeschlossen werden kann.) Entfernen Sie den Splitter, und verbinden Sie den HP All-in-One direkt mit der Telefonanschlussbuchse in der Wand.

# **Das Empfangen von Faxen mit dem HP All-in-One ist nicht möglich, das Senden von Faxen dagegen schon**

#### **Lösung**

- Wenn Sie keinen Spezialtondienst verwenden, vergewissern Sie sich, dass für die Option **Ruftonmuster f. Beantw.** auf dem HP All-in-One die Option **Alle Töne** ausgewählt ist. Weitere Informationen finden Sie unter [Ändern](#page-114-0) [des Ruftonmusters für die Beantwortung \(Spezialtonfolge\).](#page-114-0)
- Wenn **Autom. Empfang** auf **Ein** eingestellt ist, müssen Sie Faxe manuell empfangen. Andernfalls empfängt der HP All-in-One das Fax nicht. Informationen zum manuellen Faxempfang finden Sie unter [Manuelles](#page-104-0) [Empfangen eines Faxes](#page-104-0).
- Wenn Sie einen Voicemail-Dienst unter derselben Rufnummer eingerichtet haben, die Sie auch für Faxe verwenden, können die Faxe nur manuell und nicht automatisch empfangen werden. Das heißt, dass Sie eingehende Faxanrufe persönlich entgegennehmen müssen. Informationen zum Einrichten Ihres HP All-in-One zur Nutzung eines Voicemail-Dienstes finden

Sie unter [Einrichten der Faxfunktion](#page-85-0). Informationen zum manuellen Faxempfang finden Sie unter [Manuelles Empfangen eines Faxes.](#page-104-0)

- Wenn ein Computer-Modem an derselben Telefonleitung wie der HP All-in-One angeschlossen ist, überprüfen Sie, ob die Software für das Computer-Modem möglichweise auf den automatischen Faxempfang eingestellt ist. Modems, bei denen die automatische Fax-Empfangsfunktion aktiviert ist, empfangen alle Faxe, so dass der HP All-in-One keine Faxe empfangen kann.
- Wenn ein Anrufbeantworter an derselben Telefonleitung wie Ihr HP All-in-One angeschlossen ist, kann eines der folgenden Probleme auftreten:
	- Ihre Anrufbeantworteransage ist möglicherweise zu lang oder zu laut, um dem HP All-in-One das Erkennen von Faxsignaltönen zu ermöglichen. Das kann dazu führen, dass das anrufende Faxgerät die Verbindung unterbricht.
	- Ihr Anrufbeantworter legt nach Wiedergabe der ausgehenden Nachricht möglicherweise zu schnell auf, wenn keine Person erkannt werden kann, die eine Nachricht aufspricht, wie dies beispielsweise bei einem Faxanruf der Fall ist. Dadurch wird der HP All-in-One daran gehindert, die Faxtöne zu erkennen. Dieses Problem tritt häufiger bei digitalen Anrufbeantwortern auf.

Führen Sie die folgenden Schritte aus:

- Vergewissern Sie sich, dass Ihr HP All-in-One für den automatischen Faxempfang eingerichtet ist. Hinweise zur Einrichtung Ihres HP All-in-One für den automatischen Faxempfang finden Sie unter [Einrichten des HP All-in-One zum Empfangen von Faxen](#page-94-0).
- Vergewissern Sie sich, dass der Wert für **Töne bis Antwort** korrekt eingestellt ist. Stellen Sie Ihren Anrufbeantworter so ein, dass dieser eingehende Anrufe nach vier Ruftönen annimmt. Stellen Sie Ihren HP All-in-One so ein, dass dieser eingehende Anrufe nach der maximal für das Gerät möglichen Anzahl von Ruftönen annimmt. (Die maximale Anzahl an Ruftönen hängt vom Land/der Region ab.) In diesem Fall nimmt der Anrufbeantworter eingehende Anrufe entgegen, wobei der HP All-in-One die Leitung auf Faxtöne überwacht. Wenn der HP All-in-One Faxtöne erkennt, nimmt der HP All-in-One das Fax entgegen. Wenn es sich bei dem Anruf um einen Telefonanruf handelt, zeichnet der Anrufbeantworter die eingehende Nachricht auf. Informationen zum Einstellen der Ruftonanzahl bis zur Beantwortung finden Sie unter [Einstellen der Ruftonanzahl bis zur Beantwortung.](#page-102-0)
- Trennen Sie die Verbindung des Anrufbeantworters, und versuchen Sie dann, ein Fax zu empfangen. Wenn Sie ohne den Anrufbeantworter Faxe empfangen können, wird das Problem wahrscheinlich durch den Anrufbeantworter verursacht.
- Schließen Sie den Anrufbeantworter wieder an, und nehmen Sie Ihre Anrufbeantworteransage neu auf. Stellen Sie sicher, dass die Ansage möglichst kurz ist (nicht länger als 10 Sekunden) und dass Sie bei der Aufnahme langsam und leise sprechen. Lassen Sie dem Ende Ihrer Ansage 3 - 4 Sekunden Stille folgen (ohne Hintergrundgeräusche). Versuchen Sie erneut, ein Fax zu empfangen.

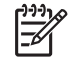

**Hinweis** Einige digitale Anrufbeantworter zeichnen möglicherweise die Sprech-/Tonpause am Ende Ihrer Ansage nicht auf. Spielen Sie Ihre Ansage ab, um dies zu überprüfen.

Wenn Ihr HP All-in-One eine Telefonleitung gemeinsam mit anderen Telekommunikationsgeräten wie beispielsweise einem Anrufbeantworter, einem Computer-Modem oder einer Switchbox mit mehreren Anschlüssen nutzt, kann die Faxsignallautstärke verringert sein. Dies kann zu Problemen beim Faxempfang führen.

Um festzustellen, ob das Problem durch andere Geräte verursacht wird, trennen Sie alle Geräte mit Ausnahme des HP All-in-One von der Telefonleitung, und versuchen Sie dann, ein Fax zu empfangen. Wenn Sie nun Faxe ohne das andere Gerät empfangen können, ist das Problem auf eines der anderen Geräte zurückzuführen. Schließen Sie ein Gerät nach dem anderen wieder an, und wiederholen Sie jeweils den Faxempfang. So können Sie das Gerät identifizieren, das die Faxprobleme hervorruft.

Wenn Sie ein spezielles Ruftonmuster für Ihre Faxnummer haben (bei Verwendung eines Spezialtondienstes Ihrer Telefongesellschaft), vergewissern Sie sich, dass die Option **Ruftonmuster f. Beantw.** auf dem HP All-in-One entsprechend eingestellt ist. Wenn die Telefongesellschaft Ihrer Faxnummer beispielsweise eine Doppelruftonfolge zugewiesen hat, vergewissern Sie sich, dass **Doppeltöne** als Einstellung für das **Ruftonmuster für Beantwortung** ausgewählt ist. Weitere Informationen über das Ändern dieser Einstellung finden Sie unter [Ändern des](#page-114-0) [Ruftonmusters für die Beantwortung \(Spezialtonfolge\)](#page-114-0).

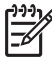

**Hinweis** Der HP All-in-One erkennt einige Ruftonmuster nicht, beispielsweise Muster mit abwechselnd kurzen und langen Ruftönen. Wenn Sie Probleme mit einem Ruftonmuster dieses Typs haben, bitten Sie Ihre Telefongesellschaft, Ihnen ein Ruftonmuster mit gleichmäßigen Ruftönen zuzuweisen.

# **Das Versenden von Faxen mit dem HP All-in-One ist nicht möglich, das Empfangen von Faxen dagegen schon**

#### **Lösung**

Der HP All-in-One wählt möglicherweise zu schnell oder zu früh. Sie müssen u. U. einige Pausen in die Zahlensequenz einfügen. Wenn Sie beispielsweise vor dem Wählen der Faxnummer die Verbindung zu einer Leitung nach außen herstellen müssen, fügen Sie nach der Nummer zum Wählen der Leitung nach außen eine Pause ein. Wenn Ihre Nummer 05555555 lautet und 0 die Nummer zum Wählen der Leitung nach außen ist, können Sie wie folgt Pausen einfügen: 0-555-5555. Um während des Wählvorgangs eine Pause einzufügen, drücken Sie wiederholt **Wahlwiederh./Pause**, bis das Symbol für den Gedankenstrich angezeigt wird. Wenn Sie zum Senden des Fax einen Kurzwahleintrag verwenden, erstellen Sie den Eintrag neu, und fügen Sie einige Pausen in die Zahlensequenz ein.

Weitere Informationen zu Kurzwahlen finden Sie unter [Einrichten der](#page-108-0) [Kurzwahl](#page-108-0).

- Die für das Senden des Fax eingegebene Faxnummer weist nicht das richtige Format auf. Prüfen Sie, ob die eingegebene Faxnummer richtig ist und das ordnungsgemäße Format aufweist. Abhängig von Ihrem Telefonsystem müssen Sie möglicherweise eine "0" vorwählen. Wenn Sie über eine Nebenstellenanlage telefonieren, achten Sie darauf, vor der eigentlichen Faxnummer die Nummer für eine Leitung nach außen zu wählen.
- Probleme beim Empfängerfaxgerät. Um dies zu überprüfen, wählen Sie die Faxnummer von einem Telefonapparat aus und stellen Sie fest, ob Faxsignaltöne zu hören sind. Wenn keine Faxsignaltöne zu hören sind, ist das empfangende Faxgerät möglicherweise nicht eingeschaltet oder angeschlossen oder ein Voicemail-Dienst stört die Telefonleitung des Empfängers. Sie können des Weiteren den Empfänger bitten, sein Faxgerät auf Fehler zu überprüfen.

#### **Auf dem Anrufbeantworter werden Faxsignaltöne aufgezeichnet.**

#### **Lösung**

- Vergewissern Sie sich, dass Ihr HP All-in-One für den automatischen Faxempfang eingerichtet ist. Wenn Ihr HP All-in-One für den manuellen Faxempfang eingerichtet ist, nimmt der HP All-in-One eingehende Anrufe nicht an. Sie müssen eingehende Faxanrufe persönlich entgegennehmen, da der HP All-in-One ansonsten keine Faxe empfangen kann und der Anrufbeantworter die Faxtöne aufnimmt. Hinweise zur Einrichtung Ihres HP All-in-One für den automatischen Faxempfang finden Sie unter [Einrichten](#page-94-0) [des HP All-in-One zum Empfangen von Faxen.](#page-94-0)
- Vergewissern Sie sich, dass der Wert für **Töne bis Antwort** korrekt eingestellt ist. Die Anzahl der Ruftöne bis zur Entgegennahme eines Anrufs muss für den HP All-in-One also höher sein als für den Anrufbeantworter. Wenn für den Anrufbeantworter und für den HP All-in-One dieselbe Ruftonanzahl eingestellt ist, wird der Anruf von beiden Geräten beantwortet, und die Faxtöne werden auf dem Anrufbeantworter aufgezeichnet. Stellen Sie Ihren Anrufbeantworter so ein, dass dieser eingehende Anrufe nach vier Ruftönen annimmt. Stellen Sie Ihren HP All-in-One so ein, dass dieser eingehende Anrufe nach der maximal für das Gerät möglichen Anzahl von Ruftönen annimmt. (Die maximale Anzahl an Ruftönen hängt vom Land/ der Region ab.) In diesem Fall nimmt der Anrufbeantworter eingehende Anrufe entgegen, wobei der HP All-in-One die Leitung auf Faxtöne überwacht. Wenn der HP All-in-One Faxtöne erkennt, nimmt der HP All-in-One das Fax entgegen. Wenn es sich bei dem Anruf um einen Telefonanruf handelt, zeichnet der Anrufbeantworter die eingehende Nachricht auf. Informationen zum Einstellen der Ruftonanzahl bis zur Beantwortung finden Sie unter [Einstellen der Ruftonanzahl bis zur](#page-102-0) [Beantwortung.](#page-102-0)

## <span id="page-196-0"></span>**In der Telefonleitung ist ein Rauschen hörbar, seitdem der HP All-in-One angeschlossen wurde**

#### **Lösung**

- Schließen Sie den HP All-in-One mit dem im Lieferumfang enthaltenen Kabel an die Telefonanschlussbuchse an. Das eine Ende des Telefonkabels muss an den 1-LINE-Anschluss auf der Rückseite des HP All-in-One und das andere Ende an die Telefonanschlussbuchse angeschlossen werden. Wenn das mitgelieferte Telefonkabel nicht lang genug ist, können Sie eine Verlängerung verwenden. Weitere Informationen finden Sie unter Das mit dem HP All-in-One gelieferte Telefonkabel ist zu kurz.
- Wenn Sie einen Telefonsplitter verwenden, kann dies zu Rauschen in der Telefonleitung führen. (Ein Splitter ist ein Anschluss für zwei Kabel, der an die Telefonanschlussbuchse in der Wand angeschlossen werden kann.) Entfernen Sie den Splitter, und verbinden Sie den HP All-in-One direkt mit der Telefonanschlussbuchse in der Wand.
- Wenn Sie keine korrekt geerdete Netzsteckdose für Ihren HP All-in-One verwenden, hören Sie möglicherweise Rauschen in der Telefonleitung. Schließen Sie das Gerät an eine andere Steckdose an.

#### **Das mit dem HP All-in-One gelieferte Telefonkabel ist zu kurz**

**Lösung** Wenn das mit Ihrem HP All-in-One gelieferte Telefonkabel zu kurz ist, können Sie dieses über ein Kupplungsstück verlängern. Sie können das Kupplungsstück in Elektronikfachgeschäften erwerben, die Telefonzubehör vertreiben. Darüber hinaus benötigen Sie ein weiteres Telefonkabel. Dabei kann es sich um ein Standardtelefonkabel handeln, das bereits bei Ihnen zu Hause oder im Büro zur Verfügung steht.

# **So verlängern Sie Ihr Telefonkabel**

- 1. Schließen Sie das im Lieferumfang des HP All-in-One enthaltene Telefonkabel an das Kupplungsstück und das andere Ende an den 1-LINE-Anschluss auf der Rückseite Ihres HP All-in-One an.
- 2. Schließen Sie ein anderes Telefonkabel am freien Anschluss des Kupplungsstücks und an der Telefonanschlussbuchse an (siehe Grafik weiter unten).

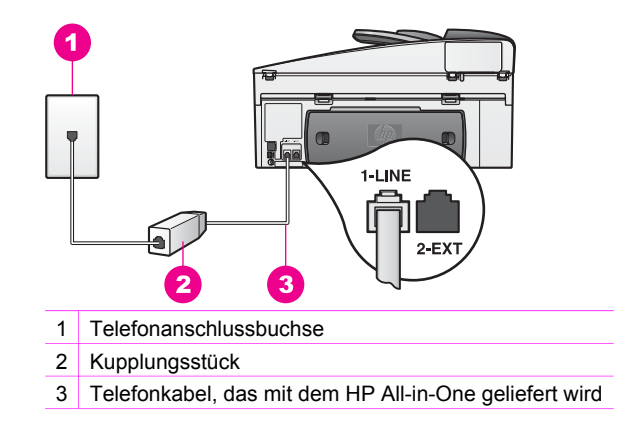

# **Beim Faxen über das Internet treten Probleme auf**

#### **Lösung**

Prüfen Sie Folgendes:

- Beim Senden und Empfangen von Faxen mit dem HP All-in-One mit sehr hoher Geschwindigkeit (33600 Bit/s) funktioniert der FoIP-Dienst möglicherweise nicht ordnungsgemäß. Wenn beim Senden oder Empfangen von Faxen mit Hilfe eines Internet-Faxdienstes Probleme auftreten, verwenden Sie eine geringere Faxgeschwindigkeit. Ändern Sie dazu den Wert für die Einstellung **Faxgeschwindigkeit** von **Schnell** (Standardwert) in **Mittel**. Informationen zum Ändern dieser Einstellung finden Sie unter [Einstellen der Faxgeschwindigkeit.](#page-117-0)
- Sie können nur Faxe senden und empfangen, wenn Sie ein Telefonkabel an den 1-LINE-Anschluss des HP All-in-One und nicht an den Ethernet-Anschluss anschließen. Ihre Verbindung zum Internet muss folglich über einen Konverter (der analoge Standardtelefonbuchsen für Faxverbindungen bereitstellt) oder über Ihre Telefongesellschaft erfolgen.
- Erkundigen Sie sich bei Ihrer Telefongesellschaft, um sicherzustellen, dass der von Ihnen gewählte Internet-Telefondienst das Senden und Empfangen von Faxen unterstützt. Andernfalls können Sie keine Faxe über das Internet senden und empfangen.

# **Fehlerbehebung beim Betrieb**

Der Abschnitt "HP Officejet 7200 All-in-One Series Fehlerbehebung" in der **HP Image Zone-Hilfe** enthält Tipps zur Fehlerbehebung für einige der im Zusammenhang mit dem HP All-in-One am häufigsten auftretenden Probleme.

Um von einem Windows-PC aus auf die Fehlerbehebungsinformationen zuzugreifen, öffnen Sie den **HP Director**, klicken auf **Hilfe** und wählen dann **Fehlerbehebung und Support** aus. Sie können auf die Hinweise zur Fehlerbehebung auch über die Schaltfläche "Hilfe" zugreifen, die bei bestimmten Fehlermeldungen angezeigt wird.

Um unter Macintosh OS X ab Version 10.1.5 auf die Informationen zur Fehlerbehebung zuzugreifen, klicken Sie im Dock auf das **HP Image Zone**-Symbol und wählen in der Menüleiste **Hilfe** aus. Anschließend wählen Sie die **HP Image Zone-Hilfe** im Menü **Hilfe** und dann **HP Image Zone** im Help Viewer aus.

Wenn Sie Zugang zum Internet haben, können Sie unter folgender Adresse Hilfe von der HP Website abrufen:

#### [www.hp.com/support](http://www.hp.com/support)

Wählen Sie bei Aufforderung Ihr Land/Ihre Region aus, und klicken Sie auf **Kontakt zu HP**, um Kontaktinformationen für den technischen Support zu erhalten.

Auf dieser Website finden Sie außerdem Antworten auf häufig gestellte Fragen.

# **Fehlerbehebung bei Problemen mit dem Papier**

Verwenden Sie zum Vermeiden von Papierstaus nur die Papiertypen, die für Ihren HP All-in-One empfohlen werden. Eine Liste empfohlener Papiertypen finden Sie unter [Empfohlene Papiertypen](#page-38-0) oder [www.hp.com/support.](http://productfinder.support.hp.com/tps/Hub?h_product=hpofficeje391151&h_lang=de&h_cc=all&h_tool=prodhomes) Wählen Sie bei Aufforderung Ihr Land/Ihre Region aus, und klicken Sie auf **Kontakt zu HP**, um Kontaktinformationen für den technischen Support zu erhalten.

Legen Sie kein gewelltes oder zerknittertes Papier oder Papier mit umgeknickten oder abgerissenen Kanten in das Zufuhrfach ein. Weitere Informationen finden Sie unter [Vermeiden von Papierstaus.](#page-45-0)

Wenn sich das Papier in Ihrem Gerät staut, befolgen Sie die folgenden Anweisungen, um den Papierstau zu beseitigen.

#### **Papier hat sich im HP All-in-One gestaut**

#### **Lösung**

1. Drücken Sie die Laschen der hinteren Klappe zum Beseitigen von Papierstaus wie in der Grafik nach innen. Wenn Ihr HP All-in-One mit dem Zubehör für beidseitiges Drucken geliefert wurde, verfügt Ihr Gerät möglicherweise nicht über die hier dargestellte

hintere Klappe zum Beseitigen von Papierstaus. Sie müssen stattdessen das Zubehör entfernen, um einen Papierstau beseitigen zu können. Weitere Informationen erhalten Sie im Handbuch, das im Lieferumfang Ihres Zubehörs für beidseitigen Druck enthalten ist.

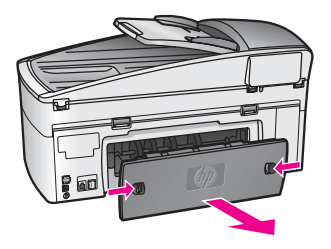

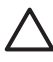

**Vorsicht** Wenn Sie versuchen, einen Papierstau von der Vorderseite des HP All-in-One zu beseitigen, kann der

Druckmechanismus beschädigt werden. Beseitigen Sie Papierstaus stets durch die hintere Klappe.

2. Ziehen Sie das Papier vorsichtig von den Rollen.

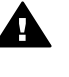

**Warnung** Wenn das Papier reißt, während Sie versuchen, es zwischen den Walzen hervorzuziehen, untersuchen Sie Walzen und Rädchen gründlich auf zurückgebliebene Papierreste, die nicht im Gerät verbleiben dürfen. Wenn Sie nicht alle Papierreste aus dem HP All-in-One entfernen, kommt es mit großer Wahrscheinlichkeit zu weiteren Papierstaus.

- 3. Bringen Sie die hintere Klappe zum Beseitigen von Papierstaus wieder an. Drücken Sie die Klappe vorsichtig hinein, bis sie einrastet.
- 4. Drücken Sie **OK**, um den aktuellen Druckauftrag fortzusetzen.

#### **Papier hat sich im automatischen Vorlageneinzug gestaut**

#### **Lösung**

- 1. Ziehen Sie den Vorlageneinzug vom HP All-in-One weg, um diesen zu entfernen.
- 2. Entfernen Sie die Abdeckung des automatischen Vorlageneinzugs.

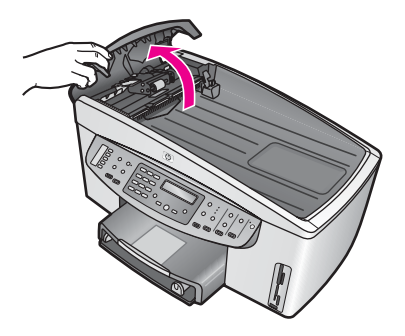

3. Ziehen Sie das Papier vorsichtig von den Rollen.

**Warnung** Wenn das Papier reißt, während Sie versuchen, es zwischen den Walzen hervorzuziehen, untersuchen Sie Walzen und Räder gründlich auf zurückgebliebene Papierreste, und entfernen Sie diese. Wenn Sie nicht alle Papierreste aus dem HP All-in-One entfernen, kommt es mit großer Wahrscheinlichkeit zu weiteren Papierstaus.

Im äußerst seltenen Fall eines hartnäckigen Papierstaus müssen Sie möglicherweise die vordere Blende des automatischen Vorlageneinzugs abnehmen und die Einzugsvorrichtung anheben, um abgerissenes Papier aus tieferen Bereichen innerhalb des automatischen Vorlageneinzugs zu entfernen. Weitere Informationen finden Sie unter Der automatische Vorlageneinzug zieht zu viele oder gar keine Seiten ein.

4. Schließen Sie die Abdeckung des automatischen Vorlageneinzugs, und bringen Sie das Fach des Vorlageneinzugs wieder an.

#### **Im optionalen Zubehör für beidseitigen Druck ist ein Papierstau aufgetreten.**

**Lösung** Unter Umständen müssen Sie das optionale Zubehör für beidseitigen Druck abnehmen. Weitere Informationen erhalten Sie im Handbuch, das im Lieferumfang Ihres Zubehörs für beidseitigen Druck enthalten ist.

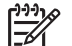

**Hinweis** Wenn Sie den HP All-in-One vor Beseitigung des Papierstaus ausgeschaltet haben, schalten Sie ihn wieder ein und starten den Druck-, Kopier- oder Faxauftrag erneut.

#### **Der automatische Vorlageneinzug zieht zu viele oder gar keine Seiten ein**

**Mögliche Ursache** Sie müssen das Separatorpad oder die Walzen innerhalb des automatischen Vorlageneinzugs reinigen. Bleistiftreste, Wachs und Tinte können sich nach längerem Gebrauch auf den Walzen und dem Separatorpad ablagern. Dies kann auch bei handgeschriebenen Originalen oder Originalen mit hohem Tintenauftrag geschehen.

- Wenn der automatische Vorlageneinzug überhaupt keine Seiten einzieht, müssen die Walzen innerhalb des automatischen Vorlageneinzugs gereinigt werden.
- Wenn der automatische Vorlageneinzug mehrere Seiten anstelle von Einzelblättern einzieht, muss das Separatorpad innerhalb des automatischen Vorlageneinzugs gereinigt werden.

**Lösung** Legen Sie ein oder zwei Blatt nicht bedruckten weißen Normalpapiers in den Vorlageneinzug ein. Drücken Sie dann die Taste **START KOPIEREN Schwarz**, damit die Blätter durch den automatischen Vorlageneinzug geführt werden. Das Normalpapier löst und absorbiert Rückstände auf den Walzen und dem Separatorpad.

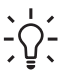

**Tipp** Wenn der automatische Vorlageneinzug das Papier nicht einzieht, ⊤√ reinigen Sie zunächst die vordere Walze. Wischen Sie die Walze mit

einem weichen fusselfreien Tuch ab, das leicht mit destilliertem Wasser angefeuchtet wurde.

Besteht das Problem danach weiterhin oder zieht der automatische Vorlageneinzug das Normalpapier nicht ein, können Sie die Walzen und das Separatorpad manuell reinigen. Entfernen Sie die vordere Blende vom automatischen Vorlageneinzug, um Zugang zur Einzugsvorrichtung im Inneren des automatischen Vorlageneinzugs zu erhalten. Reinigen Sie die Walzen und das Separatorpad, und bringen Sie die vordere Blende wieder an. Beachten Sie dabei die folgenden Anweisungen.

# **So entfernen Sie die vordere Blende vom automatischen Vorlageneinzug**

- 1. Entfernen Sie alle Originale aus dem Vorlageneinzug.
	- **Tipp** Sie können den automatischen Vorlageneinzug
	- möglicherweise besser handhaben, wenn Sie zunächst das Papierfach entfernen.
- 2. Heben Sie die Abdeckung des automatischen Vorlageneinzugs an (siehe Grafik 1).

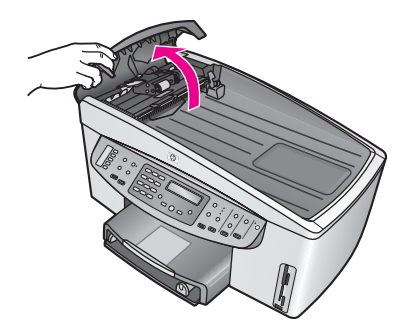

# **Grafik 1**

3. Heben Sie die Abdeckung des HP All-in-One an, so als ob Sie ein Original auf das Vorlagenglas auflegen möchten. Grafik 2 zeigt die geöffnete Abdeckung und die Position der Kerbe (1) an der oberen rechten Kante der Abdeckungsunterseite (2).

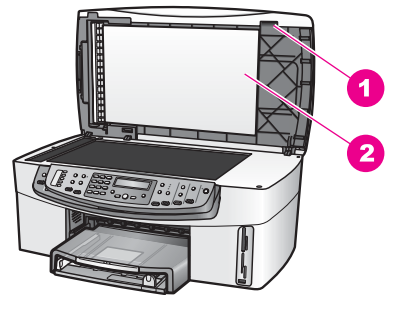

#### **Grafik 2**

1 Kerbe

2 Abdeckungsunterseite

4. Legen Sie einen oder zwei Finger in die Kerbe (siehe Grafik 3).

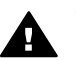

**Warnung** Ziehen Sie die vordere Blende noch nicht vollständig ab. Links außen innerhalb der vorderen Blende befindet sich eine Kunststoffarretierung, die die vordere Blende besser in Position hält. Wenn Sie die vordere Blende sofort vollständig abziehen, kann dies zu Schäden an der Kunststoffarretierung innerhalb der Blende führen.

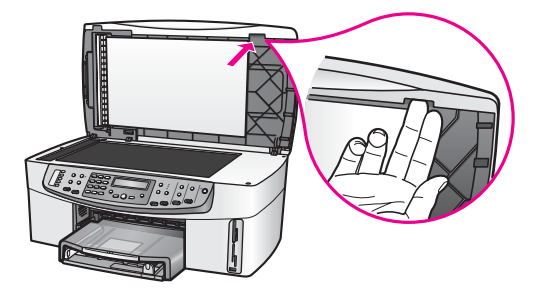

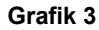

- 5. Senken Sie die Abdeckung nach unten, bis diese fast geschlossen ist, und halten Sie die Abdeckung mit den Fingern in der Kerbe.
- 6. Drücken Sie mit Ihren Daumen gegen die Oberseite der vorderen Blende (1), während Sie die Unterseite mit Ihren Fingern von der rechten Seite des HP All-in-One abziehen (siehe Grafik 4). Führen Sie eine leichte Drehbewegung aus, damit sich die Blende leichter von der rechten Seite löst.

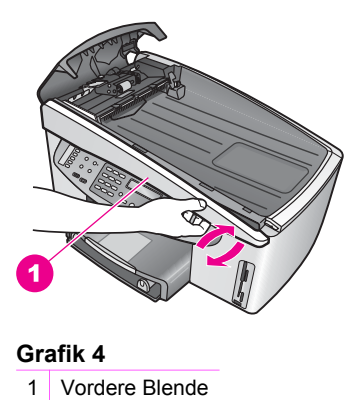

7. Schieben Sie die vordere Blende (1) wie in Grafik 5 gezeigt, bis die Kunststoffarretierung auf der linken Seite keinen Teil des HP All-in-One mehr berührt. Schieben Sie die Blende dann vollständig vom Gerät (2) herunter.

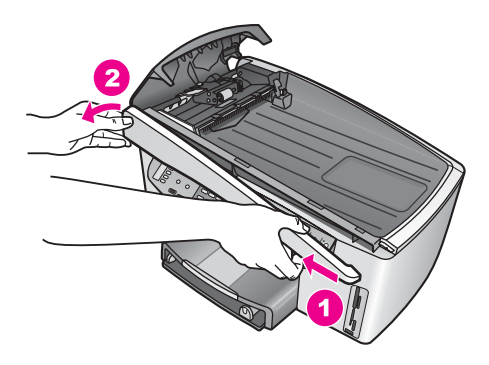

**Grafik 5**

# **So reinigen Sie die Walzen oder das Separatorpad**

1. Heben Sie die Einzugsvorrichtung (2) wie in Grafik 6 gezeigt mit Hilfe des blaugrünen Griffs (1) an.

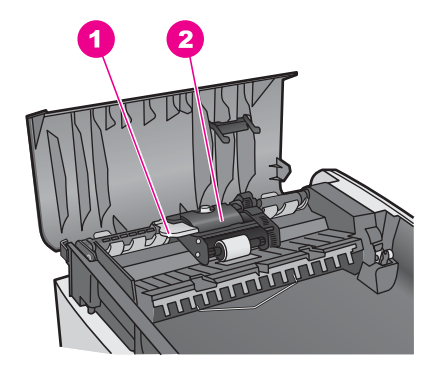

#### **Grafik 6**

- 1 Griff
- 2 Einzugsbaugruppe

Daraufhin haben Sie Zugang zu den Walzen (3) und zum Separatorpad (4), siehe Grafik 7.

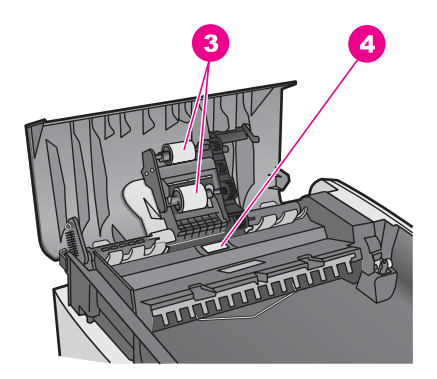

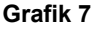

- 3 Walzen
- 4 Separatorpad
- 2. Feuchten Sie ein sauberes fusselfreies Tuch leicht mit destillierten Wasser an, und wringen Sie überschüssige Flüssigkeit aus dem Tuch.
- 3. Wischen Sie mit dem angefeuchteten Tuch die Rückstände von den Walzen und vom Separatorpad ab.
- 4. Wenn sich die Rückstände nicht mit destilliertem Wasser entfernen lassen, verwenden Sie Isopropylalkohol.
- 5. Senken Sie die Einzugsvorrichtung wieder mit Hilfe des blaugrünen Griffs ab.

#### **So bringen Sie die vordere Blende des automatischen Vorlageneinzugs wieder an**

1. Hängen Sie die vordere Blende wie in Grafik 8 gezeigt an der linken Seite des HP All-in-One ein, so dass die Kunststoffarretierung (2) links außen

innerhalb der Blende in die Kerbe (1) an der Vorderseite des automatischen Vorlageneinzugs greift.

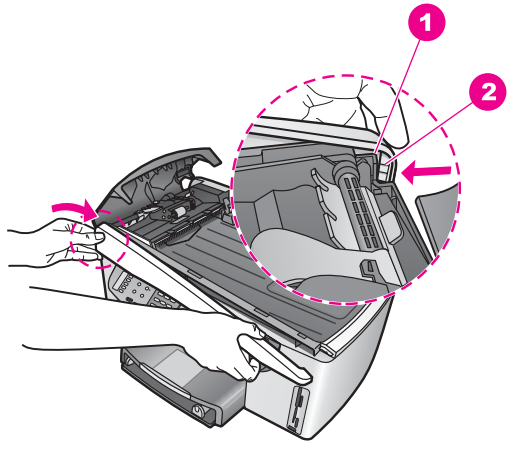

#### **Grafik 8**

1 Kerbe

2 Kunststoffarretierung

2. Richten Sie die rechte Kante der vorderen Blende an der rechten Seite des HP All-in-One aus. Drücken Sie dann die rechte Seite der vorderen Blende nach unten, bis diese fest einrastet (siehe Grafik 9).

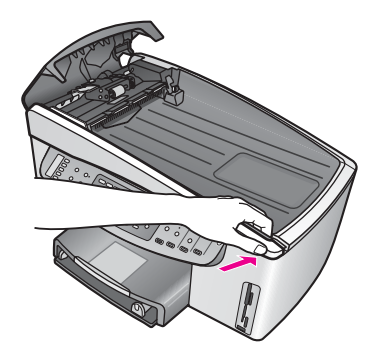

#### **Grafik 9**

3. Drücken Sie mit Ihren Händen (siehe Grafik 10) auf den mittleren Teil der vorderen Blende, bis der mittlere Teil einrastet. Sie sollten jeweils ein Klickgeräusch hören, wenn die linke Seite bzw. die rechte Seite einrastet.

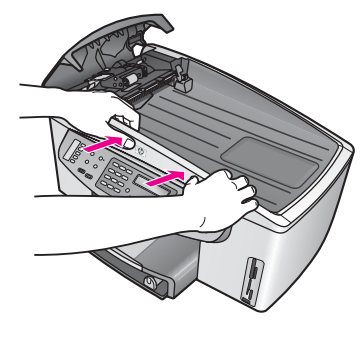

**Grafik 10**

- 4. Schließen Sie die Abdeckung des automatischen Vorlageneinzugs.
- 5. Wenn das Papierfach des automatischen Vorlageneinzugs zuvor entfernt wurde, bringen Sie dieses wieder an.

# **Fehlerbehebung bei Problemen mit den Druckpatronen**

Wenn Probleme beim Drucken auftreten, kann eine der Druckpatronen die Ursache dafür sein. Führen Sie die folgenden Schritte aus:

1. Nehmen Sie die Druckpatrone auf der rechten Seite aus dem Gerät, und überprüfen Sie, ob der Kunststoffklebestreifen entfernt wurde. Falls sich der Kunststoffklebestreifen noch auf den Tintendüsen befindet, entfernen Sie ihn vorsichtig durch Ziehen der pinkfarbenen Lasche. Fassen Sie die Tintendüsen und kupferfarbenen Kontakte nicht an.

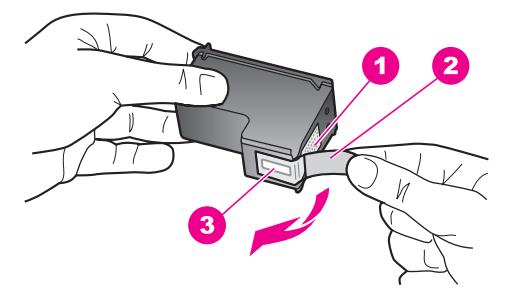

- 1 Kupferfarbene Kontakte
- 2 Kunststoffklebestreifen mit pinkfarbener Lasche (muss vor der Installation entfernt werden)
- 3 Tintendüsen unter Schutzfolie
- 2. Setzen Sie die Druckpatronen ein, und achten Sie dabei darauf, dass sie fest eingerastet sind.

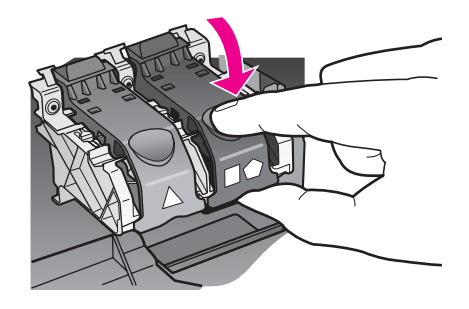

- 3. Wiederholen Sie die Schritte 1 und 2 auch für die Druckpatrone auf der linken Seite.
- 4. Besteht das Problem weiterhin, drucken Sie einen Selbsttestbericht, um festzustellen, ob Probleme mit den Druckpatronen vorliegen. Dieser Bericht enthält nützliche Informationen über die Druckpatronen einschl. Statushinweise. Weitere Informationen finden Sie unter [Drucken eines](#page-156-0) [Selbsttestberichts](#page-156-0).
- 5. Wenn im Bericht Fehler deutlich werden, reinigen Sie die Druckpatronen. Weitere Informationen finden Sie unter [Reinigen der Druckpatronen](#page-165-0).
- 6. Wenn das Problem weiterhin besteht, reinigen Sie die kupferfarbenen Kontakte der Druckpatronen.
	- Weitere Informationen finden Sie unter [Reinigen der Druckpatronenkontakte](#page-165-0).
- 7. Treten anschließend noch immer Probleme beim Drucken auf, ermitteln Sie die fehlerhafte Druckpatrone und tauschen Sie diese aus.

# **Fehlerbehebung bei Druckproblemen**

#### **Das Dokument wird nicht gedruckt**

**Lösung** Wenn Sie mehrere Drucker installiert haben, stellen Sie sicher, dass Sie den HP Officejet 7200 All-in-One Series in der Softwareanwendung für den Druckauftrag auswählen.

**Hinweis** Sie können den HP All-in-One als Standarddrucker einrichten, um sicherzustellen, dass er automatisch ausgewählt wird, wenn Sie in verschiedenen Anwendungen Druckaufträge ausführen. Weitere Informationen finden Sie in der im Lieferumfang der **HP Image Zone**-Software enthaltenen Onlinehilfe zur Fehlerbehebung.

**Lösung** Prüfen Sie den Status des HP All-in-One, um sicherzustellen, dass kein Fehler wie ein Papierstau aufgetreten ist oder kein Papier mehr verfügbar ist. Führen Sie die folgenden Schritte aus:

- Prüfen Sie in der Bedienfeldanzeige des HP All-in-One, ob Fehlermeldungen angezeigt werden.
- Wenn Sie mit Windows arbeiten: Prüfen Sie den Status des HP All-in-One vom Computer aus. Klicken Sie im **HP Director** auf **Status**.

Beheben Sie alle erkannten Fehler. Weitere Informationen zu Fehlermeldungen finden Sie in der im Lieferumfang der **HP Image Zone**-Software enthaltenen Onlinehilfe zur Fehlerbehebung.

#### **Fehlerbehebung bei Speicherkarten**

Die folgenden Tipps zur Fehlerbehebung gelten nur für Macintosh-Benutzer, die iPhoto verwenden.

#### **Die in den mit dem Netzwerk verbundenen HP All-in-One eingesetzte Speicherkarte wird von iPhoto nicht erkannt**

**Lösung** iPhoto erkennt nur Speicherkarten, die auf dem Desktop angezeigt werden. Speicherkarten, die in den mit dem Netzwerk verbundenen HP All-in-One eingesetzt werden, werden jedoch nicht automatisch auf dem Desktop angezeigt. Wenn Sie iPhoto einfach aus dem entsprechenden Ordner oder durch Doppelklicken auf ein Alias starten, kann die Anwendung die eingesetzte, jedoch nicht aktivierte Speicherkarte nicht erkennen. Rufen Sie stattdessen den **HP Director** auf, und wählen Sie **iPhoto** unter **Weitere Anwendungen** aus. Wenn Sie iPhoto auf diese Weise vom **HP Director** aus starten, erkennt und aktiviert die Anwendung die Speicherkarte automatisch.

**Die Videoclips von Ihrer Speicherkarte werden nach dem Import nicht in iPhoto angezeigt.**

**Lösung** iPhoto unterstützt nur Einzelbilder. Um sowohl Videoclips als auch Einzelbilder zu bearbeiten, wählen Sie stattdessen **Bilder entladen** im **HP Director**.

# **Geräteaktualisierung**

Wenn Sie vom HP Customer Support oder durch eine Mitteilung auf dem Computer dazu aufgefordert werden, aktualisieren Sie den HP All-in-One. Für die Aktualisierung sind mehrere Methoden verfügbar. Bei jeder dieser Methoden müssen Sie eine Datei auf Ihren Computer herunterladen, um den **Assistenten für die Geräteaktualisierung** zu starten.

#### **Geräteaktualisierung (Windows)**

Verwenden Sie zum Herunterladen der Aktualisierungsdateien für Ihre Gerät eine der folgenden Methoden:

- Wenn Sie vom HP Customer Support dazu aufgefordert werden, laden Sie die Aktualisierungsdateien für den HP All-in-One mithilfe eines Webbrowsers unter [www.hp.com/support](http://www.hp.com/support) herunter. Dabei handelt es sich um eine selbstextrahierende ausführbare Datei mit der Erweiterung .exe. Wenn Sie auf die .exe-Datei doppelklicken, wird der **Device Update Wizard (Geräteaktualisierungsassistent)** auf Ihrem Computer geöffnet.
- Mit dem Programm HP Software Update kann die HP Support-Website automatisch in vorgegebenen Abständen auf Aktualisierungen hin durchsucht

werden. Weitere Informationen zum Programm **HP Software-Aktualisierung** finden Sie in der **Onlinehilfe zu HP Image Zone**.

**Hinweis** Sobald das Dienstprogramm zur **Software-Aktualisierung** auf Ihrem Computer installiert ist, sucht es nach Geräteaktualisierungen. Wenn Sie zum Zeitpunkt der Installation nicht über die neueste Version des Dienstprogramms zur **Software-Aktualisierung** verfügen, werden Sie in einem Dialogfeld zur Aktualisierung des Programms aufgefordert. Führen Sie die Aktualisierung durch. Nachdem die Aktualisierung abgeschlossen ist, starten Sie das Dienstprogramm **Software Update** erneut, um nach Aktualisierungen für den HP All-in-One zu suchen.

#### **So verwenden Sie die Geräteaktualisierung**

- 1. Führen Sie einen der folgenden Vorgänge durch:
	- Doppelklicken Sie auf die .exe-Datei, die Sie von folgender Website heruntergeladen haben: [www.hp.com/support](http://productfinder.support.hp.com/tps/Hub?h_product=hpofficeje391151&h_lang=de&h_cc=all&h_tool=prodhomes)
	- Akzeptieren Sie nach der entsprechenden Aufforderung die vom Dienstprogramm **Software-Aktualisierung** gefundene Geräteaktualisierung.

Der **Device Update Wizard (Geräteaktualisierungsassistent)** wird auf dem Computer geöffnet.

- 2. Klicken Sie im **Willkommensbildschirm** auf **Weiter**. Der Bildschirm **Gerät auswählen** wird angezeigt.
- 3. Wählen Sie den HP All-in-One in der Liste, und klicken Sie auf **Weiter**. Der Bildschirm **Important Information (Wichtige Informationen)** wird angezeigt.
- 4. Achten Sie darauf, dass Ihr Computer und Ihr Gerät den aufgeführten Anforderungen entsprechen.
- 5. Ist dies der Fall klicken Sie auf **Aktualisieren**. Auf der Anzeige des Geräts können Sie den Fortschritt der Aktualisierung verfolgen.
- 6. Trennen Sie das Gerät während der Aktualisierung nicht vom Netz, schalten Sie es nicht aus, und greifen Sie nicht anderweitig in den Vorgang ein.

**Hinweis** Wenn Sie die Aktualisierung unterbrechen oder eine Fehlermeldung anzeigt, dass die Aktualisierung fehlgeschlagen ist, müssen Sie sich mit dem HP Support in Verbindung setzen.

Nach dem Neustart des HP All-in-One erscheint das Fenster **Aktualisierung abgeschlossen** auf Ihrem Computer. Außerdem wird eine Testseite von Ihrem Gerät gedruckt.

7. Das Gerät wurde aktualisiert. Sie können Ihren HP All-in-One jetzt ohne Sicherheitsrisiko verwenden.

# **Geräteaktualisierung (Macintosh)**

Wenn Sie vom HP Customer Support oder eine Fehlermeldung dazu aufgefordert werden, verwenden Sie das Installationsprogramm für Geräteaktualisierungen, um folgendermaßen Aktualisierungen auf den HP All-in-One anzuwenden:

- 1. Laden Sie mit dem Webbrowser die Aktualisierung für den HP All-in-One unter folgender Website herunter: [www.hp.com/support](http://productfinder.support.hp.com/tps/Hub?h_product=hpofficeje391151&h_lang=de&h_cc=all&h_tool=prodhomes)
- 2. Doppelklicken Sie auf die heruntergeladene Datei. Das Installationsprogramm wird auf Ihrem Computer geöffnet.
- 3. Folgen Sie den Aufforderungen auf dem Bildschirm, um die Aktualisierung auf Ihrem HP All-in-One zu installieren.
- 4. Starten Sie den HP All-in-One neu, um den Vorgang abzuschließen.

# **17 HP Support**

Hewlett-Packard bietet für Ihren HP All-in-One Support per Internet und Telefon. Dieses Kapitel enthält Informationen darüber, wie Sie Support über das Internet abrufen, sich an den HP Customer Support wenden, auf die Seriennummer und die Service-ID zugreifen, Support in Nordamerika während der Gewährleistungsfrist erhalten, sich an den HP Japan Customer Support, HP Korea Customer Support und den Customer Support weltweit wenden, Australien nach der Gewährleistungsfrist anrufen und den HP All-in-One für den Versand vorbereiten. Falls Sie eine benötigte Antwort nicht in der gedruckten Dokumentation oder der Onlinedokumentation finden, können Sie einen der auf den folgenden Seiten aufgeführten HP Supportdienste in Anspruch nehmen. Einige Supportdienste stehen nur in den USA und Kanada zur Verfügung, während andere in vielen Ländern/Regionen weltweit angeboten werden. Wenn für Ihr Land/Ihre Region keine Supportdienstnummer angegeben ist, wenden Sie sich an einen autorisierten HP Händler in Ihrer Nähe.

# **Abrufen von Supportinformationen und weiteren Informationen aus dem Internet**

Wenn Sie Zugang zum Internet haben, können Sie über [www.hp.com/support](http://productfinder.support.hp.com/tps/Hub?h_product=hpofficeje391151&h_lang=de&h_cc=all&h_tool=prodhomes) Hilfe abrufen. Auf dieser Website finden Sie technische Unterstützung und Treiber sowie Informationen zur Bestellung von Zubehör und Verbrauchsmaterialien.

# **Gewährleistung**

Wenn Sie einen HP Reparaturservice wünschen, müssen Sie sich zunächst an das HP Servicebüro oder an ein HP Customer Support Center wenden, um eine Fehlersuche durchzuführen. Informationen dazu, welche Schritte Sie unternehmen sollten, bevor Sie beim Customer Support anrufen, finden Sie unter [HP Customer Support](#page-212-0).

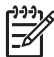

**Hinweis** Diese Informationen gelten nicht für Kunden in Japan. Informationen zu Serviceoptionen in Japan finden Sie unter [HP Quick Exchange Service.](#page-217-0)

#### **Gewährleistungsupgrades**

Je nach Land/Region bietet HP Gewährleistungsupgrades an, mit denen Sie die Standardgewährleistung für Ihr Produkt aufwerten können. Für diese Leistung fallen zusätzliche Kosten an. Zu den verfügbaren Optionen zählen beispielsweise kostenloser Telefonsupport sowie die Möglichkeit, Produkte zurückzusenden. Außerdem sendet HP Ihnen Ersatzprodukte kostenlos am nächsten Werktag zu. Die Gewährleistungsfrist beginnt in der Regel am Tag des Produkterwerbs und muss innerhalb der ersten 180 Tage nach Produkterwerb erstanden werden. Weitere Informationen zu diesem Thema:

- In den USA wählen Sie 1-866-234-1377, um einen HP Advisor zu sprechen.
- Wenden Sie sich außerhalb der USA an Ihr HP Customer Support-Büro vor Ort. Eine Liste der Telefonnummern des Customer Supports weltweit finden Sie unter [Support weltweit](#page-213-0).
	- Besuchen Sie die HP Website: [www.hp.com/support](http://productfinder.support.hp.com/tps/Hub?h_product=hpofficeje391151&h_lang=de&h_cc=all&h_tool=prodhomes) Wählen Sie Ihr Land bzw. Ihre Region aus, und suchen Sie nach den Gewährleistungsinformationen.

## <span id="page-212-0"></span>**Zurücksenden des HP All-in-One zu Servicezwecken**

Bevor Sie Ihren HP All-in-One zu Servicezwecken zurücksenden, müssen Sie den HP Customer Support anrufen. Informationen dazu, welche Schritte Sie unternehmen sollten, bevor Sie beim Customer Support anrufen, finden Sie unter HP Customer Support.

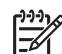

**Hinweis** Diese Informationen gelten nicht für Kunden in Japan. Informationen zu Serviceoptionen in Japan finden Sie unter [HP Quick Exchange Service.](#page-217-0)

# **HP Customer Support**

Möglicherweise werden mit Ihrem HP All-in-One Softwareprogramme anderer Hersteller geliefert. Falls Probleme mit diesen Programmen auftreten, erhalten Sie die beste technische Unterstützung von den jeweiligen Herstellern.

Bevor Sie sich an den HP Customer Support wenden, sollten Sie die folgenden Schritte durchführen.

- 1. Stellen Sie Folgendes sicher:
	- a. Der HP All-in-One ist angeschlossen und betriebsbereit.
	- b. Die angegebenen Druckpatronen sind richtig eingesetzt.
	- c. Das empfohlene Papier ist richtig in das Papierfach eingelegt.
- 2. Setzen Sie den HP All-in-One zurück.
	- a. Schalten Sie den HP All-in-One durch Drücken der Taste **Ein** aus.
	- b. Ziehen Sie das Netzkabel an der Rückseite des HP All-in-One ab.
	- c. Schließen Sie das Netzkabel wieder an den HP All-in-One an.
	- d. Schalten Sie den HP All-in-One durch Drücken der Taste **Ein** ein.
- 3. Weitere Informationen erhalten Sie unter [www.hp.com/support](http://productfinder.support.hp.com/tps/Hub?h_product=hpofficeje391151&h_lang=de&h_cc=all&h_tool=prodhomes). Auf dieser Website finden Sie technische Unterstützung und Treiber sowie Informationen zur Bestellung von Zubehör und Verbrauchsmaterialien.
- 4. Wenn das Problem auch weiterhin auftritt und Sie mit einem HP Customer Support-Techniker sprechen müssen, treffen Sie die folgenden Vorbereitungen:
	- a. Halten Sie den Namen des HP All-in-One bereit, der auf dem Gerät angegeben ist.
	- b. Drucken Sie einen Selbsttestbericht. Informationen zum Drucken eines Selbsttestberichts finden Sie unter [Drucken eines Selbsttestberichts](#page-156-0).
	- c. Erstellen Sie eine Farbkopie, um ein Beispiel für das Druckproblem verfügbar zu haben.
	- d. Überlegen Sie, wie sich das Problem präzise beschreiben lässt.
	- e. Halten Sie die Seriennummer und Service-ID bereit. Informationen darüber, wo Sie die Seriennummer und die Service-ID finden, erhalten Sie unter Zugriff auf die Seriennummer und die Service-ID.
- 5. Rufen Sie den HP Customer Support an. Halten Sie sich beim Anrufen in der Nähe des HP All-in-One auf.

# **Zugriff auf die Seriennummer und die Service-ID**

Wichtige Informationen erhalten Sie im **Menü "Informationen"** Ihres HP All-in-One.

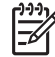

**Hinweis** Wenn Ihr HP All-in-One nicht eingeschaltet ist, finden Sie die Seriennummer auf der Rückseite des Geräts auf einem Aufkleber in der linken oberen Ecke. Die Seriennummer umfasst 10 Zeichen und befindet sich oben links auf dem Aufkleber.

- 1. Drücken Sie **OK** und halten Sie die Taste gedrückt. Während Sie die Taste **OK** gedrückt halten, drücken Sie **4**.
	- Daraufhin wird das **Menü "Informationen"** angezeigt.
- 2. Drücken Sie , bis die **Modellnummer** angezeigt wird, und drücken Sie dann **OK**. Auf diese Weise wird die Service-ID angezeigt. Notieren Sie sich die vollständige Service-ID.
- 3. Drücken Sie Abbrechen und dann , bis die Seriennummer angezeigt wird.
- <span id="page-213-0"></span>4. Drücken Sie **OK**.
	- Die Seriennummer wird angezeigt. Notieren Sie die vollständige Seriennummer.
- 5. Drücken Sie **Abbrechen**, um das **Menü 'Informationen'** zu schließen.

# **Support in Nordamerika während der Gewährleistungsfrist**

Wenden Sie sich telefonisch unter **1-800-474-6836 (1-800-HP invent)** an den Support. Der Telefon-Support in den USA wird in englischer und spanischer Sprache rund um die Uhr angeboten (Änderungen der Servicezeiten vorbehalten). Während der Gewährleistungsfrist ist dieser Kundendienst kostenlos. Außerhalb der Gewährleistungsfrist kann eine Gebühr für das Gespräch anfallen.

# **Support weltweit**

Die unten aufgeführten Telefonnummern sind die zur Zeit der Veröffentlichung geltenden Nummern. Eine Liste der aktuellen internationalen Telefonnummern des HP Kundendienstes finden Sie unter [www.hp.com/support](http://productfinder.support.hp.com/tps/Hub?h_product=hpofficeje391151&h_lang=de&h_cc=all&h_tool=prodhomes). Auf dieser Seite können Sie Ihr Land/Ihre Region bzw. Ihre Sprache auswählen.

Sie finden das HP Support Center in den folgenden Ländern/Regionen. Falls Ihr Land/Ihre Region nicht aufgeführt ist, fragen Sie Ihren Händler oder die HP Niederlassung in Ihrer Nähe, wie Sie Kundendienstleistungen erhalten können.

Der Support-Service ist im Gewährleistungszeitraum kostenlos. Sie müssen nur die standardmäßigen Gebühren für Ferngespräche zahlen. In einigen Ländern/Regionen fällt zudem eine geringe Pauschalgebühr pro Anruf an.

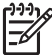

**Hinweis** Die in diesem Abschnitt genannten Gebühren pro Anruf und pro Minute sind nur ungefähre Angaben.

Informationen zu den Details und Bedingungen des telefonischen Supports in Ihrem Land/Ihrer Region in Europa finden Sie unter [www.hp.com/support](http://productfinder.support.hp.com/tps/Hub?h_product=hpofficeje391151&h_lang=de&h_cc=all&h_tool=prodhomes).

Sie können sich auch an Ihren Händler wenden oder HP unter einer der in diesem Handbuch genannten Telefonnummern anrufen.

Da wir uns ständig um eine Verbesserung unseres telefonischen Kundendienstes bemühen, sollten Sie sich regelmäßig auf unserer Website über Neuigkeiten bezüglich der Kundendienstleistungen und Lieferbedingungen informieren.

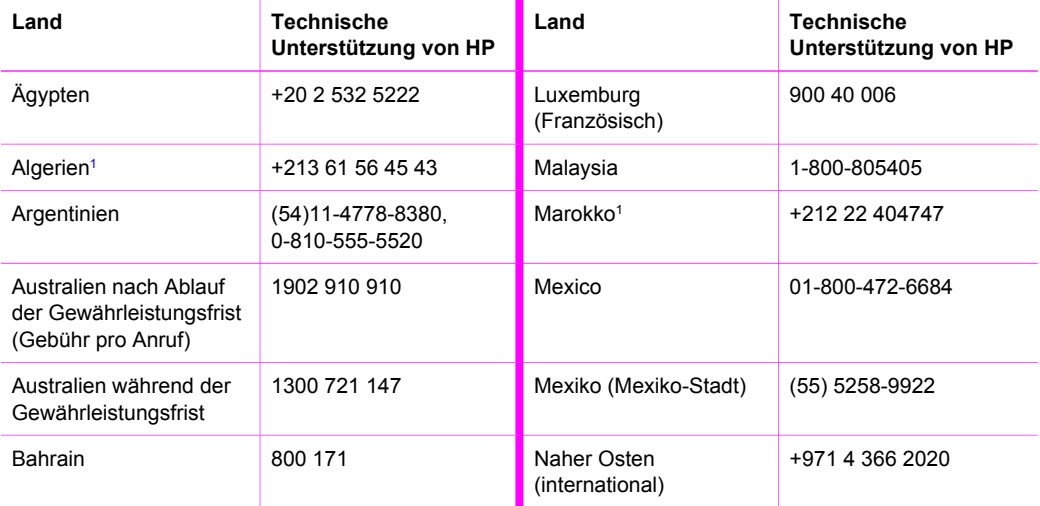

# Anhang 17 (Fortsetzung)

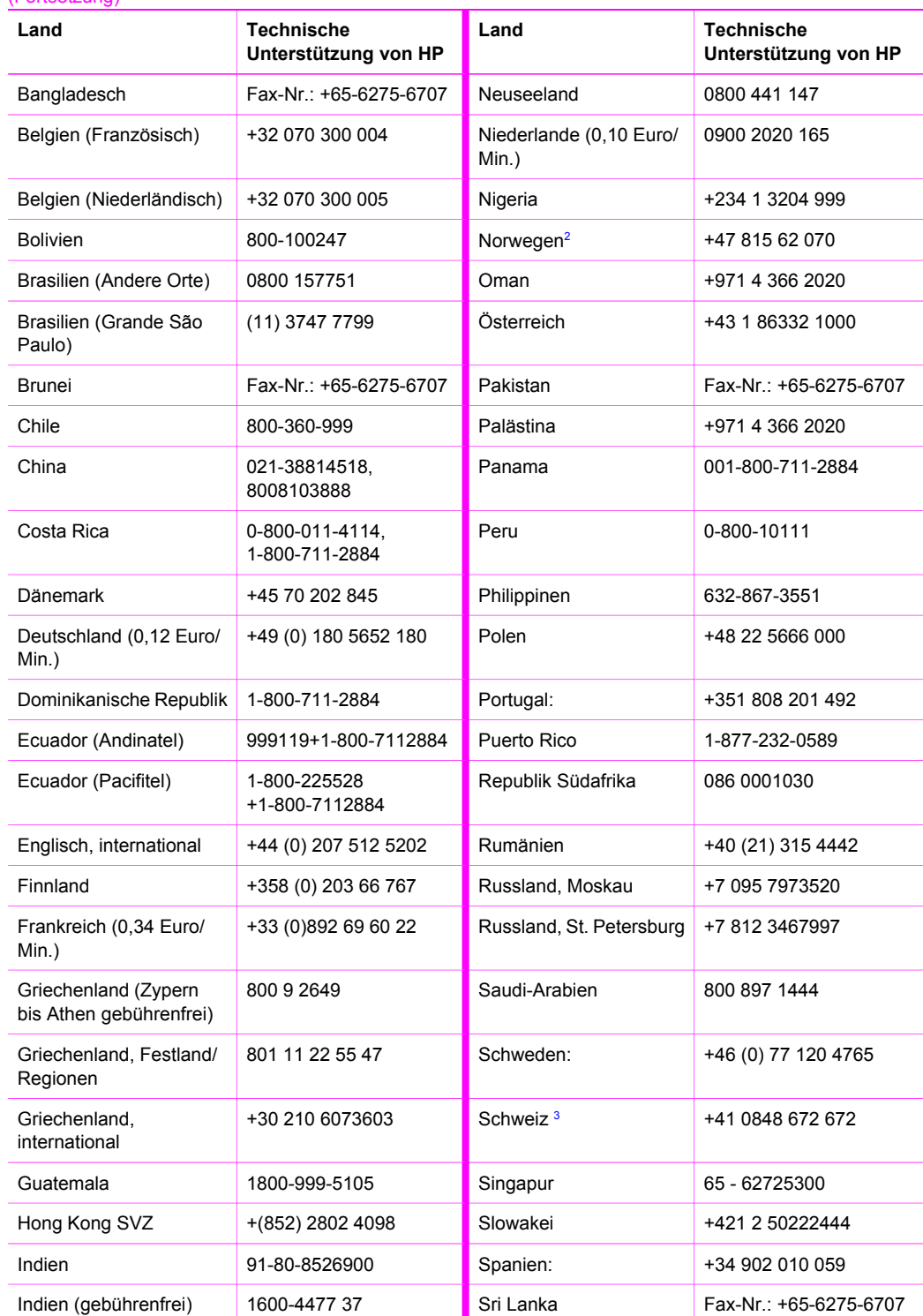

#### <span id="page-215-0"></span>(Fortsetzung)

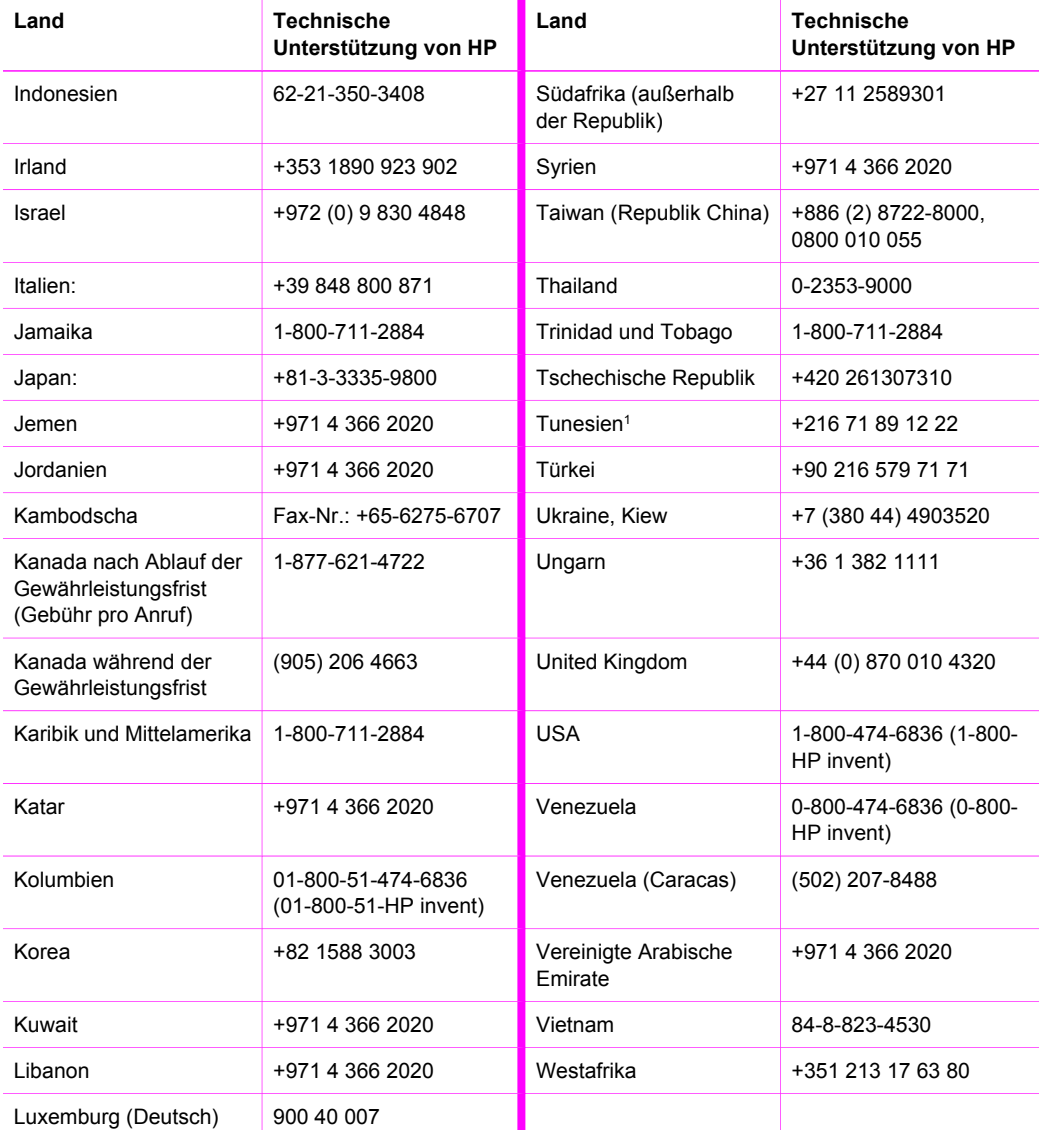

1 Dieses Callcenter steht französischsprachigen Kunden aus den folgenden Ländern zur Verfügung: Marokko, Tunesien und Algerien.

2 Gebühren bei Telefonsupport für Geräteeinrichtung: 0,55 norwegische Kronen (0,08 Euro), Kundenpreis pro Minute: 0,39 norwegische Kronen (0,05 Euro).

3 Dieses Callcenter steht deutsch-, französisch- und italienischsprachigen Kunden in der Schweiz zur Verfügung (0,08 CHF/Min. in den Hauptzeiten, 0,04 CHF/Min. in den Nebenzeiten).
# <span id="page-216-0"></span>**Anruf in Australien während und nach Ablauf der Gewährleistungsfrist**

Wenn für Ihr Produkt noch Gewährleistung besteht, rufen Sie folgende Nummer an: 1300 721 147.

Wenn die Gewährleistungsfrist Ihres Produkts bereits abgelaufen ist, rufen Sie die Nummer 1902 910 910 an. Über Ihre Kreditkarte wird abhängig vom jeweiligen Fall eine Gebühr verrechnet.

# **Customer Support HP Korea**

HP 한국 고객 지원 문의

- \* 고객 지원 센터 대표 전화 1588-3003
- \* 제품가격 및 구입처 정보 문의 전화  $080 - 703 - 0700$
- \* 전화 상담 가능 시간 : 평일 09:00~18:00 토요일 09:00~13:00 (일요일,공휴일 제외)

# **Customer Support HP Japan**

カスタマー・ケア・センター

**TEL : 0570-000-511**

03-3335-9800 (ナビダイヤルをご利用いただけない場合)

**FAX : 03-3335-8338** 

 $heta \sim \tfrac{4}{20}$  9:00 ~ 17:00

土・日 10:00~17:00 (祝祭日、1/1~3を除く)

FAX によるお問い合わせは、ご質問内容とともに、ご連絡先、

弊社製品名、接続コンピュータ名をご記入ください。

#### <span id="page-217-0"></span>**HP Quick Exchange Service**

製品に問題がある場合は以下に記載されている電話番号に連絡してください。製品が故 障している、または欠陥があると判断された場合、HP Quick Exchange Serviceがこの製 品を正常品と交換し、故障した製品を回収します。保証期間中は、修理代と配送料は無 料です。また、お住まいの地域にもよりますが、プリンタを次の日までに交換すること も可能です。

雷話番号: 0570-000511 (自動応答) :03-3335-9800 (自動応答システムが使用できない場合) サポート時間: 平日の午前 9:00 から午後 5:00 まで 十日の午前10:00 から午後 5:00 まで。 祝祭日および1月1日から3日は除きます。

#### サービスの条件

- サポートの提供は、カスタマケアセンターを通してのみ行われます。
- カスタマケアセンターがプリンタの不具合と判断した場合に、サービスを受ける ことができます。 ご注意: ユーザの扱いが不適切であったために故障した場合は、保証期間中であって も修理は有料となります。詳細については保証書を参照してください。

#### その他の制限

- 運送の時間はお住まいの地域によって異なります。 詳しくは、カスタマケアター に連絡してご確認ください。
- 出荷配送は、当社指定の配送業者が行います。
- 配送は交通事情などの諸事情によって、遅れる場合があります。
- このサービスは、将来予告なしに変更することがあります。

## **Vorbereiten des HP All-in-One für den Versand**

Wenn Sie nach dem Gespräch mit dem HP Customer Support oder dem Aufsuchen der Verkaufsstelle aufgefordert werden, den HP All-in-One an den Kundendienst zu senden, nehmen Sie die Druckpatronen heraus. Packen Sie den HP All-in-One danach in die Originalverpackung ein, um weitere Schäden zu vermeiden. Sie können die Druckpatronen jederzeit aus dem HP All-in-One entfernen, auch wenn das Gerät eingeschaltet ist. Behalten Sie das Netzkabel und die Bedienfeldschablone für den Fall, dass der HP All-in-One ersetzt werden muss. In diesem Abschnitt finden Sie Anleitungen, wie Sie die Druckpatronen aus einem funktionierenden HP All-in-One bzw. einem nicht funktionierenden HP All-in-One nehmen, wie Sie die Bedienfeldschablone entfernen und wie Sie den HP All-in-One verpacken.

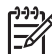

**Hinweis** Diese Informationen gelten nicht für Kunden in Japan. Informationen zu Serviceoptionen in Japan finden Sie unter HP Quick Exchange Service.

#### **Entfernen der Druckpatronen aus einem funktionierenden HP All-in-One**

- 1. Schalten Sie den HP All-in-One ein. Siehe [Entfernen der Druckpatronen aus einem nicht funktionierenden HP All-in-One,](#page-218-0) wenn sich das Gerät nicht einschalten lässt.
- 2. Öffnen Sie die Zugangsklappe zum Patronenwagen.
- 3. Warten Sie, bis der Patronenwagen zum Stillstand gekommen ist. Nehmen Sie die Druckpatronen aus den Halterungen, und setzen Sie die Verriegelungen in die untere Position. Weitere Informationen zum Herausnehmen von Druckpatronen finden Sie unter [Auswechseln der Druckpatronen.](#page-158-0)

<span id="page-218-0"></span>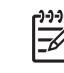

**Hinweis** Entnehmen Sie beide Druckpatronen, und setzen Sie beide Verriegelungen in die untere Position. Andernfalls kann der HP All-in-One beschädigt werden.

- 4. Bewahren Sie die Druckpatronen in einem luftdichten Plastikbehälter (oder einem Schutzbehälter für Druckpatronen) auf, damit sie nicht austrocknen. Senden Sie die Patronen nicht gemeinsam mit dem HP All-in-One ein, es sei denn, Sie wurden dazu vom HP Customer Support aufgefordert.
- 5. Schließen Sie die Zugangsklappe des Patronenwagens, und warten Sie einige Minuten, bis der Patronenwagen in die Ausgangsposition zurückgefahren ist (auf der rechten Seite).

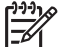

**Hinweis** Stellen Sie sicher, dass der Scanner sich ebenfalls in der Ausgangsposition befindet, bevor Sie den HP All-in-One ausschalten.

- 6. Drücken Sie die Taste **Ein**, um den HP All-in-One auszuschalten
- 7. Ziehen Sie das Netzkabel zunächst von der Netzsteckdose und dann vom HP All-in-One ab.

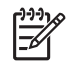

**Hinweis** Schicken Sie das Netzkabel und das Netzteil nicht zusammen mit dem HP All-in-One ein. Der ersetzte HP All-in-One wird ohne diese Komponenten geliefert. Bewahren Sie das Netzkabel und das Netzteil an einem sicheren Platz auf, bis der ersetzte HP All-in-One eintrifft.

8. Unter [Abnehmen der Bedienfeldschablone und Verpacken des HP All-in-One](#page-220-0) finden Sie weitere Informationen zum Abschließen der Vorbereitungen für den Versand.

#### **Entfernen der Druckpatronen aus einem nicht funktionierenden HP All-in-One**

Führen Sie die folgenden Schritte aus, wenn Sie die Druckpatronen für den Versand entfernen müssen und sich der HP All-in-One nicht einschalten lässt. Siehe [Entfernen der Druckpatronen](#page-217-0) [aus einem funktionierenden HP All-in-One,](#page-217-0) wenn sich das Gerät einschalten lässt. Führen Sie die folgenden Schritte aus, um die Halterung der Druckpatronen zu entsperren, die Druckpatronen herauszunehmen und die Halterung wieder zu sperren.

1. Ziehen Sie das Netzkabel zunächst von der Netzsteckdose und dann vom HP All-in-One ab.

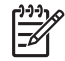

**Hinweis** Schicken Sie das Netzkabel und das Netzteil nicht zusammen mit dem HP All-in-One ein. Der ersetzte HP All-in-One wird ohne diese Komponenten geliefert. Bewahren Sie das Netzkabel und das Netzteil an einem sicheren Platz auf, bis der ersetzte HP All-in-One eintrifft.

2. Während die Vorderseite des HP All-in-One zu Ihnen zeigt, drehen Sie die rechte Seite auf sich zu, bis ca. 12,5 cm der rechten Unterseite über die Kante einer flachen Oberfläche (zum Beispiel von einem Tisch) reichen. Dadurch wird eine runde, lilafarbene Abdeckung an der Unterseite freigesetzt.

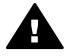

**Warnung** Legen Sie den HP All-in-One nicht auf die Seite. Dadurch kann das Gerät beschädigt werden.

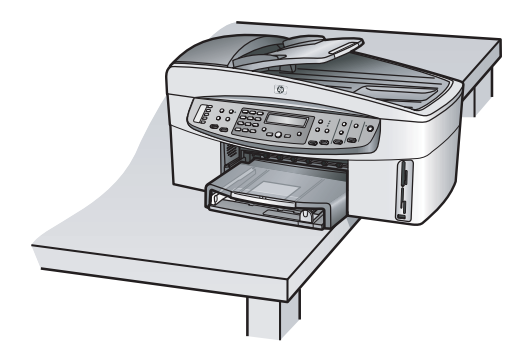

- 3. Suchen Sie die Abdeckung auf der Unterseite, und führen Sie die folgenden Schritte aus, um die Druckpatronenhalterung zu entsperren.
	- a. Verwenden Sie die Lasche, um die Abdeckung um 90 Grad in beide Richtungen zu drehen.
	- b. Entfernen Sie die Abdeckung. Dadurch wird ein Rad freigesetzt, mit dem die Höhe der Druckpatronenhalterung eingestellt wird.
	- c. Drehen Sie das Rad zur Rückseite des Geräts, bis es stoppt.

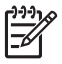

**Hinweis** Sie müssen das Rad mehrmals drehen, bevor es stoppt.

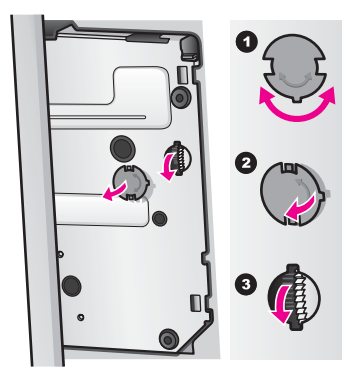

4. Öffnen Sie die Zugangsklappe zum Patronenwagen, nehmen Sie die Druckpatronen aus den Halterungen, und setzen Sie die Verriegelungen in die untere Position.

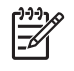

**Hinweis** Entnehmen Sie beide Druckpatronen, und setzen Sie beide Verriegelungen in die untere Position. Andernfalls kann der HP All-in-One beschädigt werden.

- 5. Bewahren Sie die Druckpatronen in einem luftdichten Plastikbehälter (oder einem Schutzbehälter für Druckpatronen) auf, damit sie nicht austrocknen. Senden Sie die Patronen nicht gemeinsam mit dem HP All-in-One ein, es sei denn, Sie wurden dazu vom HP Customer Support aufgefordert.
- 6. Drehen Sie das Rad zur Vorderseite des HP All-in-One, bis es stoppt. Dadurch wird die Druckpatronenhalterung für einen sicheren Versand gesperrt und gesichert.
- 7. Bringen Sie die Abdeckung wieder an der Unterseite des HP All-in-One an, indem Sie die beiden Laschen auf der Abdeckung gegenüberliegend mit den Öffnungen ausrichten. Wenn

sich die Abdeckung in der richtigen Position befindet, drehen Sie sie um 90 Grad, bis sie einrastet.

<span id="page-220-0"></span>8. Unter Abnehmen der Bedienfeldschablone und Verpacken des HP All-in-One finden Sie weitere Informationen zum Abschließen der Vorbereitungen für den Versand.

#### **Abnehmen der Bedienfeldschablone und Verpacken des HP All-in-One**

Führen Sie die folgenden Schritte aus, nachdem Sie die Druckpatronen herausgenommen und das Netzkabel vom HP All-in-One abgezogen haben.

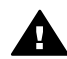

**Warnung** Sie müssen den HP All-in-One vom Stromnetz trennen, bevor Sie die folgenden Schritte ausführen.

- 1. Nehmen Sie die Bedienfeldschablone wie folgt ab:
	- a. Fassen Sie die Bedienfeldschablone auf beiden Seiten an.
	- b. Lösen Sie die Bedienfeldschablone vorsichtig mit den Daumen ab.

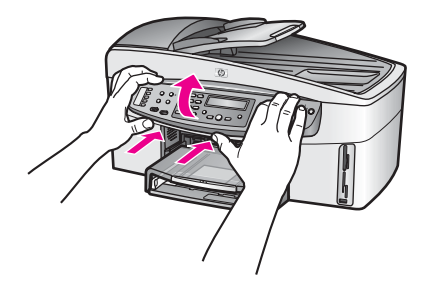

2. Behalten Sie die Bedienfeldschablone. Schicken Sie diese nicht zusammen mit dem HP All-in-One ein.

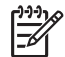

**Hinweis** Das Ersatzgerät (HP All-in-One) wird ggf. ohne Bedienfeldschablone geliefert. Bewahren Sie die Bedienfeldschablone an einem sicheren Ort auf. Sobald Sie das Ersatzgerät (HP All-in-One) erhalten, bringen Sie die Bedienfeldschablone wieder an. Sie müssen die Bedienfeldschablone anbringen, um die Bedienfeldfunktionen des Ersatzgeräts (HP All-in-One) verwenden zu können.

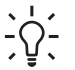

**Tipp** Die Anleitungen zum Anbringen der Bedienfeldschablone finden Sie im Einrichtungshandbuch, das mit Ihrem HP All-in-One geliefert wurde.

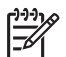

**Hinweis** Gegebenenfalls erhalten Sie zusammen mit Ihrem HP All-in-One Anleitungen zu dessen Einrichtung.

- 3. Wenn Ihr HP All-in-One über das HP Zubehör für beidseitiges Drucken verfügt, nehmen Sie dieses von der Rückseite des Geräts ab.
- 4. Falls vorhanden, packen Sie den HP All-in-One für den Versand in das Original-Verpackungsmaterial oder das Verpackungsmaterial des Ersatzgeräts ein.

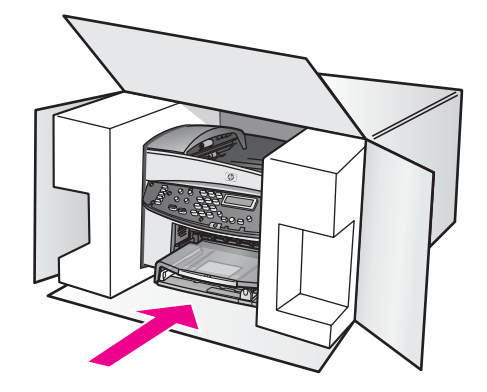

Wenn Sie das Original-Verpackungsmaterial nicht mehr besitzen, verwenden Sie bitte ähnliches Verpackungsmaterial. Für Transportschäden, die auf eine unsachgemäße Verpackung und/oder unsachgemäßen Transport zurückzuführen sind, besteht kein Gewährleistungsanspruch.

- 5. Kleben Sie das Etikett für die Rücksendung außen an den Karton.
- 6. Folgende Dokumente sollten dem Gerät beigefügt werden:
	- Eine vollständige Beschreibung der Fehler für das Kundendienstpersonal (Beispielseiten für die Druckqualität können sehr hilfreich sein).
	- Eine Kopie des Kassenbelegs oder eines anderen Kaufbelegs, aus dem die Gewährleistungsfrist hervorgeht.
	- Ihr Name sowie Ihre Adresse und die Telefonnummer, unter der Sie tagsüber zu erreichen sind.

# <span id="page-222-0"></span>**18 ERKLÄRUNG ZUR BESCHRÄNKTEN GEWÄHRLEISTUNG VON HP**

# **Beschränkte Gewährleistung auf**

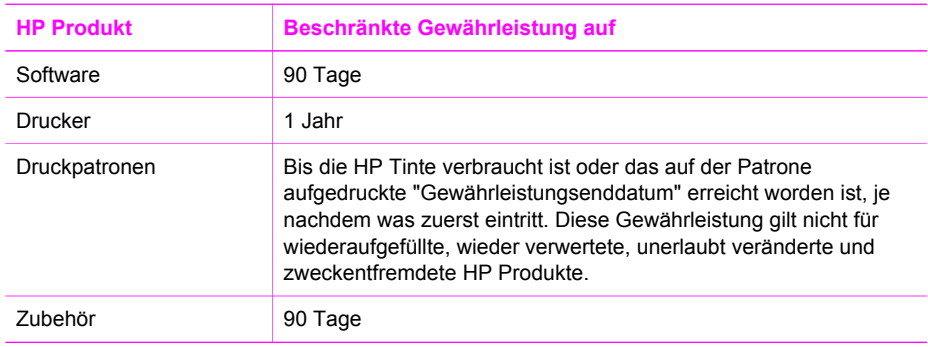

# **Umfang der eingeschränkten Gewährleistung**

Hewlett-Packard (HP) gewährleistet dem Endkunden, dass die oben genannten HP Produkte während des oben genannten Gewährleistungszeitraums frei von Material- und Verarbeitungsfehlern sind. Der Gewährleistungszeitraum beginnt mit dem Kaufdatum. Bei Softwareprodukten gilt die beschränkte HP Gewährleistung ausschließlich für die fehlerhafte Ausführung von Programmanweisungen. HP gewährleistet weder den unterbrechungs- noch den fehlerfreien Betrieb eines Produkts.

Die beschränkte Gewährleistung von HP gilt nur für Mängel, die sich bei normaler Benutzung des Produkts ergeben, und erstreckt sich nicht auf Fehler, die durch Folgendes verursacht wurden: a. Unsachgemäße Wartung oder Abänderung des Produkts; b. Software, Druckmedien, Ersatzteile oder Verbrauchsmaterial, die nicht von HP geliefert oder unterstützt werden; c. Betrieb des Produkts, der nicht den technischen Daten entspricht; d. Unberechtigte Abänderung oder falsche Verwendung.

Bei HP Druckern hat die Verwendung einer nicht von HP hergestellten Tintenpatrone oder einer nachgefüllten Tintenpatrone weder Auswirkungen auf die Gewährleistung gegenüber dem Kunden noch auf andere HP Support-Vereinbarungen mit dem Kunden. Sollte der Druckerfehler oder -schaden jedoch direkt auf die Verwendung einer nicht von HP gefertigten oder einer nachgefüllten Tintenpatrone zurückzuführen sein, stellt HP dem Endkunden die zur Reparatur des betreffenden Schadens angefallene Arbeitszeit sowie die erforderlichen Ersatzteile in Rechnung. Hierbei werden die üblichen Gebührensätze erhoben.

Wenn HP während des jeweils zutreffenden Gewährleistungszeitraums von einem Schaden an einem unter die Gewährleistung von HP fallenden Produkt in Kenntnis gesetzt wird, wird das betreffende Produkt nach Wahl von HP entweder repariert oder ersetzt.

Sollte HP nicht in der Lage sein, ein fehlerhaftes, unter die Gewährleistung fallendes Produkt zu reparieren oder zu ersetzen, erstattet HP innerhalb eines angemessenen Zeitraums nach Benachrichtigung über den Schaden den vom Endkunden bezahlten Kaufpreis für das Produkt. HP ist erst dann verpflichtet, das mangelhafte Produkt zu reparieren, zu ersetzen oder den Kaufpreis zurückzuerstatten, wenn der Endkunde dieses an HP zurückgesandt hat. Ersatzprodukte können entweder neu oder neuwertig sein, solange sie über mindestens denselben Funktionsumfang verfügen wie das zu ersetzende Produkt.

HP Produkte können aufgearbeitete Teile, Komponenten oder Materialien enthalten, die in der Leistung neuen Teilen entsprechen.

Die Erklärung zur beschränkten Gewährleistung von HP gilt in jedem Land, in dem die aufgeführten Produkte von HP vertrieben werden. Weitergehende auf der Gewährleistung beruhende Dienstleistungen (z.B. Vor-Ort-Service) können mit jeder autorisierten HP Serviceeinrichtung in den Ländern vereinbart werden, in denen das Produkt durch HP oder einen autorisierten Importeur vertrieben wird.

## **Einschränkungen der Gewährleistung**

WEDER HP NOCH DESSEN ZULIEFERER ÜBERNEHMEN ÜBER DAS NACH GELTENDEM RECHT ZULÄSSIGE AUSMASS HINAUS ANDERE AUSDRÜCKLICHE ODER STILLSCHWEIGENDE GEWÄHRLEISTUNGEN ODER ZUSICHERUNGEN HINSICHTLICH DER MARKTGÄNGIGKEIT, ZUFRIEDEN STELLENDEN QUALITÄT UND EIGNUNG FÜR EINEN BESTIMMTEN ZWECK.

# **Einschränkungen der Haftung**

Sofern durch die geltende Gesetzgebung keine anderen Bestimmungen festgelegt sind, stehen dem Endkunden über die in dieser Gewährleistungsvereinbarung genannten Leistungen hinaus keine weiteren Ansprüche zu.

IN DEM NACH GELTENDEM RECHT ZULÄSSIGEN MASS UND MIT AUSNAHME DER IN DIESER GEWÄHRLEISTUNGSVEREINBARUNG AUSDRÜCKLICH ANGEGEBENEN VERPFLICHTUNGEN SIND WEDER HP NOCH DESSEN ZULIEFERER ERSATZPFLICHTIG FÜR DIREKTE, INDIREKTE, BESONDERE, ZUFÄLLIGE ODER FOLGESCHÄDEN, UNABHÄNGIG DAVON, OB DIESE AUF DER GRUNDLAGE VON VERTRÄGEN, UNERLAUBTEN HANDLUNGEN ODER ANDEREN RECHTSTHEORIEN GELTEND GEMACHT WERDEN UND OB HP ODER DESSEN ZULIEFERER VON DER MÖGLICHKEIT EINES SOLCHEN SCHADENS UNTERRICHTET WORDEN SIND.

## **Lokale Gesetze**

Mit dieser Gewährleistungsvereinbarung erhält der Endkunde bestimmte Rechte. Der Endkunde hat unter Umständen noch weitere Rechte, die in den Vereinigten Staaten von Bundesstaat zu Bundesstaat, in Kanada von Provinz zu Provinz und allgemein von Land zu Land verschieden sein können.

Soweit diese Gewährleistungsvereinbarung nicht dem geltenden Recht entspricht, soll sie als dahingehend abgeändert gelten, dass die hierin enthaltenen Bestimmungen dem geltenden Recht entsprechen. Unter dem geltenden Recht treffen bestimmte Erklärungen und Einschränkungen dieser Gewährleistungsvereinbarung möglicherweise nicht auf den Endkunden zu. So gelten in einigen Staaten der USA sowie in einigen Staaten außerhalb der USA (einschließlich einiger kanadischer Provinzen) Bestimmungen seitens der Regierung, die vorsehen, dass:

die Rechte des Verbrauchers nicht durch die Erklärungen und Einschränkungen dieser Gewährleistungsvereinbarung beschränkt werden (z.B. in Großbritannien);

ein Hersteller nicht berechtigt ist, solche Erklärungen und Einschränkungen in Kraft zu setzen oder

der Endkunde über weitere Gewährleistungsansprüche verfügt. Insbesondere kann die Dauer stillschweigend vereinbarter Gewährleistungen durch das geltende Recht geregelt sein und darf vom Hersteller nicht eingeschränkt werden, oder eine zeitliche Einschränkung der stillschweigend vereinbarten Gewährleistung ist zulässig.

DURCH DIESE GEWÄHRLEISTUNGSVEREINBARUNG WERDEN DIE ANSPRÜCHE DES ENDKUNDEN, DIE DURCH DAS IN DIESEN LÄNDERN GELTENDE RECHT IM ZUSAMMENHANG MIT DEM KAUF VON HP PRODUKTEN GEWÄHRT WERDEN, NUR IM GESETZLICH ZULÄSSIGEN RAHMEN AUSGESCHLOSSEN, EINGESCHRÄNKT ODER

GEÄNDERT. DIE BEDINGUNGEN DIESER GEWÄHRLEISTUNGSVEREINBARUNG GELTEN ZUSÄTZLICH ZU DEN GESETZLICHEN ENDKUNDENRECHTEN.

# **Eingeschränkte Gewährleistung in Ländern/Regionen der EU**

Nachstehend finden Sie die Namen und Adressen der HP Niederlassungen, die für die eingeschränkte Gewährleistung von HP (Gewährleistungen des Herstellers) in Ihrem Land zuständig sind.

**Sie können möglicherweise zusätzlich zu den Gewährleistungen des Herstellers weitere gesetzliche Rechte auf der Grundlage des Kaufvertrags geltend machen. Diese Rechte unterliegen nicht den Einschränkungen der Gewährleistung des Herstellers.**

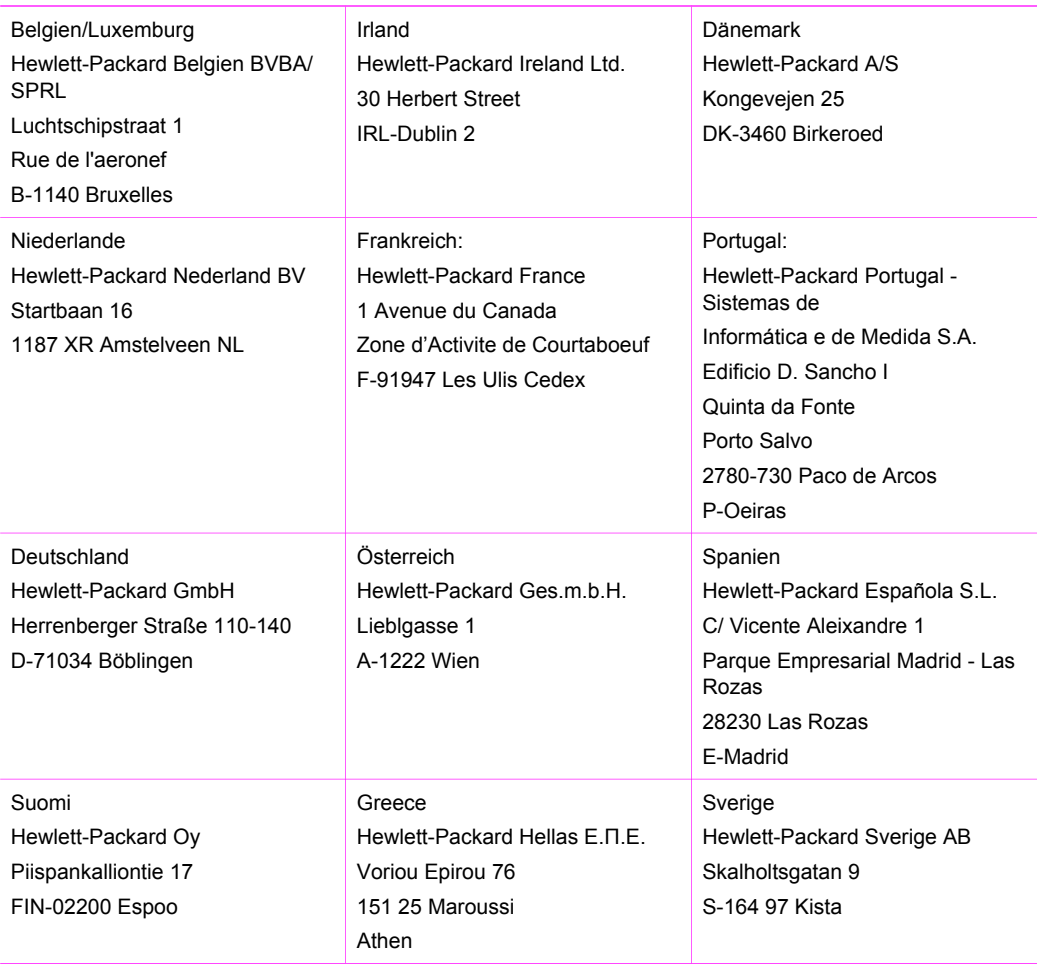

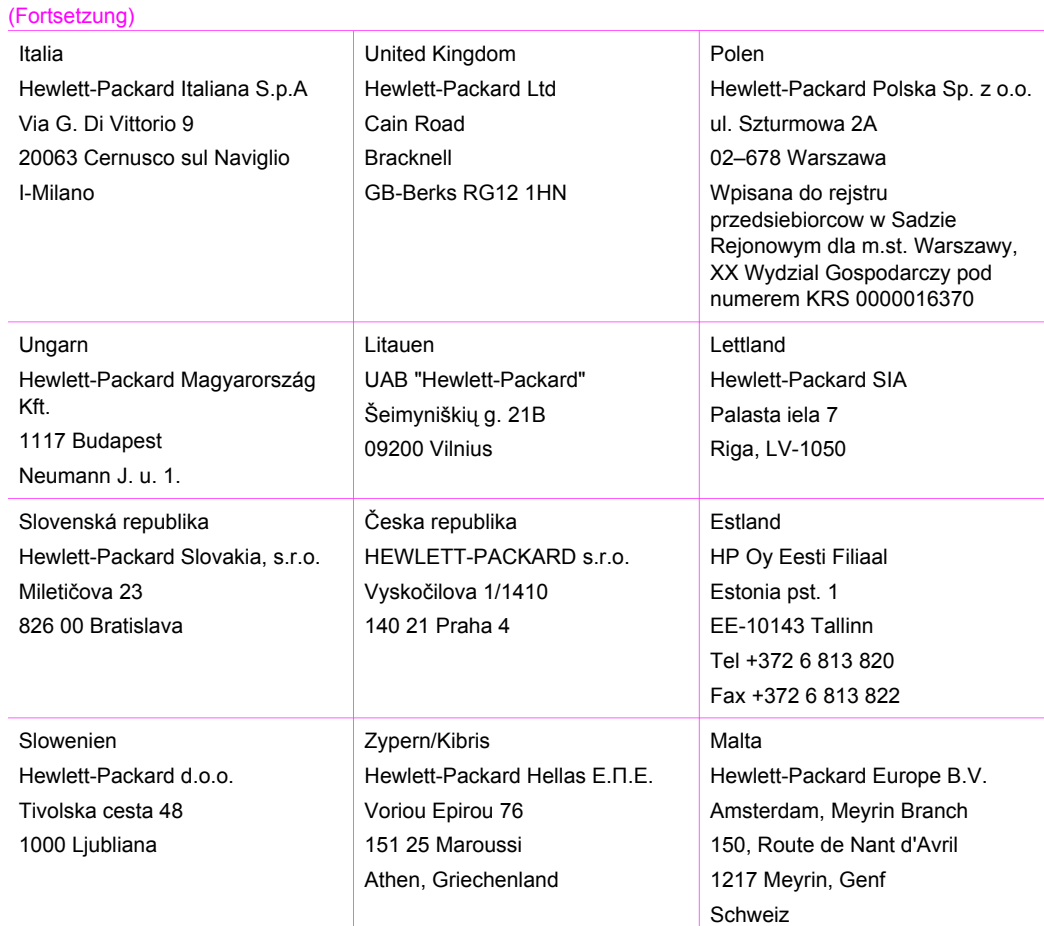

<span id="page-226-0"></span>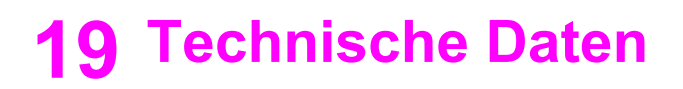

Dieses Kapitel enthält folgende Informationen:

- Systemanforderungen für Windows-PC und Macintosh
- Papier-, Druck-, Kopier-, Fax-, Speicherkarten- und Scananforderungen
- Abmessungen und Gewicht, Energiespezifikationen und Umgebungsbedingungen
- Rechtliche Hinweise
- Declaration of Conformity

# **Systemanforderungen**

Die Systemanforderungen der Software können Sie der Infodatei entnehmen. Informationen zum Anzeigen der Infodatei finden Sie unter [Anzeigen der Infodatei.](#page-172-0)

## **Angaben zum Papier**

Dieser Abschnitt enthält Informationen über die Kapazität der einzelnen Papierfächer und über Papierformate sowie Druckrandspezifikationen.

#### **Kapazitäten der Papierfächer**

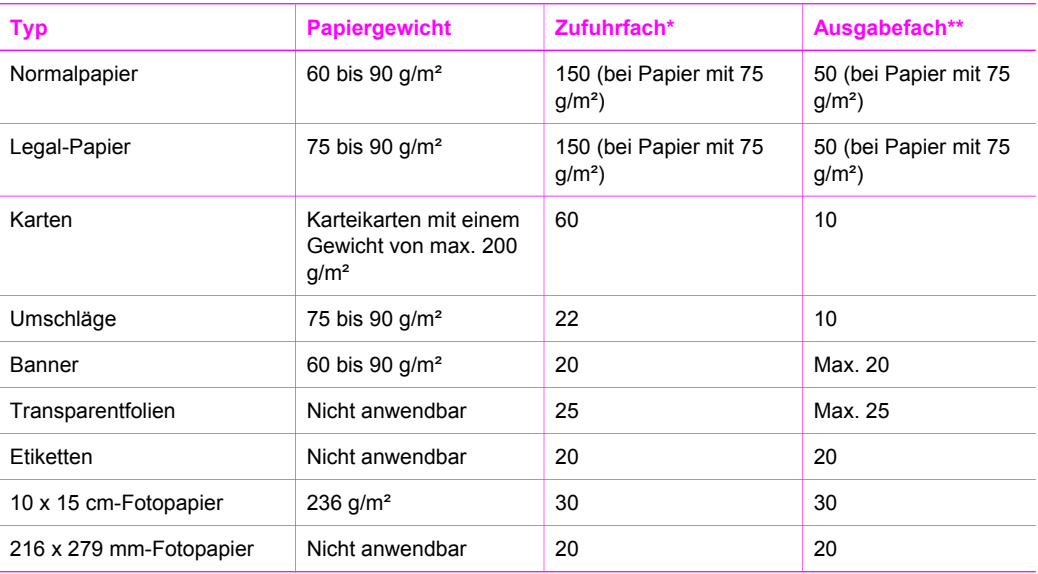

\* Maximale Kapazität.

\*\* Die Kapazität des Ausgabefachs hängt vom verwendeten Papiertyp und der verbrauchten Tintenmenge ab. HP empfiehlt, das Ausgabefach regelmäßig zu leeren.

#### **Papierformate**

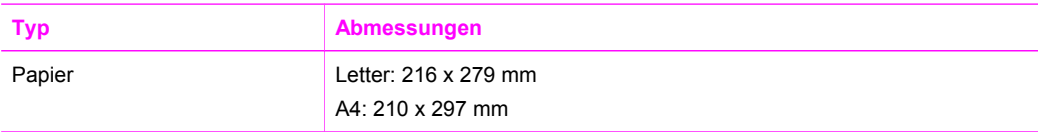

<span id="page-227-0"></span>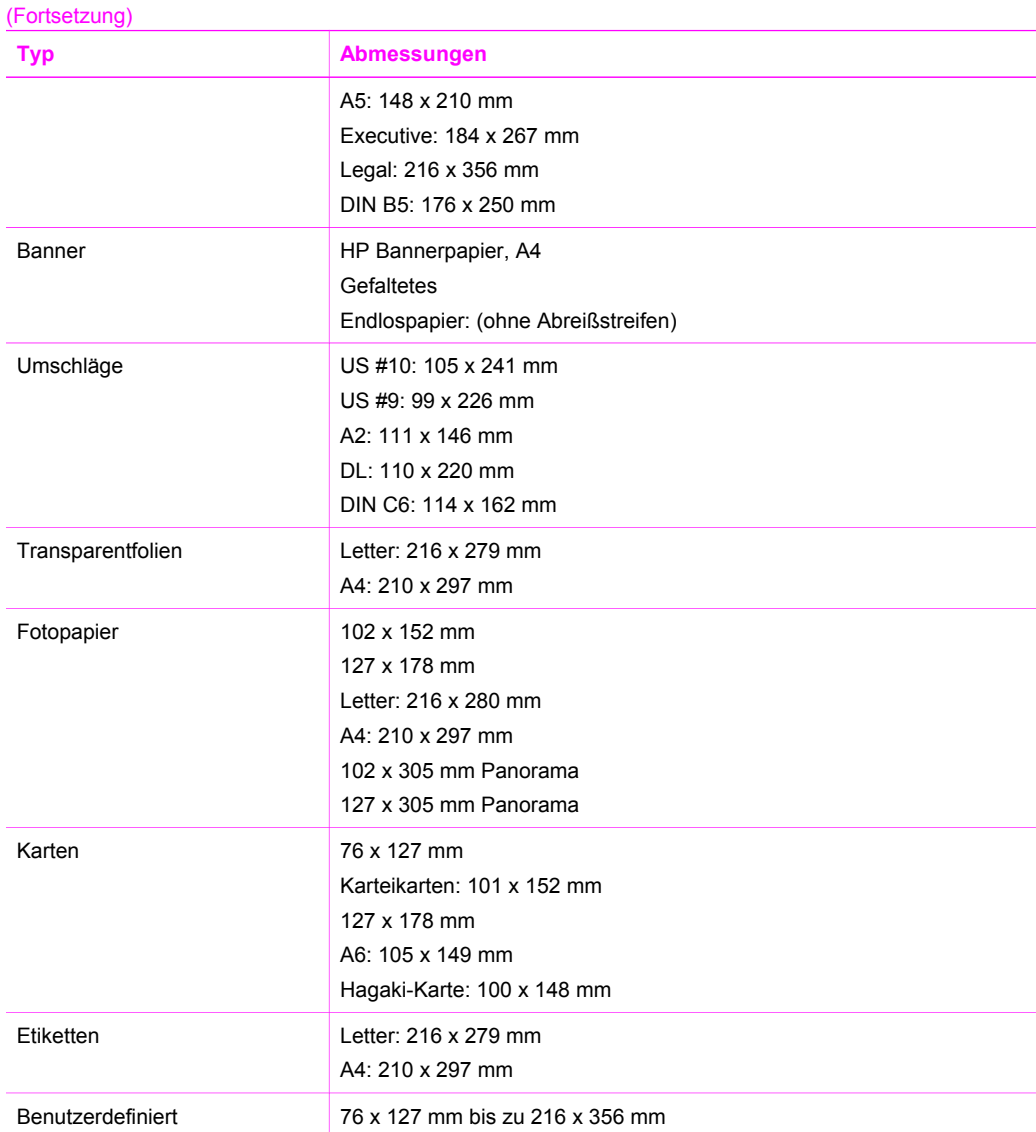

## **Druckrandspezifikationen**

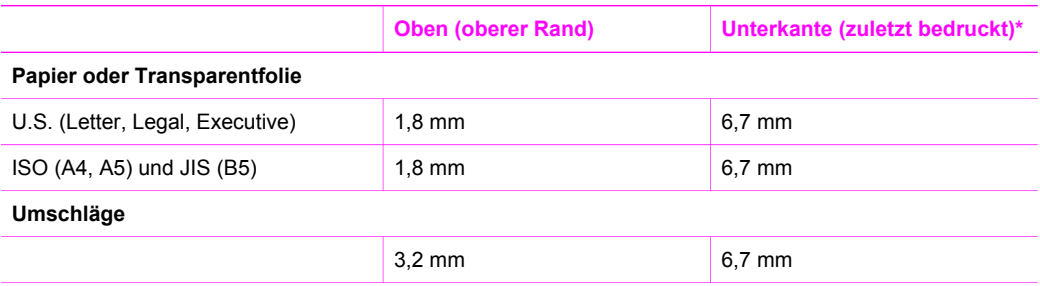

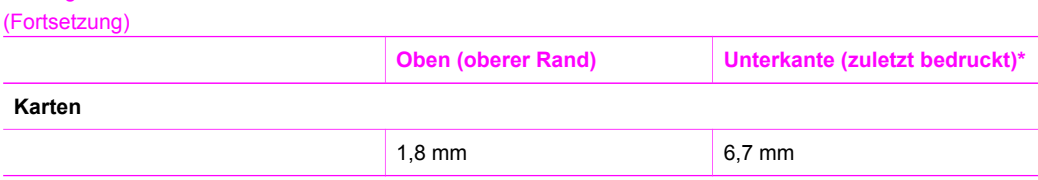

\* Dieser Rand ist mit dem HP All-in-One nicht kompatibel. Der Druckbereich ist jedoch kompatibel. Der Druckbereich ist von der Mitte aus gesehen um 5,4 mm (0,21 Zoll) versetzt, wodurch asymmetrische obere und untere Ränder entstehen.

# **Druckspezifikationen**

<span id="page-228-0"></span>Anhang 19

- 1200 x 1200 dpi schwarzweiß
- 2400 x 1200 dpi Farbe mit HP PhotoREt III
- Druckverfahren: Thermischer Tintenstrahldruck
- Sprache: HP PCL Level 3, PCL3 GUI oder PCL 10
- Die Druckgeschwindigkeit hängt von der Komplexität des Dokuments ab.
- Arbeitszyklus im Monat: 500 gedruckte Seiten (durchschnittlich), 5000 gedruckte Seiten (maximal)
- Panorama-Druck

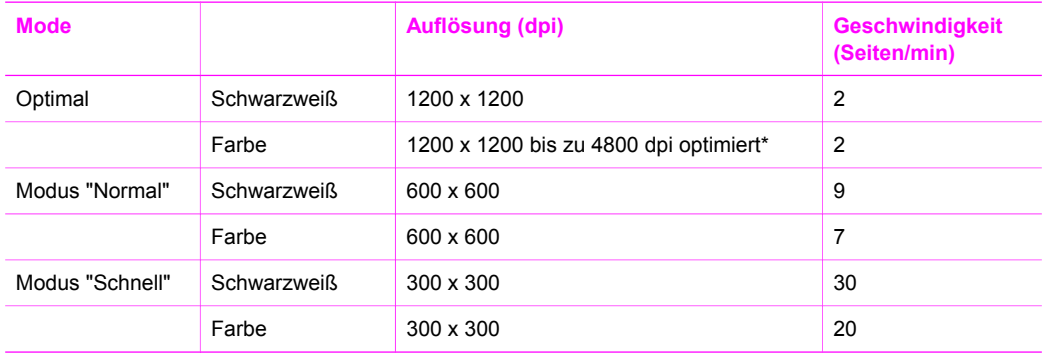

\* Bis zu 4800 x 1200 dpi (optimiert) in Farbe auf Premium Fotopapieren, 1200 x 1200 Input-dpi.

# **Kopierspezifikationen**

- Digitalbild-Verarbeitung
- Bis zu 99 Kopien pro Original (je nach Modell)
- Digital-Zoom von 25 bis 400% (je nach Modell)
- An Seite anpassen, Poster, Mehrere auf einer Seite
- Bis zu 30 s/w-Kopien/Minute; 20 Farbkopien/Minute (variiert von Modell zu Modell)
- Die Kopiergeschwindigkeit hängt von der Komplexität des Dokuments ab.

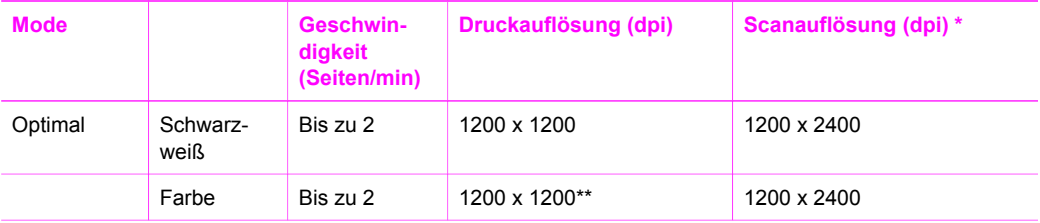

#### <span id="page-229-0"></span>(Fortsetzung)

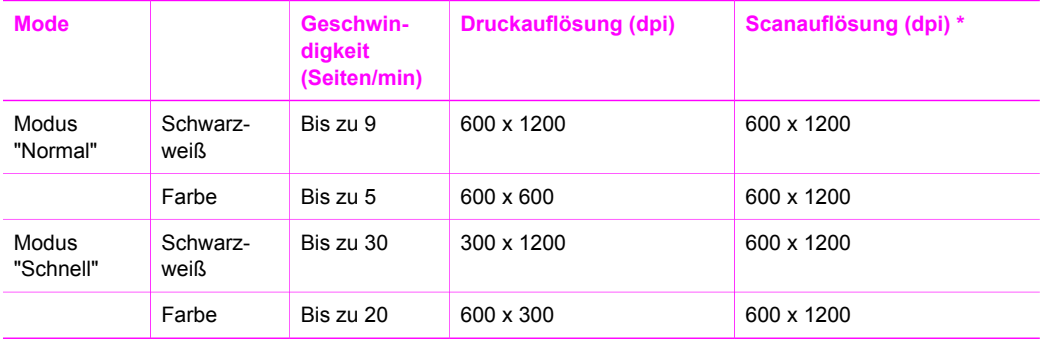

\* Maximum bei Skalierung auf 400 %.

\*\* Auf Fotopapier oder Premium Papier.

## **Faxspezifikationen**

- Bis zu 75 Kurzwahlnummern (je nach Modell)
- Speicher für bis zu 90 Seiten (je nach Modell, basierend auf dem ITU-T-Testbild Nr. 1 bei Standardauflösung. Aufwändigere Seiten oder höhere Auflösung beanspruchen mehr Zeit und mehr Speicherplatz).
- Übertragung mit bis zu 33.6 KB/s
- Bis zu 6 Sek./Seite bei 33.6 KB/s (basierend auf dem ITU-T-Testbild Nr. 1 bei Standardauflösung. Aufwändigere Seiten oder höhere Auflösung beanspruchen mehr Zeit und mehr Speicherplatz).
- CCITT/ITU-Fax der Gruppe 3 mit Fehlerkorrektur
- Eigenständiges Schwarzweiß- und Farbfaxgerät
- Manuelles Versenden mehrseitiger Faxe
- Automatische Wahlwiederholung (bis zu fünf Versuche)
- Bestätigungs- und Aktivitätsberichte
- Ruferkennung mit automatischer Faxweiche

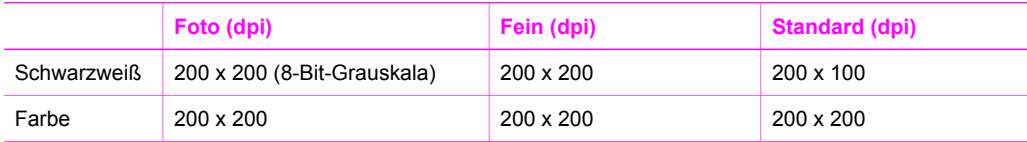

# **Speicherkartenspezifikationen**

- Empfohlene maximale Dateizahl auf einer Speicherkarte: 1.000
- Empfohlene maximale Dateigröße: 12 Megapixel maximal, 8 MB maximal
- Empfohlene maximale Speicherkartenkapazität: 1 GB (nur Solid-State-Karten)

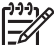

**Hinweis** Wenn einer der Maximalwerte fast erreicht wird, kann sich die Zeit, die der HP All-in-One für die Auftragsverarbeitung benötigt, erhöhen.

#### **Unterstützte Speicherkartentypen**

- **CompactFlash**
- **SmartMedia**
- Magic Gate Memory Stick
- **Memory Stick**
- Memory Stick Duo
- Memory Stick Pro
- Secure Digital
- MultiMediaCard (MMC)
- xD-Picture Card

# <span id="page-230-0"></span>**Scanspezifikationen**

- Integrierter Bildeditor
- Integrierte OCR-Software zur automatischen Konvertierung von gescanntem Text in editierbaren Text
- Die Scangeschwindigkeit hängt von der Komplexität des Dokuments ab.
- Twain-kompatible Oberfläche
- Auflösung: Optische Auflösung 2400 x 4800 dpi, bis zu 19.200 dpi erweiterte Auflösung
- Farbe: 48-Bit Farbe, 8-Bit Graustufen (256 Graustufen)
- Max. Format des zu scannenden Dokuments (Größe der Auflagefläche): 216 x 279 mm

# **Abmessungen und Gewicht**

- **Höhe:** 290 mm
- **Breite:** 381 mm
- **Tiefe:** 502 mm
- Gewicht: 10,5 kg

# **Stromversorgung**

- Stromverbrauch: Max. 75 W
- Eingangsspannung: 100 bis 240  $\vee \sim$ , 2 A, 50 60 Hz, geerdet
- Ausgangsspannung: 31 V Gleichstrom, 2420 mA

# **Umgebungsbedingungen**

- Empfohlener Temperaturbereich für Betrieb: 15° bis 32° C (59° bis 90° F)
- Max. Betriebstemperatur: 15º bis 35º C
- Luftfeuchtigkeit: 15 bis 85 % relative Luftfeuchtigkeit, nicht kondensierend
- Temperaturbereich für Lagerung: -40° bis 60° C

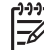

**Hinweis** Die Ausgabe des HP All-in-One kann durch starke elektromagnetische Felder gestört werden.

HP rät zur Vewendung eines höchstens 3 m langen USB-Kabels, um störendes Rauschen aufgrund potentieller elektromagnetischer Felder zu eliminieren.

# **Zusätzliche Spezifikationen**

Wenn Sie Zugang zum Internet haben, können Sie akustische Informationen von der HP Website abrufen. Adressen: [www.hp.com/support](http://productfinder.support.hp.com/tps/Hub?h_product=hpofficeje391151&h_lang=de&h_cc=all&h_tool=prodhomes).

# **Programm zur umweltfreundlichen Produktherstellung**

Dieser Abschnitt enthält Informationen zum Schutz der Umwelt, Ozonausstoß, Energieverbrauch, Papierverwendung, Kunststoff, Datenblätter zur Materialsicherheit und Recycling-Programmen.

#### <span id="page-231-0"></span>**Umweltschutz**

Hewlett-Packard verfolgt eine Politik der umweltfreundlichen Herstellung qualitativ hochwertiger Produkte. Dieses Produkt wurde mit einer Reihe von Eigenschaften ausgestattet, die Umweltschäden im kleinstmöglichen Rahmen halten sollen.

Weitere Informationen zu diesem Thema finden Sie auf der HP Website "Environmental Sustainability" unter:

[www.hp.com/hpinfo/globalcitizenship/environment/index.html](http://www.hp.com/hpinfo/globalcitizenship/environment/index.html)

#### **Ozonausstoß**

Dieses Produkt erzeugt keine nennenswerten Mengen Ozon (O3).

#### **Energy consumption**

Energy usage drops significantly while in ENERGY STAR® mode, which saves natural resources, and saves money without affecting the high performance of this product. This product qualifies for ENERGY STAR, which is a voluntary program established to encourage the development of energy-efficient office products.

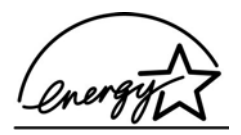

ENERGY STAR is a U.S. registered service mark of the U.S. EPA. As an ENERGY STAR partner, HP has determined that this product meets ENERGY STAR guidelines for energy efficiency.

For more information on ENERGY STAR guidelines, go to the following website: [www.energystar.gov](http://www.energystar.gov)

#### **Papier**

Dieser Drucker ist für die Verwendung von Recyclingpapier gemäß DIN 19309 geeignet.

#### **Kunststoff**

Kunststoffteile von mehr als 25 Gramm sind gemäß internationalen Normen gekennzeichnet, um die Identifizierung von Kunststoff zu Recyclingzwecken nach Ablauf der Lebensdauer des Produkts zu vereinfachen.

#### **Datenblätter zur Materialsicherheit**

Datenblätter zur Materialsicherheit (Material Safety Data Sheets, MSDS) finden Sie auf der HP Website unter:

#### [www.hp.com/go/msds](http://www.hp.com/go/msds)

Kunden, die keinen Zugang zum Internet haben, können sich an das HP Customer Support Center in ihrer Nähe wenden.

#### **Recycling program**

HP stellt Ihnen in vielen Ländern/Regionen eine zunehmende Anzahl von Produktrücknahmeund Recyclingprogrammen zur Verfügung und steht außerdem in Partnerschaft mit einigen der größten Recyclingzentren für Elektronikprodukte weltweit. HP trägt außerdem zum Erhalt der Ressourcen bei, indem sie einige der gängigsten Produkte repariert und wiederverkauft. Dieses HP Produkt enthält folgende Materialien, die am Ende der Lebensdauer gesondert entsorgt werden müssen:

- Quecksilber in der Leuchtstoffröhre im Scanner (< 2 mg)
- Blei im Lötmetall

#### <span id="page-232-0"></span>**Recyclingprogramm für HP Inkjet-Verbrauchsmaterialien**

HP setzt sich für den Schutz der Umwelt ein. Das Recyclingprogramm für HP Inkjet-Verbrauchsmaterialien ist in vielen Ländern/Regionen verfügbar und ermöglicht es Ihnen, gebrauchte Druckpatronen kostenlos zu recyclen. Weitere Informationen finden Sie auf folgender Website:

[www.hp.com/hpinfo/globalcitizenship/environment/recycle/inkjet.html](http://www.hp.com/hpinfo/globalcitizenship/environment/recycle/inkjet.html)

## **Rechtliche Hinweise**

Der HP All-in-One erfüllt die rechtlichen Produktanforderungen Ihres Landes/Ihrer Region. Dieser Abschnitt enthält rechtliche Themen, die nicht für die Funktionen im Funkbetrieb gelten.

#### **Modellidentifizierungsnummer**

Ihr Produkt wurde zu Identifikationszwecken mit einer Modellidentifikationsnummer versehen. Die Modellidentifizierungsnummer Ihres Produkts lautet SDGOB-0305-01. Diese Modellidentifizierungsnummer darf nicht mit dem Produktnamen (HP Officejet 7200 All-in-One Series) oder der Produktnummer (Q3460A, Q3463A) verwechselt werden.

#### **Notice to users of the U.S. telephone network: FCC requirements**

This equipment complies with FCC rules, Part 68. On this equipment is a label that contains, among other information, the FCC Registration Number and Ringer Equivalent Number (REN) for this equipment. If requested, provide this information to your telephone company.

An FCC compliant telephone cord and modular plug is provided with this equipment. This equipment is designed to be connected to the telephone network or premises wiring using a compatible modular jack which is Part 68 compliant. This equipment connects to the telephone network through the following standard network interface jack: USOC RJ-11C.

The REN is useful to determine the quantity of devices you may connect to your telephone line and still have all of those devices ring when your number is called. Too many devices on one line may result in failure to ring in response to an incoming call. In most, but not all, areas the sum of the RENs of all devices should not exceed five (5). To be certain of the number of devices you may connect to your line, as determined by the REN, you should call your local telephone company to determine the maximum REN for your calling area.

If this equipment causes harm to the telephone network, your telephone company may discontinue your service temporarily. If possible, they will notify you in advance. If advance notice is not practical, you will be notified as soon as possible. You will also be advised of your right to file a complaint with the FCC. Your telephone company may make changes in its facilities, equipment, operations, or procedures that could affect the proper operation of your equipment. If they do, you will be given advance notice so you will have the opportunity to maintain uninterrupted service.

If you experience trouble with this equipment, please contact the manufacturer, or look elsewhere in this manual, for warranty or repair information. Your telephone company may ask you to disconnect this equipment from the network until the problem has been corrected or until you are sure that the equipment is not malfunctioning.

This equipment may not be used on coin service provided by the telephone company. Connection to party lines is subject to state tariffs. Contact your state public utility commission, public service commission, or corporation commission for more information.

This equipment includes automatic dialing capability. When programming and/or making test calls to emergency numbers:

- Remain on the line and explain to the dispatcher the reason for the call.
- Perform such activities in the off-peak hours, such as early morning or late evening.

<span id="page-233-0"></span>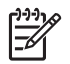

**Note** The FCC hearing aid compatibility rules for telephones are not applicable to this equipment.

The Telephone Consumer Protection Act of 1991 makes it unlawful for any person to use a computer or other electronic device, including fax machines, to send any message unless such message clearly contains in a margin at the top or bottom of each transmitted page or on the first page of transmission, the date and time it is sent and an identification of the business, other entity, or other individual sending the message and the telephone number of the sending machine or such business, other entity, or individual. (The telephone number provided may not be a 900 number or any other number for which charges exceed local or long-distance transmission charges.) In order to program this information into your fax machine, you should complete the steps described in the software.

#### **FCC statement**

The United States Federal Communications Commission (in 47 CFR 15.105) has specified that the following notice be brought to the attention of users of this product.

Declaration of Conformity: This equipment has been tested and found to comply with the limits for a Class B digital device, pursuant to part 15 of the FCC Rules. Der Betrieb dieses Geräts unterliegt den folgenden zwei Bedingungen: (1) this device may not cause harmful interference, and (2) this device must accept any interference received, including interference that may cause undesired operation. Class B limits are designed to provide reasonable protection against harmful interference in a residential installation. This equipment generates, uses, and can radiate radio frequency energy, and, if not installed and used in accordance with the instructions, may cause harmful interference to radio communications. However, there is no guarantee that interference will not occur in a particular installation. If this equipment does cause harmful interference to radio or television reception, which can be determined by turning the equipment off and on, the user is encouraged to try to correct the interference by one or more of the following measures:

- Reorient the receiving antenna.
- Increase the separation between the equipment and the receiver.
- Connect the equipment into an outlet on a circuit different from that to which the receiver is connected.
- Consult the dealer or an experienced radio/TV technician for help.

For more information, contact the Product Regulations Manager, Hewlett-Packard Company, San Diego, (858) 655-4100.

The user may find the following booklet prepared by the Federal Communications Commission helpful: How to Identify and Resolve Radio-TV Interference Problems. This booklet is available from the U.S. Government Printing Office, Washington DC, 20402. Stock No. 004-000-00345-4.

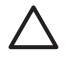

**Vorsicht** Jegliche Änderungen und Modifikationen, die ohne die ausdrückliche, schriftliche Genehmigung von Hewlett-Packard am Gerät vorgenommen wurden, können zu Störungen und laut Abschnitt 15.21 der FCC-Bestimmungen zum Erlöschen der Betriebsberechtigung für das Gerät führen.

#### **Exposure to radio frequency radiation**

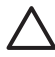

**Caution** The radiated output power of this device is far below the FCC radio frequency exposure limits. Nevertheless, the device shall be used in such a manner that the potential for human contact during normal operation is minimized. This product and any attached external antenna, if supported, shall be placed in such a manner to minimize the potential for human contact during normal operation. In order to avoid the possibility of exceeding the FCC radio frequency exposure limits, human proximity to the antenna shall not be less than 20 cm (8 inches) during normal operation.

#### <span id="page-234-0"></span>**Note à l'attention des utilisateurs du réseau téléphonique Canadien/notice to users of the Canadian telephone network**

Cet appareil est conforme aux spécifications techniques des équipements terminaux d'Industrie Canada. Le numéro d'enregistrement atteste de la conformité de l'appareil. L'abréviation IC qui précède le numéro d'enregistrement indique que l'enregistrement a été effectué dans le cadre d'une Déclaration de conformité stipulant que les spécifications techniques d'Industrie Canada ont été respectées. Néanmoins, cette abréviation ne signifie en aucun cas que l'appareil a été validé par Industrie Canada.

Pour leur propre sécurité, les utilisateurs doivent s'assurer que les prises électriques reliées à la terre de la source d'alimentation, des lignes téléphoniques et du circuit métallique d'alimentation en eau sont, le cas échéant, branchées les unes aux autres. Cette précaution est particulièrement importante dans les zones rurales.

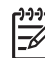

**Remarque** Le numéro REN (Ringer Equivalence Number) attribué à chaque appareil terminal fournit une indication sur le nombre maximal de terminaux qui peuvent être connectés à une interface téléphonique. La terminaison d'une interface peut se composer de n'importe quelle combinaison d'appareils, à condition que le total des numéros REN ne dépasse pas 5.

Basé sur les résultats de tests FCC Partie 68, le numéro REN de ce produit est 0.2B. This equipment meets the applicable Industry Canada Terminal Equipment Technical Specifications. This is confirmed by the registration number. The abbreviation IC before the registration number signifies that registration was performed based on a Declaration of Conformity indicating that Industry Canada technical specifications were met. It does not imply that Industry Canada approved the equipment.

Users should ensure for their own protection that the electrical ground connections of the power utility, telephone lines and internal metallic water pipe system, if present, are connected together. This precaution may be particularly important in rural areas.

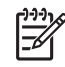

**Note** The Ringer Equivalence Number (REN) assigned to each terminal device provides an indication of the maximum number of terminals allowed to be connected to a telephone interface. The termination on an interface may consist of any combination of devices subject only to the requirement that the sum of the Ringer Equivalence Numbers of all the devices does not exceed 5.

The REN for this product is 0.2B, based on FCC Part 68 test results.

#### **Hinweis für Benutzer im Europäischen Wirtschaftsraum**

# $\epsilon$

Dieses Produkt wurde für den Anschluss an analoge PSTN-Netze (Public Switched Telecommunication Networks) der Länder/Regionen des europäischen Wirtschaftsraums entwickelt.

Die Netzwerkkompatibilität ist von den vom Kunden gewählten Einstellungen abhängig. Für den Betrieb in einem anderen Land/einer anderen Region als der, in der das Gerät gekauft wurde, müssen diese Einstellungen zurückgesetzt werden. Wenden Sie sich an den Händler oder Hewlett-Packard, wenn Sie weitere Unterstützung benötigen.

Diesem Gerät wurde vom Hersteller bestätigt, dass es gemäß der Richtlinie 1999/5/EC (Anhang II) für europäische Einzelanschlussverbindungen an das öffentliche Telefonnetz zugelassen ist. Aufgrund der Unterschiede zwischen den jeweiligen öffentlichen Telefonnetzen in den einzelnen Ländern bietet die Genehmigung an sich jedoch keine bedingungslose Gewährleistung für den einwandfreien Betrieb an jedem Hauptanschluss des öffentlichen Telefonnetzes.

<span id="page-235-0"></span>Wenn Probleme auftreten, sollten Sie sich zuerst an den Lieferanten des Geräts wenden. Dieses Gerät entspricht den Voraussetzungen für das MFV-Tonwahlverfahren und Loop-Disconnect-Wahlverfahren. Sollten wider Erwarten Probleme mit dem Loop-Disconnect-Wahlverfahren auftreten, wird empfohlen, auf das MFV-Tonwahlverfahren zurückzugreifen.

#### **Hinweis für Benutzer des deutschen Telefonnetzes**

Dieses HP Faxgerät ist nur für den Anschluss an das analoge öffentliche Telefonnetz konzipiert. Stecken Sie den TAE N-Telefonanschlussstecker, der mit der HP All-in-One geliefert wird, in die Anschlusssteckdose (TAE 6) mit N-Kodierung. Dieses HP Faxgerät kann als eigenständiges Gerät und/oder in Kombination (in Reihenschaltung) mit anderen zugelassenen Endgeräten verwendet werden.

#### **Geräuschemission**

LpA < 70 dB am Arbeitsplatz im Normalbetrieb nach DIN 45635 T. 19

#### **Notice to users in Japan (VCCI-2)**

この装置は、情報処理装置等電波障害自主規制協議会(VCCI)の基準 に基づくクラスB情報技術装置です。この装置は、家庭環境で使用すること を目的としていますが、この装置がラジオやテレビジョン受信機に近接して 使用されると受信障害を引き起こすことがあります。 取り扱い説明書に従って正しい取り扱いをして下さい。

#### **Notice to users in Korea**

# 사용자 안내문(B급 기기)

이 기기는 비업무용으로 전자파 적합 등록을 받은 기기로서. 주거지역에서는 물론 모든 지역에서 사용할 수 있습니다.

# <span id="page-236-0"></span>**Declaration of Conformity (European Economic Area)**

The Declaration of Conformity in this document complies with ISO/IEC Guide 22 and EN 45014. It identifies the product, manufacturer's name and address, and applicable specifications recognized in the European community.

# **HP Officejet 7200 All-in-One Series Declaration of Conformity**

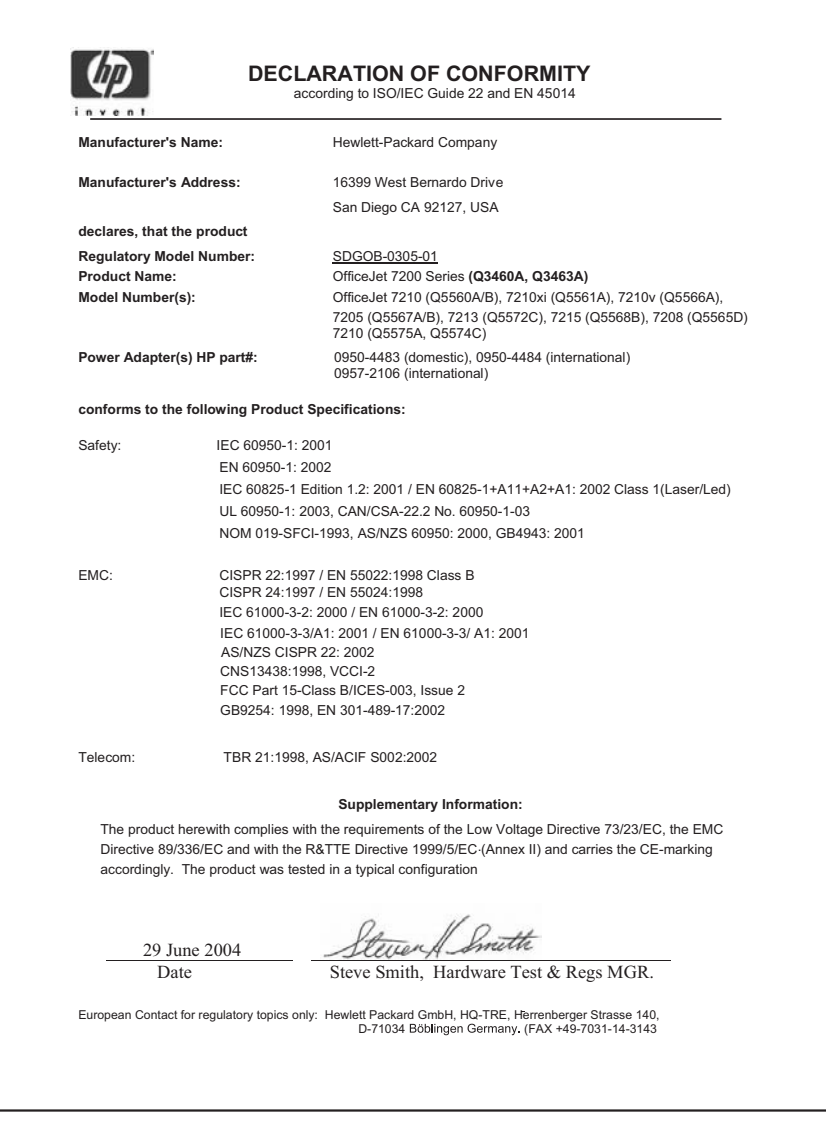

# **Index**

#### **Symbole/Zahlen**

10 x 15 cm Fotopapier einlegen [39](#page-41-0) 4 x 6 Zoll Fotopapier, einlegen [39](#page-41-0)

## **A**

A4-Papier, einlegen [37](#page-39-0) Abbrechen Druckauftrag [82](#page-84-0) Fax [99](#page-101-0) faxen [117](#page-119-0) Faxweiterleitung [112](#page-114-0) Kopiervorgang [73](#page-75-0) Scanvorgang [79](#page-81-0) Taste [10](#page-12-0) Abdeckungsunterseite, reinigen [152](#page-154-0) Abdunkeln, Kopien [69](#page-71-0) Abmessungen und Gewicht [228](#page-230-0) Abruf für Faxempfang [103](#page-105-0) Access-Point-HW-Adresse (Funknetzwerkeinstellungen) [144](#page-146-0) Admin-Kennwort (allgemeine Netzwerkeinstellungen) [141](#page-143-0) ADSL-Leitung. *siehe* DSL-Leitung Aktualisieren, von USB zu Netzwerk [128](#page-130-0) Allgemeine Netzwerkeinstellungen [139](#page-141-0) An Seite anpassen [67](#page-69-0) Anhalten Druckauftrag [82](#page-84-0) faxen [117](#page-119-0) Faxweiterleitung [112](#page-114-0) geplantes Fax [99](#page-101-0) Kopiervorgang [73](#page-75-0) Scanvorgang [79](#page-81-0) Anrufbeantworter Faxe empfangen [93,](#page-95-0) [100](#page-102-0) Fehlerbehebung [193](#page-195-0) Antwortmodus [92](#page-94-0) Aufhellen Kopien [69](#page-71-0)

Auflösung, Fax [109](#page-111-0) Authentifizierungstyp (Funknetzwerkeinstellungen) [143](#page-145-0) Automatische Faxberichte [106](#page-108-0) Automatischer Empfang hell [9](#page-11-0) Taste [9](#page-11-0) Automatischer Vorlageneinzug Einzugsprobleme, Fehlerbehebung [198](#page-200-0) Originale einlegen [34](#page-36-0) Papierstaus, Fehlerbehebung [197](#page-199-0) reinigen [198](#page-200-0) vordere Blende entfernen [199](#page-201-0) vordere Blende wieder anbringen [202](#page-204-0)

## **B**

Bannerpapier einlegen [41](#page-43-0) Baud-Rate [115](#page-117-0) Beantwortung, Ruftonmuster [87,](#page-89-0) [112](#page-114-0) Bedienfeld Bildlaufgeschwindigkeit [167](#page-169-0) Text eingeben [104](#page-106-0) Übersicht [9](#page-11-0) **Bedienfeldanzeige** Maßeinheiten ändern [173](#page-175-0) Sprache ändern [172](#page-174-0) Beidseitig bedruckte Faxe [96,](#page-98-0) [101](#page-103-0) **Berichte** Fax [95,](#page-97-0) [105](#page-107-0), [106](#page-108-0), [183](#page-185-0) Faxfunktion [90](#page-92-0) Faxprotokoll [106](#page-108-0) Faxtest fehlgeschlagen [184](#page-186-0) Fehler [106](#page-108-0) Kurzwahlliste [106](#page-108-0) letzte Faxtransaktion [106](#page-108-0) Selbsttest [154](#page-156-0) Selbsttestbericht [106](#page-108-0) Bestellen Benutzerhandbuch [149](#page-151-0)

Druckpatronen [148](#page-150-0) Papier [148](#page-150-0) Setup-Poster [149](#page-151-0) Software [149](#page-151-0) Zubehör [149](#page-151-0) Bild scannen HP Director (OS 9) [20](#page-22-0) HP Director (Windows) [15](#page-17-0) HP Image Zone (OS X) [18](#page-20-0) Bilder entladen HP Director (OS 9) [20](#page-22-0) HP Image Zone (OS X) [17](#page-19-0) Bilder übertragen HP Director (Windows) [16](#page-18-0) Bildlaufgeschwindigkeit [167](#page-169-0) Blockierter Patronenwagen [177](#page-179-0) Breitband-Internetzugang [133](#page-135-0) Briefumschläge einlegen [41](#page-43-0)

## **C**

CAT-5-Ethernet-Kabel [132](#page-134-0) CompactFlash-Speicherkarte [45](#page-47-0) Computer-Gateway [129](#page-131-0) Computer-Modem Fehlerbehebung [188](#page-190-0), [190](#page-192-0) Customer Support außerhalb der USA [211](#page-213-0) Australien [214](#page-216-0) HP Quick Exchange Service [215](#page-217-0) Japan: [214](#page-216-0) Kontakt [210](#page-212-0) Korea [214](#page-216-0) North America [211](#page-213-0) Seriennummer [210](#page-212-0) Service-ID [210](#page-212-0) Website [209](#page-211-0)

## **D**

Datum einstellen [103](#page-105-0) Declaration of Conformity European Economic Area [234](#page-236-0) HP Officejet 7200 All-in-One Series [234](#page-236-0)

Deinstallieren Software [181](#page-183-0) Digitalkamera PictBridge [55](#page-57-0) DNS Server (allgemeine Netzwerkeinstellungen) [140](#page-142-0) Dokument scannen HP Director (OS 9) [20](#page-22-0) HP Director (Windows) [15](#page-17-0) Dokumentanzeige HP Director (Windows) [16](#page-18-0) DPOF-Datei [56](#page-58-0) Drahtloser Status (Funknetzwerkeinstellungen) [141](#page-143-0) Drucken Auftrag anhalten [82](#page-84-0) aus einer Softwareanwendung [80](#page-82-0) beide Papierseiten [101](#page-103-0) Druckoptionen [81](#page-83-0) Druckspezifikationen [226](#page-228-0) Faxberichte [90,](#page-92-0) [95,](#page-97-0) [105,](#page-107-0) [106](#page-108-0) Faxe [116](#page-118-0) Fotoindex [48](#page-50-0) Fotos von einer DPOF-Datei [56](#page-58-0) Fotos von einer Speicherkarte [53](#page-55-0) Schnelldruck [56](#page-58-0) Selbsttestbericht [154](#page-156-0) vom Computer [80](#page-82-0) Drucker gefunden, Fenster (Windows) [134](#page-136-0) Druckerfreigabe Macintosh [25](#page-27-0) Windows [25](#page-27-0) Druckpatrone Recycling [230](#page-232-0) Druckpatronen aufbewahren [161](#page-163-0) ausrichten [162](#page-164-0) auswechseln [156](#page-158-0) Bereich um die Tintendüsen reinigen [165](#page-167-0) bestellen [148](#page-150-0) Fehlerbehebung [174,](#page-176-0) [204](#page-206-0) Fotodruckpatrone [160](#page-162-0) graue Fotodruckpatrone [160](#page-162-0) handhaben [156](#page-158-0) Kontakte reinigen [163](#page-165-0)

Namen der Komponenten [156](#page-158-0) reinigen [163](#page-165-0) Tintenfüllstände prüfen [153](#page-155-0) Druckpatronen ausrichten [162](#page-164-0) Druckpatronen auswechseln [156](#page-158-0) Druckpatronen-Schutzbehälter [161](#page-163-0) Druckrandspezifikationen [225](#page-227-0) DSL-Leitung, mit Fax einrichten [85](#page-87-0) Dunkler Fax [109](#page-111-0)

**E**

Einlegen 10 x 15 cm Fotopapier [39](#page-41-0) 4 x 6 Zoll Fotopapier [39](#page-41-0) großformatiges Papier [37](#page-39-0) Legal-Papier [37](#page-39-0) Letter-Papier [37](#page-39-0) Original [34](#page-36-0) Papier im Format A4 [37](#page-39-0) einlegen Bannerpapier [41](#page-43-0) Briefumschläge [41](#page-43-0) Etiketten [41](#page-43-0) Grußkarten [41](#page-43-0) Hagaki-Karten [40](#page-42-0) Postkarten [40](#page-42-0) Transferpapier zum Aufbügeln [41](#page-43-0) Transparentfolien [41](#page-43-0) **Einrichten** DSL-Leitung [85](#page-87-0) Faxfunktion [83](#page-85-0) Fehlerbehebung, faxen [183](#page-185-0) gemeinsame Telefonleitung [88](#page-90-0) ISDN-Leitung [86](#page-88-0) Menü [12](#page-14-0) Menütaste [10](#page-12-0) Nebenstellenanlage [86](#page-88-0) separate Faxleitung [84](#page-86-0) Spezialtonfolge [87,](#page-89-0) [112](#page-114-0) Testfax [90](#page-92-0), [183](#page-185-0) Voicemail [89](#page-91-0) **Einstellungen** automatischer Empfang [92](#page-94-0) Datum und Uhrzeit [103](#page-105-0) Druckoptionen [81](#page-83-0) Fax [110](#page-112-0)

Geschwindigkeit, Fax [115](#page-117-0) HP Director (OS 9) [21](#page-23-0) Einstellungen, Standardwerte wiederherstellen [136](#page-138-0) Einzelkurzwahleinträge [107](#page-109-0) Embedded Web Server (EWS) Kennworteinstellungen [141](#page-143-0) verwenden [137](#page-139-0) Empfangen von Faxen abrufen [103](#page-105-0) Fehlerbehebung [188,](#page-190-0) [190](#page-192-0) manuell [102](#page-104-0) weiterleiten [112](#page-114-0) Empfangene Pakete insgesamt [145](#page-147-0) Energiesparmodus [167](#page-169-0) Erneutes Drucken von Faxen im Speicher [116](#page-118-0) Erneutes Installieren der Software [181](#page-183-0) **Erweiterte** Netzwerkeinstellungen [136](#page-138-0) Ethernet [24](#page-26-0) Ethernet-Verbindung Internetzugang [129](#page-131-0) Wireless [131](#page-133-0) Etiketten einlegen [41](#page-43-0) EWS Kennworteinstellungen [141](#page-143-0) verwenden [137](#page-139-0)

## **F**

Farbe Intensität [69](#page-71-0) Kopien [70](#page-72-0) Fax Abfrage empfangen [103](#page-105-0) Berichte [105](#page-107-0) Datum und Uhrzeit [103](#page-105-0) Eingeben von Text und Symbolen [104](#page-106-0) einrichten [183](#page-185-0) Einstellungen [110](#page-112-0) empfangen [100](#page-102-0) Faxe automatisch verkleinern [113](#page-115-0) Kopfzeile [104](#page-106-0) manuell empfangen [102](#page-104-0) manuell senden [97](#page-99-0) planen [98](#page-100-0) Ruftonanzahl bis zur Beantwortung [100](#page-102-0)

senden [94](#page-96-0) Fax senden aus dem Speicher [99](#page-101-0) beidseitig bedruckte Originale [96](#page-98-0) einfaches Fax [95](#page-97-0) HP Director (Windows) [16](#page-18-0) HP Image Zone (OS X) [18](#page-20-0) Kurzwahl [98](#page-100-0) manuell [97,](#page-99-0) [99](#page-101-0) planen [98](#page-100-0) Wahlwiederholung [97](#page-99-0) Faxe erneut drucken [116](#page-118-0) löschen [116](#page-118-0) Faxempfang Papierformat [110](#page-112-0) Sicherung einstellen [114](#page-116-0) Faxen abbrechen [117](#page-119-0) Anruf beantworten [102](#page-104-0) Anrufbeantworter [190](#page-192-0), [193](#page-195-0) Auflösung [109](#page-111-0) Beantwortung, Ruftonmuster [112](#page-114-0) einseitig bedruckte Originale [96,](#page-98-0) [101](#page-103-0) Einstellungen [109](#page-111-0) Faxe weiterleiten [112](#page-114-0) Faxspezifikationen [227](#page-229-0) Fehlerbehebung [183](#page-185-0) Fehlerkorrekturmodus (ECM) [114](#page-116-0) Geschwindigkeit [115](#page-117-0) heller oder dunkler [109](#page-111-0) Kontrast [109](#page-111-0) Kurzwahl [98](#page-100-0), [106,](#page-108-0) [107](#page-109-0), [108](#page-110-0) Lautstärke [111](#page-113-0) Menü [11](#page-13-0) Menütaste [10](#page-12-0) Pause [104](#page-106-0) Probleme beim Senden [192](#page-194-0) Rauschen in der Telefonleitung [194](#page-196-0) Spezialtonfolge [112](#page-114-0) Standardeinstellungen [110](#page-112-0) Telefonkabel [185,](#page-187-0) [188](#page-190-0), [194](#page-196-0) Test fehlgeschlagen [184](#page-186-0) Ton- oder Pulswahl [111](#page-113-0) über das Internet [116,](#page-118-0) [195](#page-197-0) Wahlüberwachung [99](#page-101-0)

Wahlwiederholung [97,](#page-99-0) [113](#page-115-0) Faxfunktion Antwortmodus einstellen [93,](#page-95-0) [94](#page-96-0) automatischen Empfang einrichten [94](#page-96-0) Berichte [90,](#page-92-0) [95](#page-97-0) einrichten [83](#page-85-0) mit DSL-Leitung einrichten [85](#page-87-0) mit ISDN-Leitung einrichten [86](#page-88-0) mit Nebenstellenanlage einrichten [86](#page-88-0) Spezialtonfolge [87,](#page-89-0) [93](#page-95-0) testen [90,](#page-92-0) [183](#page-185-0) Voicemail einrichten [89](#page-91-0) Faxprobleme Senden und Empfangen [192](#page-194-0) FCC Anforderungen [230](#page-232-0) Erklärung [231](#page-233-0) Fehlerbehebung Anrufbeantworter [193](#page-195-0) blockierter Patronenwagen [177](#page-179-0) Druckpatronen [174,](#page-176-0) [204](#page-206-0) einrichten [171](#page-173-0) falsche Maßeinheiten [173](#page-175-0) Fax [188](#page-190-0) Faxe empfangen [188,](#page-190-0) [190](#page-192-0) Faxe senden [188](#page-190-0) Faxen [192](#page-194-0) [193](#page-195-0) faxen [183,](#page-185-0) [195](#page-197-0) Faxtest [184](#page-186-0) Hardware-Einrichtung [171](#page-173-0) HP Support kontaktieren [169](#page-171-0) Infodatei [170](#page-172-0) Informationen [169](#page-171-0) Informationen zur Einrichtung [171](#page-173-0) Papier [196](#page-198-0) Papierstau [177](#page-179-0) Rauschen in der Telefonleitung [194](#page-196-0) Ressourcen zur Unterstützung [169](#page-171-0) Softwareinstallation [177](#page-179-0) Speicherkarten [206](#page-208-0) Sprache, Bedienfeldanzeige [172](#page-174-0)

Stau, Papier [43,](#page-45-0) [177](#page-179-0), [196](#page-198-0) USB-Anschluss [171](#page-173-0) Fehlerberichte, Fax [106](#page-108-0) Fehlerkorrekturmodus (ECM) [114](#page-116-0) Festlegen der Verbindungsgeschwindigkeit [137](#page-139-0) Firmware-Version (allgemeine Netzwerkeinstellungen) [139](#page-141-0) FoIP (Fax über Internetprotokoll) [116](#page-118-0), [195](#page-197-0) Foto Menü [13](#page-15-0) Menütaste [11](#page-13-0) Fotoindex ausfüllen [49](#page-51-0) drucken [48](#page-50-0) Menü [13](#page-15-0) scannen [50](#page-52-0) Taste [11](#page-13-0) Fotopapier einlegen [39](#page-41-0) Fotos Auswahl aufheben [54](#page-56-0) E-Mail [76](#page-78-0) Fotodruckpatrone [160](#page-162-0) gemeinsam [76](#page-78-0) gescannte Bilder senden [122](#page-124-0) graue Fotodruckpatrone [160](#page-162-0) HP Image Zone [123](#page-125-0) Kopien optimieren [70](#page-72-0) ohne Rand [54](#page-56-0) scannen [76](#page-78-0) Schnelldruck [56](#page-58-0) senden [76](#page-78-0) von einer DPOF-Datei drucken [56](#page-58-0) von einer Speicherkarte senden [120](#page-122-0) Fotos drucken, Taste [10](#page-12-0) **G Gateway** 

Computer [129](#page-131-0) Router [129](#page-131-0) Standardeinstellung [140](#page-142-0) Geräteaktualisierung Informationen [206](#page-208-0) Macintosh [207](#page-209-0) Windows [206](#page-208-0)

Gesamte Seite ausfüllen Fotovergrößerung [65](#page-67-0) Gewährleistung Erklärung [220](#page-222-0) Upgrades [209](#page-211-0) Gruppenkurzwahleinträge [107](#page-109-0) Grußkarten, einlegen [41](#page-43-0)

#### **H**

Hagaki-Karten, einlegen [40](#page-42-0) Hardware (MAC)-Adresse (allgemeine Netzwerkeinstellungen) [139](#page-141-0) Hardware-Einrichtung, Fehlerbehebung [171](#page-173-0) Hardwaretest, Fax [184](#page-186-0) Hauptzufuhrfach [62](#page-64-0) **Heller** Fax [109](#page-111-0) Hinteres Zufuhrfach [62](#page-64-0) Hostname (allgemeine Netzwerkeinstellungen) [139](#page-141-0) HP All-in-One Übersicht [8](#page-10-0) HP Bildergalerie HP Director (OS 9) [21](#page-23-0) HP Image Zone (OS X) [18](#page-20-0) HP Director fehlende Symbole [180](#page-182-0) HP Instant Share [126](#page-128-0) starten [15](#page-17-0) HP Email Portal HP Image Zone (OS X) [19](#page-21-0) HP Hilfe HP Director (OS 9) [21](#page-23-0) HP im Internet HP Director (OS 9) [21](#page-23-0) HP Image Edit HP Image Zone (OS X) [18](#page-20-0) HP Image Print HP Image Zone (OS X) [18](#page-20-0) HP Image Zone HP Director (Windows) [16](#page-18-0) HP Instant Share [124](#page-126-0), [125](#page-127-0), [126](#page-128-0) Macintosh [125,](#page-127-0) [126](#page-128-0) Macintosh (OS 9): [19](#page-21-0) Macintosh (OS X) [17](#page-19-0) Übersicht [14](#page-16-0) Windows [15,](#page-17-0) [124](#page-126-0) HP Instant Share an ein Gerät senden [76](#page-78-0), [119](#page-121-0), [123](#page-125-0)

Bilder scannen [76](#page-78-0) Bilder senden [76](#page-78-0), [119](#page-121-0), [123](#page-125-0) einrichten [119](#page-121-0) Fotos per E-Mail senden [120,](#page-122-0) [123](#page-125-0) Fotos von einer Speicherkarte senden [120](#page-122-0) gescannte Bilder senden [122](#page-124-0) HP Image Zone (OS X) [18](#page-20-0) Scandokumente per E-Mail senden [76](#page-78-0) Scandokumente senden [76](#page-78-0) Übersicht [118](#page-120-0) HP JetDirect [24](#page-26-0) HP Support vor dem Anruf [169](#page-171-0)

## **I**

Identifizierungscode [104](#page-106-0) Infodatei [170](#page-172-0) Infrastruktur-Netzwerk [129](#page-131-0) Installationsprobleme [170](#page-172-0) Installieren, Software Macintosh [135](#page-137-0) Windows [134](#page-136-0) Instant Share. *siehe* HP Instant Share Instant Share, HP Ethernet-Verbindung [129](#page-131-0) Internet Breitband [133](#page-135-0) DSL oder Kabel mit Router-Gateway [129](#page-131-0) Fax verwenden [116](#page-118-0), [195](#page-197-0) Internetzugang Modem [130](#page-132-0) IP Adresse (allgemeine Netzwerkeinstellungen) [139](#page-141-0) Einstellungen [137](#page-139-0) ISDN-Leitung, einrichten mit [86](#page-88-0)

## **K**

Kanal (Funknetzwerkeinstellungen) [142](#page-144-0) Kennwort, EWS [141](#page-143-0) Kommunikationsmodus (Funknetzwerkeinstellungen) [142](#page-144-0)

Konfigurationsquelle (allgemeine Netzwerkeinstellungen) [140](#page-142-0) Konfigurationsseite [136,](#page-138-0) [138](#page-140-0) Kontrast, Fax [109](#page-111-0) Kopfzeile, Fax [104](#page-106-0) Kopien erstellen HP Director (OS 9) [21](#page-23-0) HP Director (Windows) [16](#page-18-0) HP Image Zone (OS X) [18](#page-20-0) Kopieren abbrechen [73](#page-75-0) auf Posterformat vergrößern [71](#page-73-0) beidseitig [63](#page-65-0) benutzerdefinierte Größe [68](#page-70-0) empfohlene Papiertypen [60](#page-62-0) Farbintensität [69](#page-71-0) Fotos auf Papier im Format Letter oder A4 [65](#page-67-0) Fotos, Optimierung [70](#page-72-0) Geschwindigkeit [61](#page-63-0) helle Bereiche optimieren [70](#page-72-0) Kopienzahl [62](#page-64-0) Kopierspezifikationen [226](#page-228-0) Legal auf Letter [69](#page-71-0) mehrere auf einer Seite [66](#page-68-0) Menü [12](#page-14-0) Menütaste [11](#page-13-0) Papierformat [58](#page-60-0) Qualität [61](#page-63-0) Randlose Kopien [64](#page-66-0) Schwarzweißdokumente [63](#page-65-0) Standardeinstellungen [73](#page-75-0) Text, Optimierung [70](#page-72-0) Transferpapier zum Aufbügeln [72](#page-74-0) vergrößern [68](#page-70-0) verkleinern [68,](#page-70-0) [69](#page-71-0) Verkleinern/Vergrößern [12](#page-14-0), [67](#page-69-0) Kurzwahl bearbeiten [108](#page-110-0) Einstellungen löschen [108](#page-110-0) Einträge erstellen [107](#page-109-0) Fax senden [98](#page-100-0) Gruppen [107](#page-109-0) Liste drucken [106](#page-108-0) Kurzwahl, Taste [10](#page-12-0)

#### Index

#### **L**

Lautstärke für Fax einstellen [111](#page-113-0) Legal-Papier Einlegen [37](#page-39-0) Letter-Papier Einlegen [37](#page-39-0)

#### **M**

Macintosh, Softwareinstallation [135](#page-137-0) Manuell Fax empfangen [102](#page-104-0) Fax senden [97](#page-99-0), [99](#page-101-0) Faxberichte [106](#page-108-0) mDNS-Dienstname (allgemeine Netzwerkeinstellungen) [141](#page-143-0) Media Access Control (MAC)- Adresse [139](#page-141-0) Medien. *siehe* Papier Memory Stick-Speicherkarte [45](#page-47-0) MultiMediaCard (MMC)- Speicherkarte [45](#page-47-0)

#### **N**

Nach-links-Pfeil [10](#page-12-0) Nach-rechts-Pfeil [10](#page-12-0) Nebenstellenanlage, einrichten mit [86](#page-88-0) Netzschalter [11](#page-13-0) Netzwerk aktualisieren [128](#page-130-0) Konfigurationsseite [136](#page-138-0) name (Funknetzwerkeinstellungen) [142](#page-144-0) Verbindungstyp (allgemeine Netzwerkeinstellungen) [139](#page-141-0) Normale Kopierqualität [61](#page-63-0) Nummern, Customer Support [210](#page-212-0)

#### **O**

OK, Taste [10](#page-12-0) One-Touch-Kurzwahltasten [9](#page-11-0) Optimale Kopierqualität [61](#page-63-0)

#### **P**

**Papier** bestellen [148](#page-150-0)

Einlegen [37](#page-39-0) empfohlene Kopierpapiertypen [60](#page-62-0) empfohlene Typen [36](#page-38-0) Faxpapierformat [110](#page-112-0) Fehlerbehebung [196](#page-198-0) Kopierpapierformat [58](#page-60-0) Legal auf Letter, Kopie [69](#page-71-0) Papierformate [224](#page-226-0) Papierspezifikationen [224](#page-226-0) Stau [43,](#page-45-0) [177,](#page-179-0) [196](#page-198-0) ungeeignete Typen [36](#page-38-0) Papierfach Papierfachkapazitäten [224](#page-226-0) Papierstau im HP Zubehör für beidseitiges Drucken, Fehlerbehebung [198](#page-200-0) Patronen. *siehe* Druckpatronen Patronenwagen, blockiert [177](#page-179-0) PictBridge [55](#page-57-0) Planen eines Faxes [98](#page-100-0) Poster kopieren [71](#page-73-0) Postkarten, einlegen [40](#page-42-0) Programm zur umweltfreundlichen Produktherstellung [228](#page-230-0) Pulswahl [111](#page-113-0)

#### **Q**

Qualität Faxen [109](#page-111-0) kopieren [61](#page-63-0) Qualität, Taste [11](#page-13-0)

#### **R**

Randlose Fotos von einer Speicherkarte aus drucken [54](#page-56-0) Randlose Kopien Foto [64](#page-66-0) gesamte Seite ausfüllen [65](#page-67-0) Rechtliche Hinweise Canadian statement [232](#page-234-0) Declaration of Conformity (European Economic Area) [234](#page-236-0) Declaration of Conformity (U.S.) [234](#page-236-0) FCC requirements [230](#page-232-0) FCC statement [231](#page-233-0)

Hinweis für Benutzer des deutschen Telefonnetzes [233](#page-235-0) Hinweis für Benutzer im Europäischen Wirtschaftsraum [232](#page-234-0) Modellidentifikationsnummer [230](#page-232-0) Notice to users in Japan [233](#page-235-0) Notice to users in Korea [233](#page-235-0) Recycling Gerät [229](#page-231-0) Verbrauchsmaterial [230](#page-232-0) Reinigen Abdeckungsunterseite [152](#page-154-0) äußeres Gehäuse [152](#page-154-0) automatischen Vorlageneinzug [198](#page-200-0) Druckpatronen [163](#page-165-0) Druckpatronen, Bereich um die Tintendüsen [165](#page-167-0) Druckpatronenkontakte [163](#page-165-0) Vorlagenglas [151](#page-153-0) RJ45-Stecker [132,](#page-134-0) [145,](#page-147-0) [146](#page-148-0) Router [129](#page-131-0), [133](#page-135-0) Ruftonanzahl bis zur Faxbeantwortung [100](#page-102-0) Ruftonmuster für Beantwortung [112](#page-114-0)

## **S**

Scannen an Speicherkarte [78](#page-80-0) anhalten [79](#page-81-0) Fotoindex [50](#page-52-0) HP Instant Share [76,](#page-78-0) [122](#page-124-0) Scanspezifikationen [228](#page-230-0) über das Bedienfeld [75](#page-77-0) über direkt angeschlossenes Gerät [75](#page-77-0) über Gerät im Netzwerk [75](#page-77-0) Scannen an Menütaste [11](#page-13-0) Scannen an OCR HP Image Zone (OS X) [18](#page-20-0) Scannen an PDF HP Image Zone (OS X) [18](#page-20-0) Scannen an, Menü USB – Macintosh [13](#page-15-0) USB – Windows [13](#page-15-0) **Scannerglas** 

Originale einlegen [35](#page-37-0) reinigen [151](#page-153-0) Schnelldruck [56](#page-58-0) Schnelle Kopierqualität [61](#page-63-0) Secure Digital-Speicherkarte [45](#page-47-0) Selbsttestbericht [106,](#page-108-0) [154](#page-156-0) Senden an ein Gerät gescannte Bilder [122](#page-124-0) HP Image Zone [124](#page-126-0), [125](#page-127-0) von einer Speicherkarte [120](#page-122-0) Senden von Faxen Wahlüberwachung [99](#page-101-0) Senden, an ein Gerät [76](#page-78-0) Seriennummer [210](#page-212-0) Service-ID [210](#page-212-0) Signalstärke (Funknetzwerkeinstellungen) [142](#page-144-0) SmartMedia-Speicherkarte [45](#page-47-0) **Software** deinstallieren [181](#page-183-0) erneut installieren [181](#page-183-0) Fehlerbehebung bei der Installation [177](#page-179-0) Softwareaktualisierung. *siehe* Geräteaktualisierung Softwareanwendung, drucken aus [80](#page-82-0) Softwareinstallation Macintosh [135](#page-137-0) Windows [134](#page-136-0) Speicher Faxe erneut drucken [116](#page-118-0) Faxe löschen [116](#page-118-0) Faxe speichern [114](#page-116-0) Speicherkarten Dateien auf Computer speichern [47](#page-49-0) DPOF-Datei drucken [56](#page-58-0) Fotoindex [48](#page-50-0) Fotos drucken [53](#page-55-0) Fotos senden [120](#page-122-0) Karte einsetzen [47](#page-49-0) Spezifikationen [227](#page-229-0) Übersicht [45](#page-47-0) unterstützt [227](#page-229-0) Speichern Faxe im Speicher [114](#page-116-0) Fotos auf Computer übertragen [47](#page-49-0) Spezialtonfolge [87](#page-89-0), [93,](#page-95-0) [112](#page-114-0)

Spezifikationen 10 x 15 cm-Fotopapier [224](#page-226-0) Bannerpapier [224](#page-226-0) Betriebsumgebung [228](#page-230-0) Briefumschläge [224](#page-226-0) Drucken [226](#page-228-0) Etiketten [224](#page-226-0) Faxen [227](#page-229-0) Fotopapier [224](#page-226-0) Kopieren [226](#page-228-0) Legal-Papier [224](#page-226-0) Letter-Papier [224](#page-226-0) Scannen [228](#page-230-0) Speicherkarte [227](#page-229-0) Strom [228](#page-230-0) Transparentfolien [224](#page-226-0) SSID [142](#page-144-0) Standard-Gateway (allgemeine Netzwerkeinstellungen) [140](#page-142-0) Standardeinstellungen faxen [110](#page-112-0) kopieren [73](#page-75-0) wiederherstellen [168](#page-170-0) Standardeinstellungen wiederherstellen [136](#page-138-0) START FAXEN Farbe, Taste [9](#page-11-0) START FAXEN Schwarz, Taste [9](#page-11-0) START KOPIEREN Farbe [10](#page-12-0) START KOPIEREN Schwarz  $1<sub>0</sub>$ START SCANNEN, Taste [10](#page-12-0) Status (allgemeine Netzwerkeinstellungen) [139](#page-141-0) Stau, Papier [43](#page-45-0), [177](#page-179-0), [196](#page-198-0) Stromversorgung [228](#page-230-0) Subnet Mask (allgemeine Netzwerkeinstellungen) [140](#page-142-0) Support Ressourcen [169](#page-171-0) vor dem Anruf [169](#page-171-0) Symbole eingeben [104](#page-106-0) Systemanforderungen [224](#page-226-0)

## **T**

Tastenfeld [9,](#page-11-0) [104](#page-106-0) Technische Daten Abmessungen und Gewicht [228](#page-230-0) Druckrandspezifikationen [225](#page-227-0) Druckspezifikationen [226](#page-228-0) Faxspezifikationen [227](#page-229-0)

Gewicht [228](#page-230-0) Kopierspezifikationen [226](#page-228-0) Papierfachkapazitäten [224](#page-226-0) Papierformate [224](#page-226-0) Papierspezifikationen [224](#page-226-0) Scanspezifikationen [228](#page-230-0) Speicherkartenspezifikationen [227](#page-229-0) Stromversorgung [228](#page-230-0) Systemanforderungen [224](#page-226-0) Umgebungsbedingungen [228](#page-230-0) Telefon Fax empfangen [102](#page-104-0) Fax senden [97](#page-99-0) Telefonanschlussbuchse, Fax [185](#page-187-0) Telefonkabel prüfen [185](#page-187-0) Verbindung schlägt fehl [185](#page-187-0) verlängern [194](#page-196-0) Telefonnummern, Customer Support [210](#page-212-0) Test der Faxleitung, Fax [186](#page-188-0) Test der Telefonanschlussbuchse, Fax [185](#page-187-0) Test des Wähltons, schlägt fehl [187](#page-189-0) Test für richtigen Anschluss, Fax [185](#page-187-0) Testen Faxanschluss [185](#page-187-0) Faxeinrichtung [90,](#page-92-0) [183](#page-185-0) Faxtest fehlgeschlagen [184](#page-186-0) Hardwaretest für Fax [184](#page-186-0) Telefonanschlussbuchse [185](#page-187-0) Telefonkabel [185](#page-187-0) Wählton [187](#page-189-0) Zustand der Faxleitung [186](#page-188-0) **Text** auf Kopien optimieren [70](#page-72-0) über Tastenfeld eingeben [104](#page-106-0) Text eingeben [104](#page-106-0) Tintenfüllstände überprüfen [153](#page-155-0) Tintenpatronen. *siehe* Druckpatronen Tonsignale für Fax einstellen [111](#page-113-0)

#### Index

Tonwahl [111](#page-113-0) Transferpapier zum Aufbügeln einlegen [41](#page-43-0) kopieren [72](#page-74-0) **Transparentfolien** einlegen [41](#page-43-0)

## **U**

Übertragene Pakete insgesamt [144](#page-146-0) Uhrzeit einstellen [103](#page-105-0) Umgebungsbedingungen [228](#page-230-0) Umwelt Recyclingprogramm für Inkjet [230](#page-232-0) Unterstützte Verbindungstypen Druckerfreigabe [25](#page-27-0) Ethernet [25](#page-27-0) USB [25](#page-27-0) URL (allgemeine Netzwerkeinstellungen) [139](#page-141-0) USB-Kabel-Installation [171](#page-173-0)

## **V**

Verbinden, mehrere Computer [135](#page-137-0) Verbindung config (allgemeine Netzwerkeinstellungen) [141](#page-143-0) Geschwindigkeit [137](#page-139-0) Verbindungsprobleme, Fax [188](#page-190-0), [192](#page-194-0) Verbindungstypfenster, Windows [134](#page-136-0) Vergrößern von Kopien [65](#page-67-0) Verkleinern von Faxen auf Papierformat [113](#page-115-0) Verkleinern/Vergrößern an Letter oder A4 anpassen [67](#page-69-0) Anpassen an das Letter-Format [69](#page-71-0) benutzerdefinierte Größe [68](#page-70-0) mehrere auf einer Seite [66](#page-68-0) Menü [12](#page-14-0) Poster [71](#page-73-0) Taste [11](#page-13-0) Verschlüsselung Einstellungen [144](#page-146-0) Verzögerungszeit für Aufforderungen [167](#page-169-0)

Vierdrahtkabel [188,](#page-190-0) [194](#page-196-0) Voicemail Fehlerbehebung [190](#page-192-0) für Verwendung mit Faxfunktion einrichten [89](#page-91-0), [93](#page-95-0) Vorlagenglas Originale einlegen [35](#page-37-0) reinigen [151](#page-153-0)

### **W**

Wahlüberwachung [99](#page-101-0) Wahlwdh./Pause, Taste [9](#page-11-0) Wahlwiederholung beim Faxen [97,](#page-99-0) [113](#page-115-0) Warn-LED [11](#page-13-0) **Wartung** Abdeckungsunterseite reinigen [152](#page-154-0) äußeres Gehäuse reinigen [152](#page-154-0) Bildlaufgeschwindigkeit einstellen [167](#page-169-0) Druckpatronen ausrichten [162](#page-164-0) Druckpatronen auswechseln [156](#page-158-0) Druckpatronen reinigen [163](#page-165-0) Energiesparmodus [167](#page-169-0) Selbsttestbericht [154](#page-156-0) Tintenfüllstände prüfen [153](#page-155-0) Verzögerungszeit für Aufforderungen [167](#page-169-0) Vorlagenglas reinigen [151](#page-153-0) Werkseinstellungen wiederherstellen [168](#page-170-0) Webscan [26](#page-28-0) Wechseln, von USB zu Netzwerk [128](#page-130-0) Weitere Anwendungen HP Director (OS 9) [21](#page-23-0) Weiterleiten von Faxen [112](#page-114-0) Werkseinstellungen wiederherstellen [168](#page-170-0) Wiederherstellen der Netzwerkstandardeinstellungen [136](#page-138-0) Wiederherstellen der Werkseinstellungen [168](#page-170-0) Windows, Softwareinstallation [134](#page-136-0)

### **X**

xD-Speicherkarte [45](#page-47-0)

## **Z**

Zubehör, bestellen [149](#page-151-0) **Zufuhrfach** Kapazität [224](#page-226-0) Zurücksenden Ihres HP All-in-One [215](#page-217-0) Zweidrahtkabel [188](#page-190-0), [194](#page-196-0) Zweiseitig bedruckte Faxe [96](#page-98-0), [101](#page-103-0)

## © 2004 Hewlett-Packard Development Company, L.P.

Electronic Edition

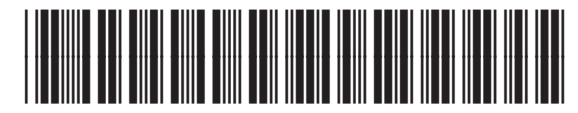

Q5560-90111